# Soundcraft Vilooo **TM** User Guide v1.1

 $\blacksquare$ 

E

1000

 $B$ 

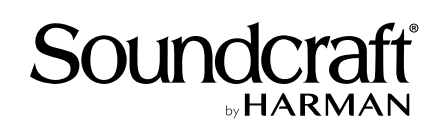

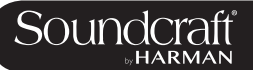

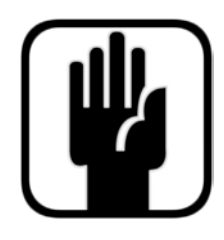

## **IMPORTANT**

Please read this manual carefully before using your mixer for the first time.

This equipment complies with the EMC directive 2004/108/EC and LVD 2006/95/EC This product is approved to safety standards IEC 60065:2001 (Seventh Edition) +A2:2010 EN60065:2002 +A1:2006 +A2:2010 +A11:2008 +A12:2011 UL60065 2012 7th Edition CAN/CSA-E60065-03 + A2: 2012 And EMC standards EN55103-1: 2009 EN55103-2: 2009

Warning: Any modification or changes made to this device, unless explicitly approved by Harman, will invalidate the authorisation of this device. Operation of an unauthorised device is prohibited under Section 302 of the Communications act of 1934, as amended, and Subpart 1 of Part 2 of Chapter 47 of the Code of Federal Regulations.

NOTE: This equipment has been tested and found to comply with the limits for a Class B digital device, pursuant to Part 15 of the FCC Rules. These limits are designed to provide reasonable protection against harmful interference in a residential installation. This equipment generates, uses and can radiate radio frequency energy and, if not installed and used in accordance with the instructions, may cause harmful interference to radio communications. However, there is no guarantee that interference will not occur in a particular installation. If this equipment does cause harmful interference to radio or television reception, which can be determined by turning the equipment off and on, the user is encouraged to try to correct the interference by one or more of the following measures:

- \* Reorient or relocate the receiving antenna
- \* Increase the separation between the equipment and the receiver
- \* Connect the equipment into an outlet on a circuit different from that to which the receiver is connected.
- \* Consult the dealer or an experienced radio/TV technician for help

© Harman International Industries Ltd. 2020 All rights reserved Parts of the design of this product may be protected by worldwide patents. Rev 1.1 E&OE September 2017

Soundcraft is a trading division of Harman International Industries Ltd. Information in this manual is subject to change without notice and does not represent a commitment on the part of the vendor. Soundcraft shall not be liable for any loss or damage whatsoever arising from the use of information or any error contained in this manual. No part of this manual may be reproduced, stored in a retrieval system, or transmitted, in any form or by any means, electronic, electrical, mechanical, optical, chemical, including photocopying and recording, for any purpose without the express written permission of Soundcraft.

HARMAN Professional Solutions 6th Floor, Salisbury House, London Wall, London, EC2M 5QQ, United Kingdom http://www.soundcraft.com

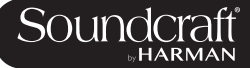

#### Vi1000 USER MANUAL: CONTENTS

#### **1.0 INTRODUCTION**

1.1: Saftey Notices & Warnings 1.2: Product Warranty

#### **2.0: SPECIFICATIONS**

2.1: Console block diagram

#### **3.0: QUICK START GUIDE**

#### **4.0: HARDWARE OVERVIEW**

4.1: Local I/O

4.2: MADI / DANTE Sources / Switching

#### **5.0 OPERATIONS OVERVIEW**

5.1: Manual Conventions

- 5.2: Vistonics II
- 5.3: Console Bays
- 5.4: FaderGlow™
- 5.5: Buttons
- 5.6: Encoders
- 5.7: Gangs
- 5.8: Labelling

#### **6.0: INPUTS**

- 6.1: Navigation Fader Pages
- 6.2: The Channel Strip
- 6.3: Encoder Mode
- 6.4: VST Control
- 6.5: Touchscreen / Signal Path
	- 6.5.1: Input Section
		- 6.5.2: EQ
		- 6.5.3: Dynamics
		- 6.5.4: Busses
		- 6.5.5: Output Section

#### **7.0: OUTPUTS**

7.1: LCR Mix Masters 7.2: Bus Configuration 7.3: Bus Master Control 7.3.1: Master Vistonics Control 7.3.2: Channel Strip 7.3.3: Processing Chain 7.3.4: Graphic EQs

#### **8.0: MATRIX SYSTEM**

#### **9.0: MUTE & VCA GROUPS**

9.1: Mute Groups 9.2: VCA Groups 9.3: Aux VCA Groups

#### **10.0: MONITORING**

10.1: Console Controls 10.2: Setup 10.2.1: MON Setup

#### **11.0: SOLO SYSTEM**

- 11.1: Primary Behaviour
- 11.2: Input Priority Mode
- 11.3: Autocancel Behaviour
- 11.4: Follow Output Solo Mode

#### **12.0: METERING**

12.1: Inputs 12.2: Busses **13.0: EDIT SYSTEM**

#### **(COPY, PASTE, AND LIBRARY)**

13.1: Copy, Paste, Undo 13.2: Library Basics 13.3: Library File Screen

## **14.0: SNAPSHOTS, CUELISTS, GLOBAL FILTER**

14.1: Console Controls 14.2: Cuelist Control 14.3: Cue Details 14.3.1: Cue Number & Timecode 14.3.2: Snapshot/Cue Name 14.3.3: MIDI 14.3.4: GPIO 14.4: Snapshot Filters 14.4.1: Snapshot Filter Scope 14.4.2: Global Filter

#### **15.0: TALKBACK & OSCILLATOR**

15.1: Console Controls 15.2: Oscillator Setup & Use 15.3: Talkback Setup 15.4: Talkback Return Setup

#### **16.0: MAIN MENU**

16.1: Main (Screen, Security) 16.2: Shows 16.2.1: Show File Data 16.3: GPIO 16.4: Sync 16.5: Tielines 16.6: FX 16.7: MIDI 16.8: Log 16.9: Settings 16.10: System **17.0: LEXICON FX**

17.1: Using The FX Processors 17.1.1: Tap Tempo Functionality 17.2: FX Algorithms & Parameters 17.2.1: Reverbs 17.2.1: Delays 17.2.1: Misc

#### **18.0: VM² WIreless Status Monitoring / HiQnet**

18.1: HiQnet Network Configuration 18.1.1: VM ² Device List 18.2: Status Displays 18.2.1: Channel Strip Status 18.2.2: VST Status

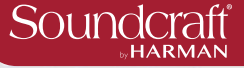

#### 1.0: Introduction

Soundcraft Vi1000 68 **All Wolfe** ph it. e.  $\overline{a}$  $\overline{P}$  $\equiv$   $\equiv$ **THE THE THE THE THE**  $\overline{w}$  $\boldsymbol{w}$ a s E Ê

# **Welcome To The Vi1000!**

#### **New Look**

The Soundcraft Vi1000 features an all-new appearance with a more efficiently designed control surface, 20 faders, 24 mono/stereo busses and a sweeping black screen panel with two Vistonics II™ touchscreen interfaces with sleek, updated 3D graphics. Settings libraries, copy/paste functions, sophisticated automation and radio mic status monitoring, FaderGlow™, processing from dbx, BSS, Lexicon and Universal Audio (Optional Realtime Rack), and more will not let you down.

#### **SpiderCore DSP**

The Vi1000 is a console with friends in high places. Sound quality is assured by Soundcraft SpiderCore - a 40-bit floating point DSP engine that mixes FPGA and DSP technology in a unique combination that maximises I/O routing and DSP mixing capability in a footprint small enough for inclusion within a control surface.

#### **FX**

Internal FX come courtesy of 4 independent stereo Lexicon multi effects units, each providing a choice of 14 reverbs, 7 delays and 8 pitch shifting effects, patchable to input channels, aux outputs and channel inserts. BSS third-octave Graphic EQ is available on every bus output, with fader bays illuminating in red to indicate GEQ mode.

#### **...And More FX**

The Vi1000 can also accommodate the Soundcraft Realtime Rack, a hardware/software unit designed in collaboration with plug-in manufacturer Universal Audio that provides access to 74 industry-standard UAD plug-ins.

#### **DANTE As Standard**

As with its bigger brothers the Vi2000 and Vi3000, Vi1000 incorporates a Dante interface as standard, for seamless digital audio networking with Dante-enabled devices.

#### **Connectivity**

In addition to a full complement of analog and digital inputs and outputs, the console provides MIDI, USB, Ethernet, DVI out, Dante/MADI record feed outputs, redundant power supply and other connections. The Vi1000 has two expansion bays that can be fitted with MADI Stagebox cards, to connect multiple Soundcraft Stagebox input expander modules.

#### **Shine A Light**

Along with its greatly expanded functionality, the Vi1000 retains all the features that have made the Soundcraft Vi Series the consoles of choice for live sound engineers worldwide, such as FaderGlow™ - illuminated faders that display different colors according to function, the ability to store and recall snapshots and cues, compatibility with Soundcraft's ViSi app that allows remote control from an iPad.

#### **Optional 64 channel stagebox**

Also available is an optional remote stagebox housing 64 analogue mic/line inputs and 32 analogue line outputs, with 48V phantom power and a 80Hz HPF before the A-D converters. Mic amp gain can be controlled remotely from the console surface. Other stageboxes are also compatible with Vi1000: the 32ch Compact Stagebox, and the 16 or 32ch Mini Stageboxes, including MSBi models.

## Soundcraft

Vi1000 USER MANUAL

# **SAFTEY NOTICES**

## **For your own safety and to avoid invalidation of the warranty please read this section carefully.**

#### **THIS UNIT MUST BE EARTHED**

**Under no circumstances should the mains earth be disconnected from the mains lead.**

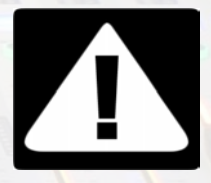

**The wires in the mains lead are coloured in accordance with the following code:**

**Earth: Green and Yellow (Green/Yellow - US) Neutral: Blue (White - US) Live: Brown (Black - US)**

**As the colours of the wires in the mains lead may not correspond with the coloured markings identifying the terminals in your plug, proceed as follows:**

**The wire which is coloured Green and Yellow must be connected to the terminal in the plug which is marked with the letter E or by the earth symbol.**

**The wire which is coloured Blue must be connected to the terminal in the plug which is marked with the letter N.**

**The wire which is coloured Brown must be connected to the terminal in the plug which is marked with the letter L.**

**Ensure that these colour codings are followed carefully in the event of the plug being changed.**

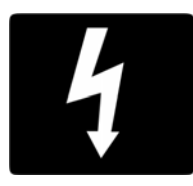

**The internal power supply unit contains no user serviceable parts. Refer all servicing to a qualified service engineer, through the appropriate Soundcraft dealer.**

# **WARNINGS**

• **Read** these instructions.

• **Keep** these instructions.

• **Heed** all warnings.

- **Follow** all instructions.
- **Clean** the apparatus only with a dry cloth.

• **Do not** install near any heat sources such as radiators, heat resistors, stoves, or other apparatus (including amplifiers) that produce heat.

• **Do not** block any ventilation openings. Install in accordance with the manufacturer's instructions.

• **Do not** use this apparatus near water.

• **Do not** defeat the safety purpose of the polarized or grounding type plug. A polarized plug has two blades with one wider than the other. A grounding type plug has two blades and a third grounding prong. The wide blade or the third prong are provided for your safety. When the provided plug does not fit into your outlet, consult an electrician for replacement of the obsolete outlet.

• **Protect** the power cord from being walked on or pinched particularly at plugs, convenience recectacles and the point where they exit from the apparatus.

• **Only** use attachments/accessories specified by the manufacturer.

• **Unplug** this apparatus during lightning storms or when unused for long periods of time.

• **Refer** all servicing to qualified service personnel. Servicing is required when the apparatus has been damaged in any way such as power-supply cord or plug is damaged, liquid has been

spilled or objects have fallen into the apparatus, the apparatus has been exposed to rain or moisture, does not operate normally or has been dropped.

• **Use** only with the cart, stand, tripod, bracket or table specified by the manufacturer, or sold with the apparatus. When the cart is used, use caution when moving the cart/apparatus combination to avoid injury from tip-over.

• **No** naked flame sources, such as lighted candles or cigarettes etc., should be placed on the apparatus.

• **Warning**: To reduce the risk of fire or electric shock, do not expose this apparatus to rain or moisture. Do not expose the apparatus to dripping or splashing and do not place objects filled with liquids, such as vases, on the apparatus.

• **No user serviceable parts**. Refer all servicing to a qualified service engineer, through the appropriate Soundcraft dealer.

• **Ventilation** should not be impeded by covering the ventilation openings with items such as newspapers, table cloths, curtains etc.

• **It is recommended** that all maintenance and service on the product should be carried out by Soundcraft or its authorised agents. Soundcraft cannot accept any liability whatsoever for any loss or damage caused by service, maintenance or repair by unauthorised personnel.

# **WARRANTY**

1. Soundcraft is a trading division of Harman International Industries Ltd. End User means the person who first puts the equipment into regular operation. Dealer means the person other than Soundcraft (if any) from whom the End User purchased the Equipment, provided such a person is authorised for this purpose by Soundcraft or its accredited Distributor. Equipment means the equipment supplied with this manual.

2. If within the period of 36 months from the date of delivery of the Equipment to the End User it shall prove defective by reason only of faulty materials and/or workmanship to such an extent that the effectiveness and/or usability thereof is materially affected the Equipment or the defective component should be returned to the Dealer or to Soundcraft and subject to the following conditions the Dealer or Soundcraft will repair or replace the defective components. Any components replaced will become the property of Soundcraft.

3. Any Equipment or component returned will be at the risk of the End User whilst in transit (both to and from the Dealer or Soundcraft) and postage must be prepaid.

- 4. This warranty shall only be available if:
	- a) The Equipment has been properly installed in accordance with instructions contained in Soundcraft's manual.
	- b) The End User has notified Soundcraft or the Dealer within 14 days of the defect appearing; and
	- c) No persons other than authorised representatives of Soundcraft or the Dealer have effected any replacement of parts maintenance adjustments or repairs to the Equipment; and
	- d) The End User has used the Equipment only for such purposes as Soundcraft recommends, with only such operating supplies as meet Soundcraft's specifications and otherwise in all respects in accordance Sound craft's recommendations.

5. Defects arising as a result of the following are not covered by this Warranty: faulty or negligent handling, chemical or electro-chemical or electrical influences, accidental damage, Acts of God, neglect, deficiency in electrical power, airconditioning or humidity control.

6. The benefit of this Warranty may not be assigned by the End User.

7. End Users who are consumers should note their rights under this Warranty are in addition to and do not affect any other rights to which they may be entitled against the seller of the Equipment.

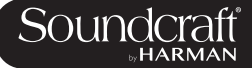

## **Vi1000 Specifications**

#### **Frequency Response**

Stagebox or Local Mic input to Line output **+0/-1dB, 20Hz-20kHz** 

AES/EBU In to AES/EBU Out **+0/-0.2dB, 20Hz-20kHz**

### **T.H.D. & Noise**

*(20Hz-20kHz, unweighted)*

Stagebox or Local Mic In (min gain) to Local Line Out **<0.004% @ 1kHz**

Stagebox Mic In (max gain) to Local Line Out **<0.035% @ 1kHz**

#### **Mic Input E.I.N. <-127dBu (150Ω source)**

*(20kHz-22kHz, unweighted)*

**Residual Noise -95dBu**

*(Stagebox line output; no inputs routed, Mix fader @0dB)*

#### **CMRR 80dB @ 1kHz**

*(Stagebox Mic input)*

**Sampling Frequency 48kHz**

**Latency < 2ms @48kHz** *(Stagebox Mic Input to Local Line output)*

**AES/EBU Input Sample Rate 32–108kHz (with SRC enabled)**

**DSP Resolution 40-bit floating point**

## **Internal Clock**

Accuracy **< +/- 50ppm**

Jitter **< +/- 2ns**

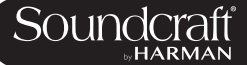

## **External Sync BNC Wordclock, Dante network clock**

## **Input & Output Levels**

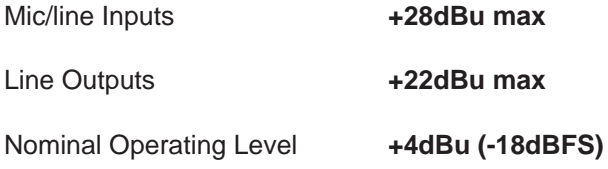

## **Input & Output Impedances**

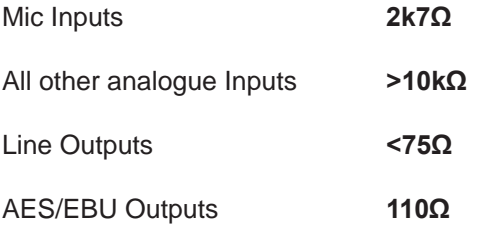

## **Oscillator 20Hz to 20kHz/Pink/White Noise, variable level**

## **Channel Filters**

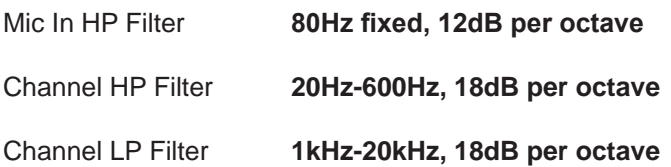

## **EQ (Inputs and Bus Outputs)**

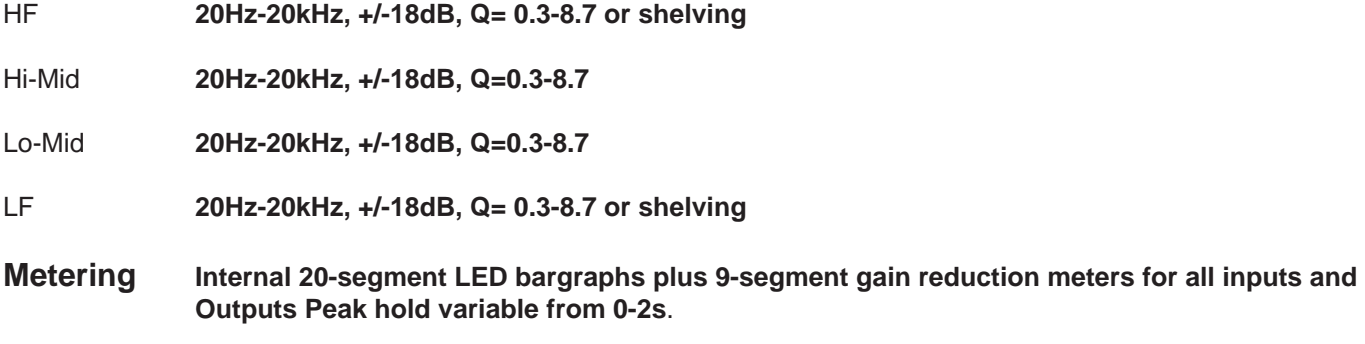

**Mains Voltage Operating Range 90-264V, 47-63Hz, auto-ranging**

Þ

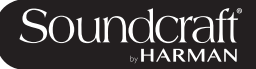

## **Mains Power Consumption**

Console **200W (both PSUs operating)**

Stagebox (64in/32out) **150W (both PSUs operating)**

**Internal Mass Storage 120GB SSD Hard Drive**

#### **Temperature/Humidity Range**

Operating Temperature Range **0°C – 45°C (32°F – 113°F)**

Relative Humidity **0% – 90%, non-condensing Ta=40°C (104°F)**

Storage Temperature Range **-20°C – 60°C (-4°F – 140°F)**

**Weight Vi1000 console only: 25kg (55lbs) Vi1000 console incl. standard shipping carton: 46kg (102lbs)**

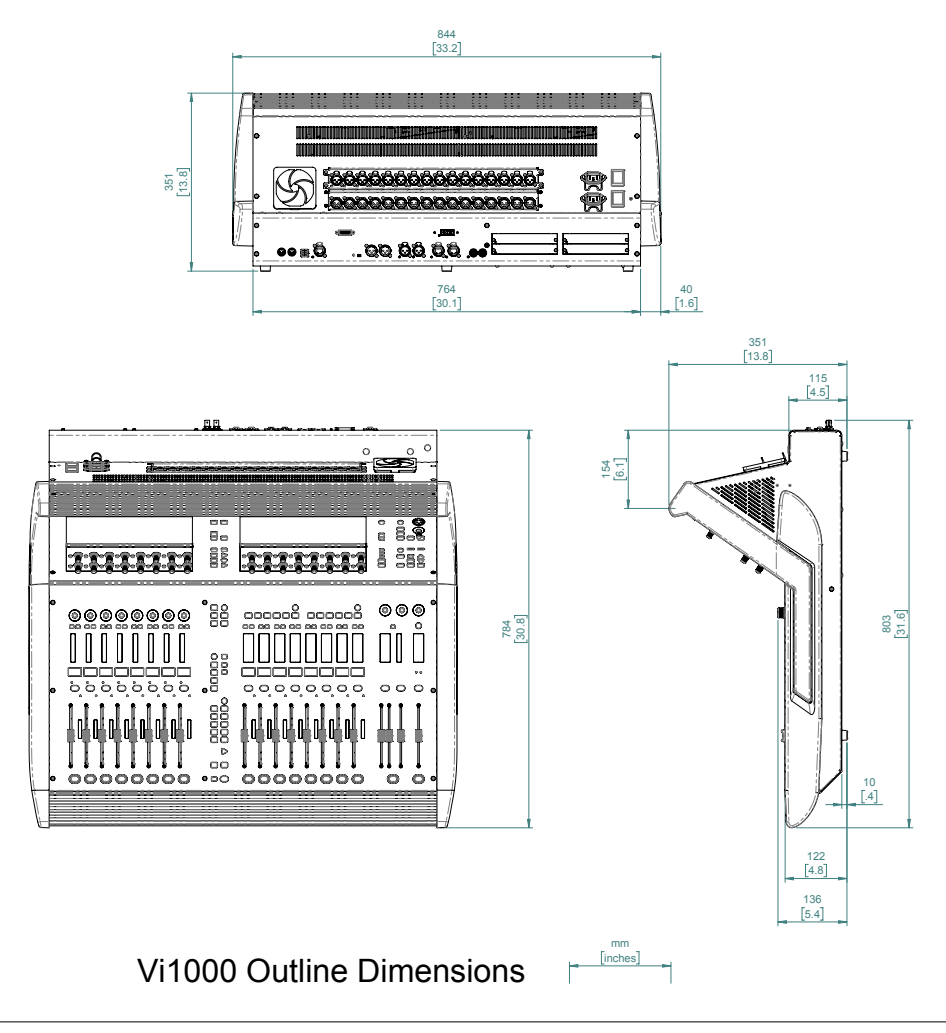

Soundcraft reserves the right to improve or otherwise alter any information supplied in this document or any other documentation supplied hereafter. E&OE 09/2017

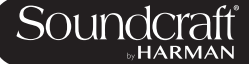

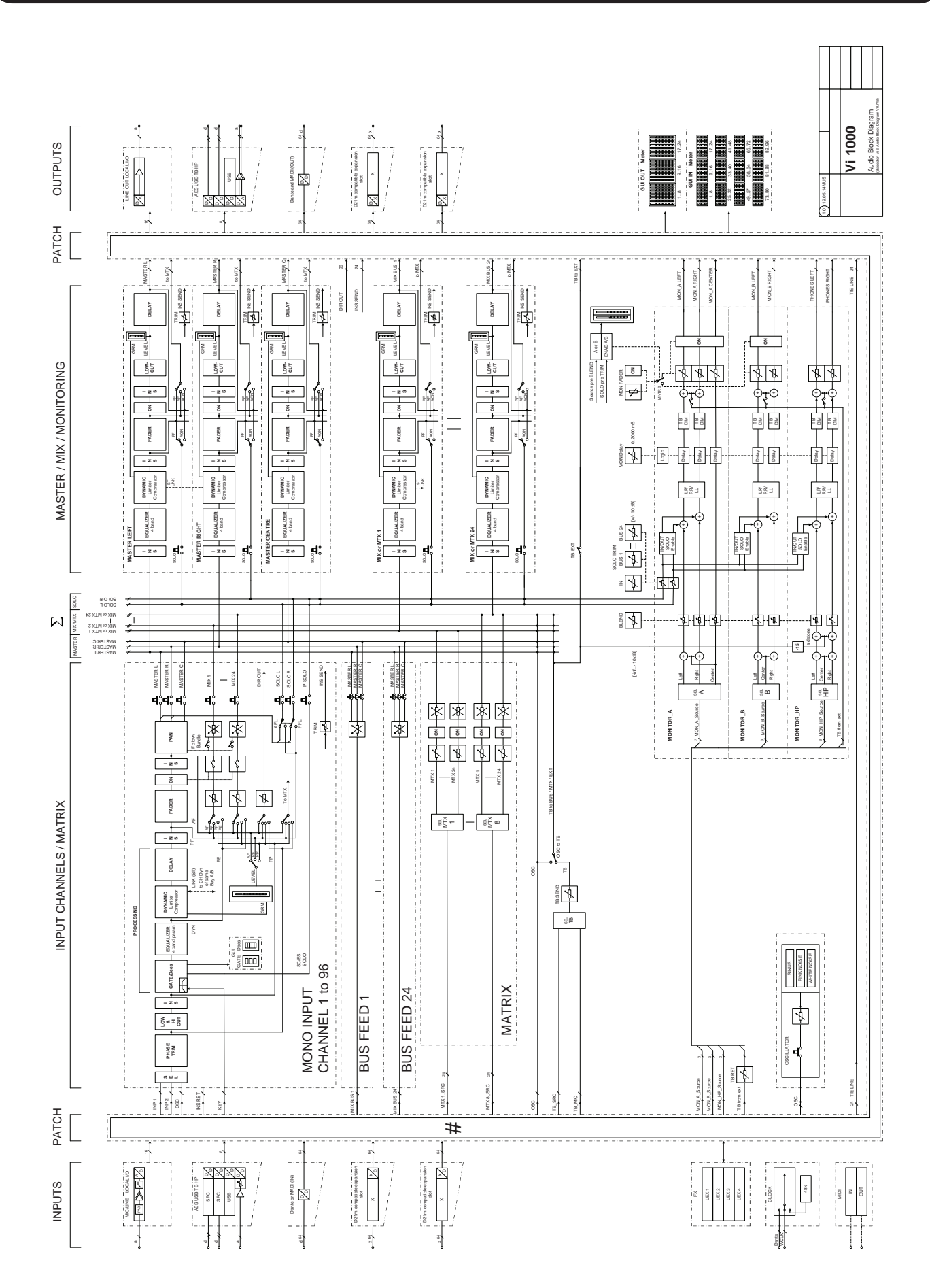

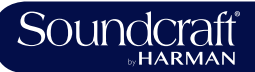

## **Quick Start Guide**

This chapter is a pictorial guide through the main concepts and functionality of the Vi1000 console. Subsequent chapers go into these functions in more detail.

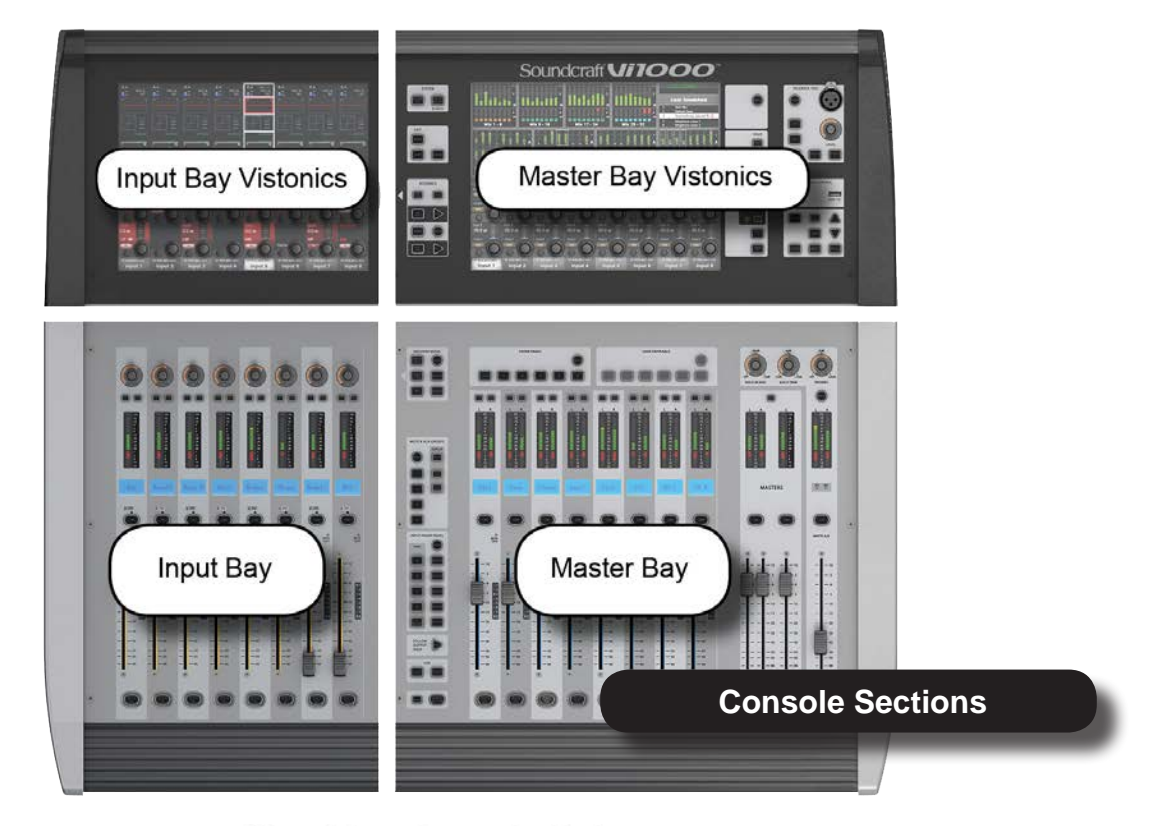

Channel Group / processing blocks

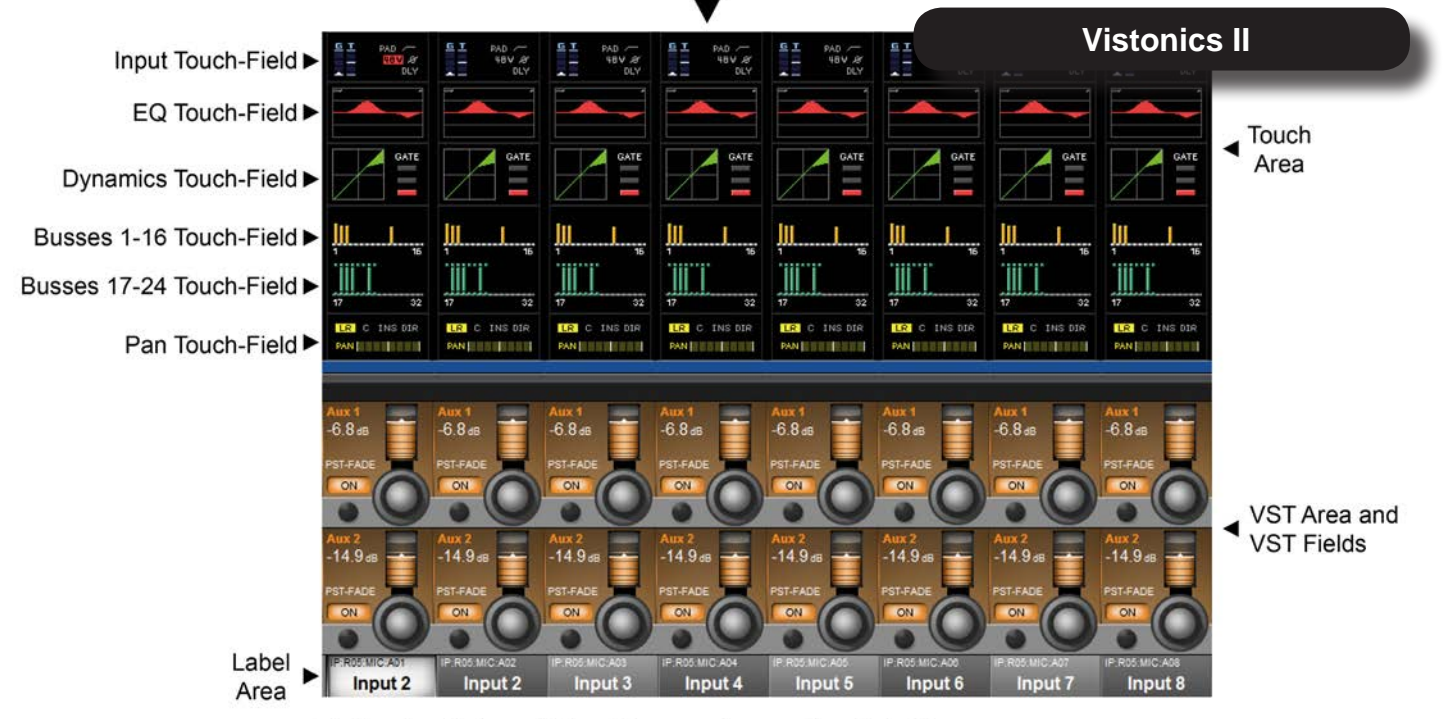

Vistonics II Input Bay Screen Areas And Fields

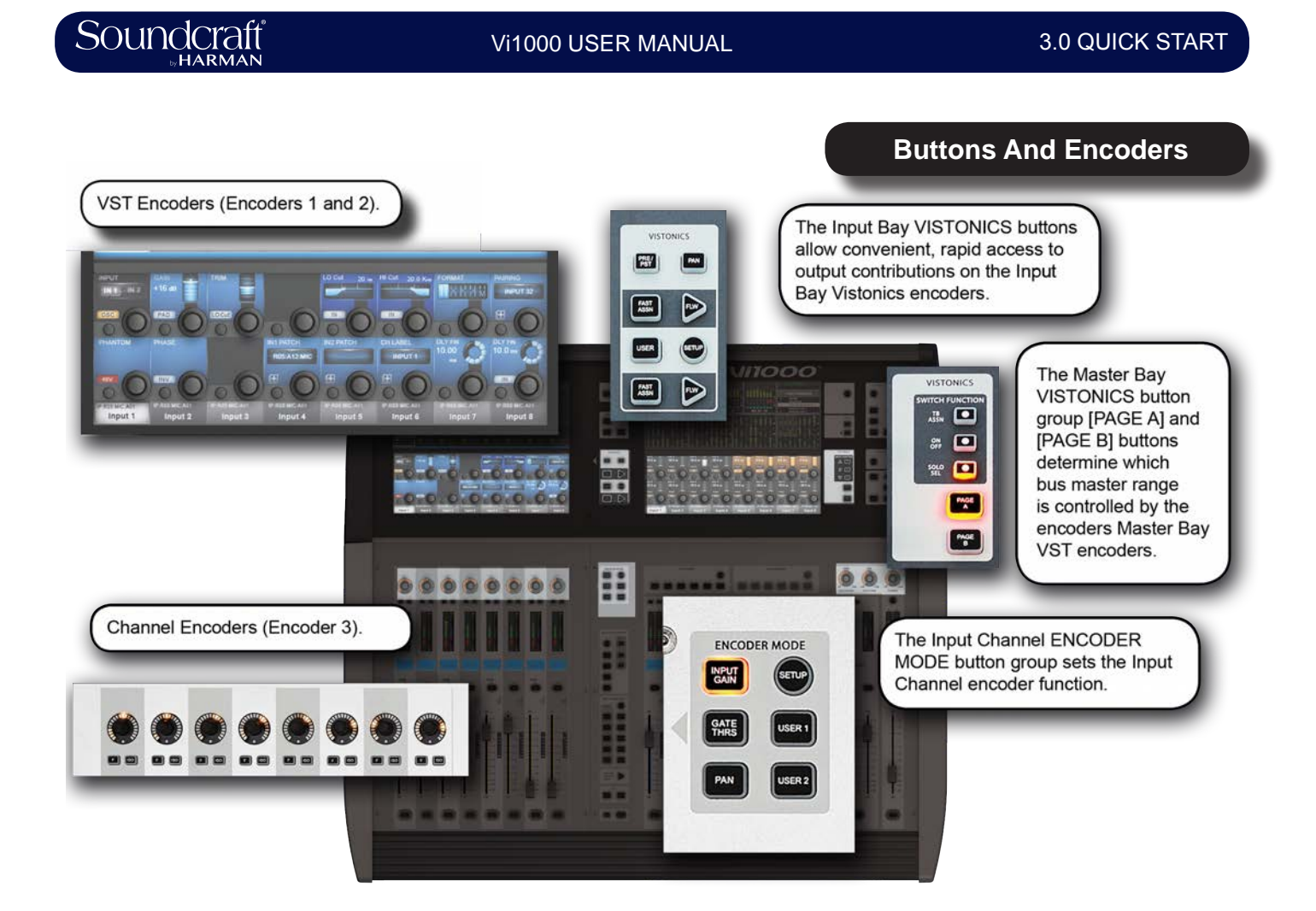

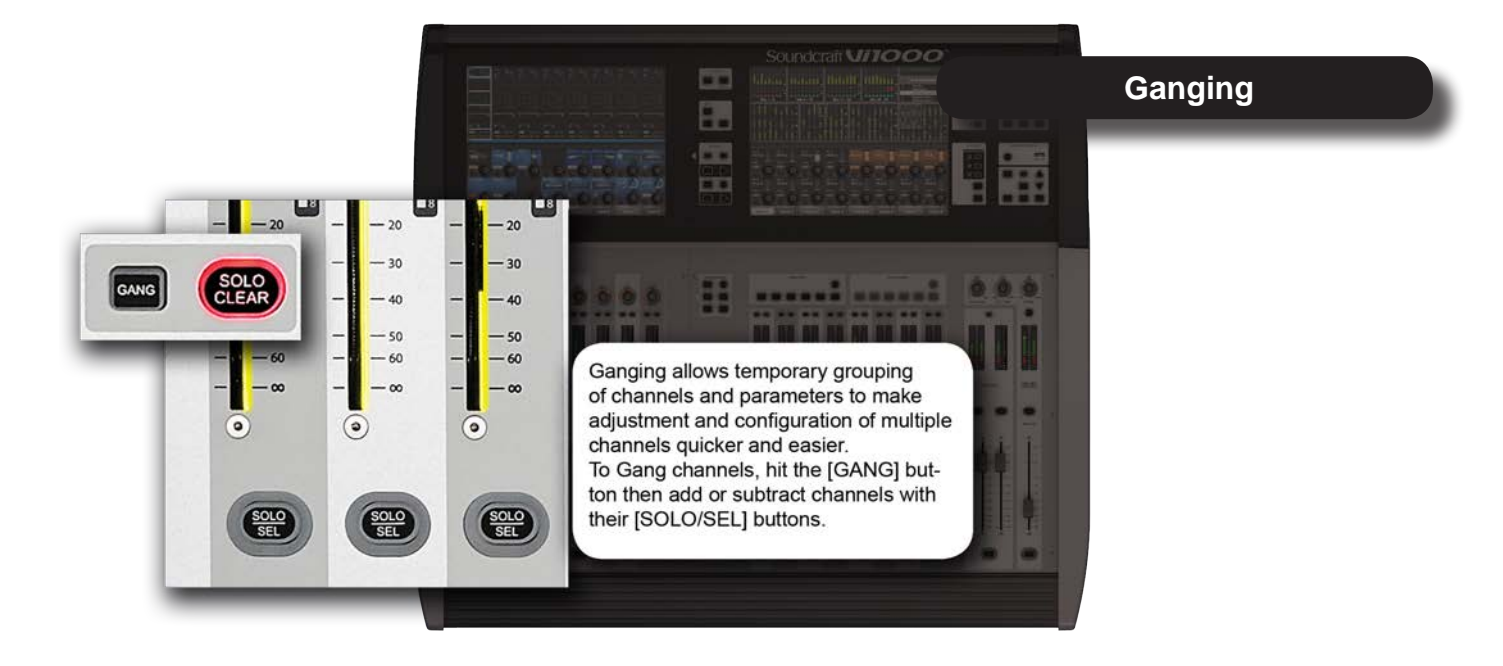

3.0 - 2 3.0 QUICK START

 $\blacktriangleright$ 

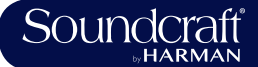

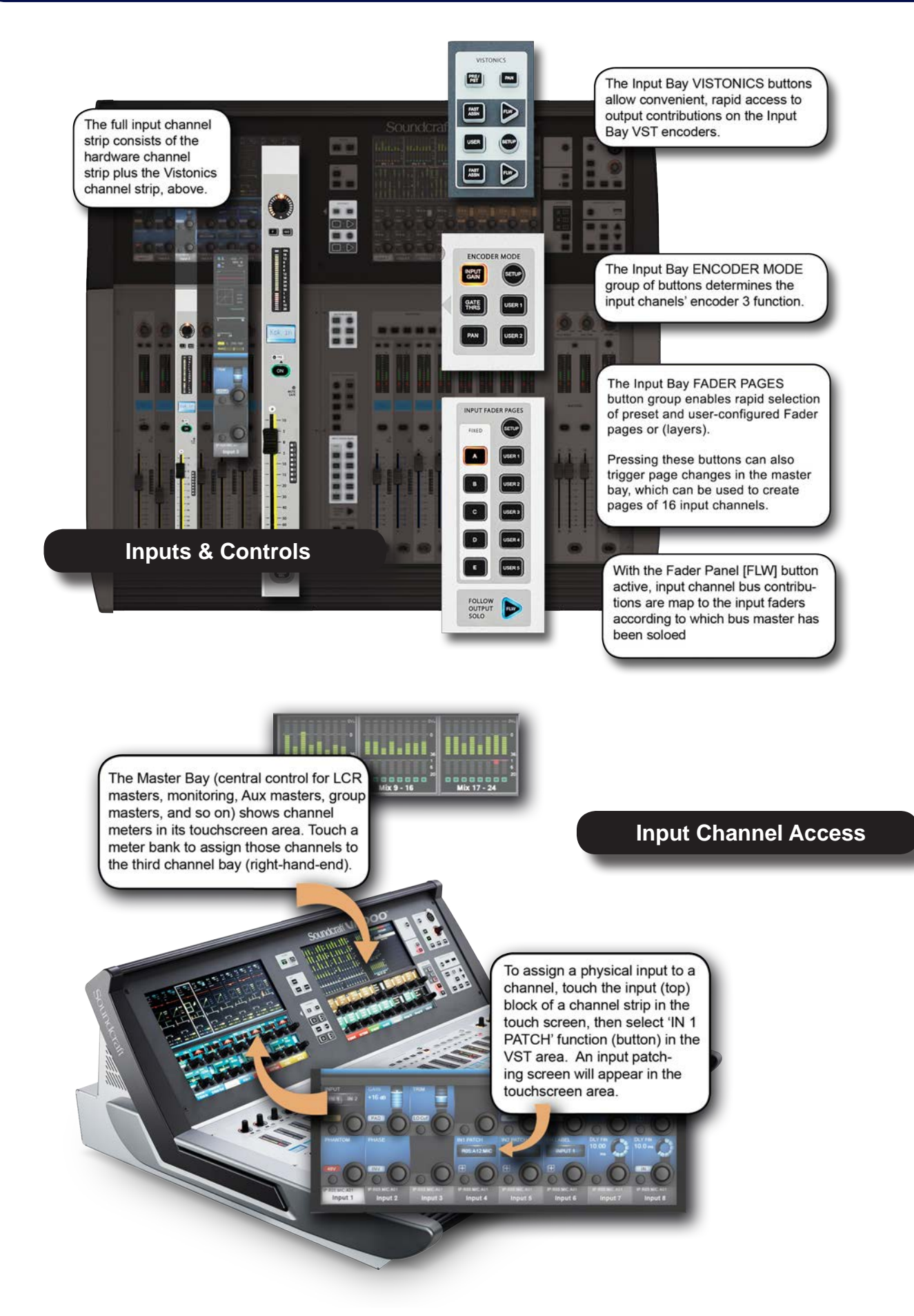

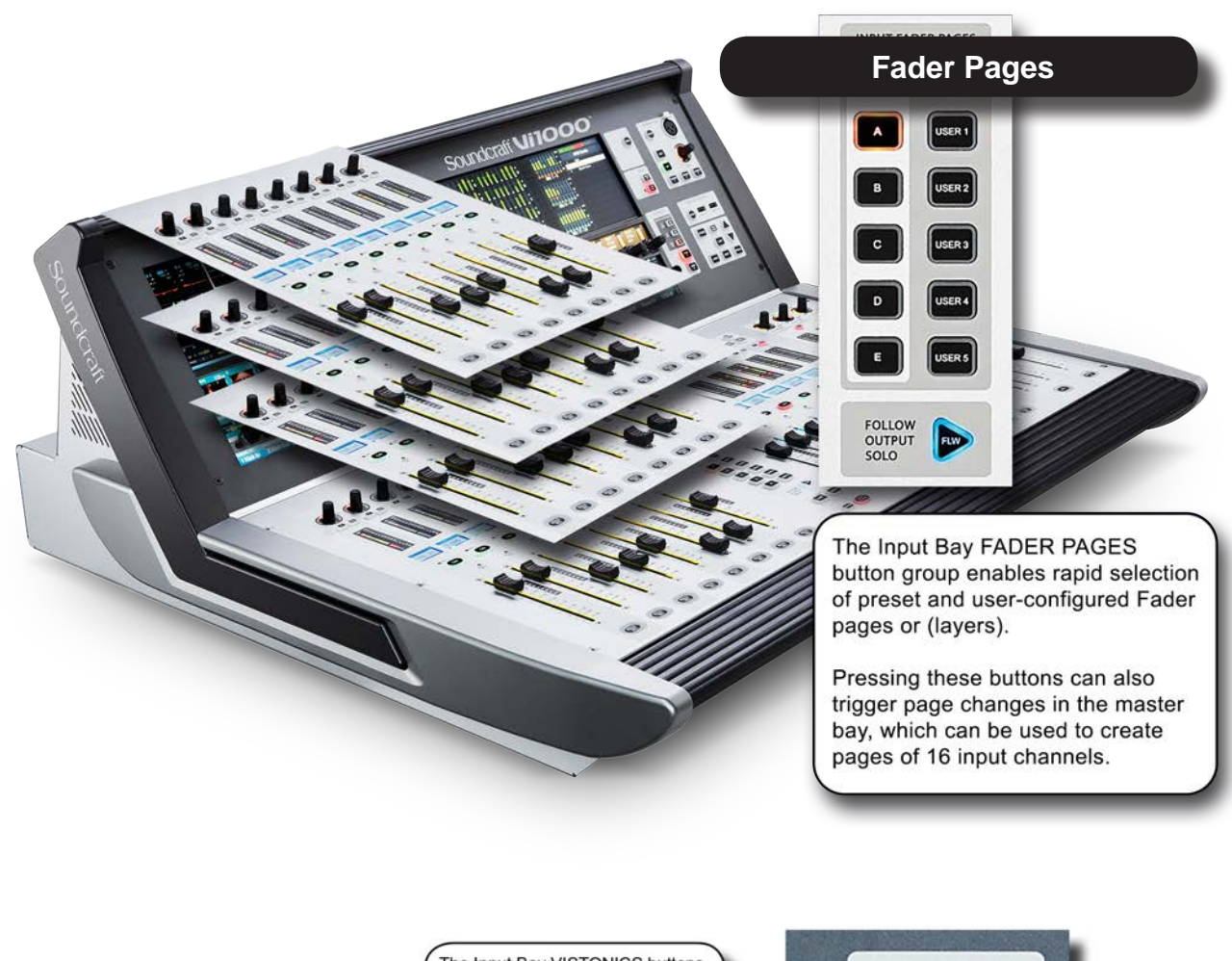

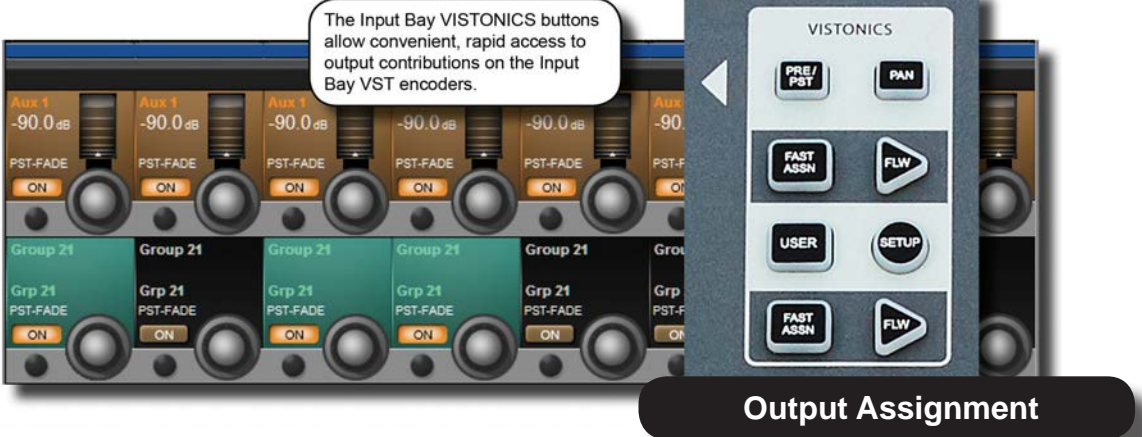

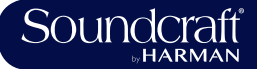

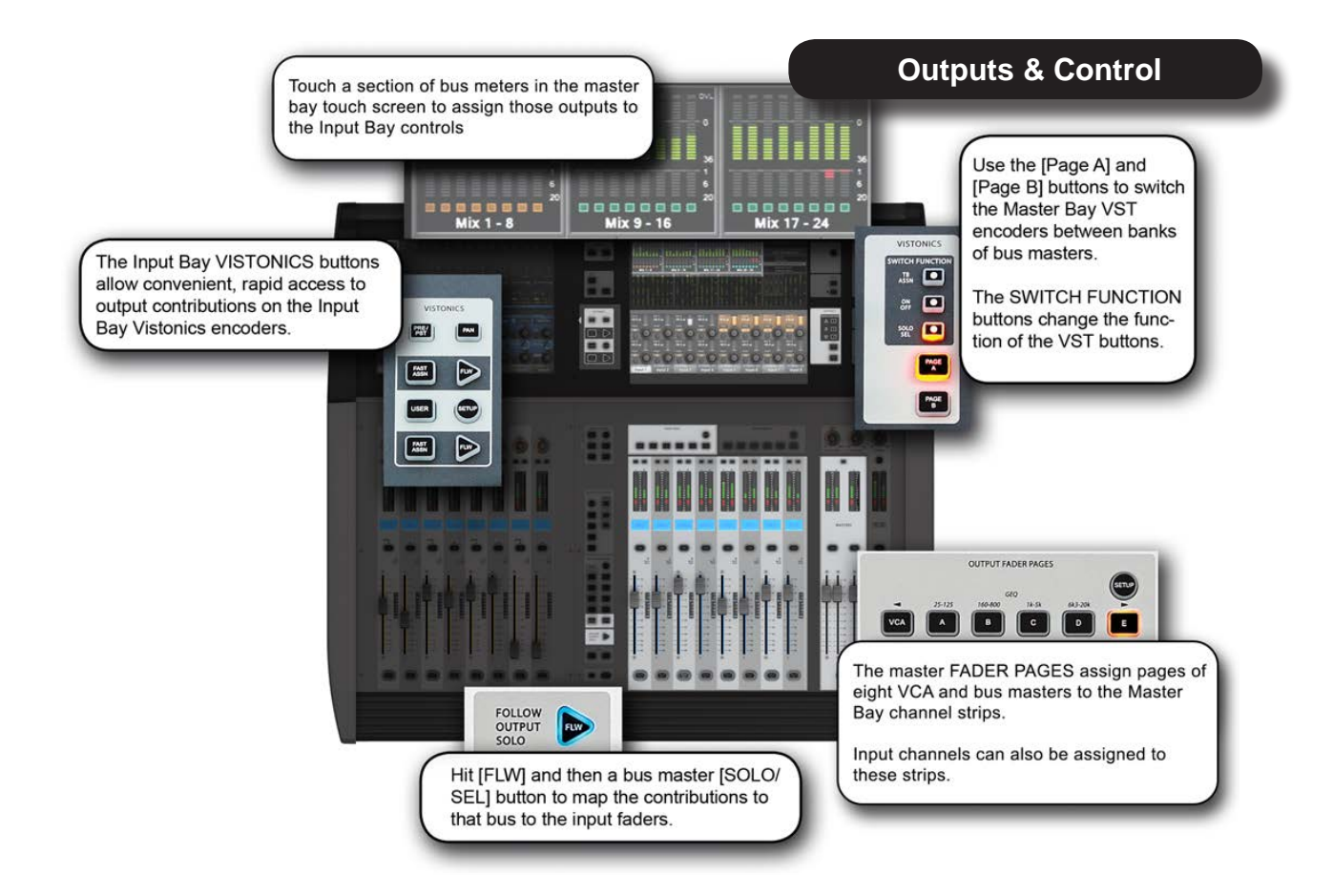

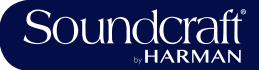

There are three main monitoring outputs - A, B, and headphones. You can select a variety of sources for the monitoring outputs, including two user-definable sources SOLO BLEND SOLO TRIM (USER A, USER B) with separate left and right assignments.  $\Box$ **Monitoring**團 **STE**  $\frac{m}{0}$ E (ON MNTR A/B H 000  $0 0 0 0 0 0 0 0 0$  $\overline{\bullet}$ i i fil SOLO **MONITOR A MONITOR B** HEADPHONES  $\frac{N}{\text{SOLO}}$ **IN**<br>SOLO  $\frac{N}{\text{SOLO}}$  $AFL$ AUTO  $LCR$  $LR = 1$  $LR$ OUT<br>SOLO **OUT**<br>SOLO **OUTPU** OUT<br>SOLO  $\overline{c}$ PFL AFL  $\begin{array}{c} \n \overline{18} \\
 \overline{RET}\n \end{array}$  $\begin{tabular}{|c|c|} \hline T^B \\ \hline RET \\ \hline \end{tabular}$  $\frac{1}{RET}$ MON<br>SETUP MUTE<br>SAFE sı USERA **USER A USER A**  $-50$ FLW AUTO  $F<sub>A</sub>$ USER B USER B **USER B HR HRISTM** HRS  $\begin{array}{c}\nMNTR \\
B\n\end{array}$ HH.  $\bullet$  $\blacksquare$  $0.0<sup>2</sup>$  ms  $0.0<sub>m</sub>$ 

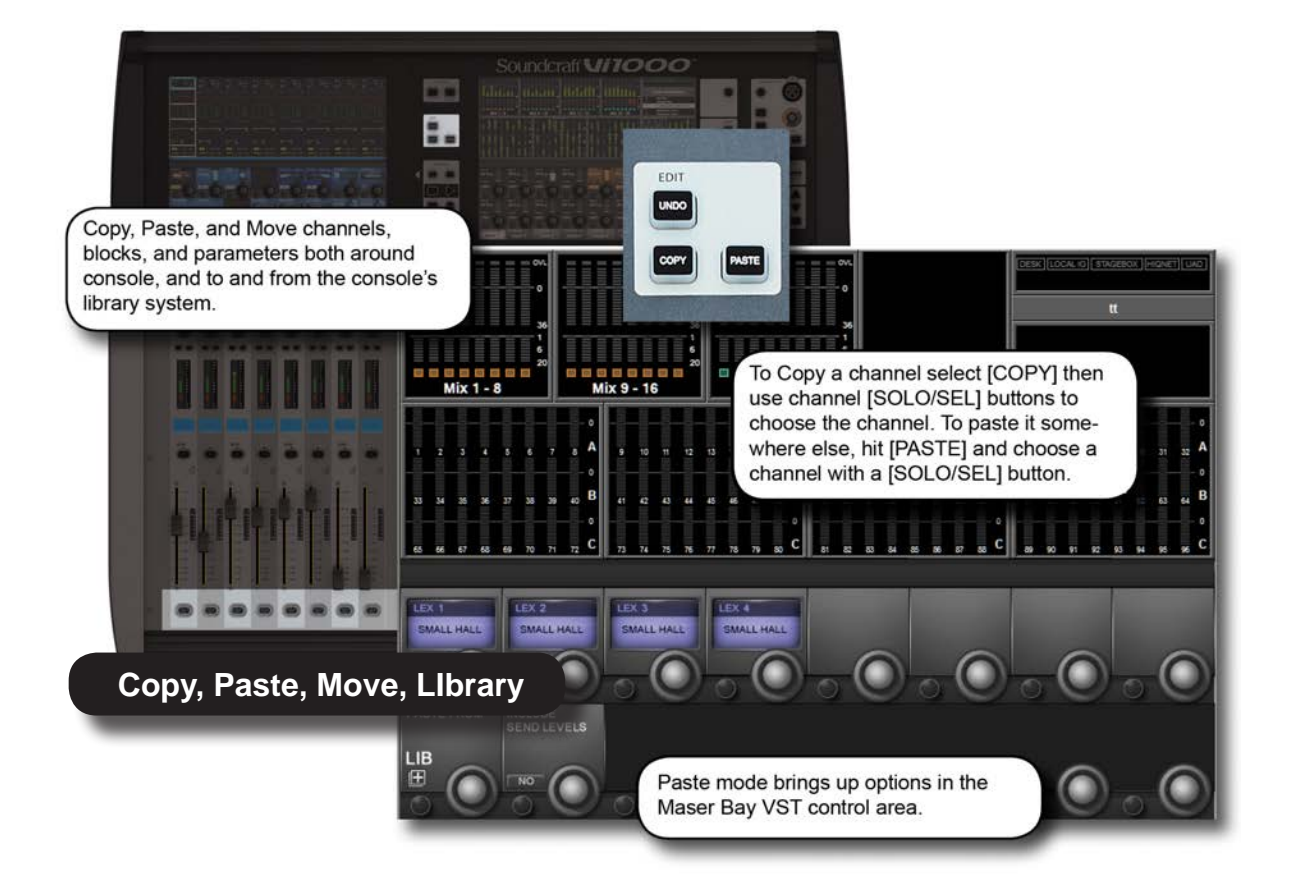

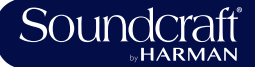

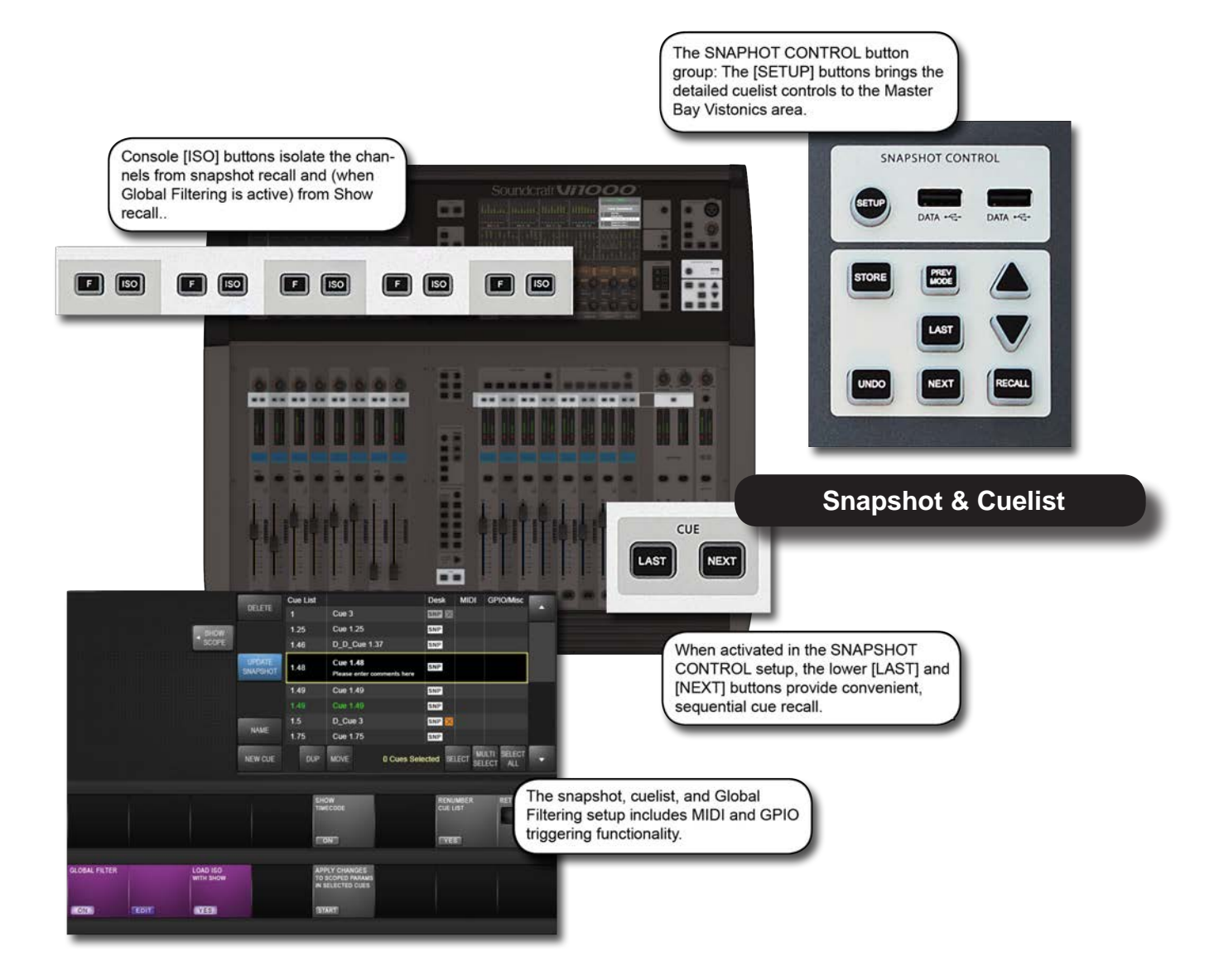

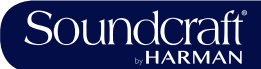

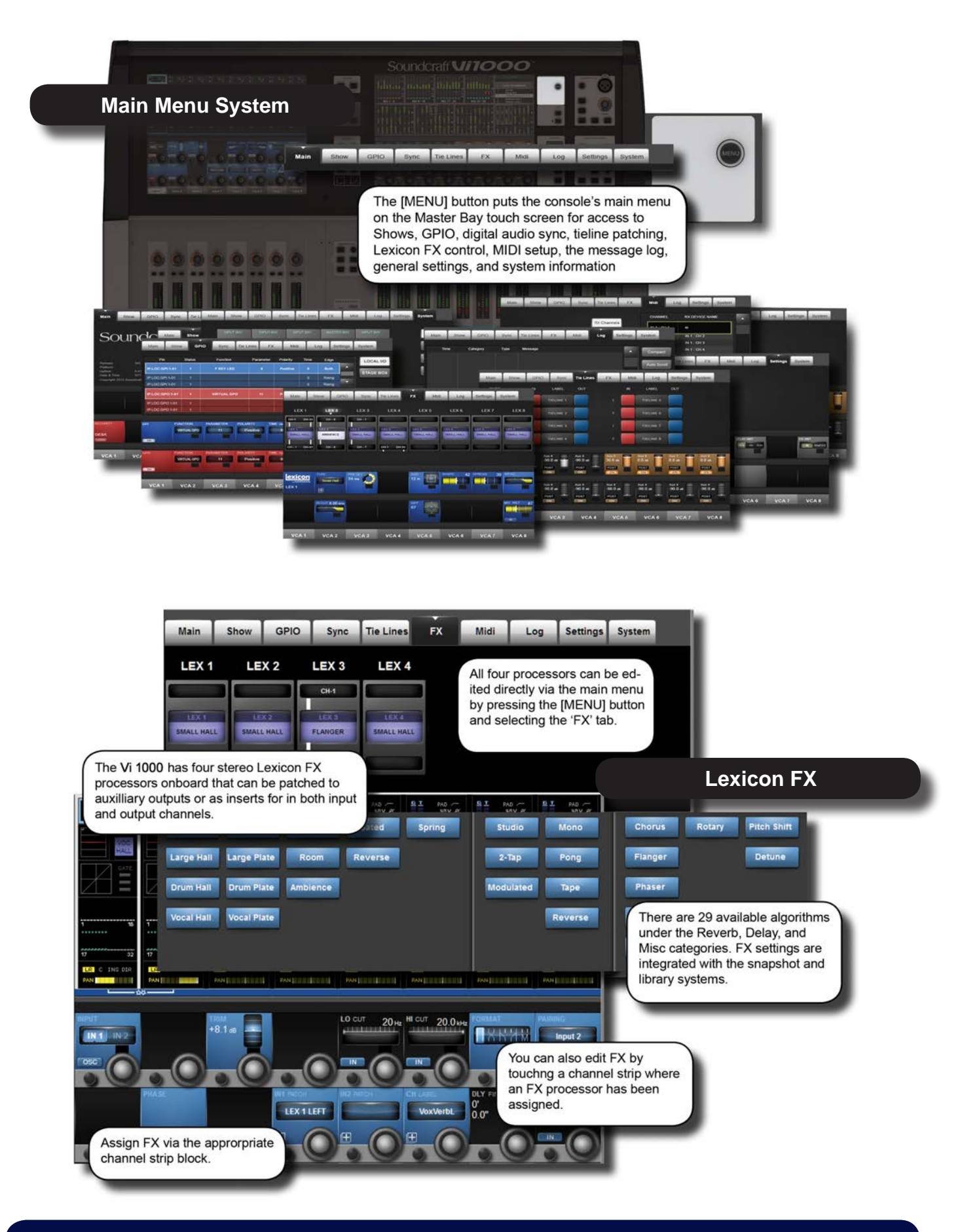

Þ

## **Hardware - Local I/O**

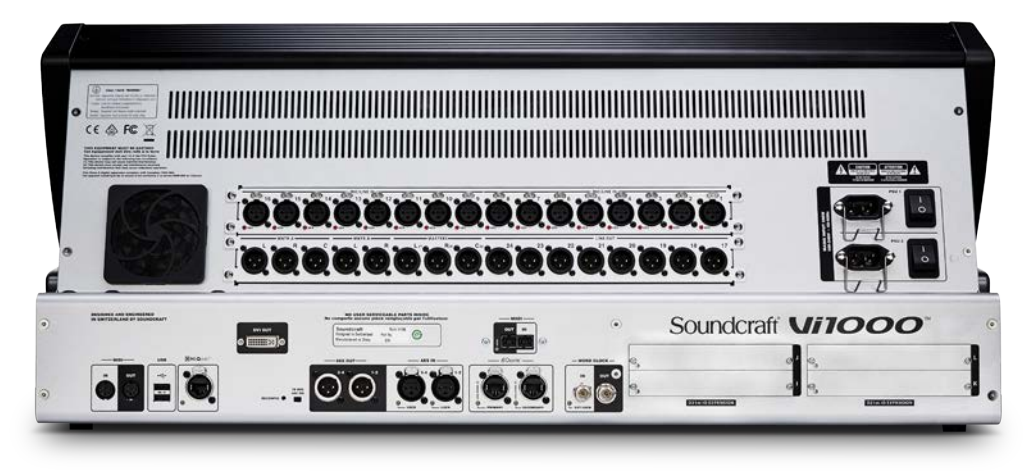

Most of the Vi1000 local I/O is located on the rear panel of the console. The main I/O slots have a variety of possible configurations, inlcuding digital (AES) and analogue input and output cards. However, the monitor / masters output section cannot be changed - this contains the fixed-routing Monitor A and Monitor B outputs, plus the master LCR analogue outputs.

There are also user-configurable D21m I/O expansion slots that can accept any of the available Soundcraft D21m compatible I/O cards. Options for these include MADI (Optical or CAT 5), ADAT, Blu Link, Aviom, Ethersound, Cobranet, Line in, line out, AES/EBU, and mic in. The D21m IO Expansion slots are also used for connecting a Soundcraft Stagebox.

Fixed I/O on the rear panel includes all data/digital connections such as MIDI, USB, HiQnet, AES I/O, DANTE, MADI, Word Clock, and DVI Out, plus the dual redundant power supply connections.

The control surface of the console features two additional USB sockets and a talkback microphone XLR connection.

#### Main I/O Slots

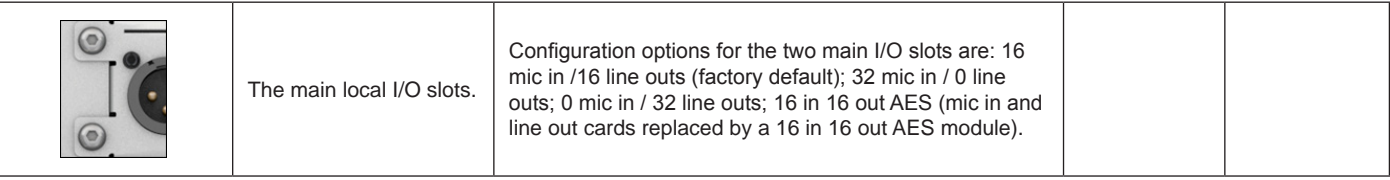

#### PSU / Power **Sockets**

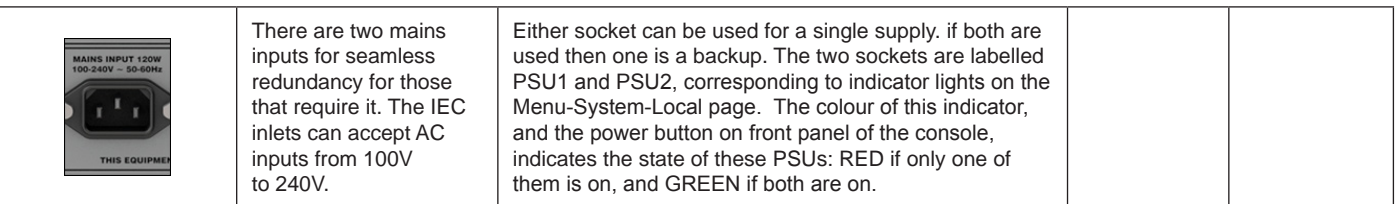

## **Power**<br>Switches

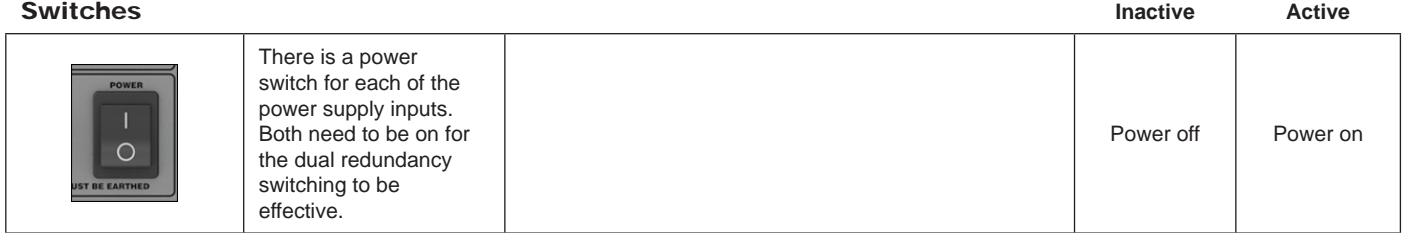

#### DVI (Digital Video) output

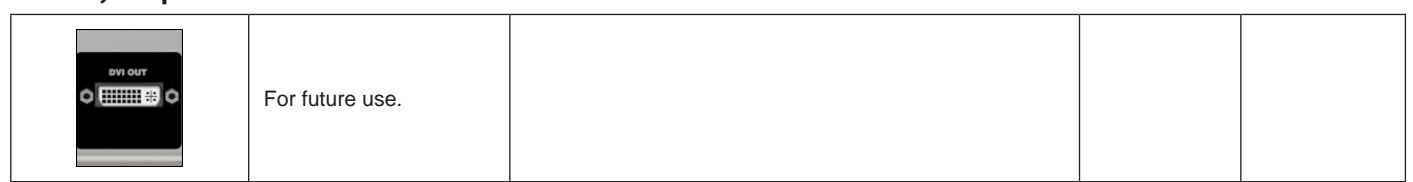

## MIDI In / Out

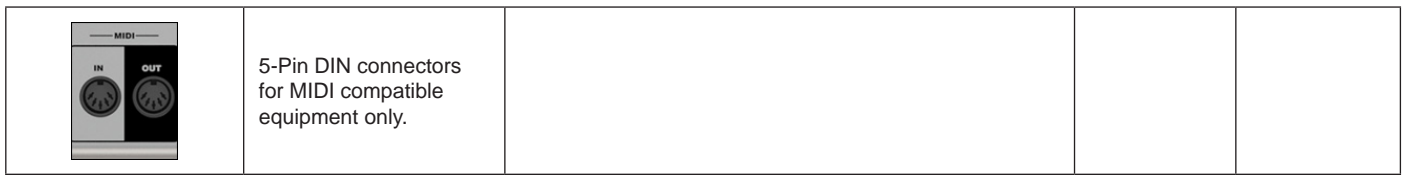

### USB

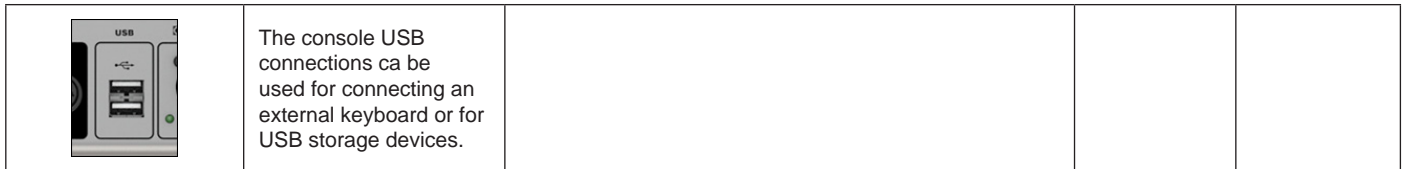

#### **HiQnet** Interface

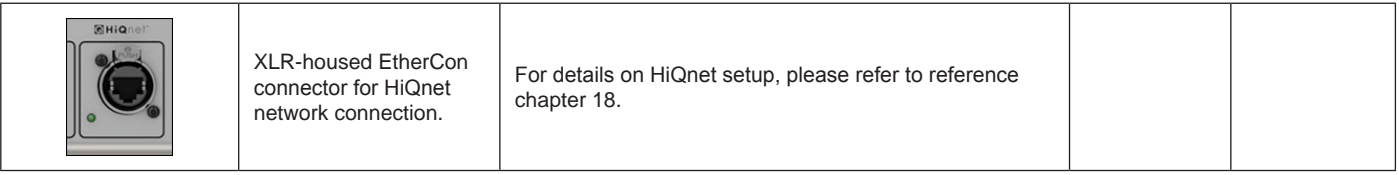

 $\blacktriangleright$ 

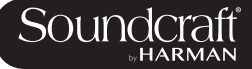

AES I/O

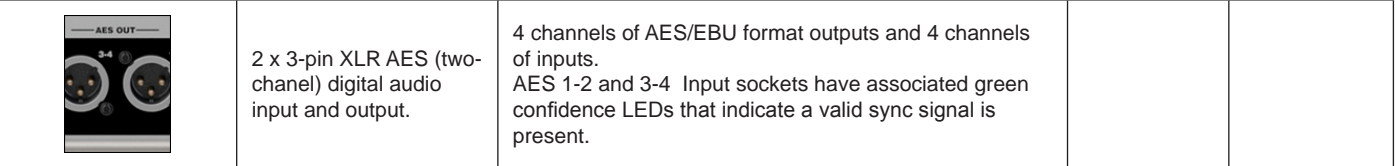

DANTE

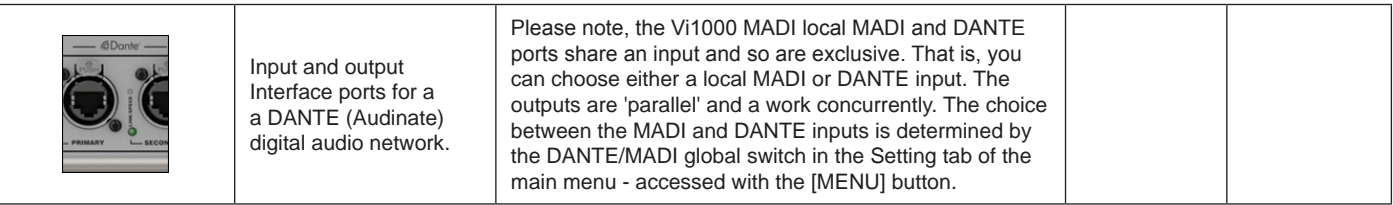

#### MADI I/O

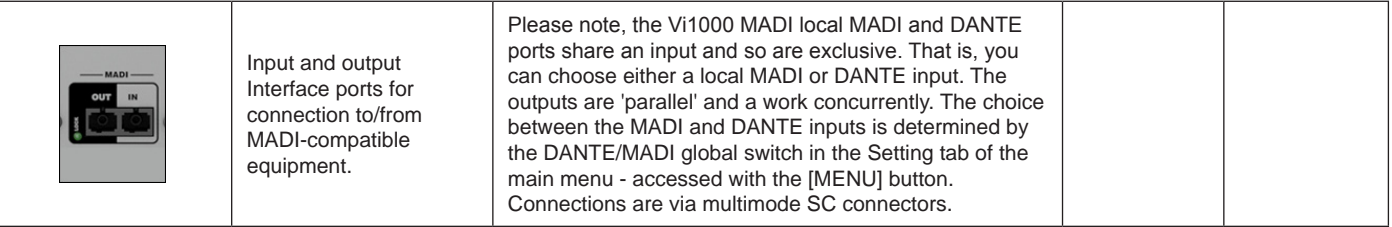

### Wordclock I/O

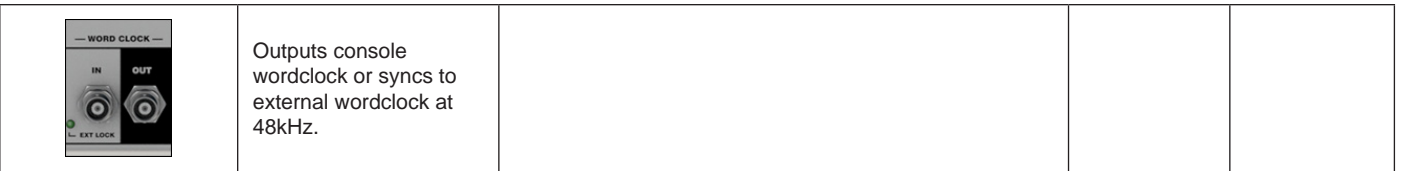

## Talkback Mic

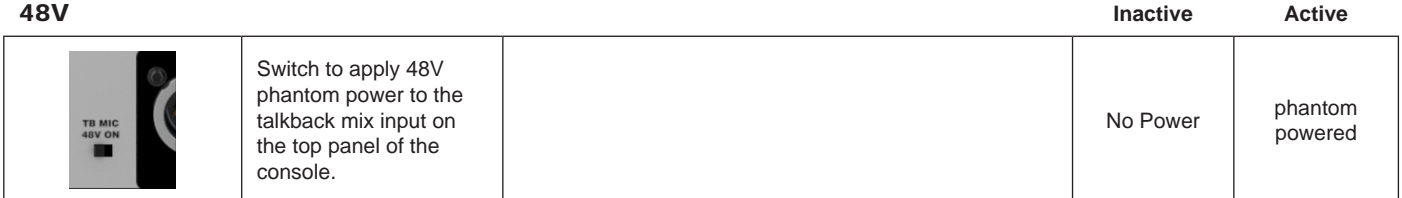

### D21m Slots

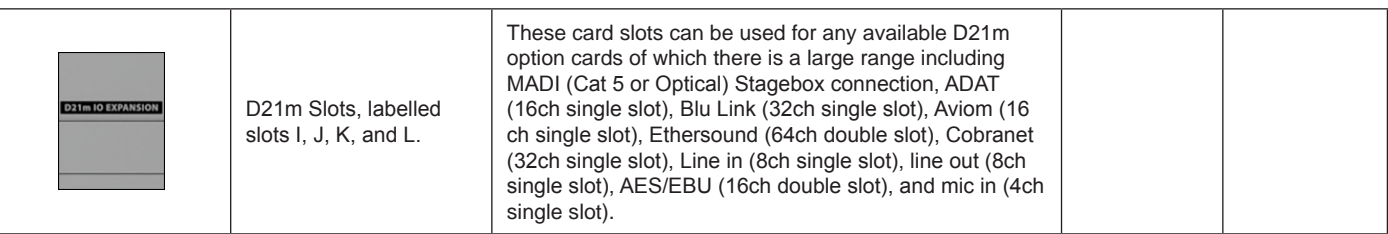

## **DANTE / MADI Interface and switching notes**

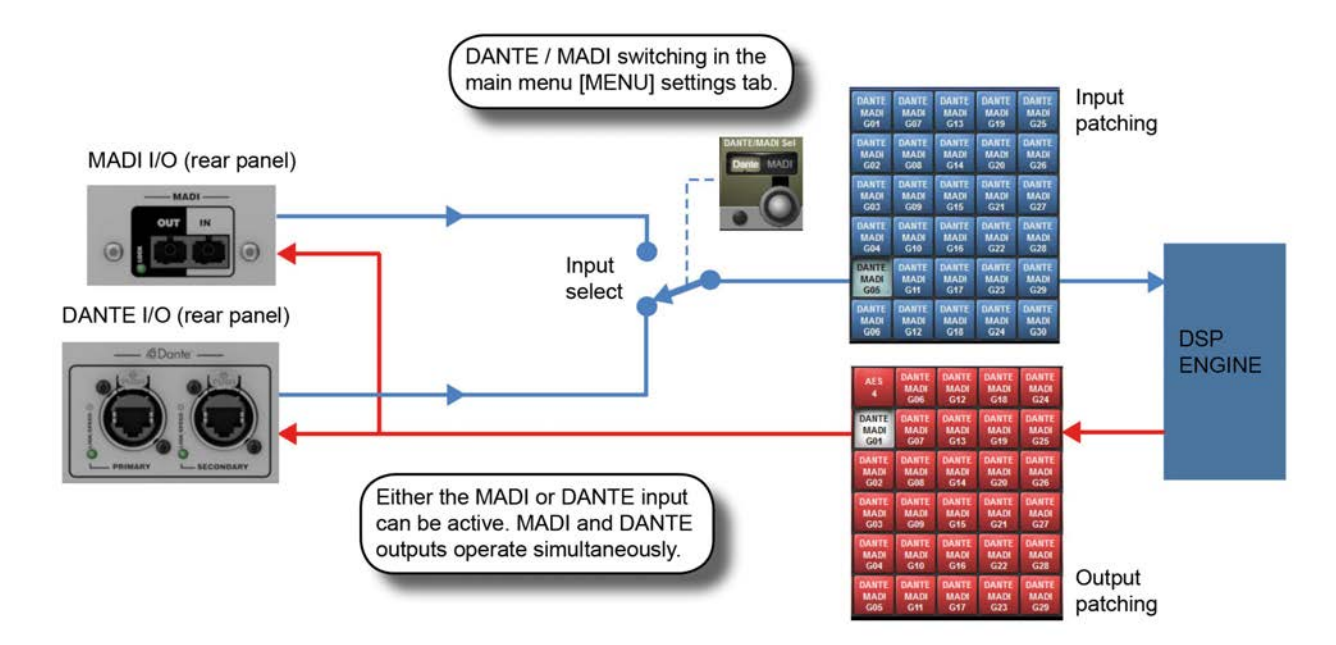

The Dante/MADI interface gives the Vi1000 a lot of flexibility for recording shows, Virtual Soundchecking or interfacing with third party MADI or Dante-enabled equipment such as signal routers or system processors.

The interface comprises an input (64ch) in each format and an output (64ch) in each format. The outputs are fed by a common signal source which is available to any channel or bus via the Dante/MADI buttons within the Local tab of the console's output patching matrix. The patched signal is fed to both Dante and MADI outputs simultaneously. The inputs are selectable using a global switch in the Menu-Settings page of the console to choose either the Dante or the MADI port as the active input. Whichever of these is selected will appear in the Local tab of the input patch matrix in the console and will be labelled Dante or MADI as appropriate. Only one input can be used at a time.

#### **Recording**

64ch recording/replay is possible via the MADI interface using a third-party MADI interface such as RME MADIface, in most cases the recording software can be set to take its clock source from the console's MADI stream. Alternatively the console's Wordclock Out can be used to drive the recording software or router, or the console can be synchronised to the other equipment's clock via Wordclock In.

Alternatively, 64ch recording/replay can be achieved via the Dante port, by simply installing a copy of the Dante Virtual Soundcard driver (DVS), available from the Audinate website. A free one-off license token is included with every Vi1000 console -see the documentation packaged with the console. The license token number is used on the Audinate website to enable the issuing of a license key code which is then entered into the DVS boot screen to unlock the software. Dante Virtual Soundcard is available in PC and Mac formats and allows the the standard ethernet port on the computer to become visible as a 64ch input/output low-latency audio interface from any audio recording or processing software.

#### **Interfacing to another Dante-enabled device or network**

The Dante interface allows connection to any other Dante-enabled device, either directly or via a network switch, and using either normal or redundant connections depending on how the primary and secondary Dante ports of each device have been configured. Although the patching of signals to/from channels or busses in the console is done via the console's patch matrix, the routing of those 64 in and out signals within the Dante network has to be set up using a free software application called Dante Controller, available from the Audinate website and running on either a PC or Mac external computer. Using this software it's possible to make connections on an individual channel basis between the Vi1000's 64ch Dante interface and all other Dante equipment on the network.

#### **Syncing with Dante equipment**

Detailed setup of Dante network is beyond the scope of this User Guide (see user-guide documentation for Dante Controller software for more details), but it important to understand the concept of synchronisation within a Dante network, even if there are only two devices in the network. In any audio network there must be one device acting as clock master, the others are then synced. In the Dante network, this device is known as the Primary Master. There can also be secondary masters - these are devices that are normally synced but will take over the role of Master clock should the designated Master fail or be disconnected from the network. The status Primary/Secondary Master/Client must be set for each device, including for the Vi1000, using external Dante Controller software - it cannot be done from within the console's software. (Note: The Vi1000's Dante interface is set as factory default to act as Primary Master).

The status of the Vi1000's clock config must be setup to work correctly with the Dante interface, depending on whether the console is acting as Master or Client on the network:

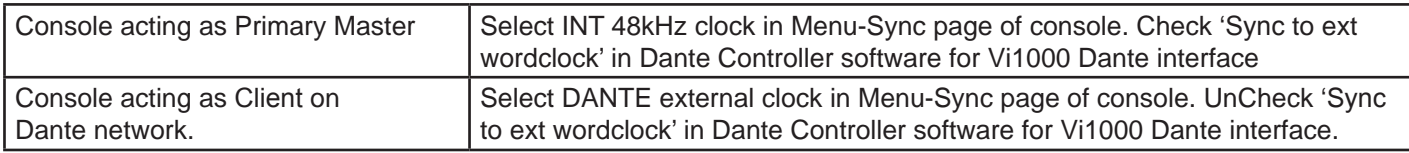

Note: The option 'Sync to External Wordclock' in Dante Controller software is confusingly named as far as Vi1000 is concerned, it actually refers to whether the Dante interface itself within the Vi1000 is locked to an 'external' clock - in this case meaning the INTERNAL w/clock of the Vi1000 itself. If the Sync to Ext Worclock box is NOT checked, then it means the Dante I/F will sync to network clock, ie the clock of the Primary Master.

See Chapter 16: Main Menu, Sync page for further info.

## **5.0: Operations Overview**

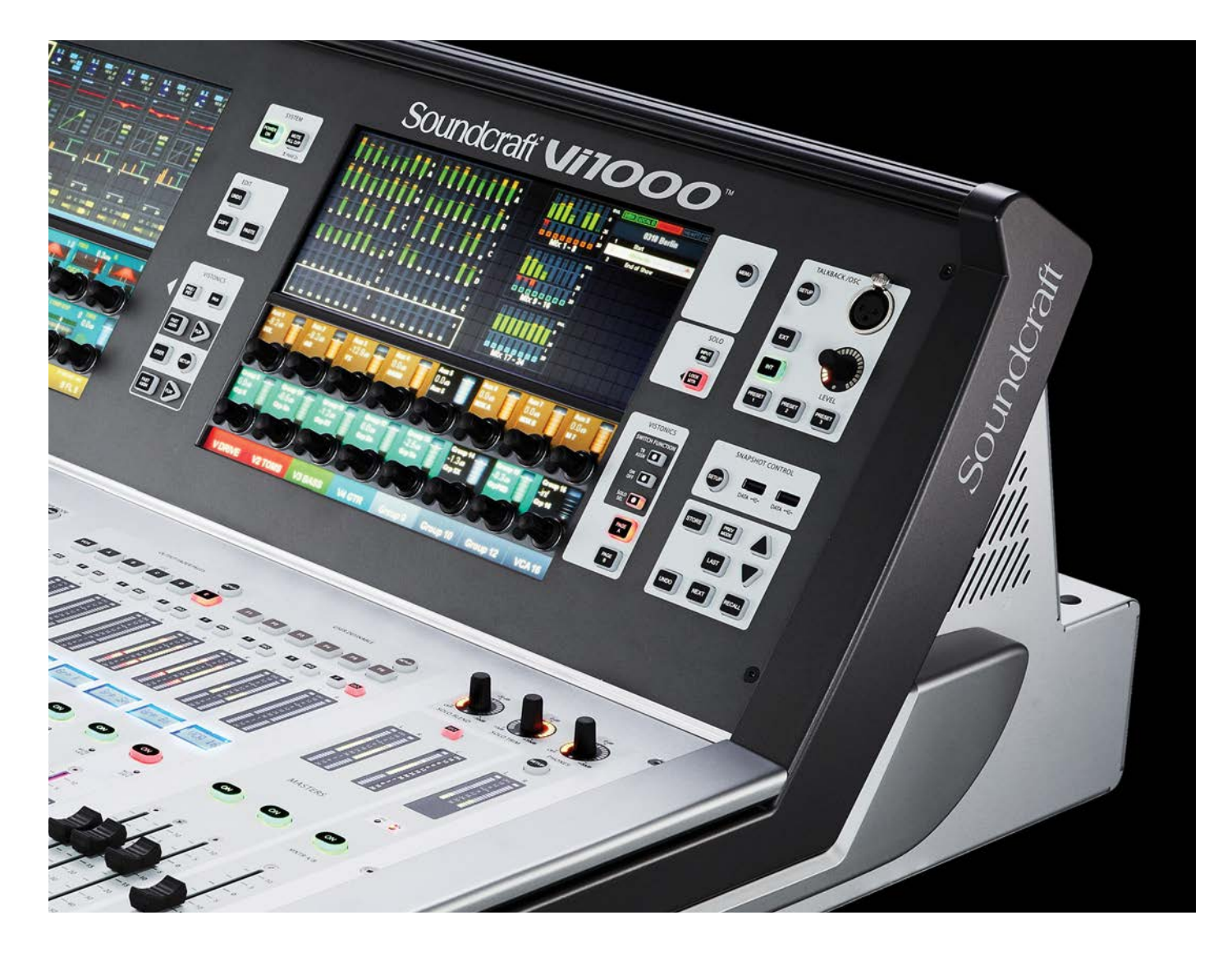

## **5.1: Conventions And Colours**

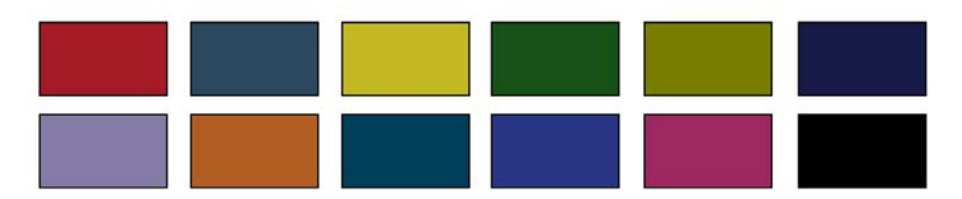

This manual, and the console uses certain conventions to make things significantly easier for the user. This includes the unique FaderGlow technology that can dynamically colour code console faders depending on their current assignment.

Conventions used in this manual

Three types of brackets are used to indicate the type of control being refered to.

[] is used to indicate a panel-mounted key or encoder.

{ } is used to indicate a Vistonics™ (VST) key or encoder.

( ) is used to indicate a button on a touch-screen.

#### **COLOURS**

The following table shows colours used in the VISTONICS screens, and in the headers and footers of the pages in this manual:

#### Audio Processing

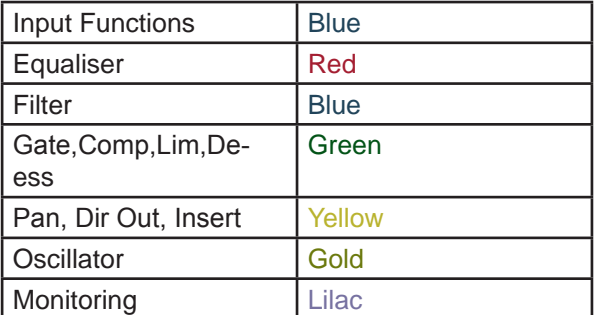

Busses

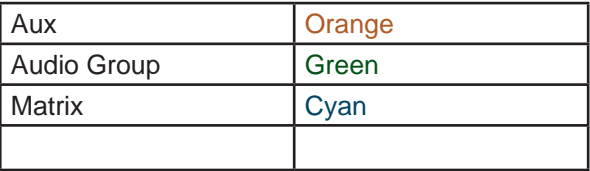

#### VCA/MG Indication

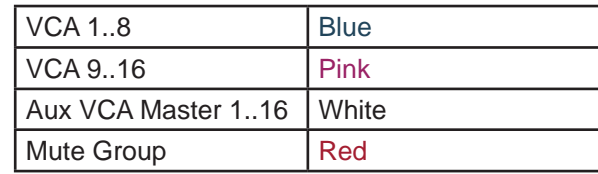

#### Patching & Misc

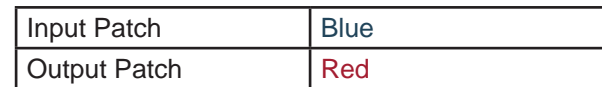

## **5.2: Vistonics Overview**

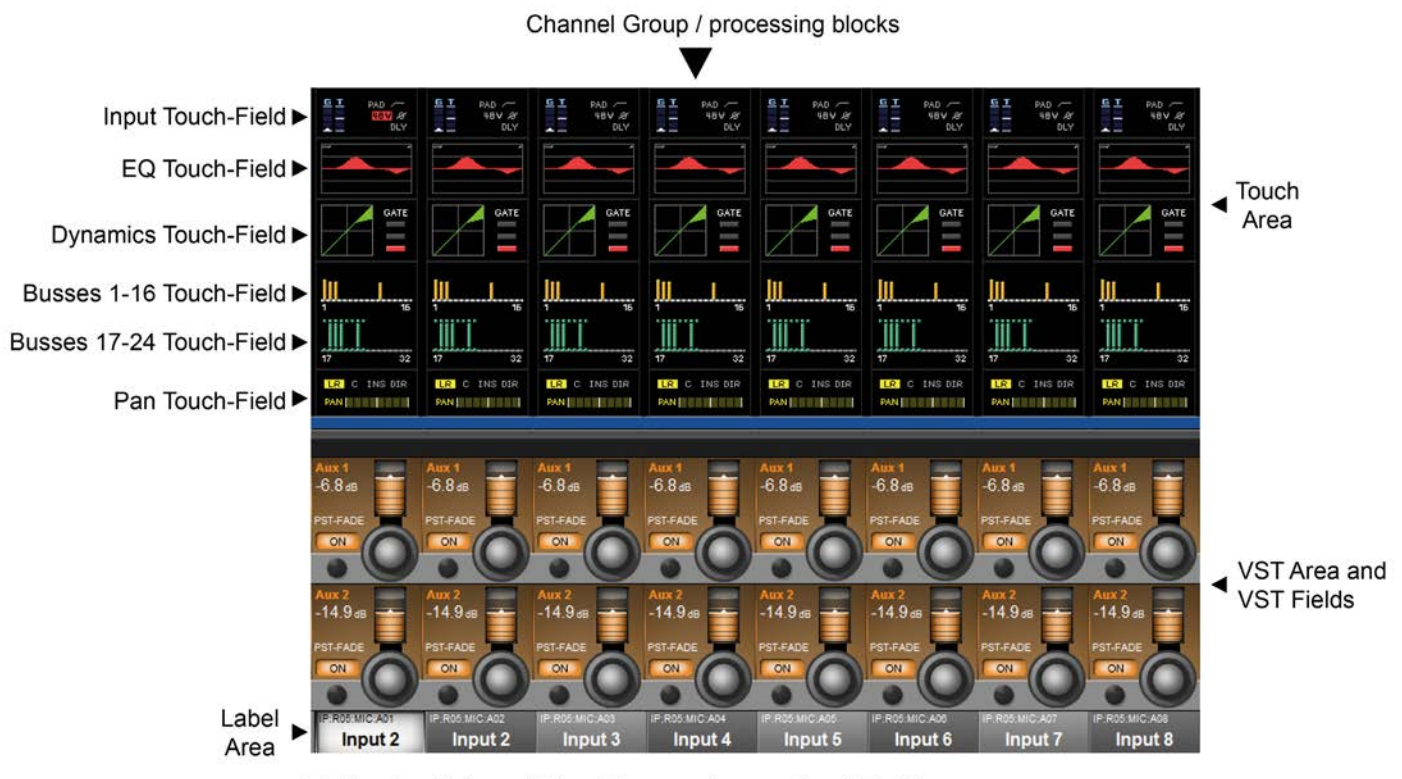

Vistonics II Input Bay Screen Areas And Fields

Vistonics II is a unique control and display technology derived from the Studer Vistonics technology and exclusive to Soundcraft. The Vi1000 uses Vistonics II as a core technology for console operation because of its significant userinterface benefits.

The Vistonics screens are divided into two main areas. The top section is the touch screen area and serves a number of functions. For instance, in the default input chanel mode, the input touch screens show the Input, EQ, Dynamics, Bus outputs, and panning sections of input channel strip. Touching one of these opens that channel section onto the Vistonics VST area.

The VST area is the lower section of the Vistonics screens, each with two rows of eight VST Fields. Each VST Field contains an encoder, a button, and a display area. VST Fields are normally used for individual parameter control. For instance, the default input Vistonics screen uses the upper row of encoders to control a channel's contribution level to the Aux 1 bus, and the upper row of buttons to turn those contributions on and off.

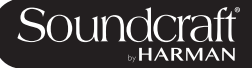

#### Buttons On/Off

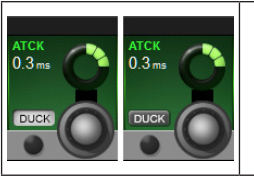

If a function is assigned to a button it is displayed as shown. The 'active' state shows the button highlighted in a lighter colour.

#### Open Touch Page

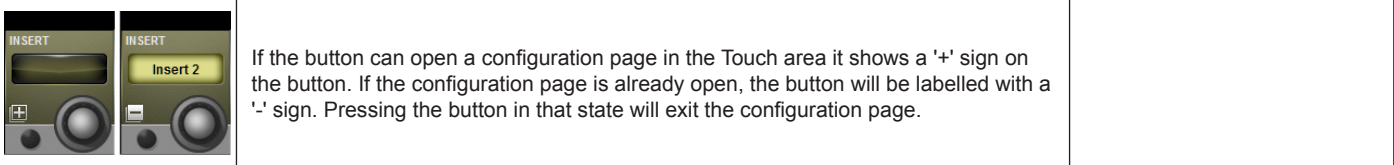

#### Inactive Fields

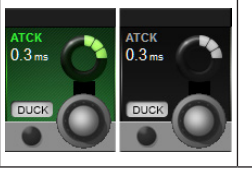

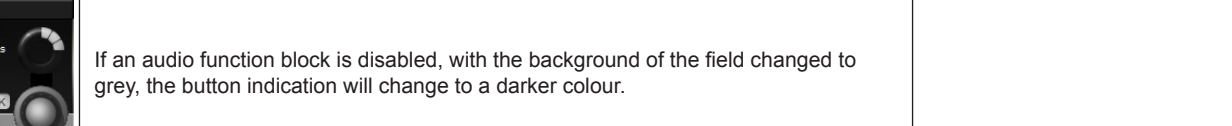

## **5.3: Console Bays**

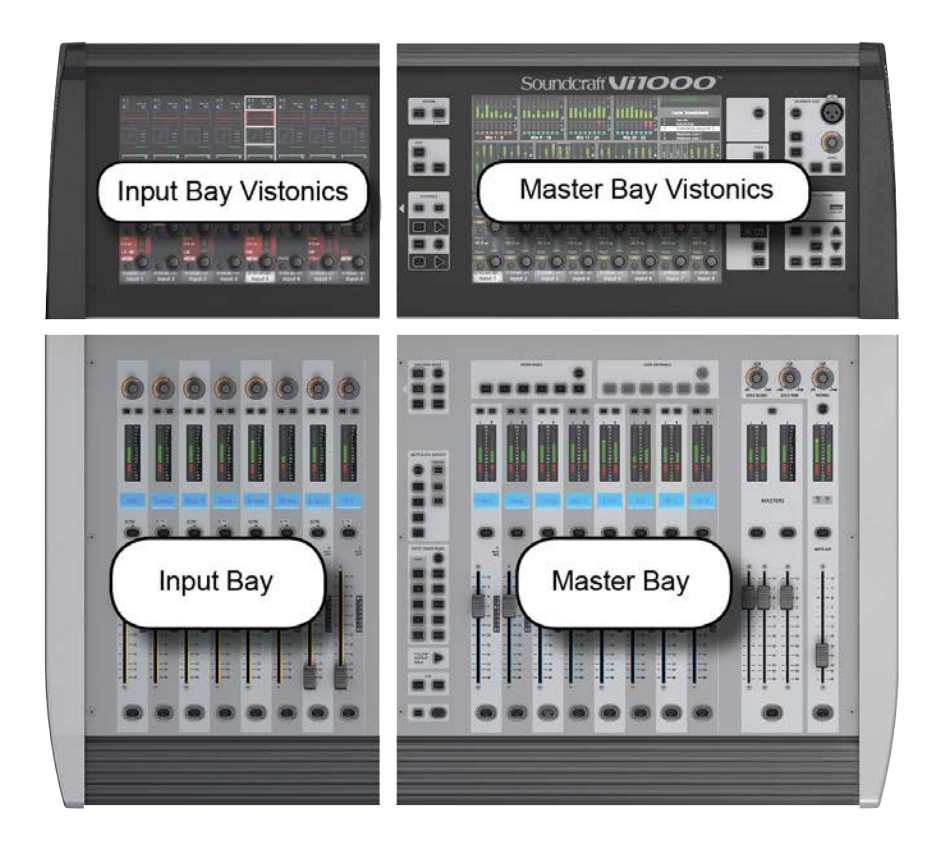

The console is divided into two main bays. Counting from the left, the first bay is the input bay. The second bay is the Master Bay (also known as the Control Bay).

Input bay normally controls input channels, however, they can have other functions mapped to them depending on how the console is being used. For example, you can map the bus masters, matrix mix sources, aux bus contribtions, and more to the input faders.

The input bay vistonics touch screen areas normally show eight channel-strip processing blocks for the eight corresponding faders. You can touch those processing blocks to focus the VST section (bottom part of screen populated with encoders and buttons) on that selection.

The input bay VST areas normally show Aux 1 and 2 contributions, though the functions of these encoders are also determined by the input channel VISTONICS button group.

The Master Bay contains asignable faders for the bus masters, plus the mix master (L, R, C) faders and the assignable monitor fader. Input channels can also be assigned to the Master Bay, which is useful if more than 8 inputs need to be controlled at the same time.

The Master Bay touch screen default display is an overview of metering for all input and output channels, as well as an as system message area and cue list.

The Master Bay VST area's default mapping is the first 16 bus masters. The next eight masters can be accessed with the [PAGE B] button in the Master Bay VISTONICS button group.

## **5.3: Console Bays - Input Bay - Temporary mode**

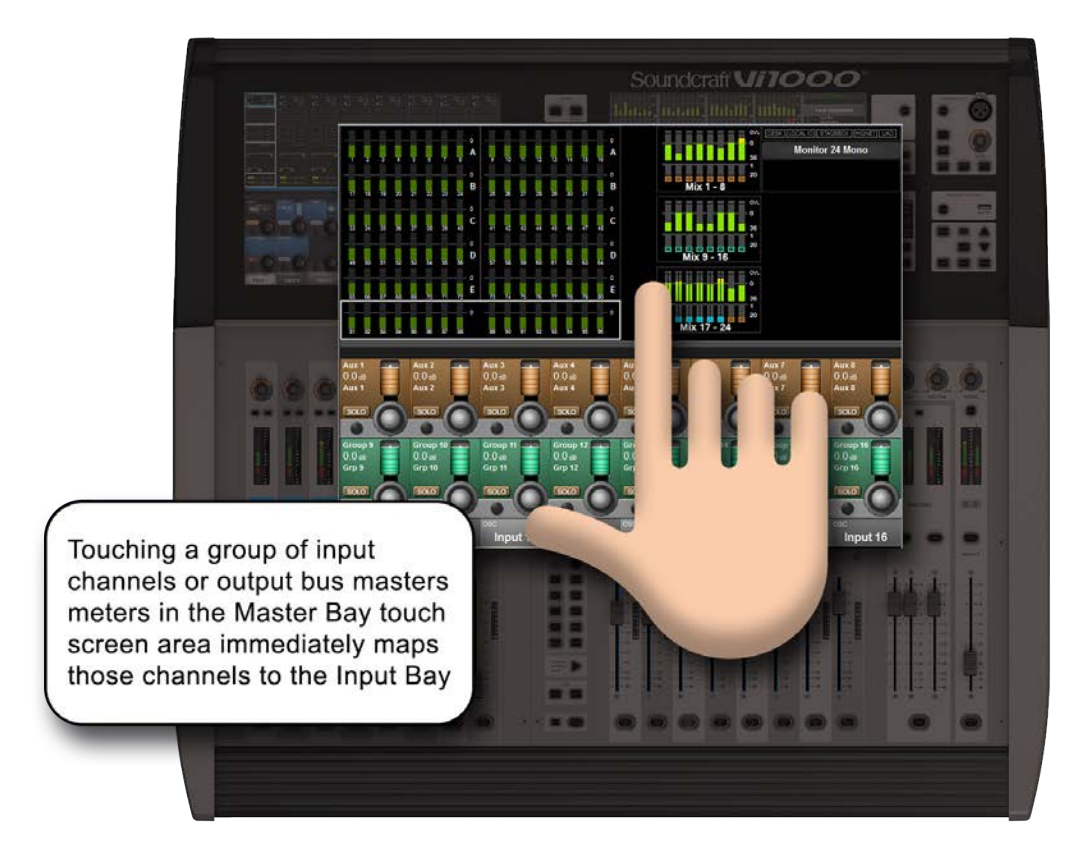

The Master Bay touch screen meters can be used as a navigation device - simply touch a block of eight meters and those channels (both inputs and outputs) are mapped to the input bay. This is excellent for fast access and to allow access to the bus master channel processing and output patching.

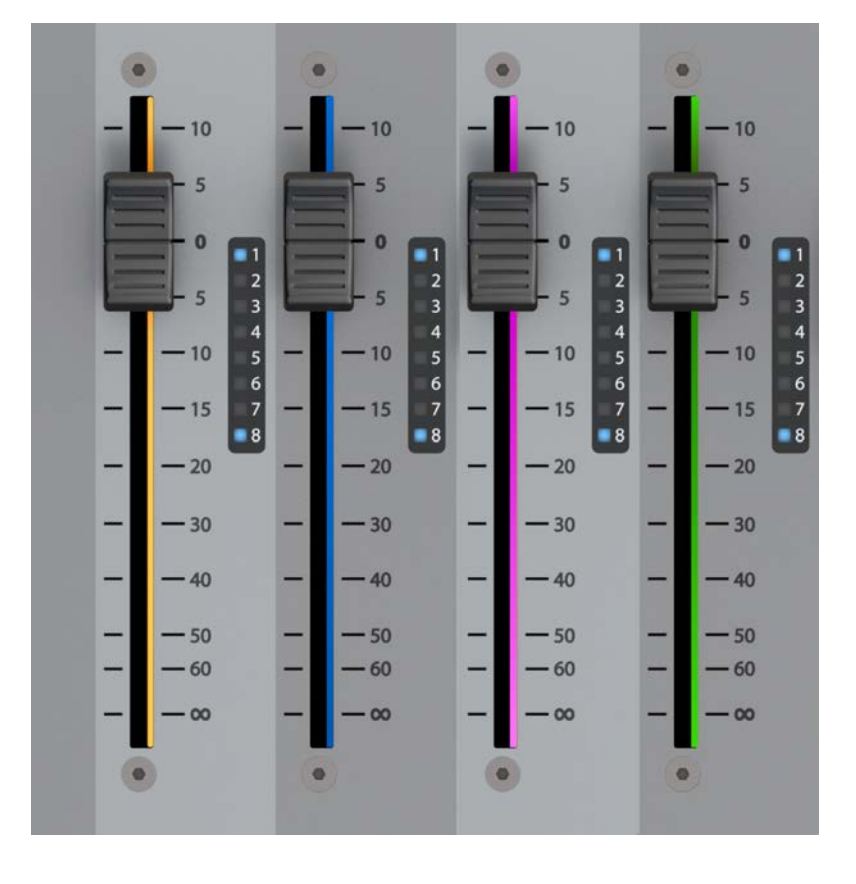

**5.4: FaderGlow™**

Soundcraft FaderGlow™ (Pat. Pend.) is a unique feature that gives the user an additional level of status indication, and can significantly reduce operating errors.

On the console, several different functions can be assigned to a particular fader, it can therefore be easy to forget which function is currently being controlled, especially when grabbing a fader in a hurry. The main principle of Fader-Glow is therefore to indicate the actual function type that is currently assigned to a particular fader. Soundcraft Fader-Glow is fitted to all 24 Faders that can change their function.

FADER OPERATION Soundcraft FaderGlow™ COLOUR

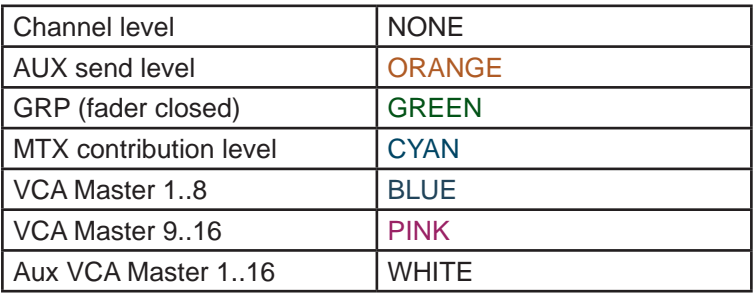

## **5.4: Buttons**

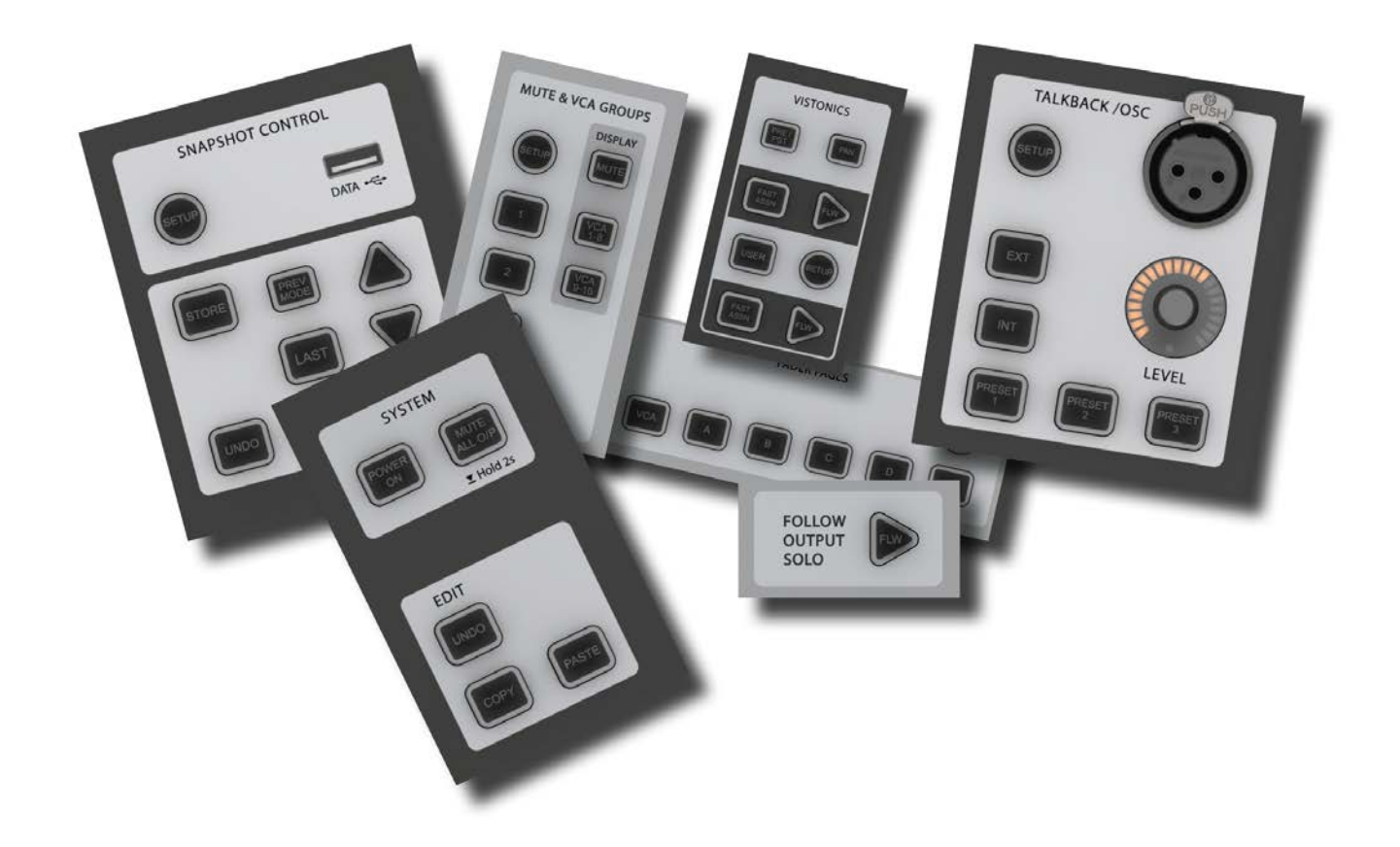

There are a wide variety of button groups on the Vi1000. Below are described all button groups and selected individual buttons. Please refer to the relevant reference section for detailed information on the operation of all buttons.

Most buttons on the console can be latching (stay on) or Momentary (on when pressed, off when you let go) If you hold a button down it will have a momentary action. If you press a button and let go within half a second it will 'latch'.

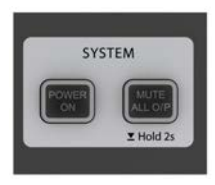

#### **System Button Group**

[MUTE ALL O/P] (Mute All Outputs) and [POWER ON] buttons.

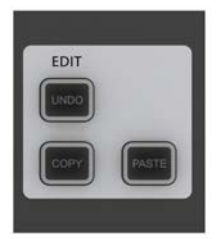

#### **Edit Button Group**

[COPY], [PASTE], and [UNDO] buttons.

These are used for copying and pasting whole channels, processing blocks, and individual parameters either elsewhere on the console or to and from the console's powerful library system. For more information see the Edit System reference chapter 13.

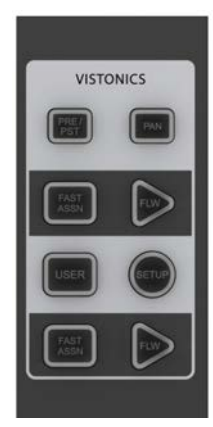

#### **Input Channel VISTONICS Group**

The input channel VISTONICS control buttons provide convenient ways of assigning bus master functions to the input channel VST encoders, such as selections for individual bus 'tap' points, and getting the input bus contribution shown on the VST screen to follow the master bus selection in the Master Bay.

For more information, see the Inputs reference chapter 6.

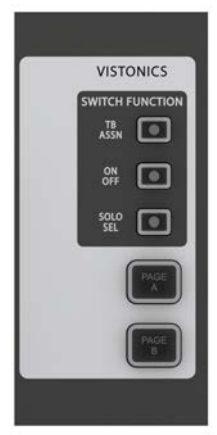

#### **Output Vistonics Group**

These buttons provide control over the VST section functionality of the Master Bay vistonics screens. For example, the [PAGE A] and [PAGE B] buttons switch the encoder section of the screen between busses 1-16 and 17-24. For More information, see Outputs Reference chapter 7.

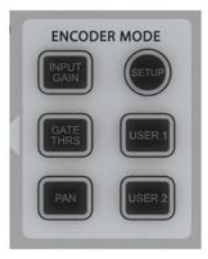

#### **Encoder Mode Buttons**

These buttons assign various functions to the input channel strip encoders. For more information see the Inputs reference chapter 6.

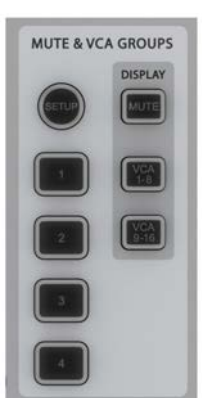

#### **Mute & VCA Groups**

Control and assign the four mute groups and available 16 VCAs. For more information see the Mute & VCA Groups reference chapter 9.

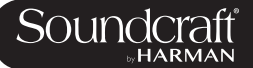

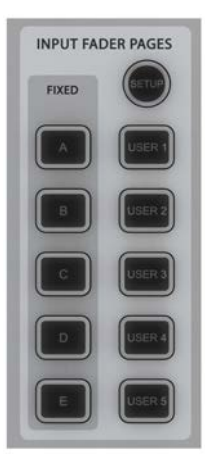

#### **Input Fader Pages**

These buttons control navigation through five fixed input channel Pages/Layers, plus five user-definable pages. These buttons only affect the three input channel bays. For more information see the Input Channels reference chapter 6.

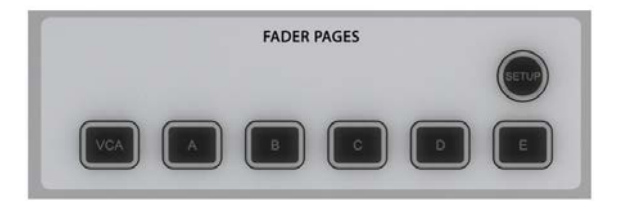

#### **Output Fader Pages**

Navigate through eight-wide pages of the console's output busses and VCA masters. These buttons only affect the Master Bay channel strips. Input channels can also be placed on Output Fader pages, to allow more inputs to be accessed simultaneously. For More information see the Output Channels reference chapter 7.

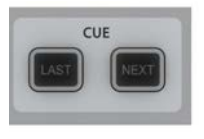

#### **Next & Last**

[NEXT] and [LAST] buttons for moving through the loaded Cuelist. These buttons have to be enabled in the Settings page of the main Menu. For more information see the Snapshots, Cuelist, and Global Filter reference chapter 14.

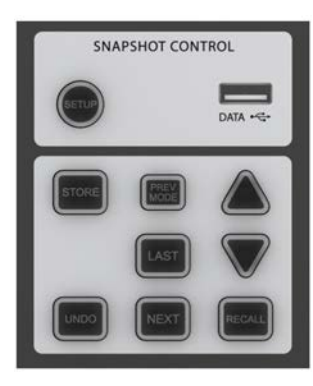

#### **Snapshot Control**

Full control over Snapshot and Cuelist storage, navigation, and recall. For more information see the Snapshots, Cuelist, and Global Filter reference chapter 14.

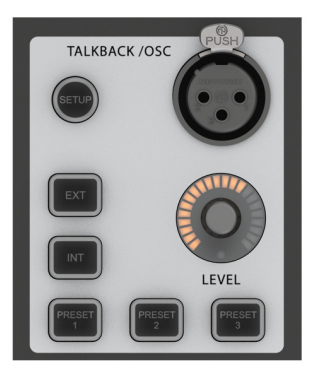

#### **Talkback & Oscillator**

Most of these buttons are dedicated to activating preset Talkback routings. To access Oscillator functions, use the [SETUP] button. For more information see the Talkback And Oscillsotr refence chapter 15.

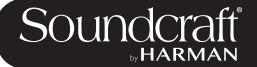

## [SETUP]<br>Buttons

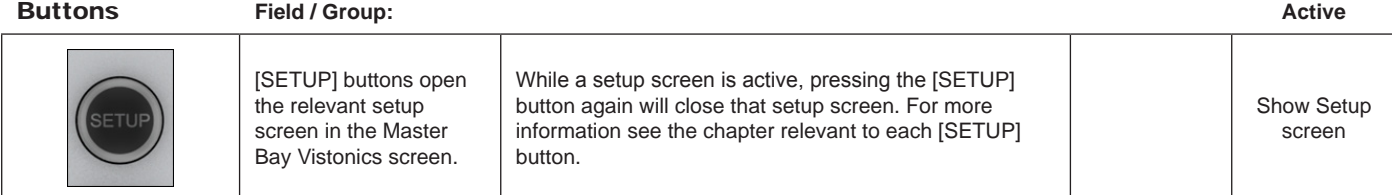

## [SOLO/SEL]

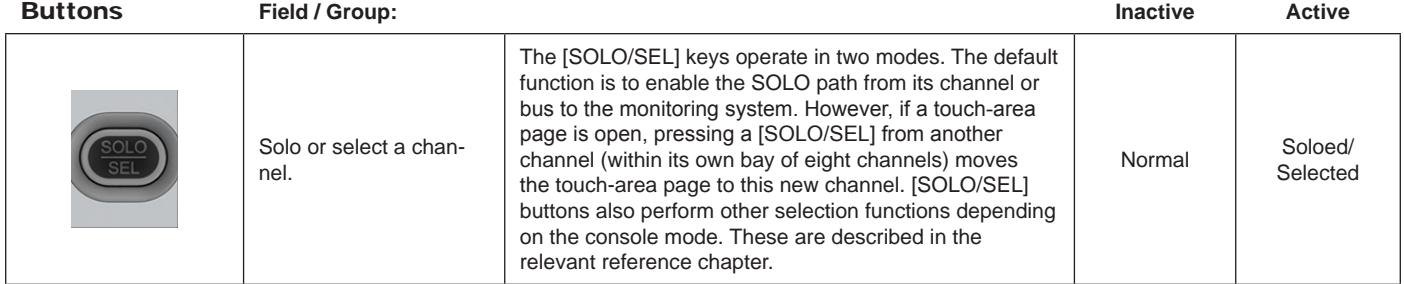

## [GANG] Buttons **Field / Group: Inactive Active**

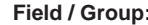

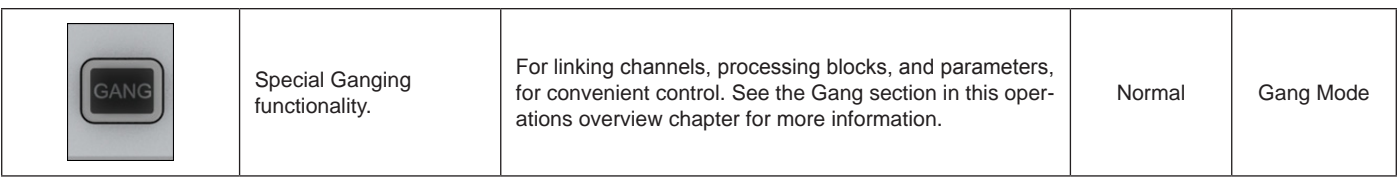

# [SOLO CLEAR]

Button **Field / Group: Active**

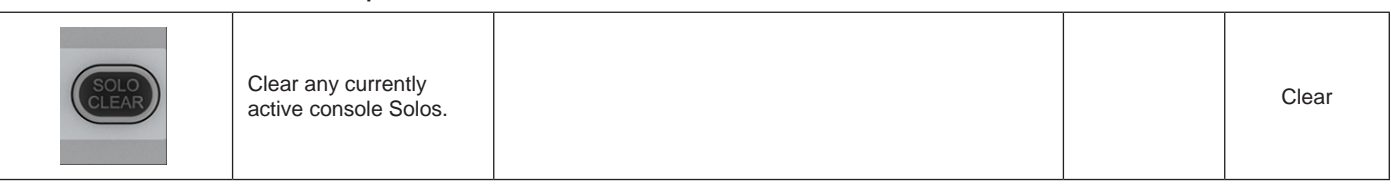

 $\blacktriangleright$
## Lower [FLW]

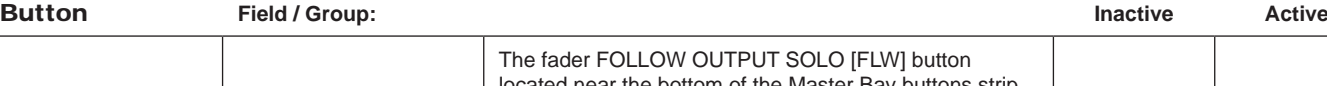

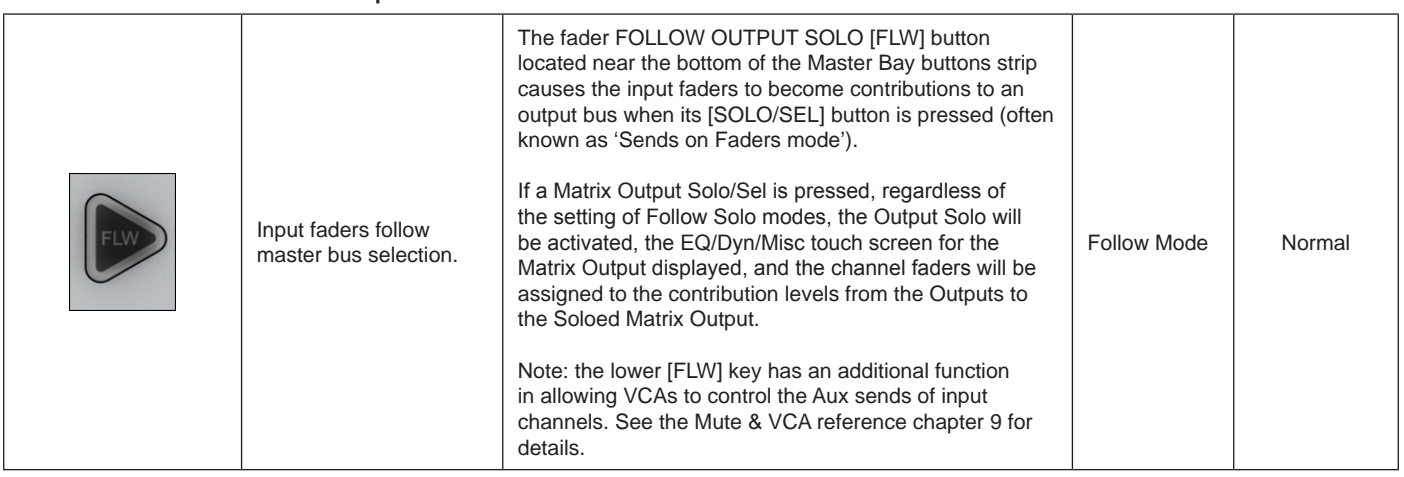

# Main Menu

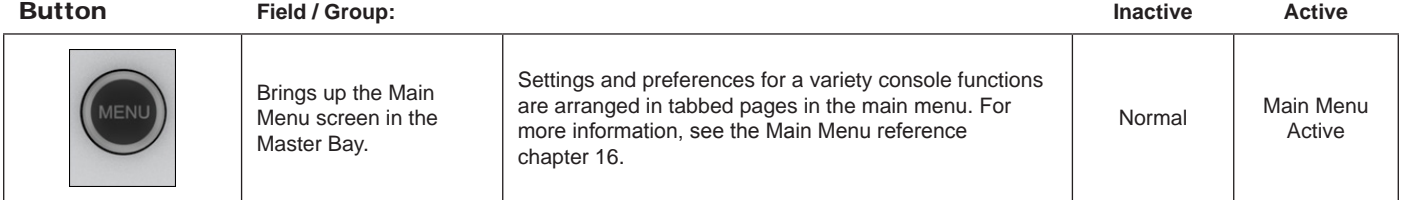

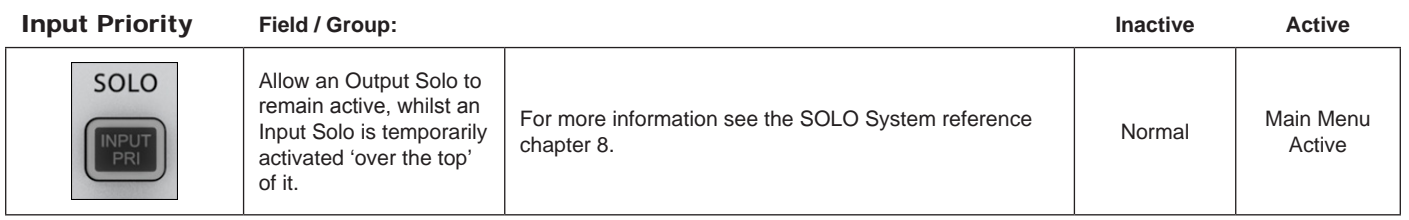

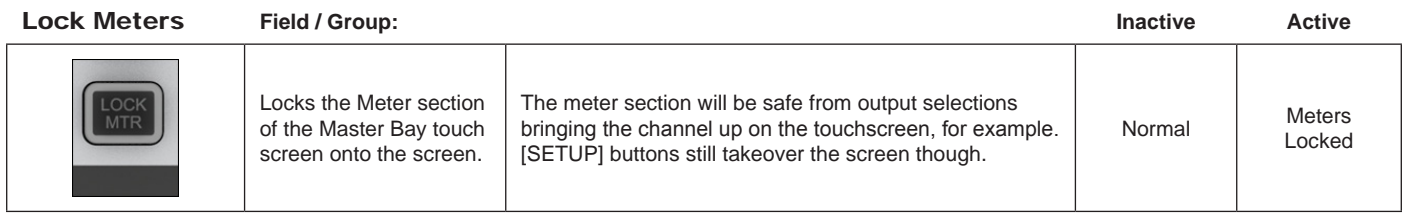

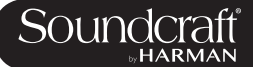

**5.6: Encoders**

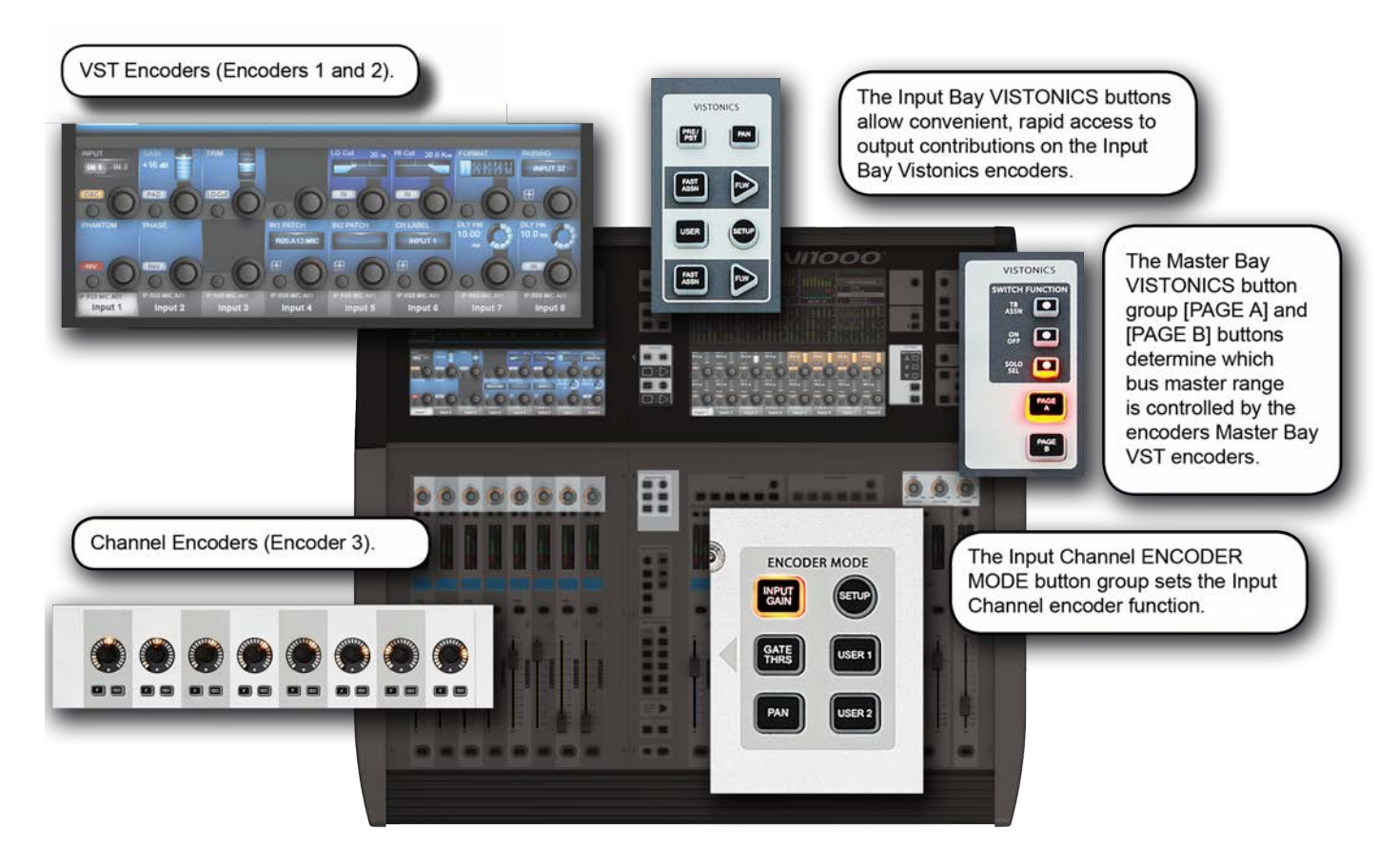

Each input channel strip contains three encoders: encoder 1 and encoder 2 are located in the VST fields in the lower screen area, while the channel encoder is located at the top of the fader area, and has an LED ring to indicate its parameter state. Each of these encoders can control different parameters, depending on the settings of other parts of the console.

The master section has 16 VST encoders and 4 panel-mounted encoders with LED rings: the TB/OSC Level Control encoder, and the Sold Blend, Solo Trim & Phones Volume encoders. These last four are dedicated to their respective functions.

Channel encoders always control a parameter on their own channel strip. The function of the channel encoders can be globally selected via the [INPUT GAIN], [GATE THRS] and [PAN] keys on the Encoder Mode panel. See the Inputs reference chapter 5 for more information.

The VST Input Bay encoders default to Aux 1 and 2, though can be assigned a variety of functions depending on the console mode. If any touch field is activated, the 16 VST encoders are assigned with expanded channel function parameters. See the Inputs reference chapter 5 for more information.

The default setting for the Master VST encoders is as the output level controls for Master Outputs 1-16. This can also be selected by pressing the [PAGE A] key on the Master Vistonics Mode Panel. Pressing [PAGE B] will cause the Master VST encoders to be assigned as the output level controls for Master Outputs 17-24.

The Master VST encoders can also be assigned to Master Output Expanded Functions (e.g. EQ, Dynamics, etc.). When a Master Output [SOLO/SEL] key is touched, it opens the Processing Area in the Master VST screen. If then a paticular touch-area is touched, the VST encoders are assigned to appropriate expanded functions. For more information see Outputs reference chapter 6.

## **5.7: Gangs**

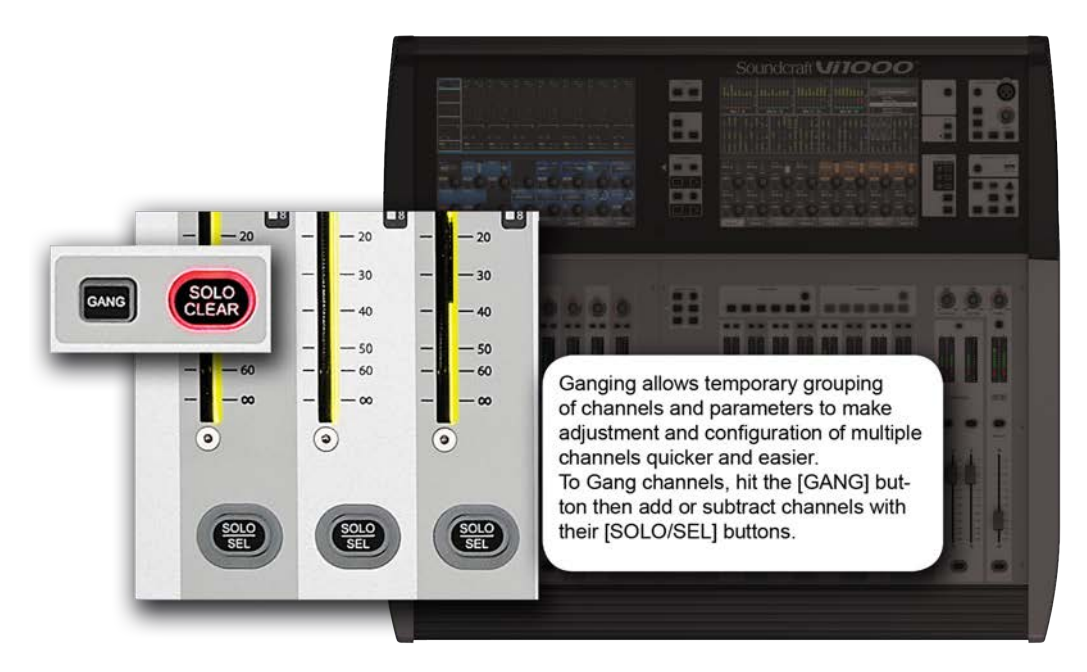

Gang is a very helpful feature to speed up operations that influence functions on multiple input channels, or on output busses, in the same way. Any parameter change on ganged channels will be applied to all other ganged channels as an offset. For example, adding 4dB of level to an aux send on one channel will add 4dB of level to the the corresponding Aux sends on all other ganged chanels - it will not 'copy' the actual level to the other ganged channels.

Button presses will change any corresponding buttons in ganged channels that are not currently in the new state, to the new state. From that point on, further presses will result in all switches changing state together.

Gang mode is activated and deactivated with the [GANG] button. You add or remove channels to or from the gang with the channel [SOLO/SEL] buttons.

Entering Gang Mode does not cancel any solos of any type that are active at the time. The Solo system continues to work as it was when Gang Mode was switched ON. The amber 'Solo' illumination of the Solo/Sel switches cannot be seen whilst gang mode is ON.

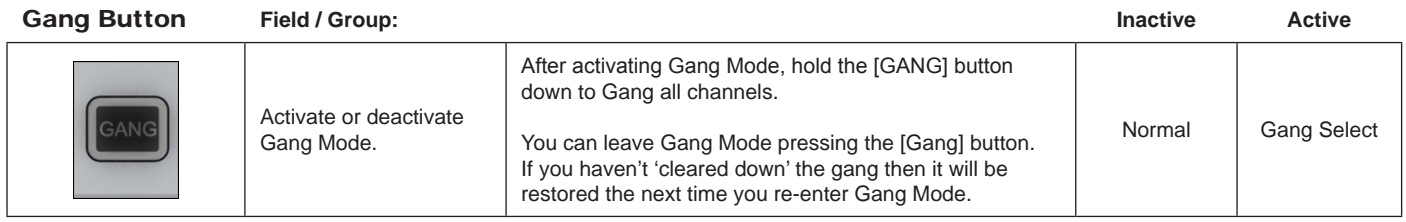

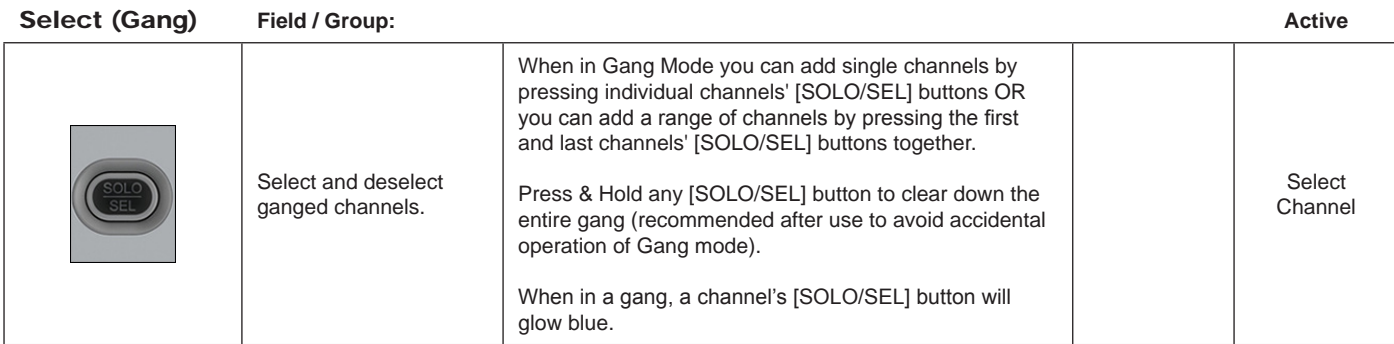

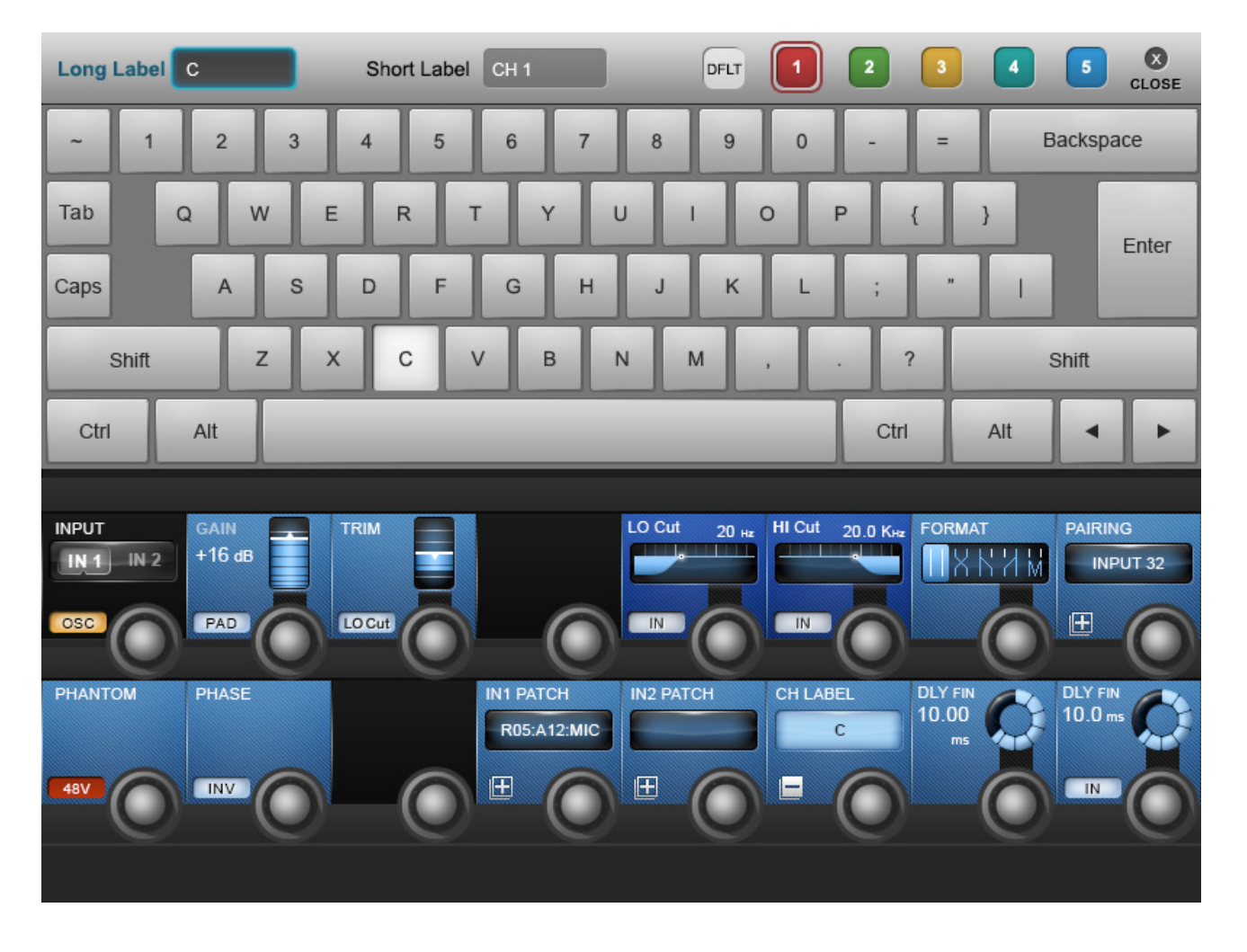

## **5.8: Labelling**

The console labelling system is displayed on a touch-screen area whenever the labelling of a channel, output, cue, file, or other named parameter or item is required. For example, you can label an input channel by touching the channel's input area on the touch screen then pressing the {CH LABEL} button in the VST area.

Labelling can be done with the displayed on-screen keyboard or an external USB keyboard. The on-screen keyboard is context sensitive and shows only the allowed character and symbols.

Long Labels can contain up to 10 characters and short labels can contain up to six characters.

## **6: Input Channels**

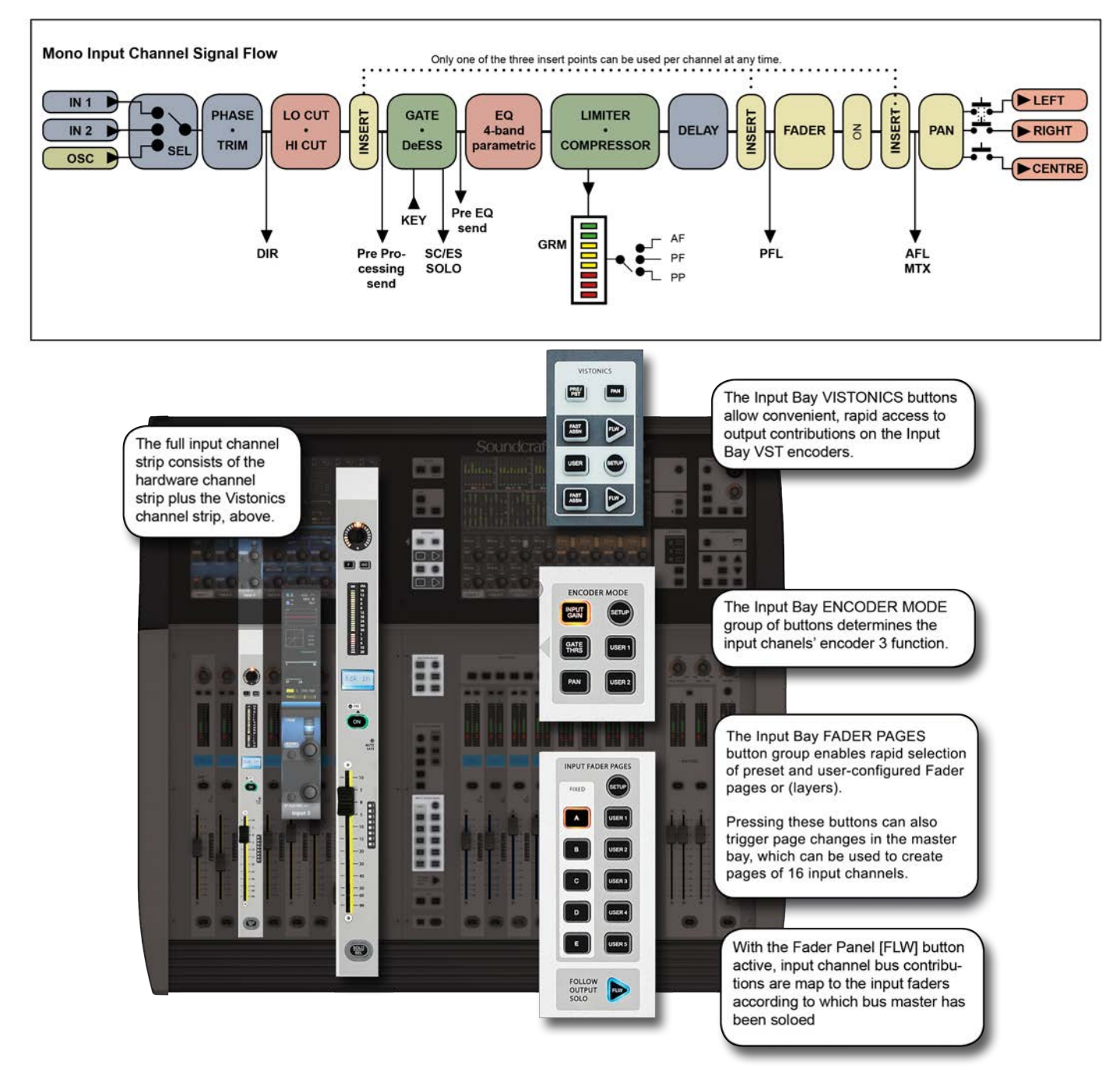

The Input Bay is normally dedicated to controlling input channels. However, other functions can be mapped to these channels, such as the Master Busses, Matrix feeds, and so on.

There are four main input channel control areas on the console:

• The main channel strips, including the Vistonics screen sections, are for control of input chanel parameters, routing, and patching.

• The INPUT FADER PAGES buttons are for navigating the available input channels by choosing preset and userdefinable fader pages.

• The input channel VISTONICS control buttons provide convenient ways of assigning bus master functions to the input channel VST encoders.

• The ENCODER MODE buttons provide fast switching of the channel strip encoder functions.

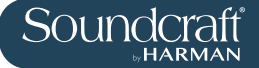

## **Navigating The Input Channels - Input Fader Pages**

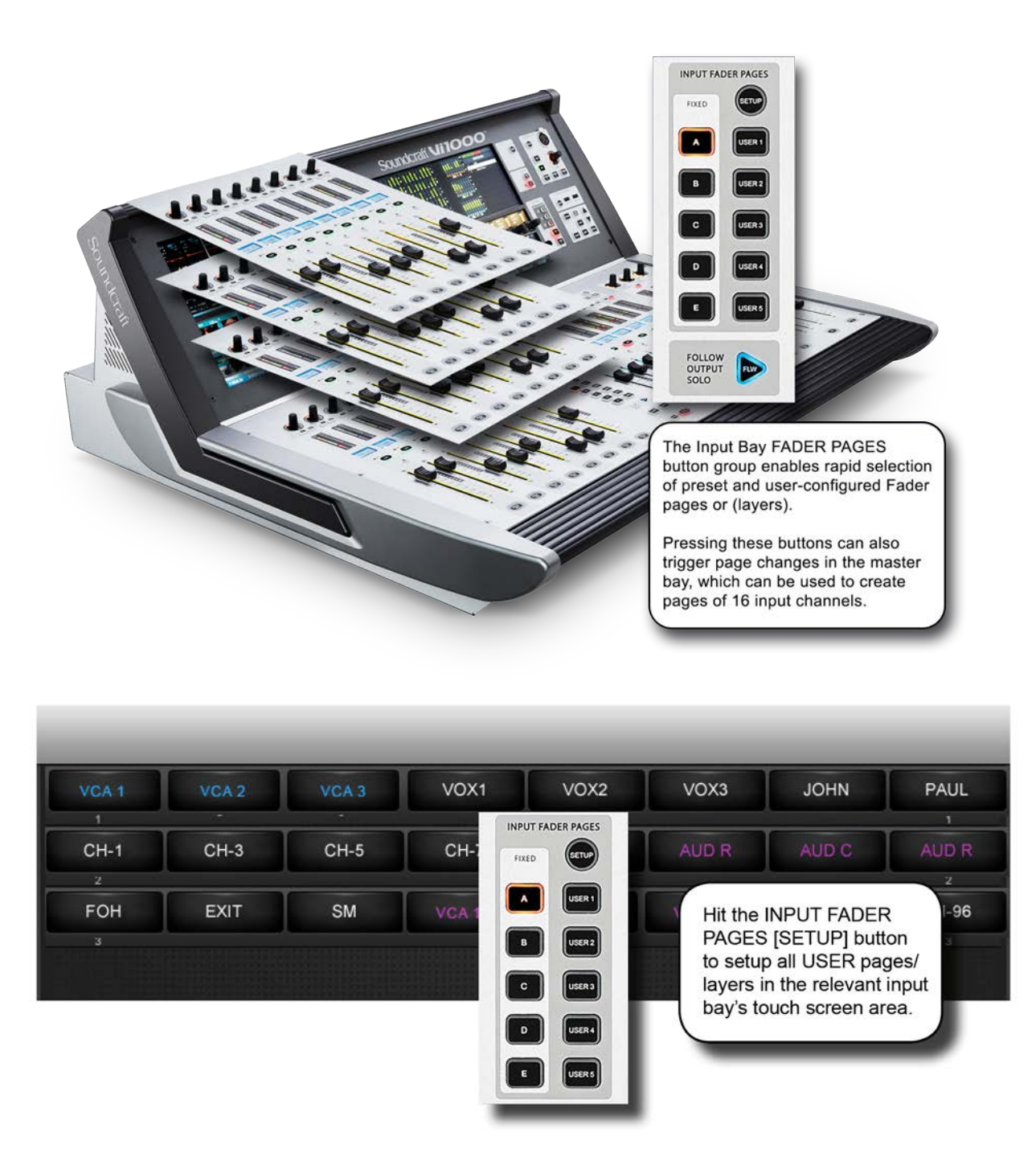

This section is used for navigating Fader Pages (or layers). There are five main layers of 8 input channel strips, and a further five user-definable layers available.

In addition, you can touch the input or bus meter fields in the Master Bay Vistonics to remap those input or bus channels to the input bay.

You can extend the size of input layers by mapping inputs to the Output Fader pages, and then setting up an automatic trigger so that pressing an Input fader page button also activates a predefined output page at the same time.

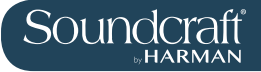

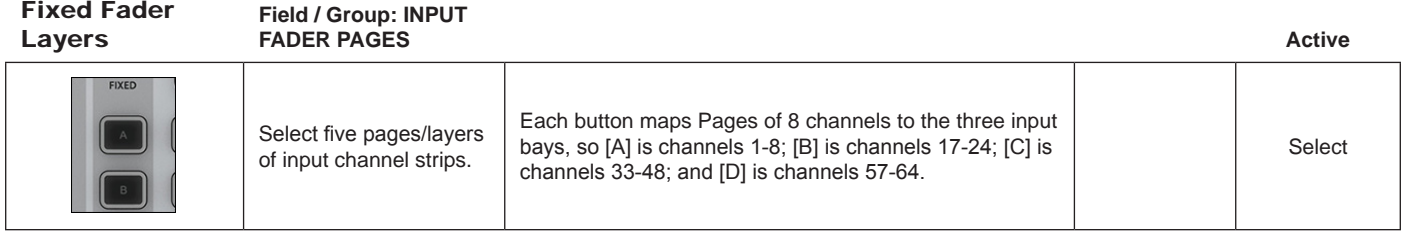

User Fader Layers

## **Field / Group: INPUT**

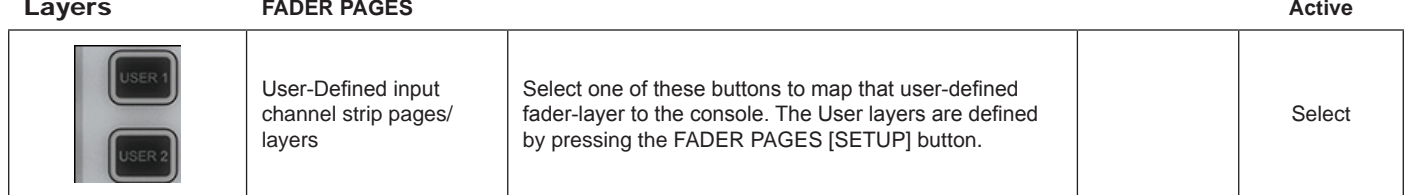

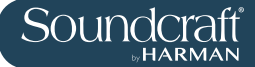

## **The Input Channel Strip**

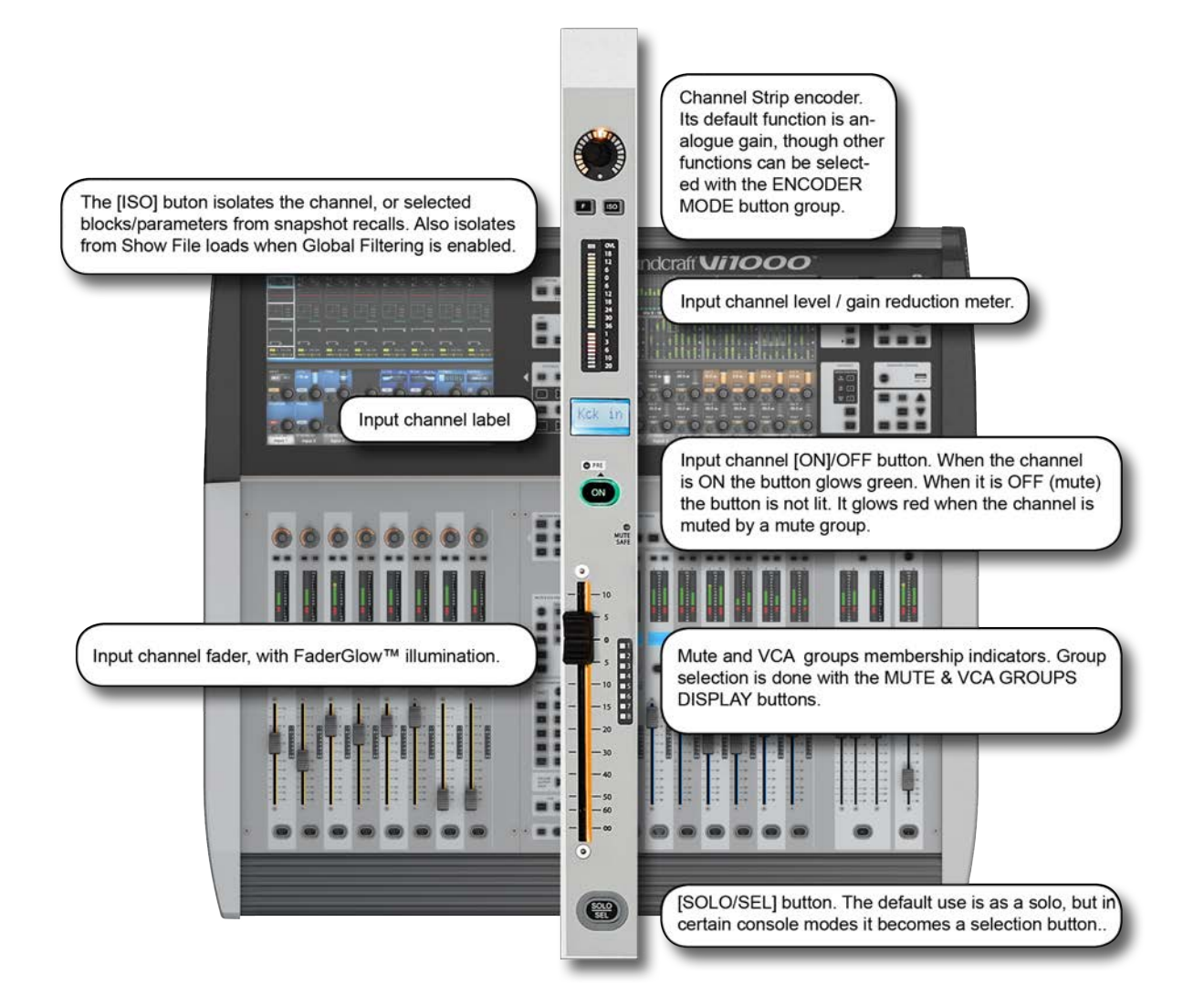

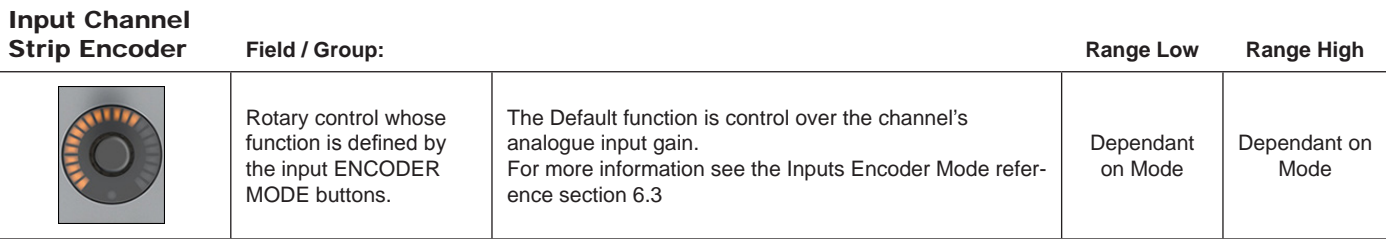

Input Channel

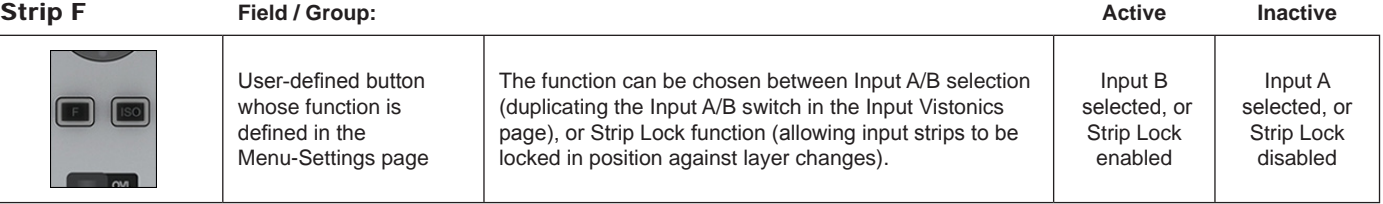

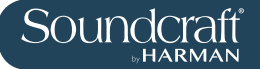

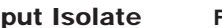

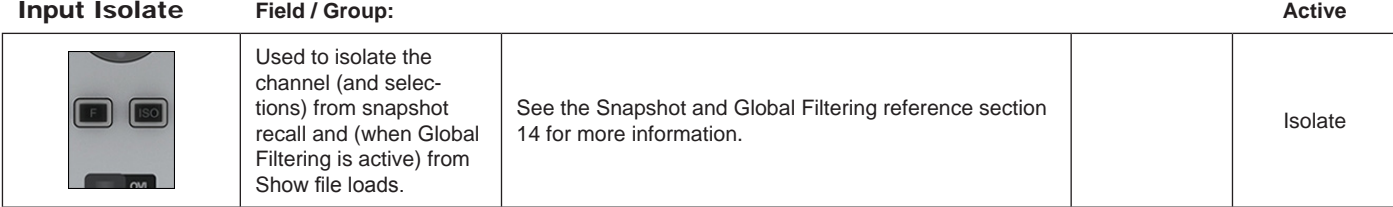

Level and GR

Field / Group:

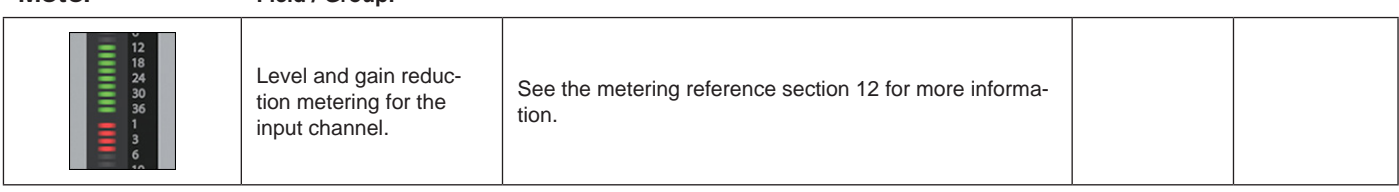

#### Input Channel Label **Field / Group:**

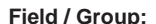

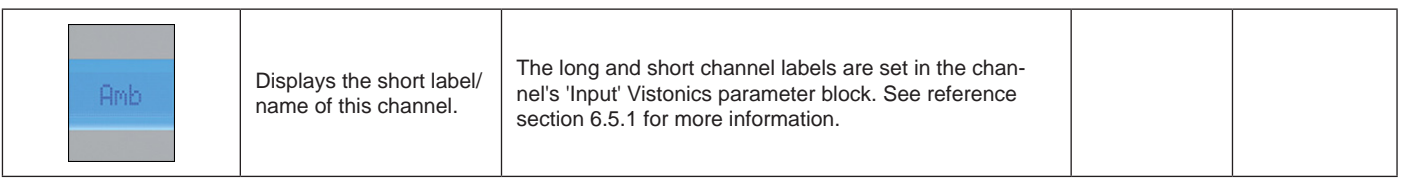

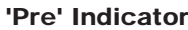

#### $r =$ Field / Group:

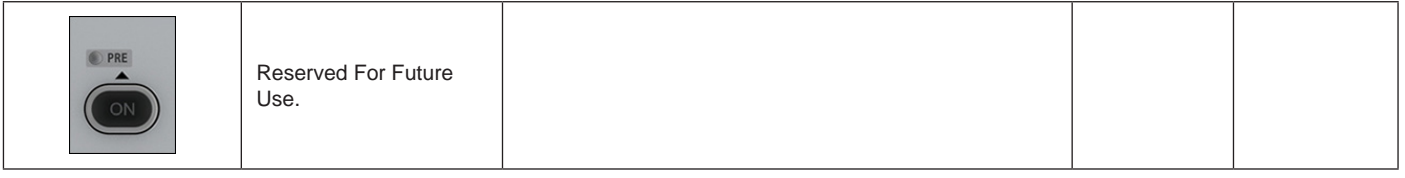

Channel ON/

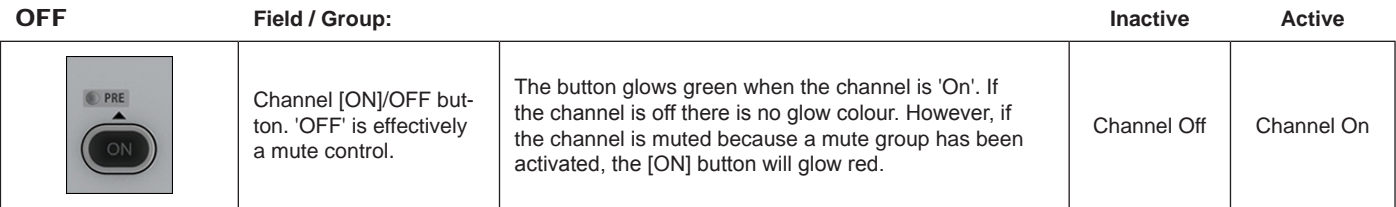

Mute Safe<br>Indicator

**Field / Group:** 

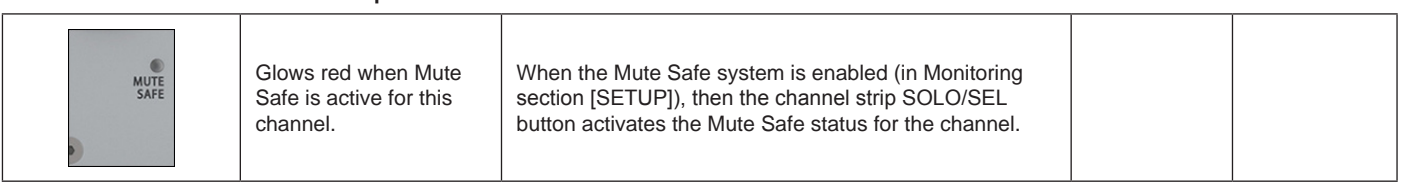

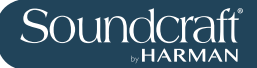

## Mute/ **VCA Group**<br>Indicators

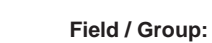

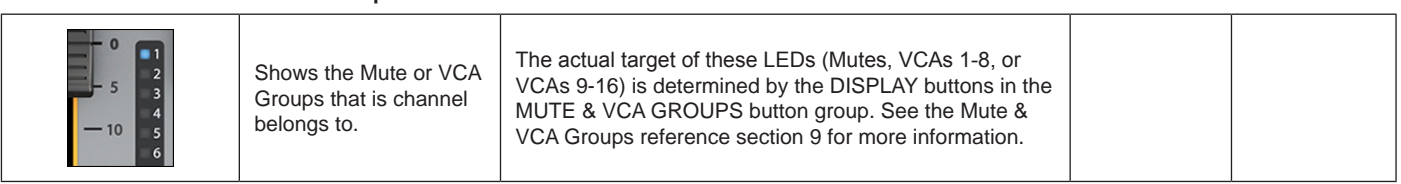

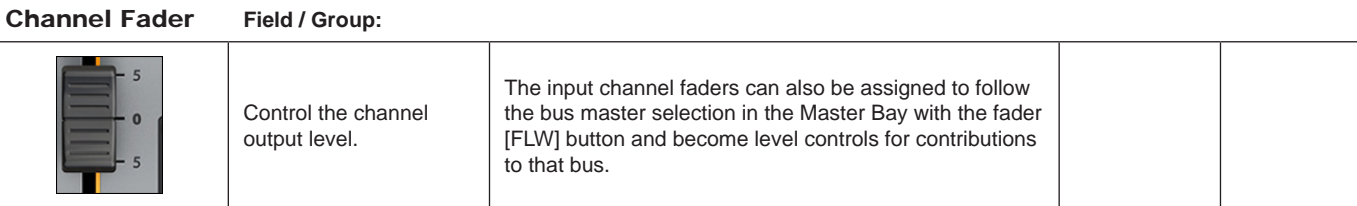

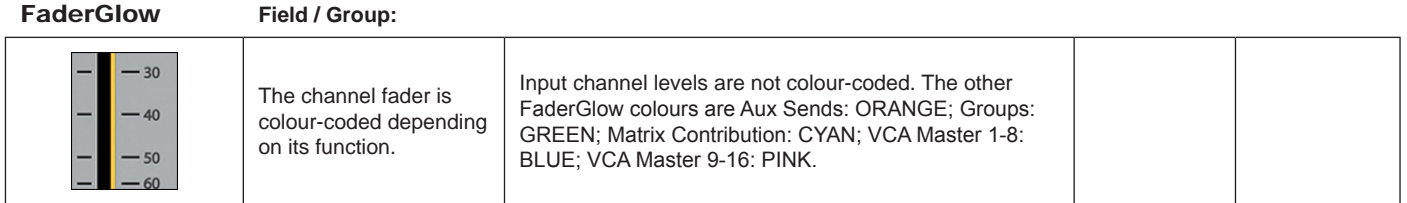

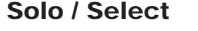

| Solo / Select | Field / Group:                                                                                  | <b>Active</b>                                                                                                    |  |                          |
|---------------|-------------------------------------------------------------------------------------------------|----------------------------------------------------------------------------------------------------|--|--------------------------|
|               | Default is the channel<br>Solo function (listen to<br>this channel only on the<br>monitor bus). | If a touch-panel screen is open for the for another chan-<br>nel in the same bay, the [SOLO/SEL] button moves the<br>touch screen to this channel. The button has other func-<br>tions in other console modes such as selecting channel<br>for a Copy or Paste edit function. Other functions for the<br>[SOLO/SEL] button are detailed in the appropriate refer-<br>ence sections. For more on the console Solo System see<br>reference section 11 for more information. |  | Solo Enable<br>or Select |

## **Input Encoder Mode**

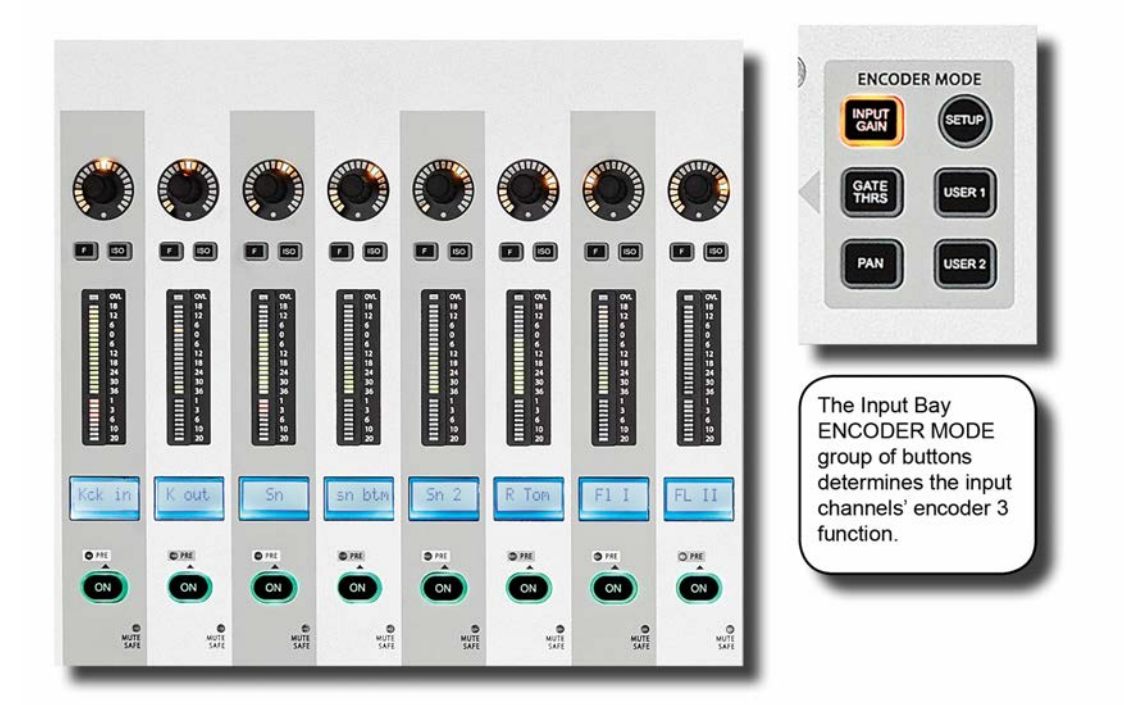

These buttons determine the function of the input channel encoder at the top of the main channel strip.

A Mono Matrix output is soloed, the channel encoders are disabled and have no function (the previous function is remembered however).

Mode: Input

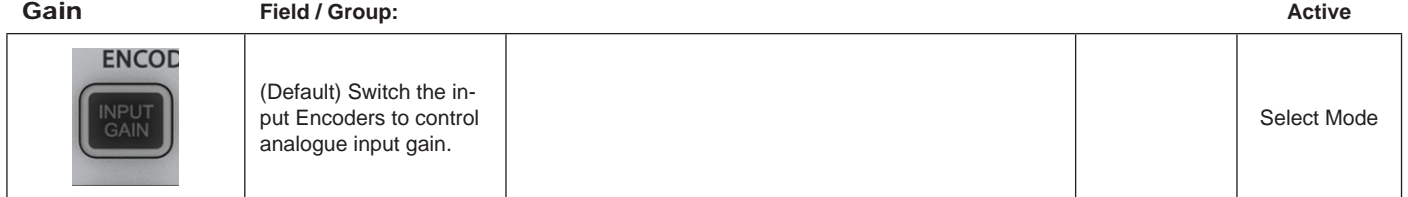

Mode: Gate<br>Threshold Threshold **Field / Group: Active** Switch the input Encoders to control Gate Threshold. Select Mode

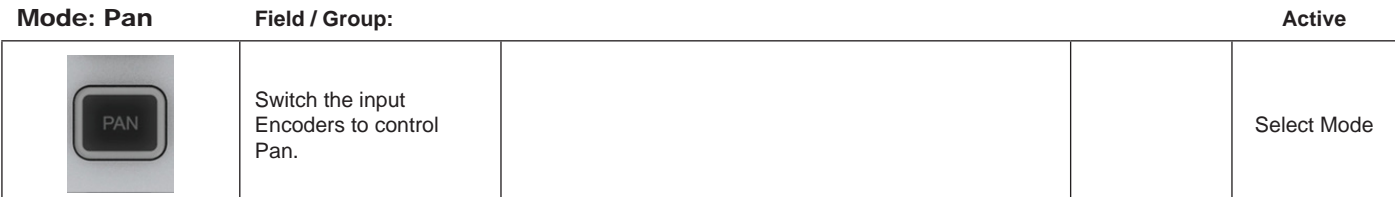

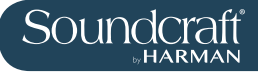

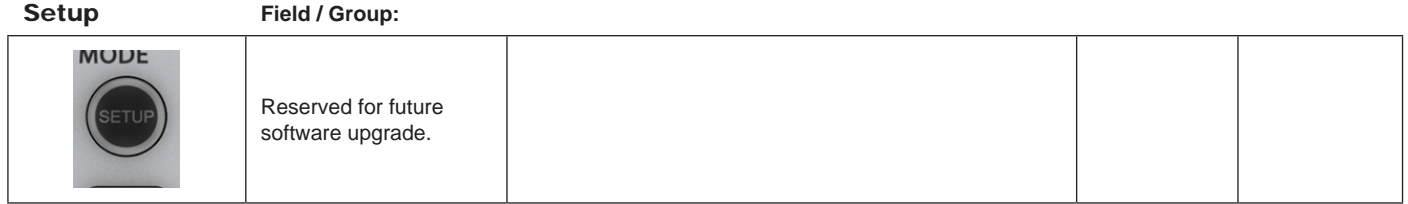

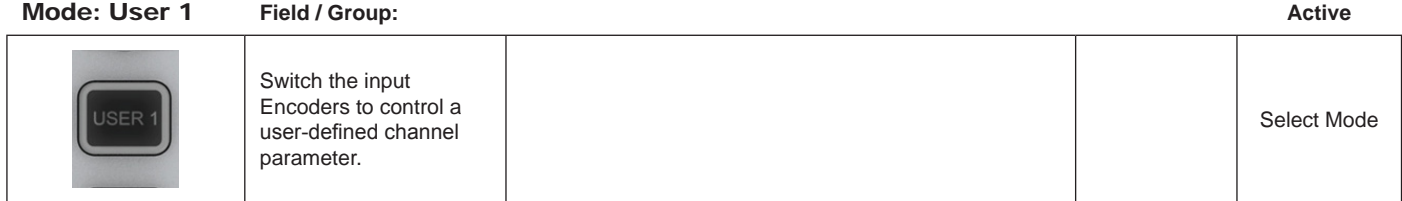

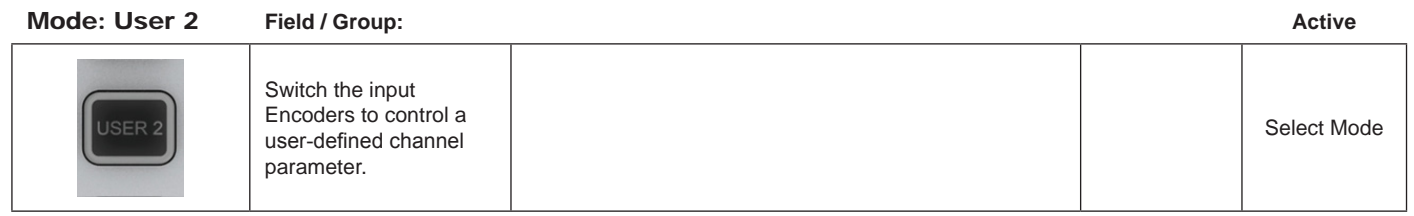

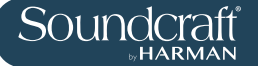

## **Input VISTONICS Buttons (VST Section Control)**

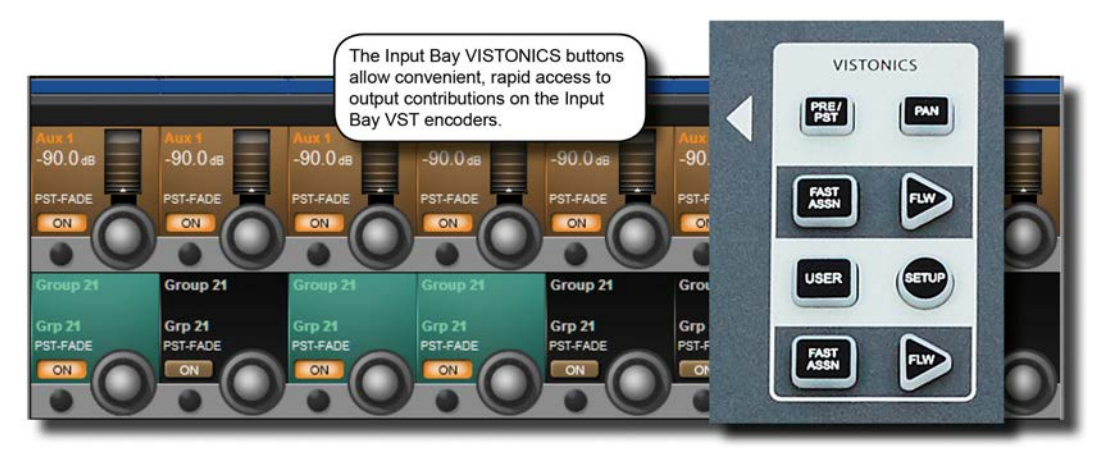

These buttons control the functionality of the input channel VST encoders.

You can easiliy and rapidly assign bus contributions and bus panning to the encoders using this button group.

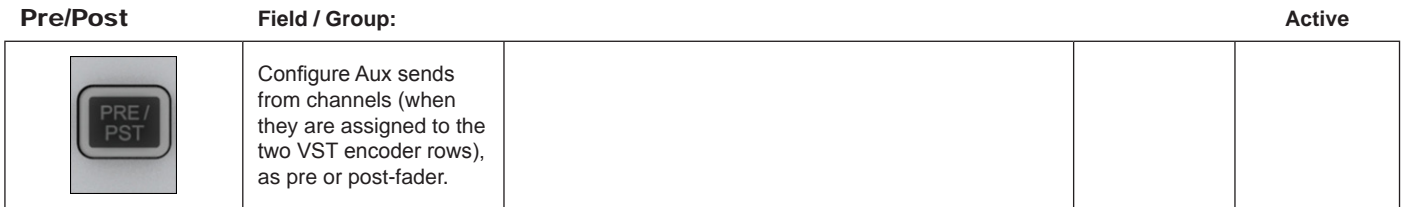

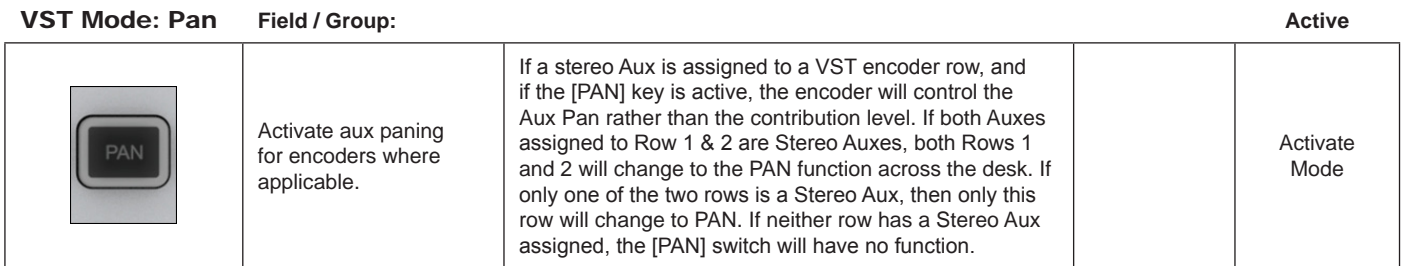

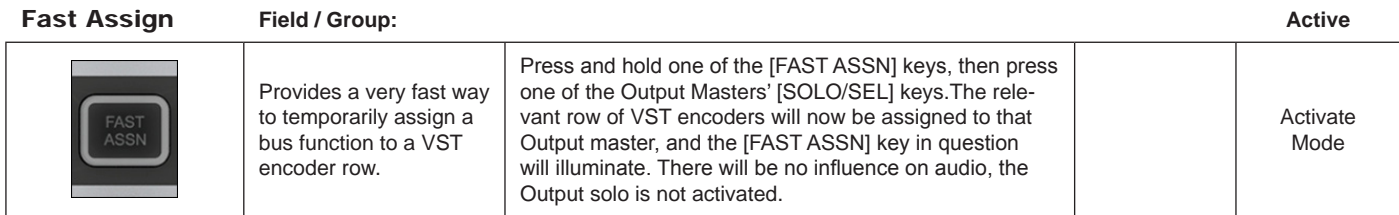

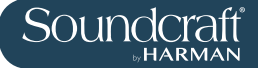

#### Ecoders Follow

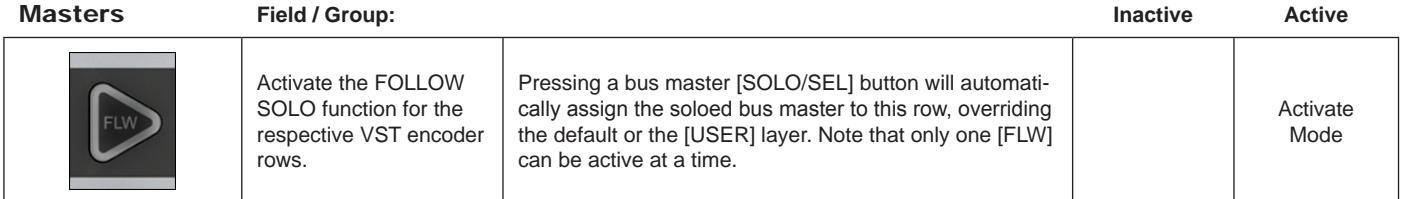

## VST Mode:

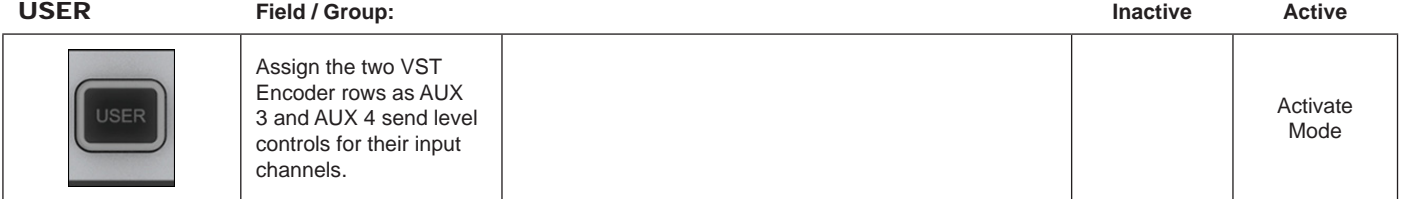

# **Input VST**<br>setup

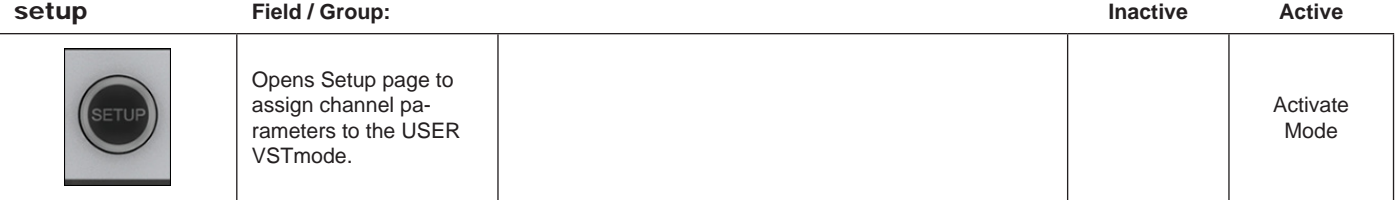

## **Input Touch Screen Audio Blocks - INPUT**

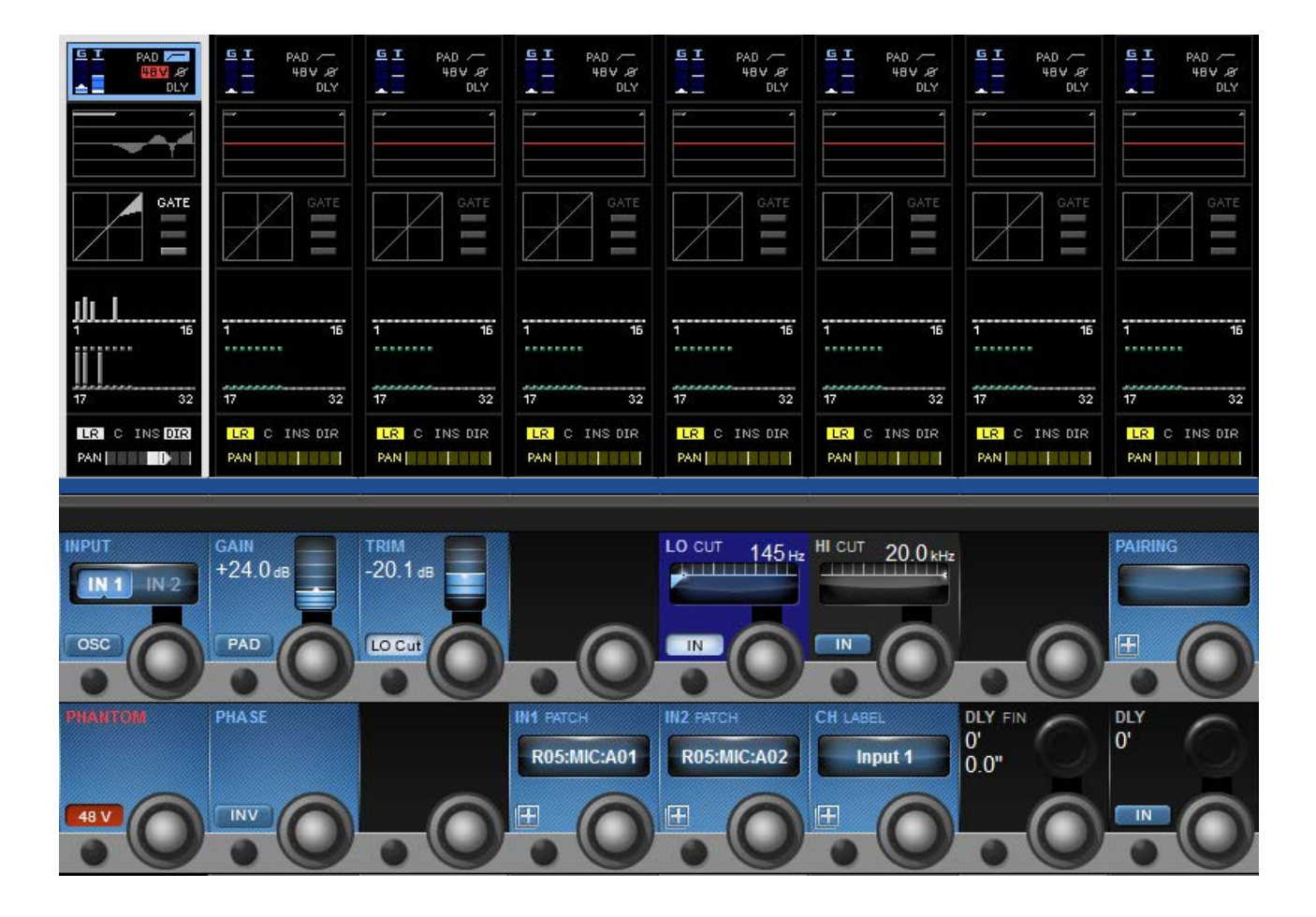

A mono input channel's input section touch screen area is at the top of the Vistonics input channel strip area, colour-coded blue. The input section consists of that channel's input source selection, pre-amp and gain stages control, channel pairing selection for stereo (and other format) channel creation, channel labelling, and channel delay adjustment.

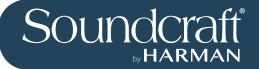

## Channel Input

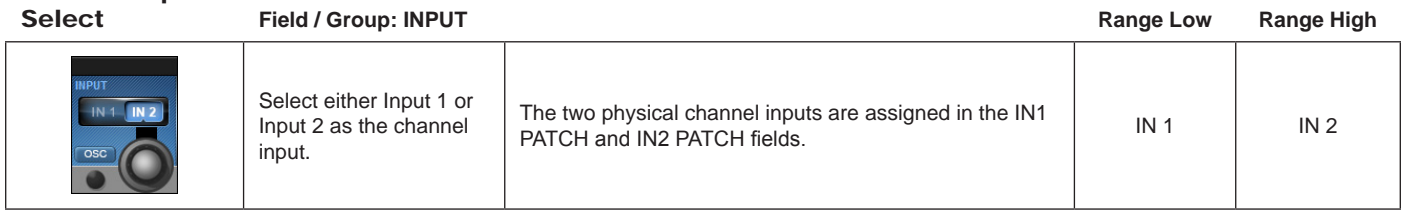

## Oscillator Input

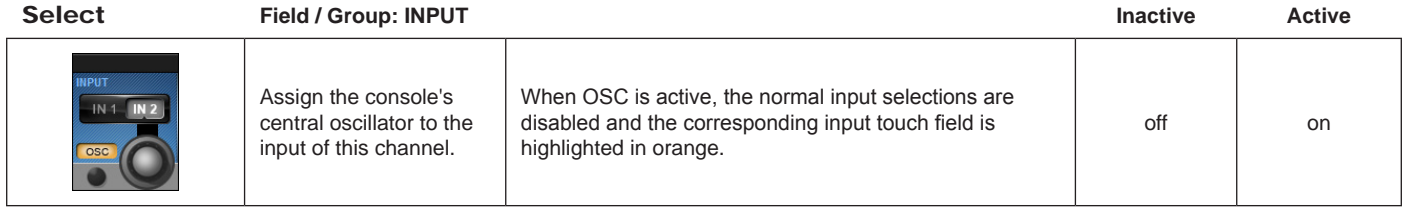

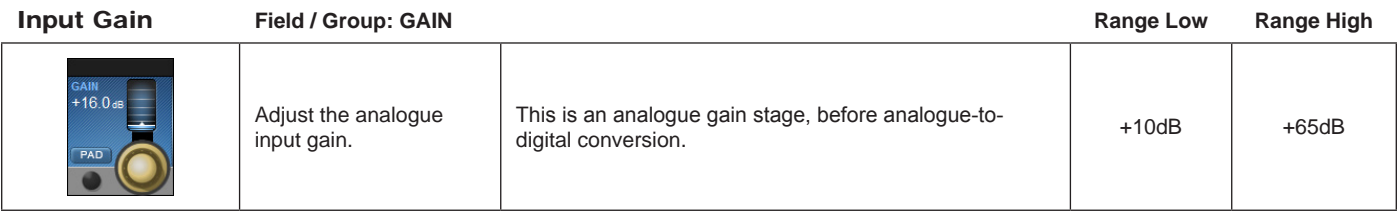

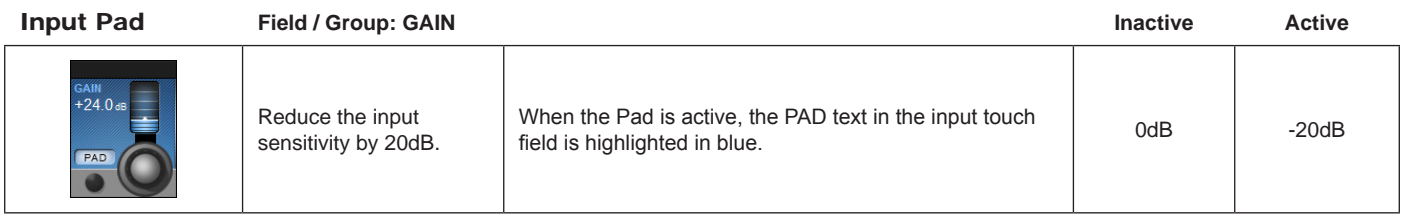

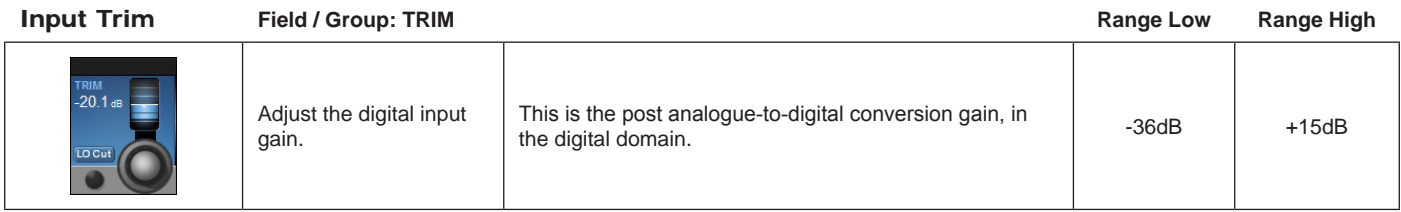

Analogue Lo

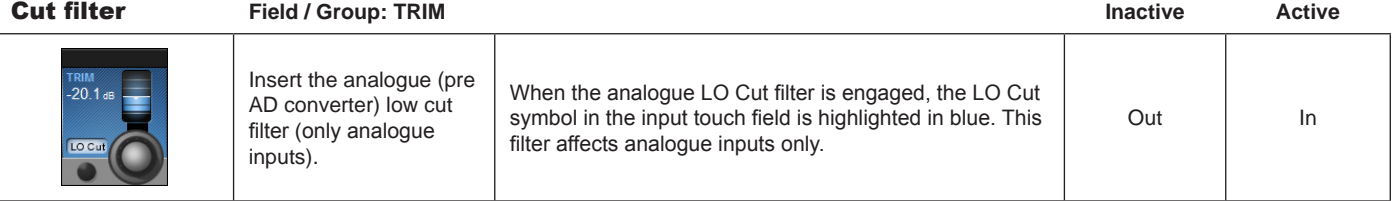

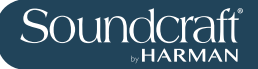

## LO CUT Cut-Off

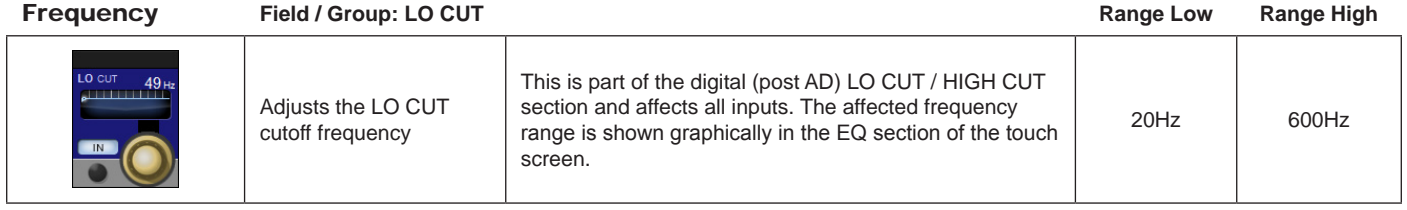

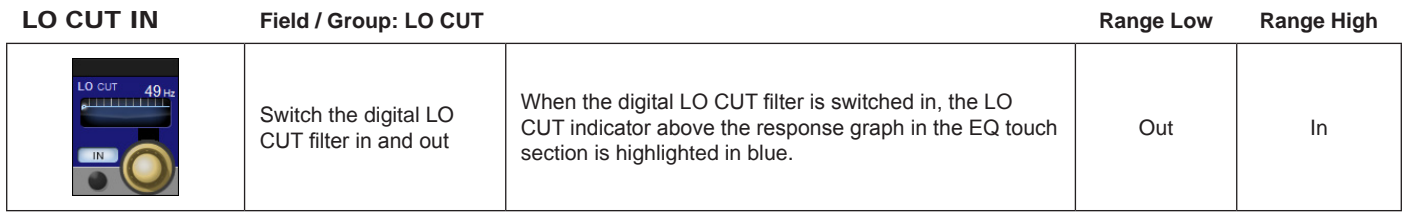

## HI CUT Cut-Off

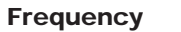

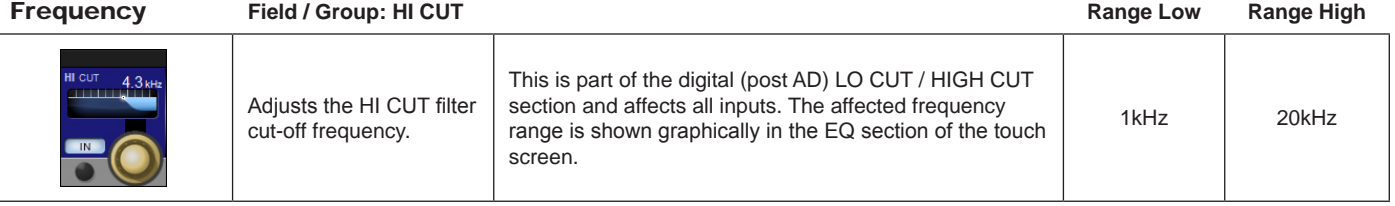

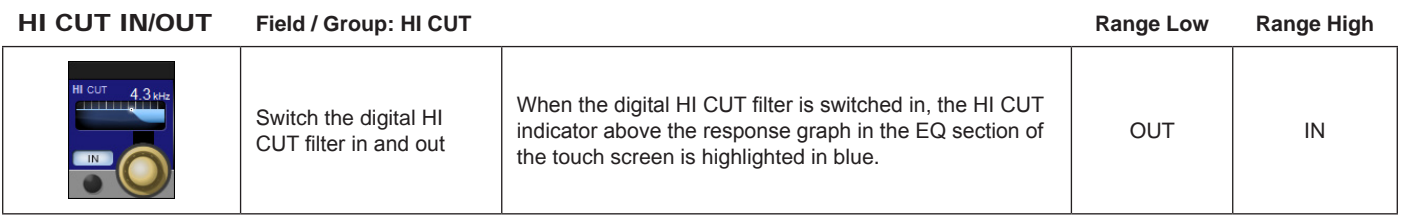

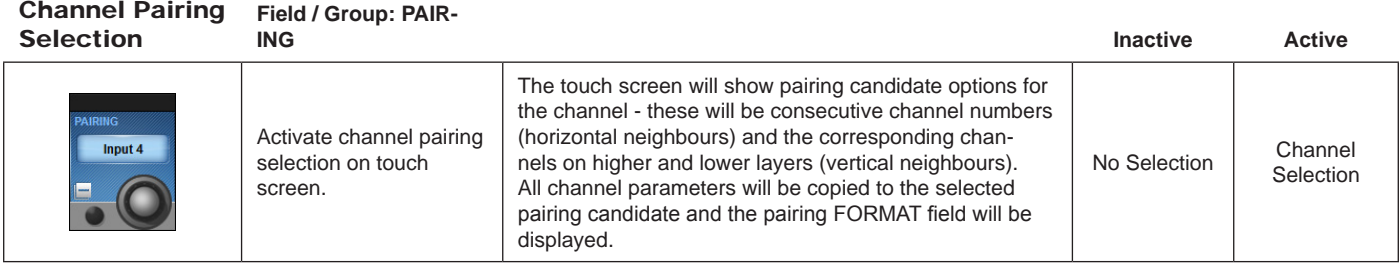

#### Pairing Format Selection

**Field / Group: FOR-**

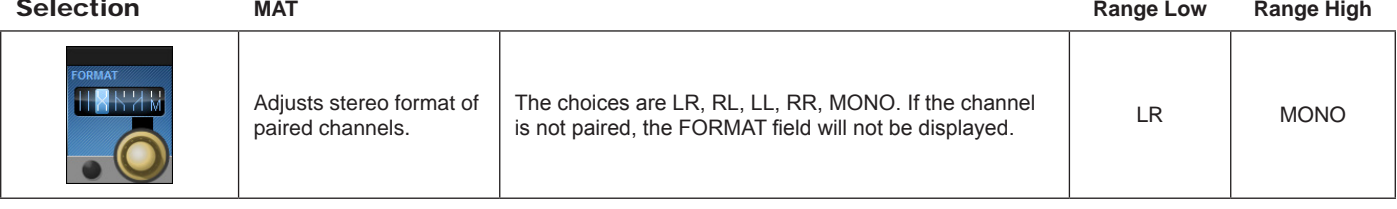

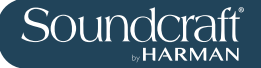

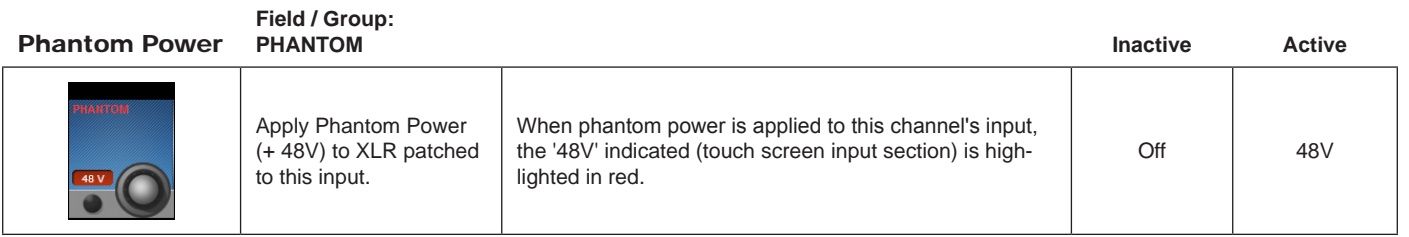

Phase Invert **Field / Group: PHASE Inactive Active**

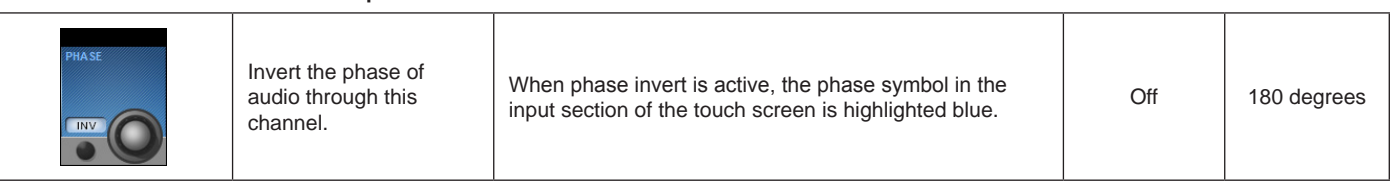

**Field / Group: IN1**  Input Patch **PATCH / IN 2 PATCH Inactive Active** The input patch selection screen will give you access to all available inputs / sources, both external (local Activate input patching I/O, Stage Box, MADI, and so on) and internal (Lexicon R05:MIC:A01 Inactive Selection selection on touch effects). If an input channel is paired, you will also have active screen. to option to select L or R assignment from the same screen. The IN 1 and IN 2 field text areas will show the selected source.

**Field / Group:**  Channel Label **CH LABEL Inactive Active** Thsi control brings up the standard ASCII keyboard Activate channel display and colour selector in order to label the channel. kick drum C labeling functionality on You can specify short and long channel names, and Inactive | Active main touch screen. a label colour. You can also use a connected USB keyboard if available.

Delay Fine

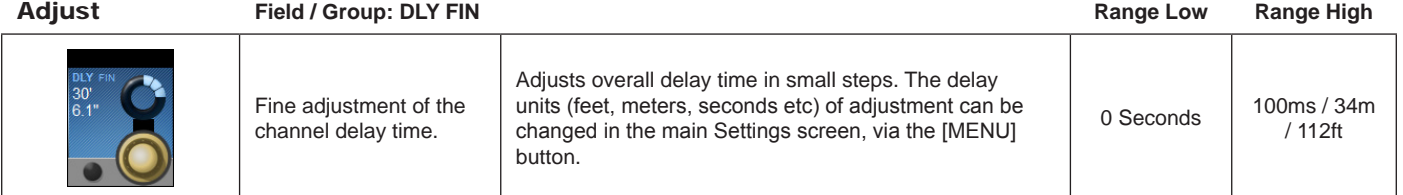

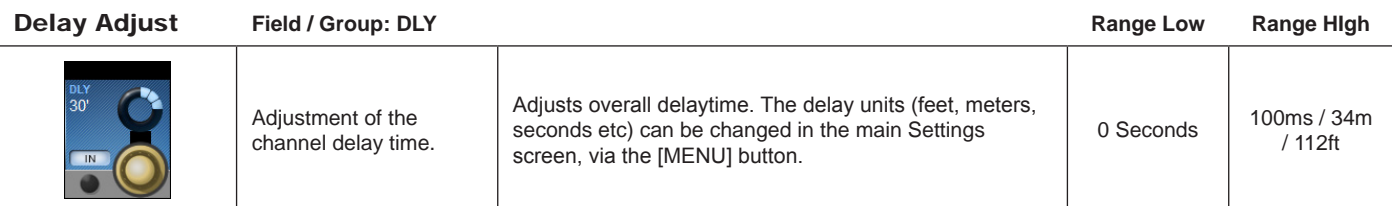

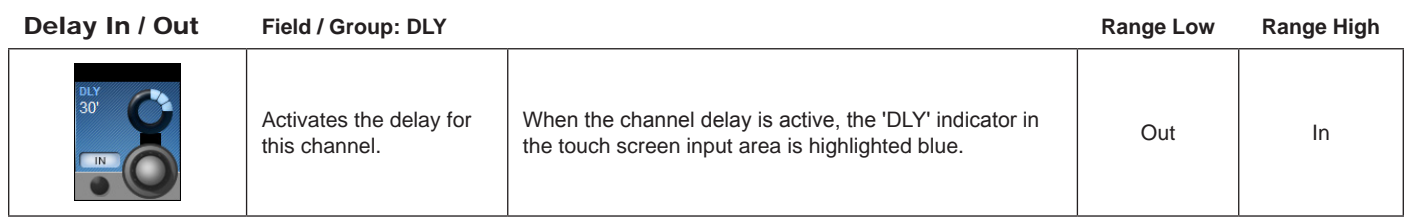

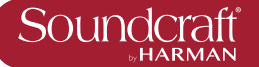

## **Input Touch Screen Audio Blocks - EQ**

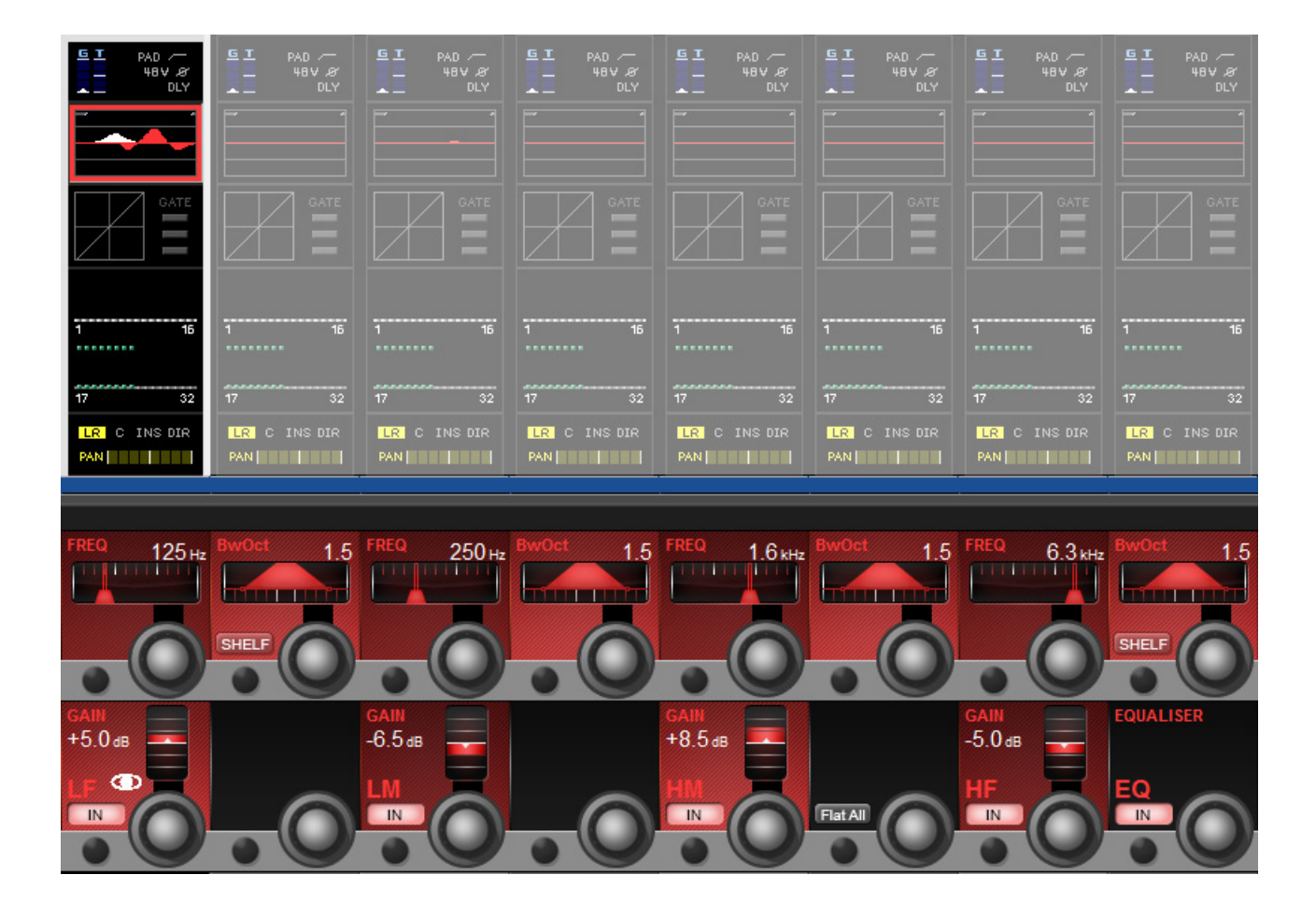

A mono input channel's parametric EQ section touch screen area is near the top of the Vistonics input channel strip area, colour-coded red. The EQ section consists of four parametric bands with shelving response available to the LF and HF bands..

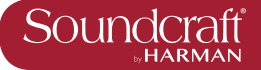

20Hz 20kHz

Frequency

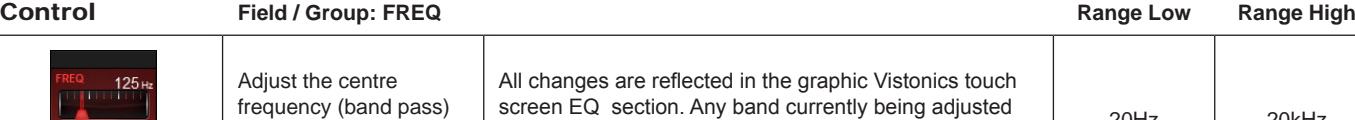

range frequncy control.

or cut-off frequency (shelving) of the EQ.

**Field / Group:** 

EQ Bandwidth /

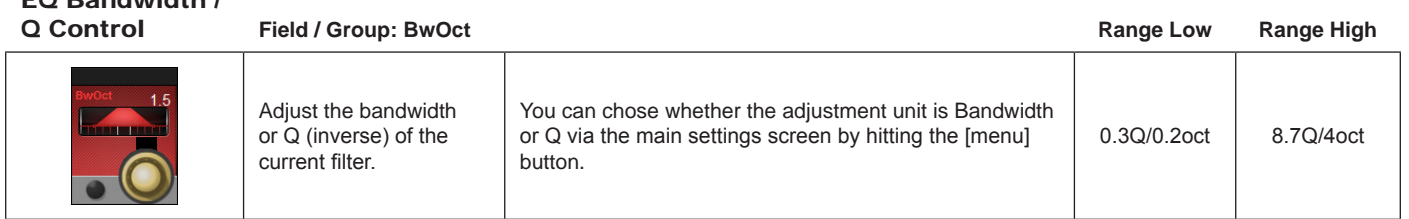

is shown highlighted in white. All four bands feature full-

Shelf S

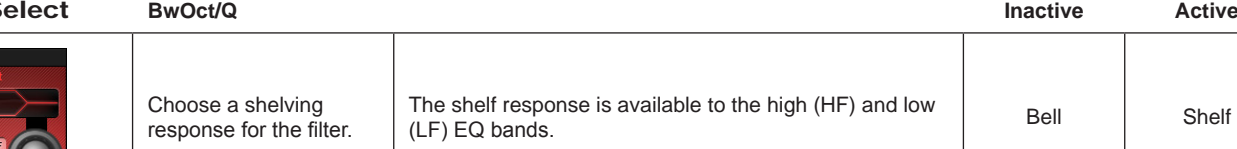

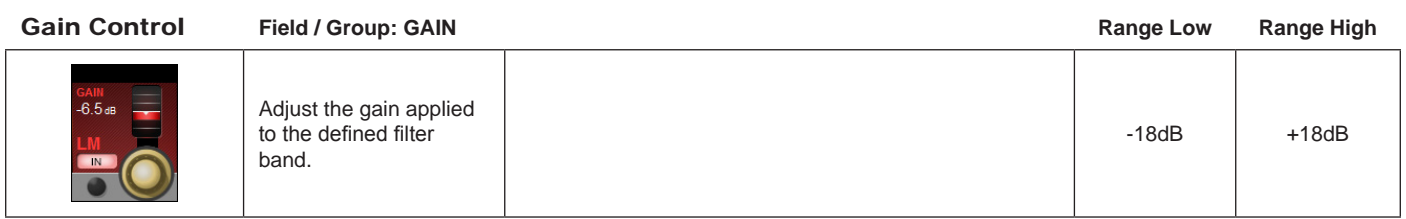

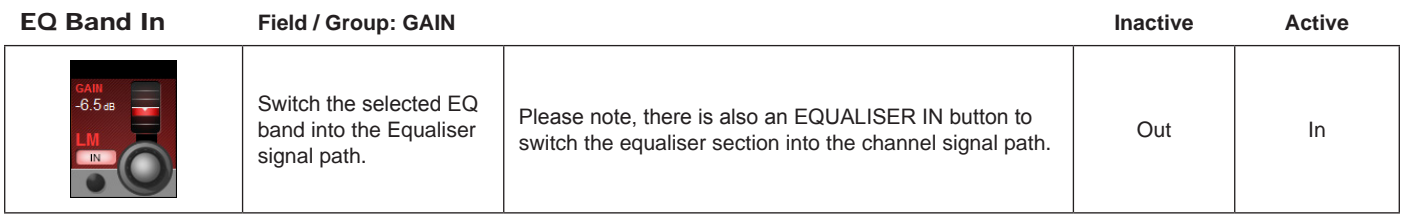

Flatten All **Field / Group: Active** Flatten settings for the Platten settings for the equaliser section. Flatten whole equaliser section.

EQ In **Field / Group: EQUAL-ISER Inactive Active** Switch the whole equaliser section into and out of the channel signal path. Respects in/out settings on individual bands. When the Equaliser section is 'In' the EQ graphic on the Vistonics input channel touch screen area will be highlighted in red. Out | In

## **Input Touch Screen Audio Blocks - Dynamics**

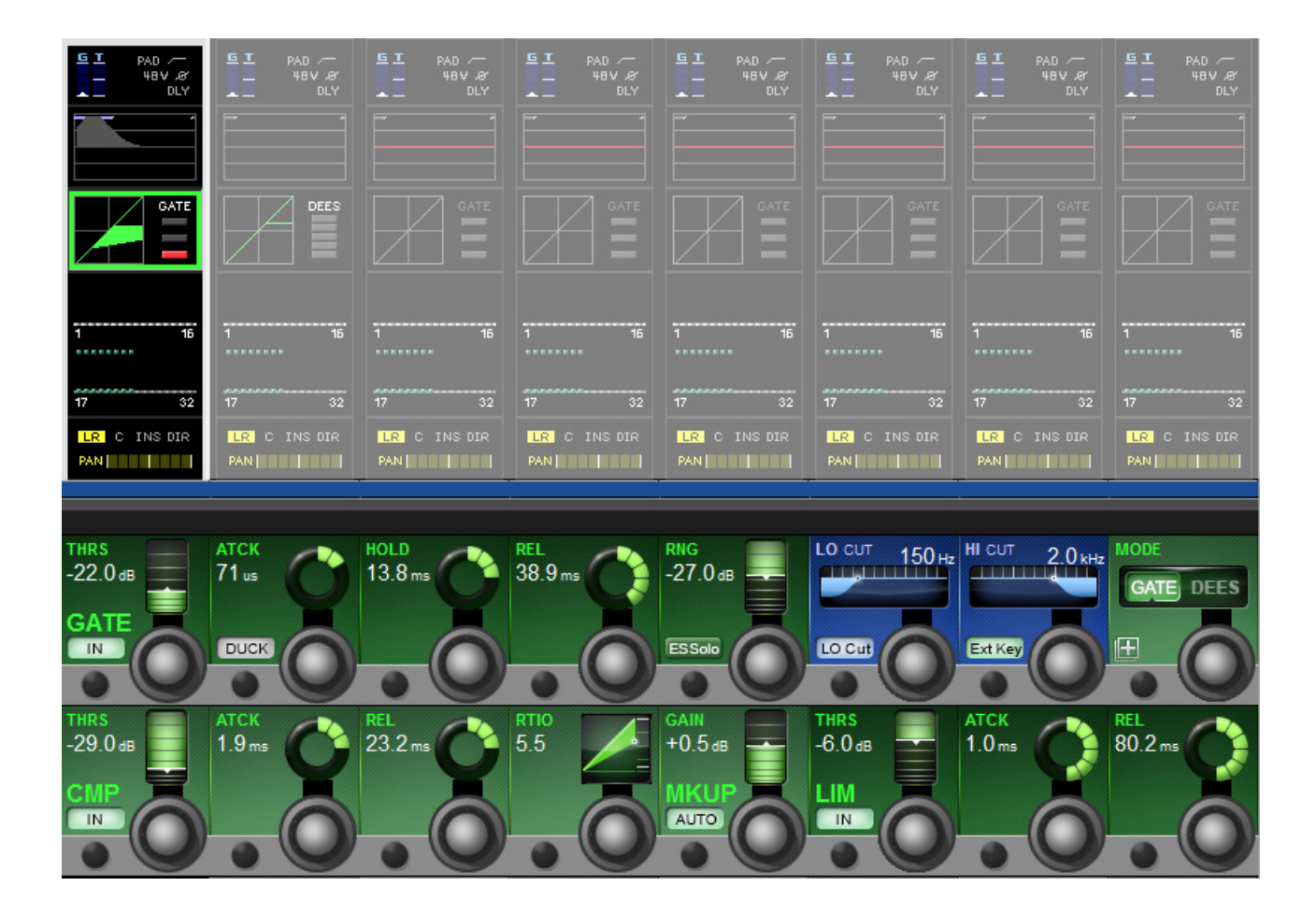

The dynamics section has three main components - The first can either be a GATE or DeEsser section; the other two are a COMPRESSOR and a LIMITER. All three sections can be turned on or off independently.

The dynamics section of the Vistonics touch screen shows gain reduction as a compression transform, and Gate/ DeEss selection. It also shows either the Gate status, or a gain reduction meter, depending on the Gate / DeEss selection.

Þ

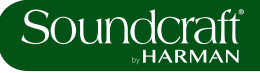

#### **Gate**

A gate is a threshold driven gain reduction process normally used to reduce the level of, or silence, a signal when it falls below the threshold. The gate section includes an assignable side-chain input with filters, a key signal solo function, and a ducking mode.

## Gate / DeEsser

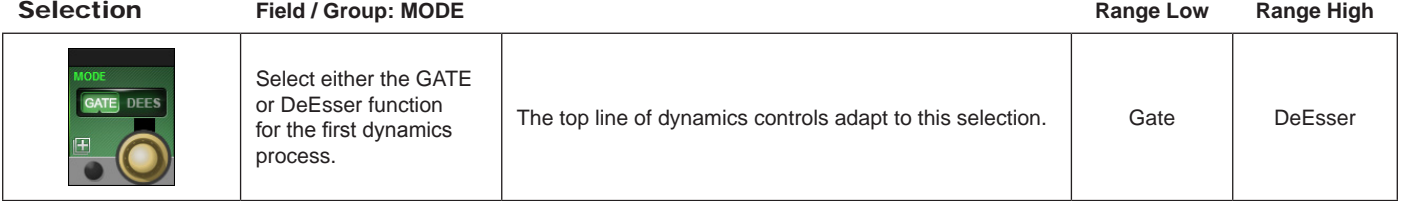

Gate Threshold

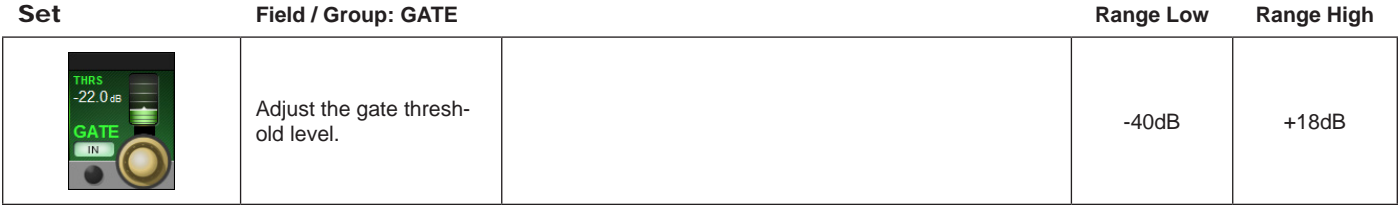

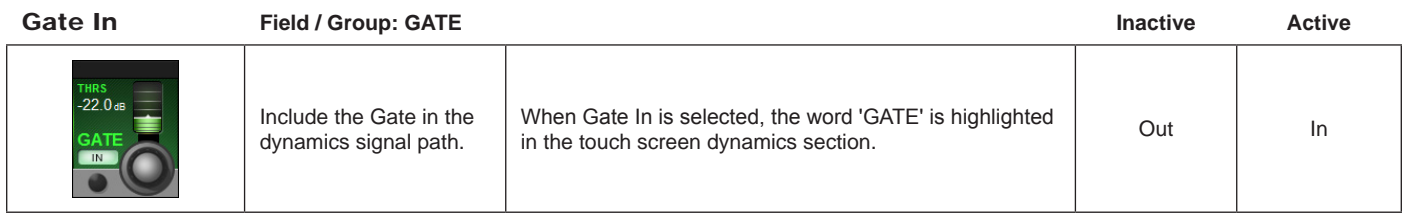

Gate Attack

Time **Field / Group: ATCK Range Low Range High** Adjust the attack time of<br>the Gate. the Gate. The Gate of the Gate of the Gate of the Gate of the Gate of the Gate of the Gate of the Gate of the Gate of the Gate of the Gate of the Gate of the Gate of the Gate of the Gate of the Gate of the Gate of the Gate

**Gate Duck**<br>**Function** 

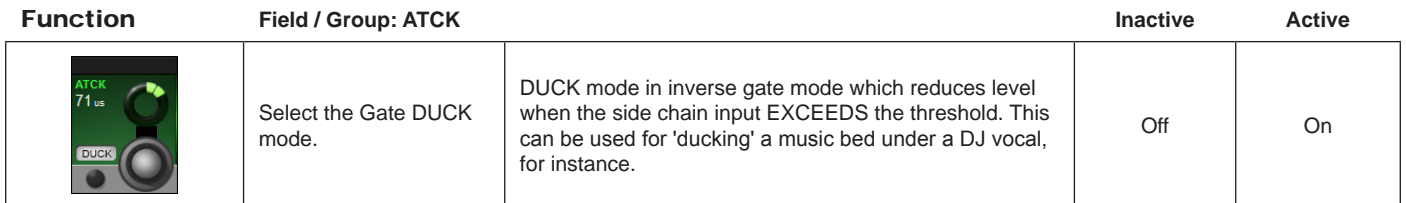

Gate HOLD<br>function

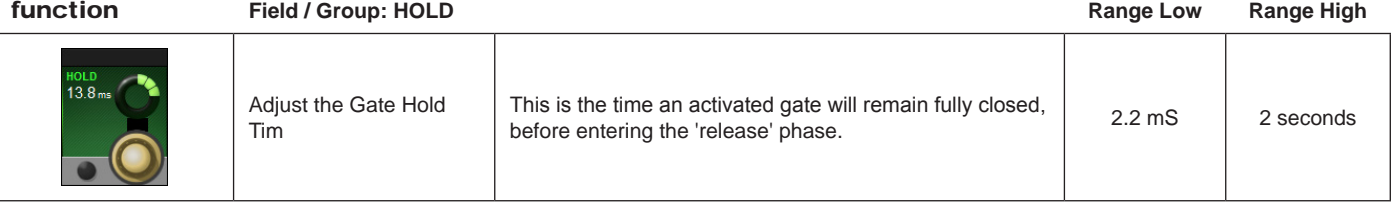

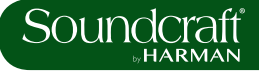

#### Gate Release

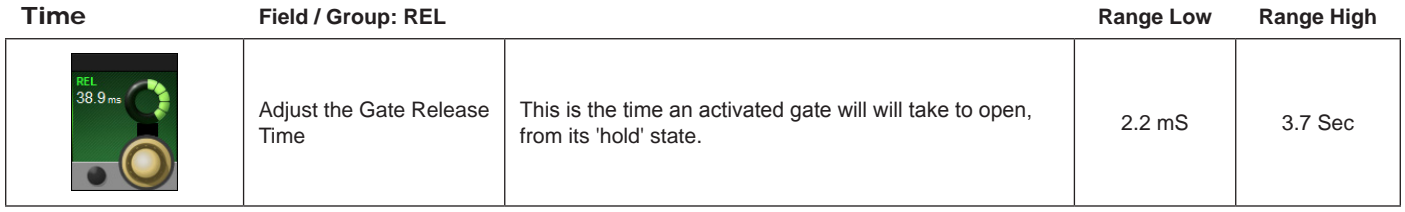

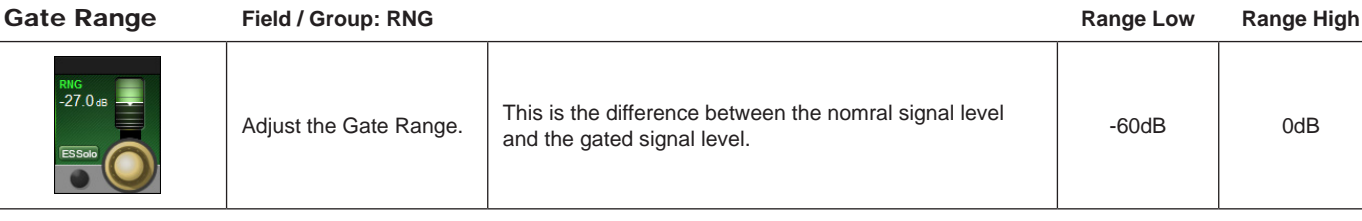

Gate Side

Chain Solo **Field / Group: RNG Inactive Active**

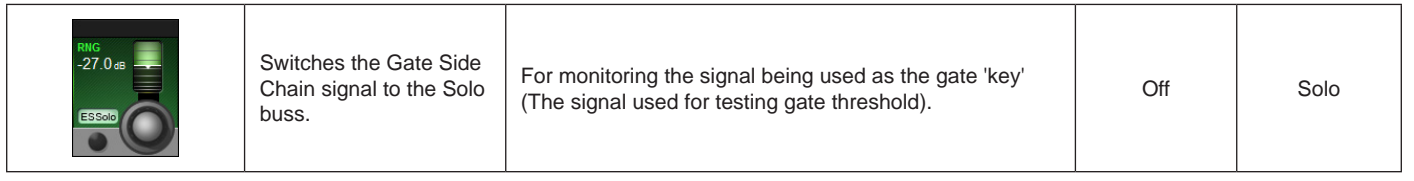

Lo Cut

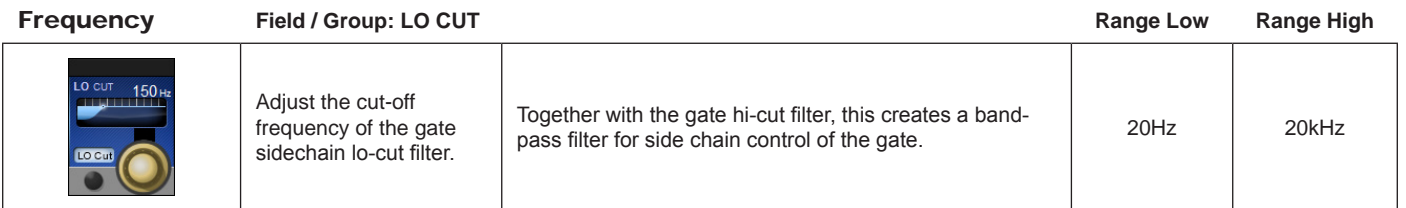

Sidechain Filter

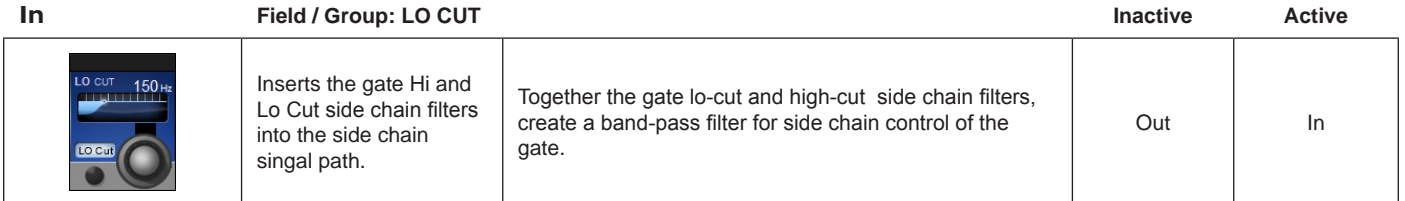

Gate Hi Cut

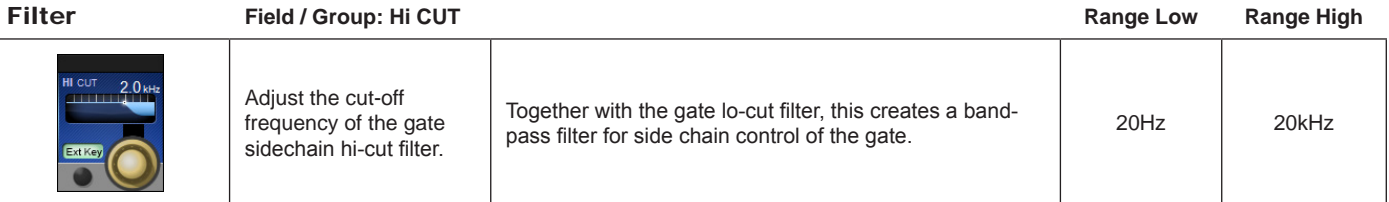

Gate External

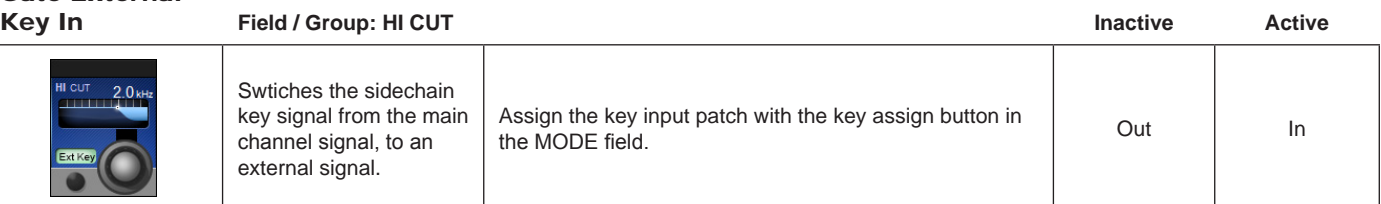

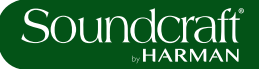

External Key<br>Assign

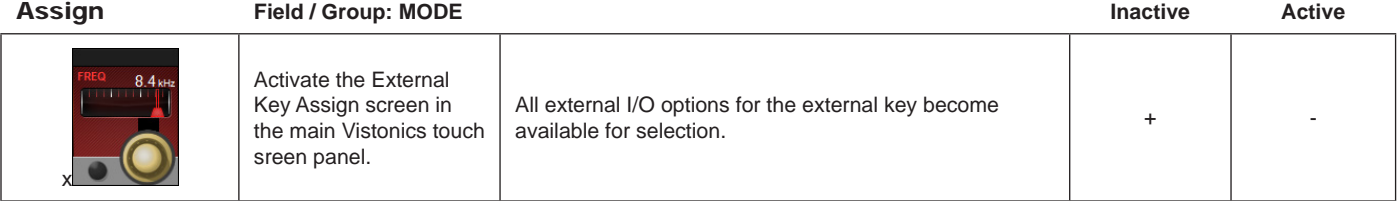

### **DE-ESS Function**

The de-esser is a dynamically controlled filter normally used to reduce the sibilance ('sss' components) in a singer's voice. If the de-esser is active, the signal level will be reduced only in the band set by the filters, when the signal in this band exceeds the required threshold.

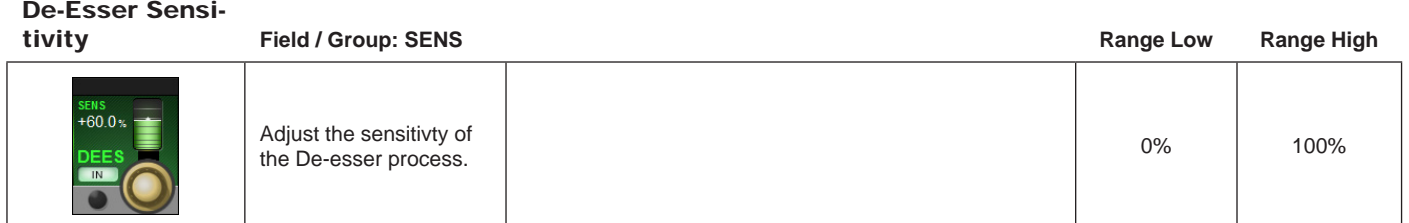

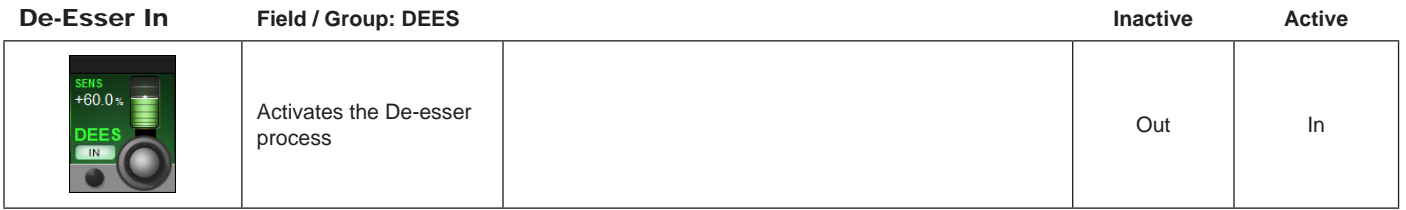

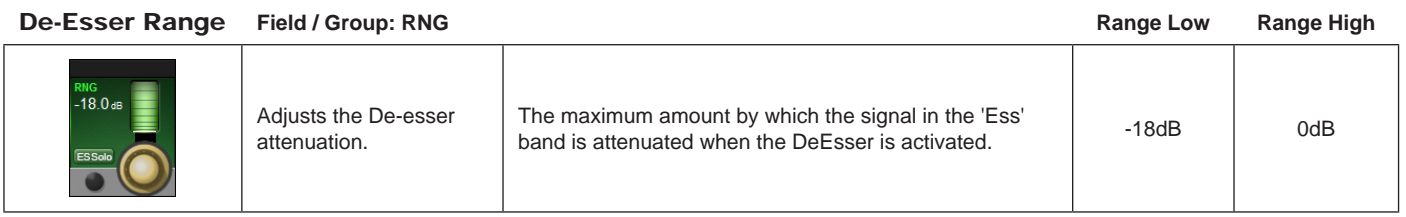

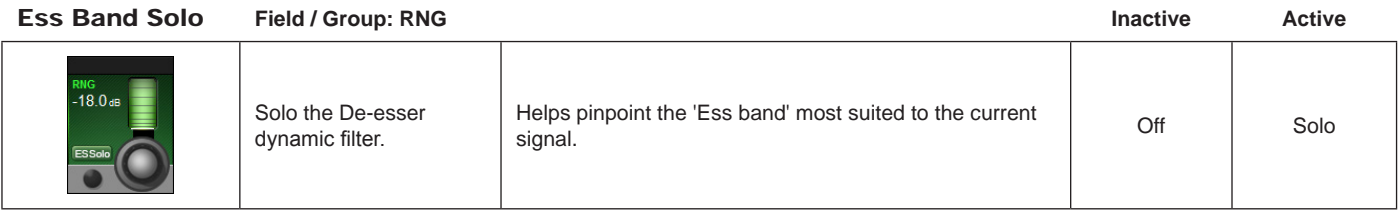

De-Ess Filter

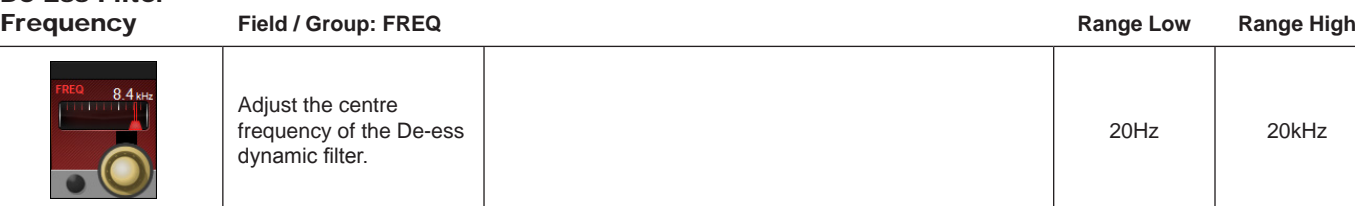

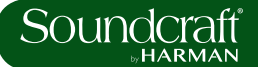

De-Ess Filter<br>Bandwidth

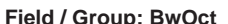

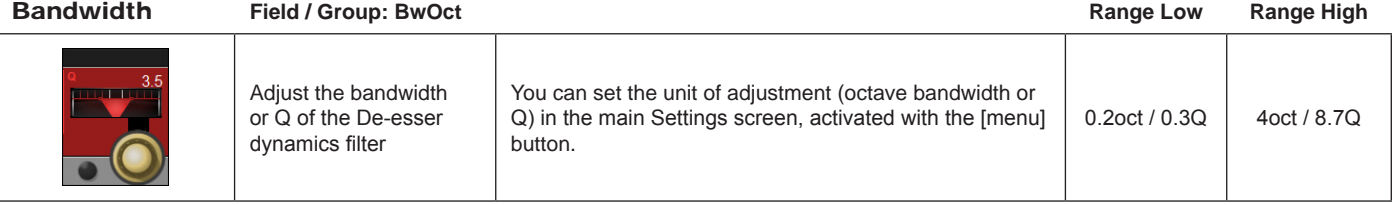

### **Compressor / Limiter**

A compressor is a threshold driven process used to reduce the dynamic range of a signal by applying gain reduction when the signal level exceeds the threshold and applying 'make-up gain' to keep the overall level consistent. The compressor includes an automatic make-up gain function.

A Limiter is a dynamics process used to limit peak signal level by reducing signal level as it approaches or exceeds the threshold.

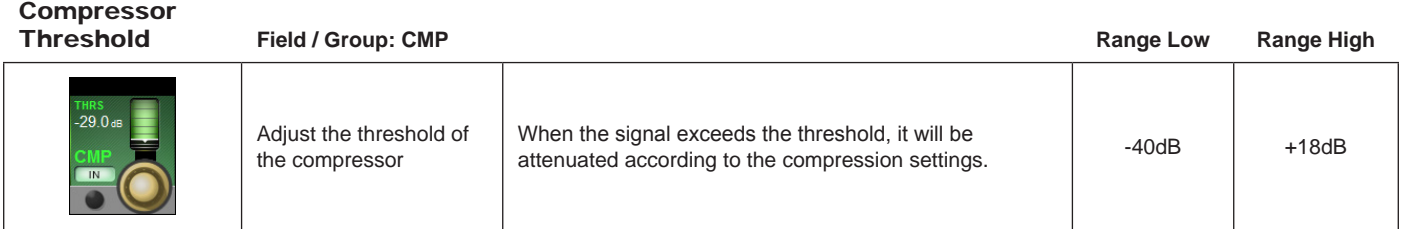

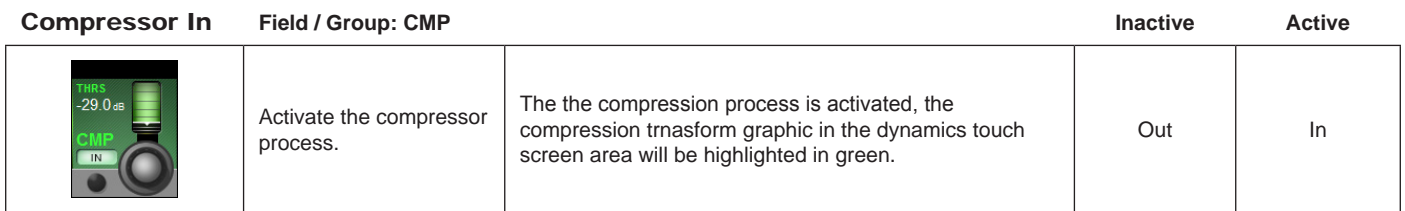

Compressor<br>Attack

Attack **Field / Group: ATCK Range Low Range High**

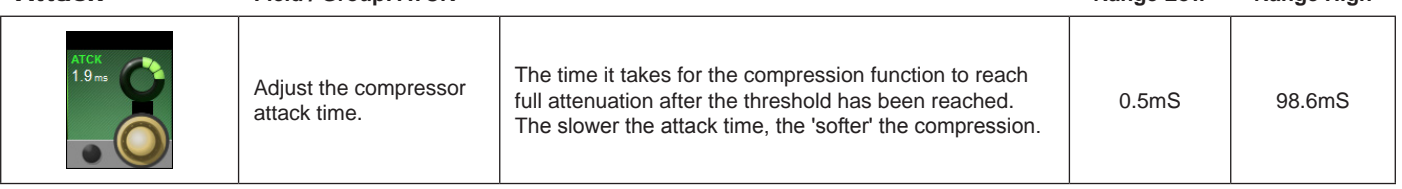

Compressor Re-

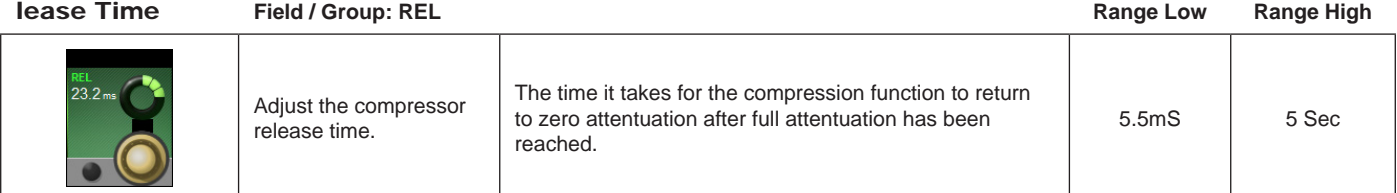

Compressor Re-

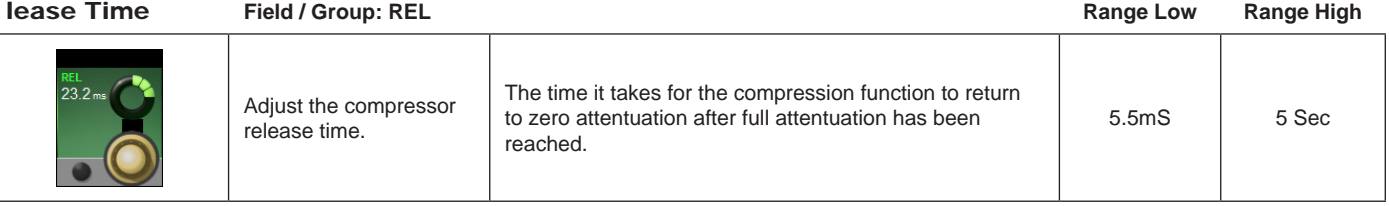

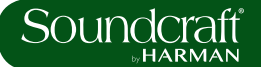

Compression

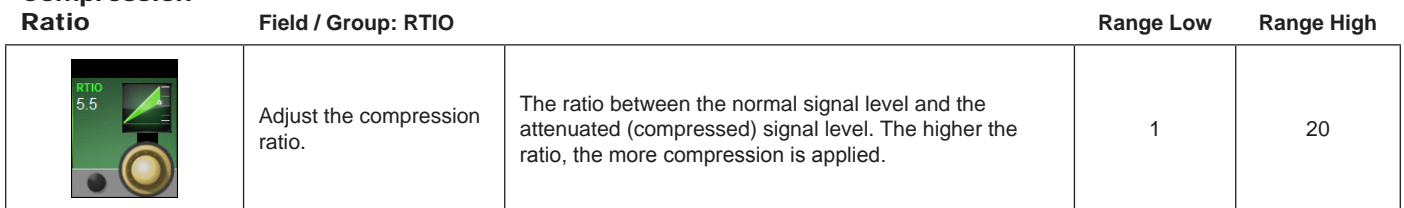

**Compressor**<br>Makeup Gain **Field / Group: MKUP Range Low Range Low Range High** Adjust the post- $+0.5$ Gain applied after the compresssor to account for level compression makeup Gain applied after the compression to account for level example  $\left\{\n\begin{array}{ccc}\n-20\text{dB} & +20\text{dB}\n\end{array}\n\right.$ gain.

Compressor Automatic

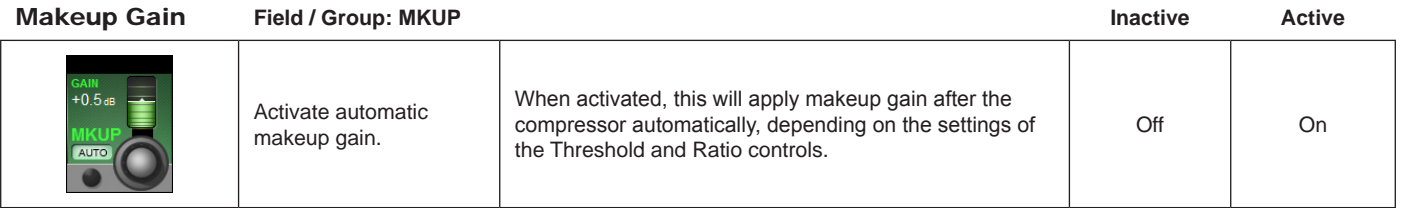

Limiter<br>threshold

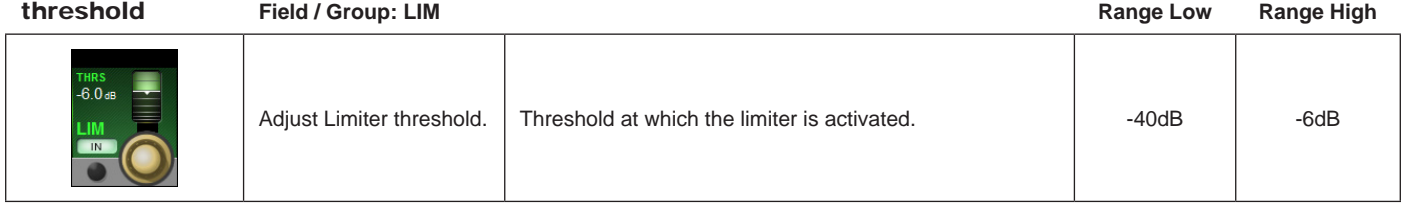

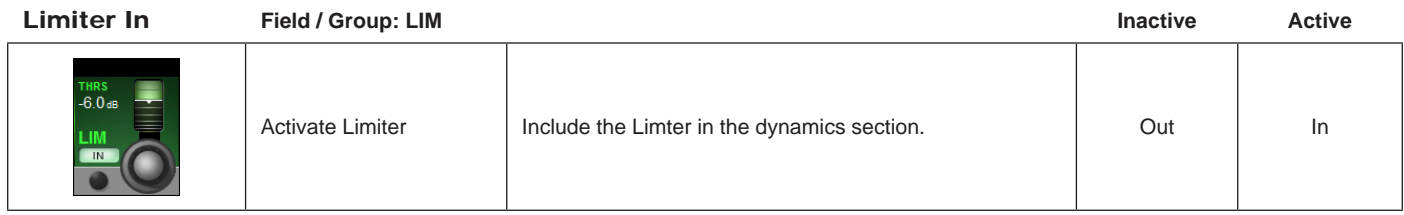

Limiter<br>Attack Time

Attack Time **Field / Group: ATCK Range Low Range High**

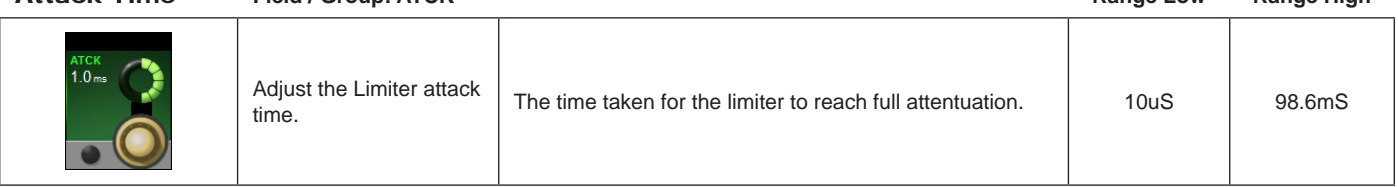

Limiter Release

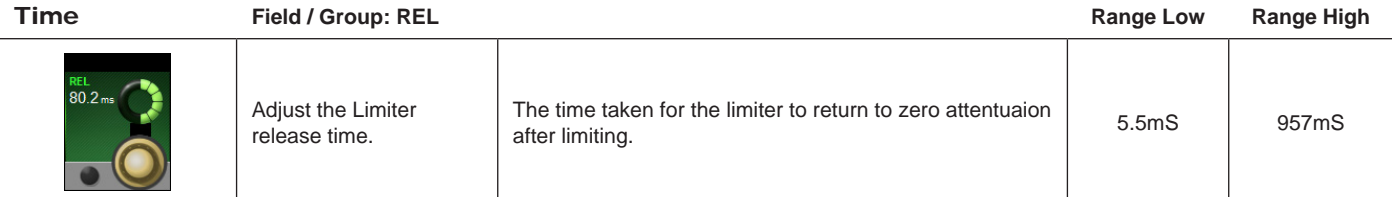

# **Input Touch Screen Audio Blocks - Busses**

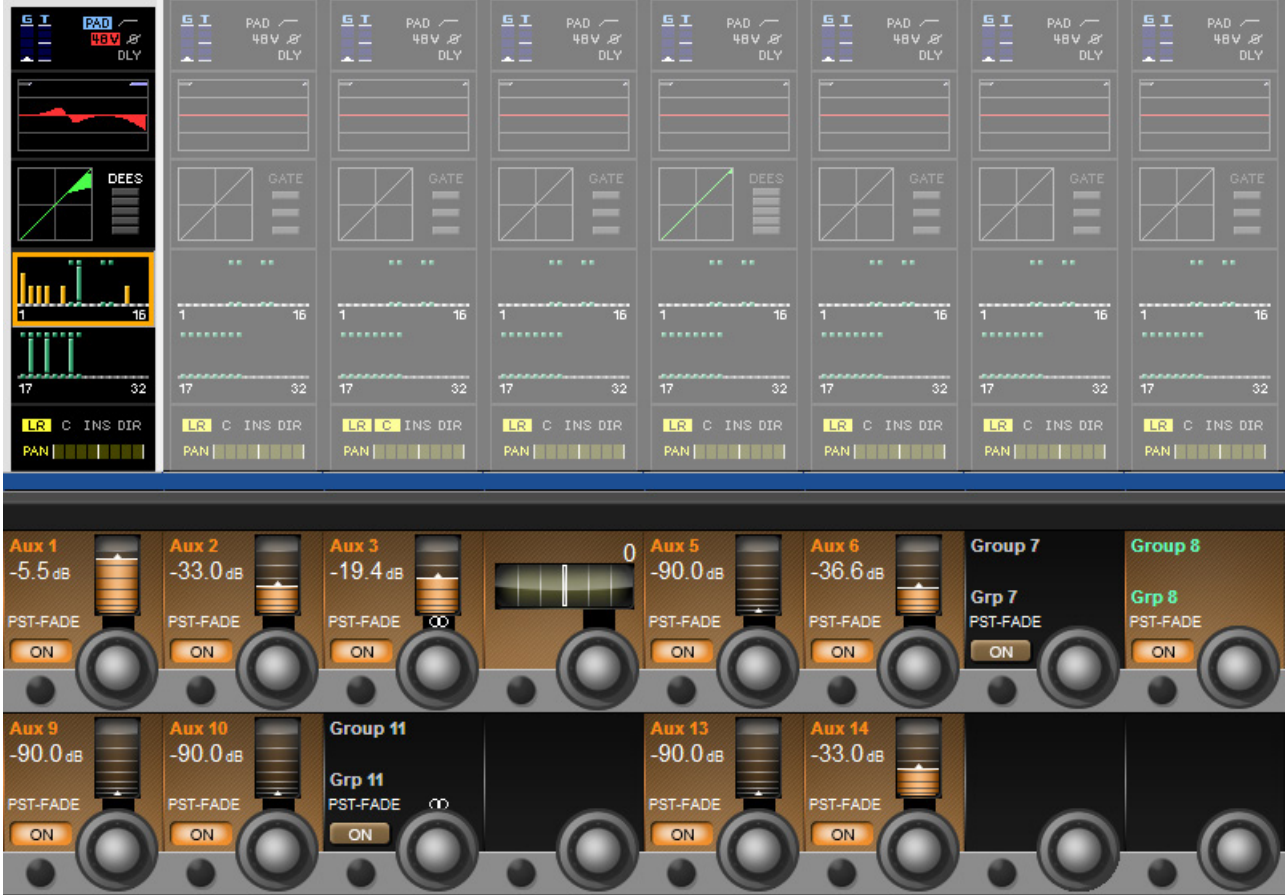

The Busses section ofthe input channel vistonics touch screen signal path provides access to all Aux and Group contributions in the VST area, The Touch Screen block graphic shows activated Aux levels in orange and group routings in Green. The controls vary depending on whether you are working on Auxilliaries or groups.

#### Auxiliary Send

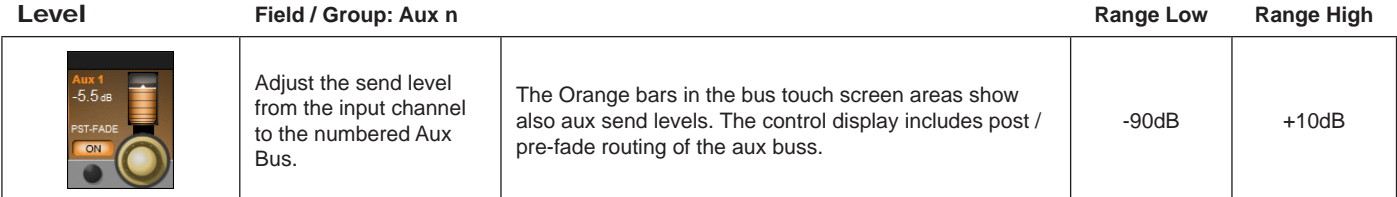

## Auxiliary Send

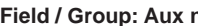

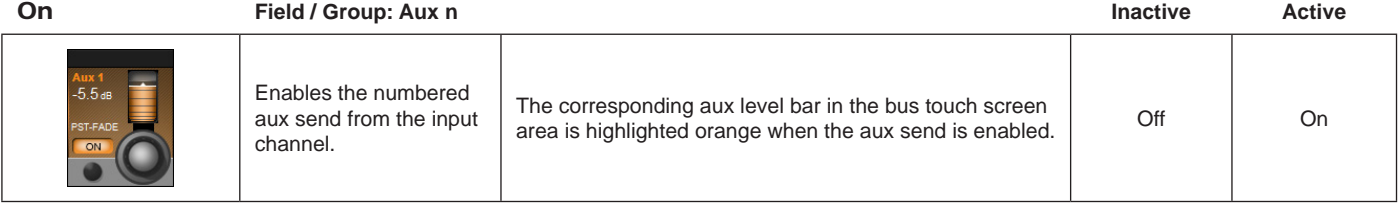

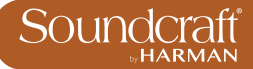

# Stereo Aux<br>Send Balang

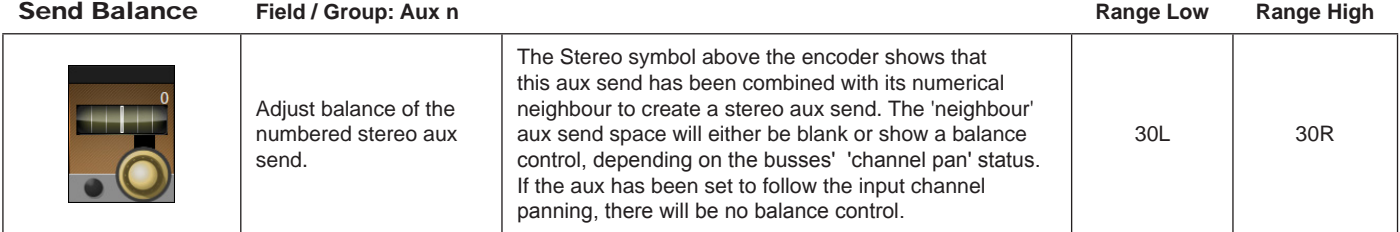

# Group Buss

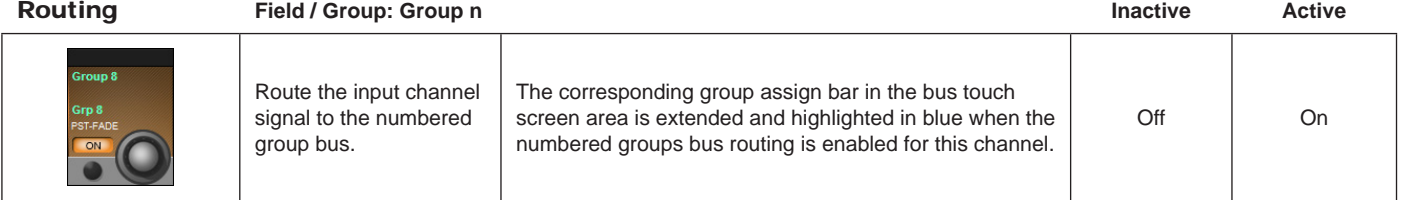

# **Stereo Group<br>Buss Routing**

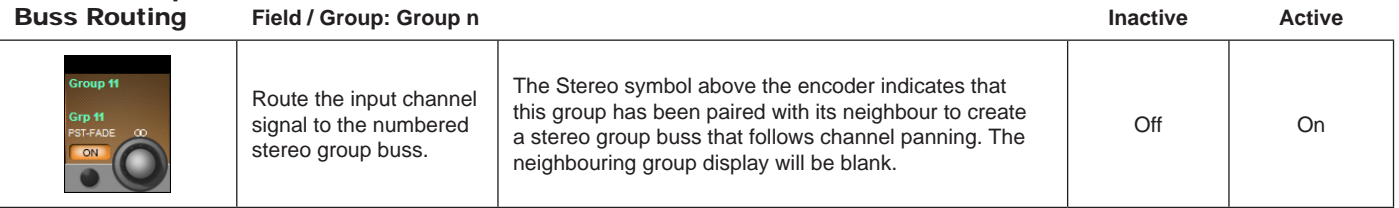

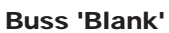

Buss 'Blank' **Field / Group: Inactive Active**

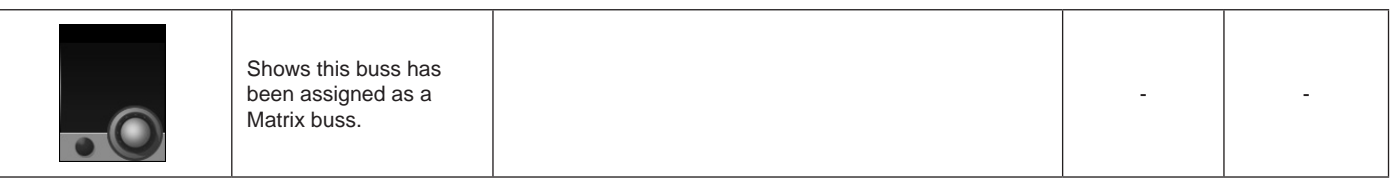

**Input Touch Screen Audio Blocks - Panning, Insert, Direct Out, Delay.**

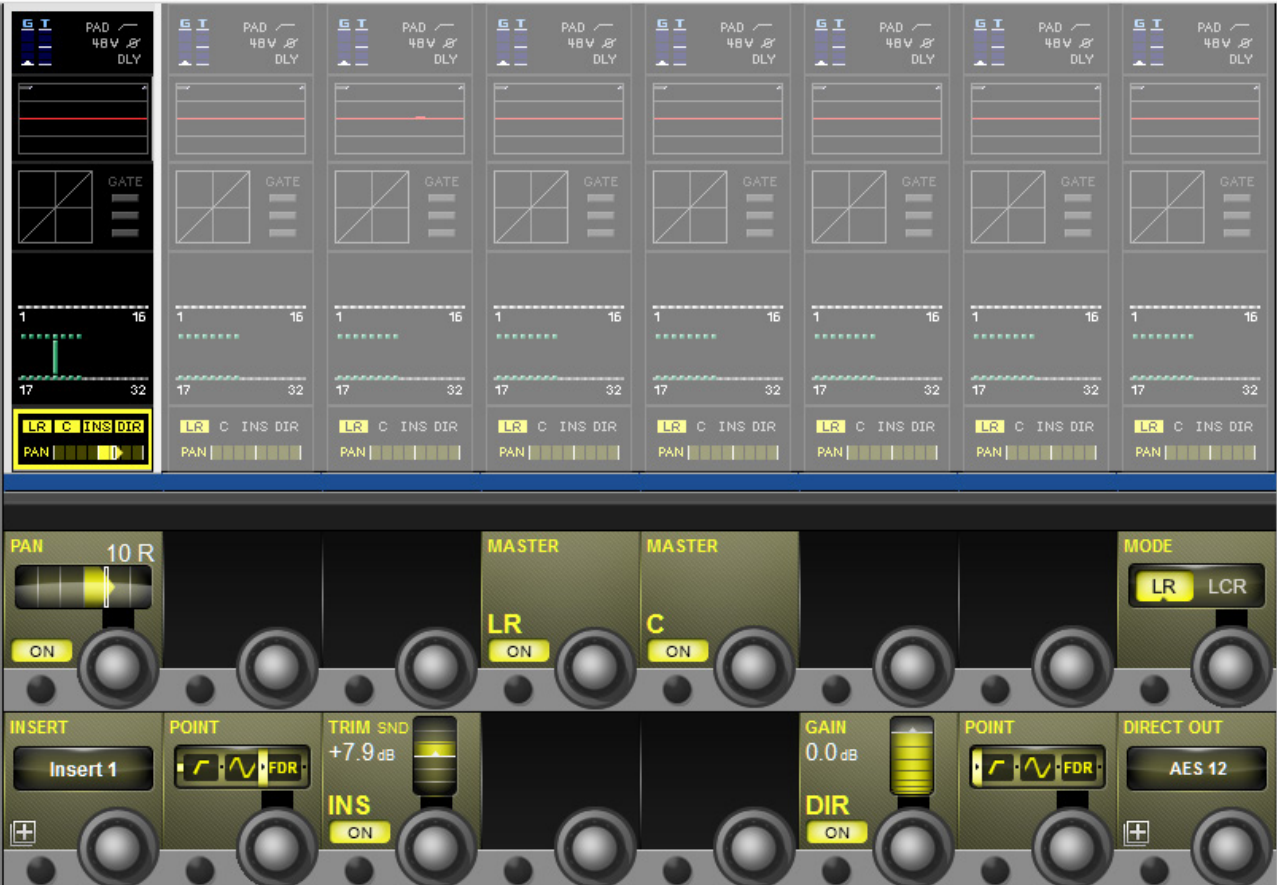

This page contains the output functions of the input channel including the panning, the routing to the mix masters, and the insert point and the direct out paramters. The Pan can work in LR or in LCR mode. In LCR mode an additional width function is available.

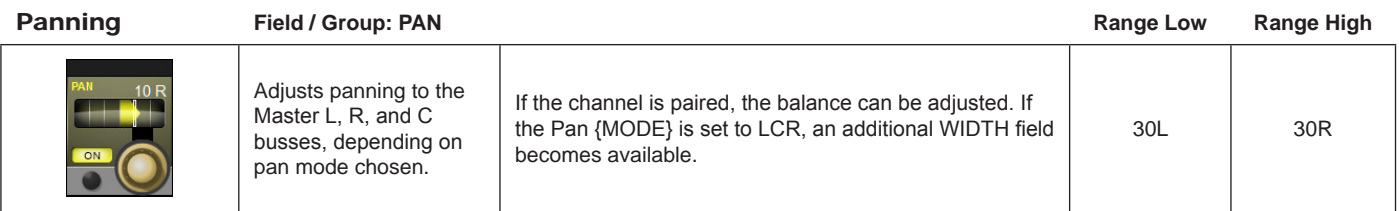

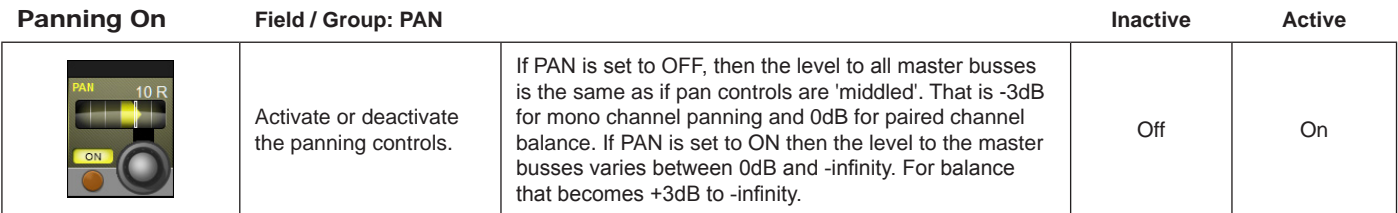

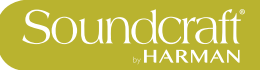

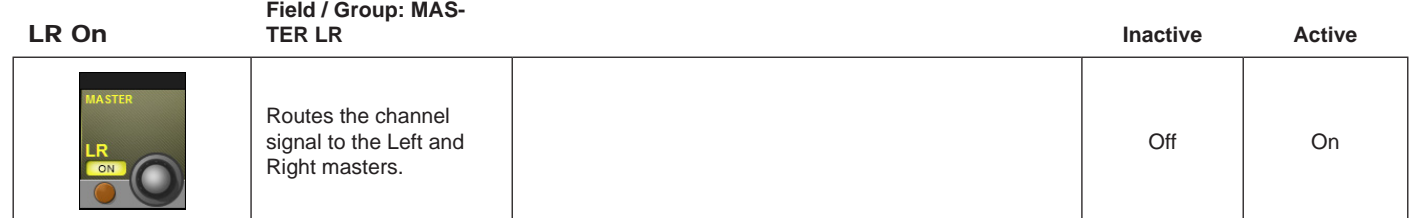

Centre On **Field / Group: MAS-TER C Inactive Active** Routes the channel signal to the Centre master bus. Off On

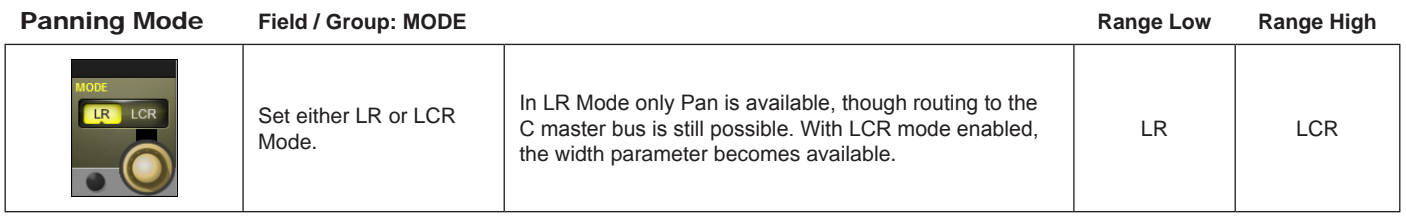

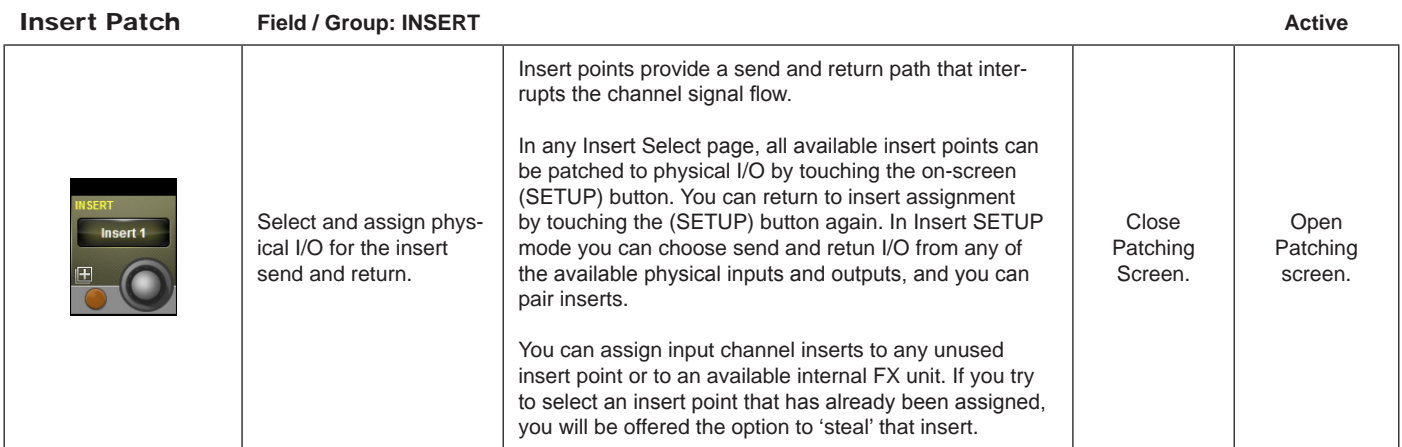

Insert Point **Field / Group: POINT** Select the point in the input channel's signal path for the insert point 'tap'. Options are post-HPF/Pre-processing, post-processing/ pre-fader, or post-fader.

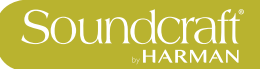

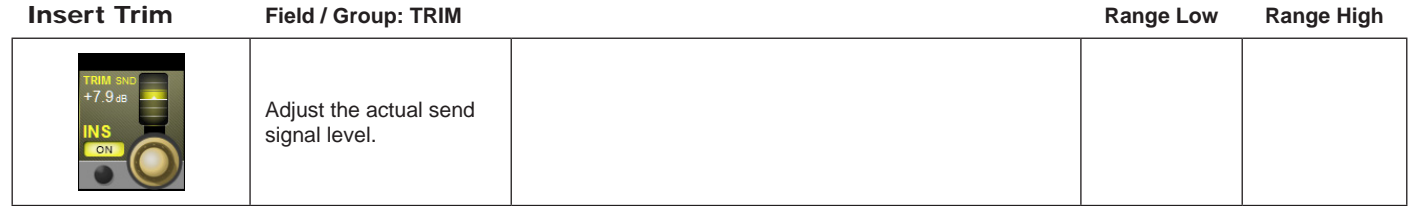

Insert On **Field / Group: TRIM Inactive Active**

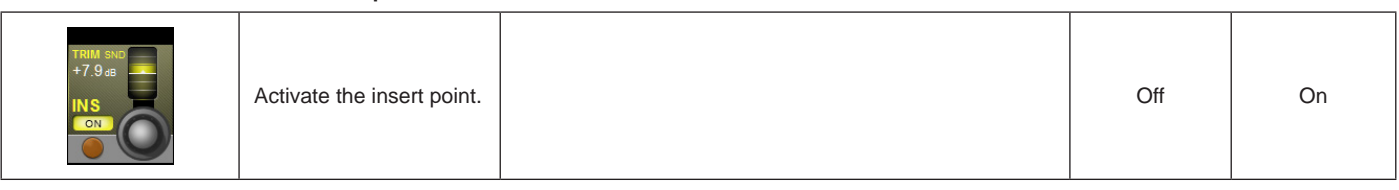

# Direct Output

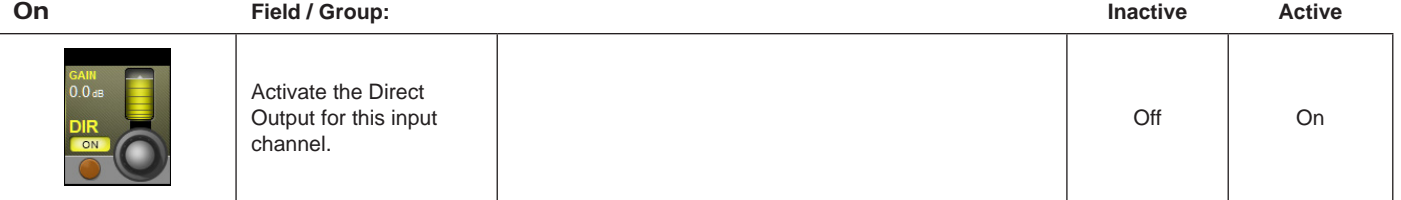

## Direct Output

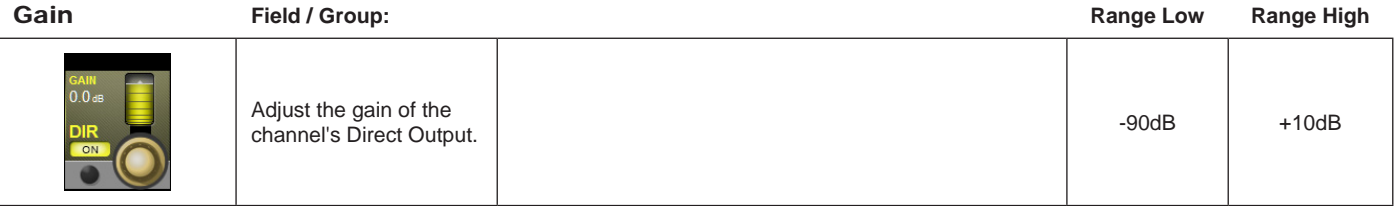

# Direct Output

**Field / Group:** 

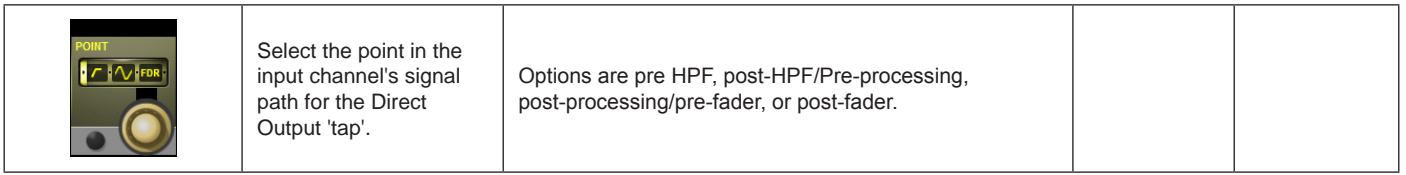

Direct Output Patch

## **Field / Group: DIRECT**

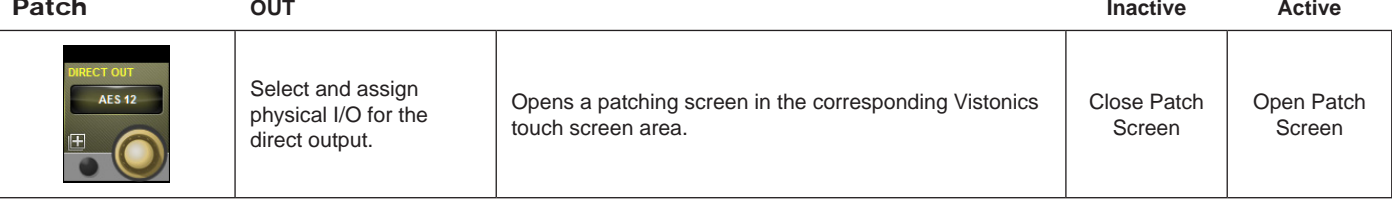

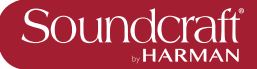

**Outputs** Auxilliaries, Groups, and LCR Mix busses

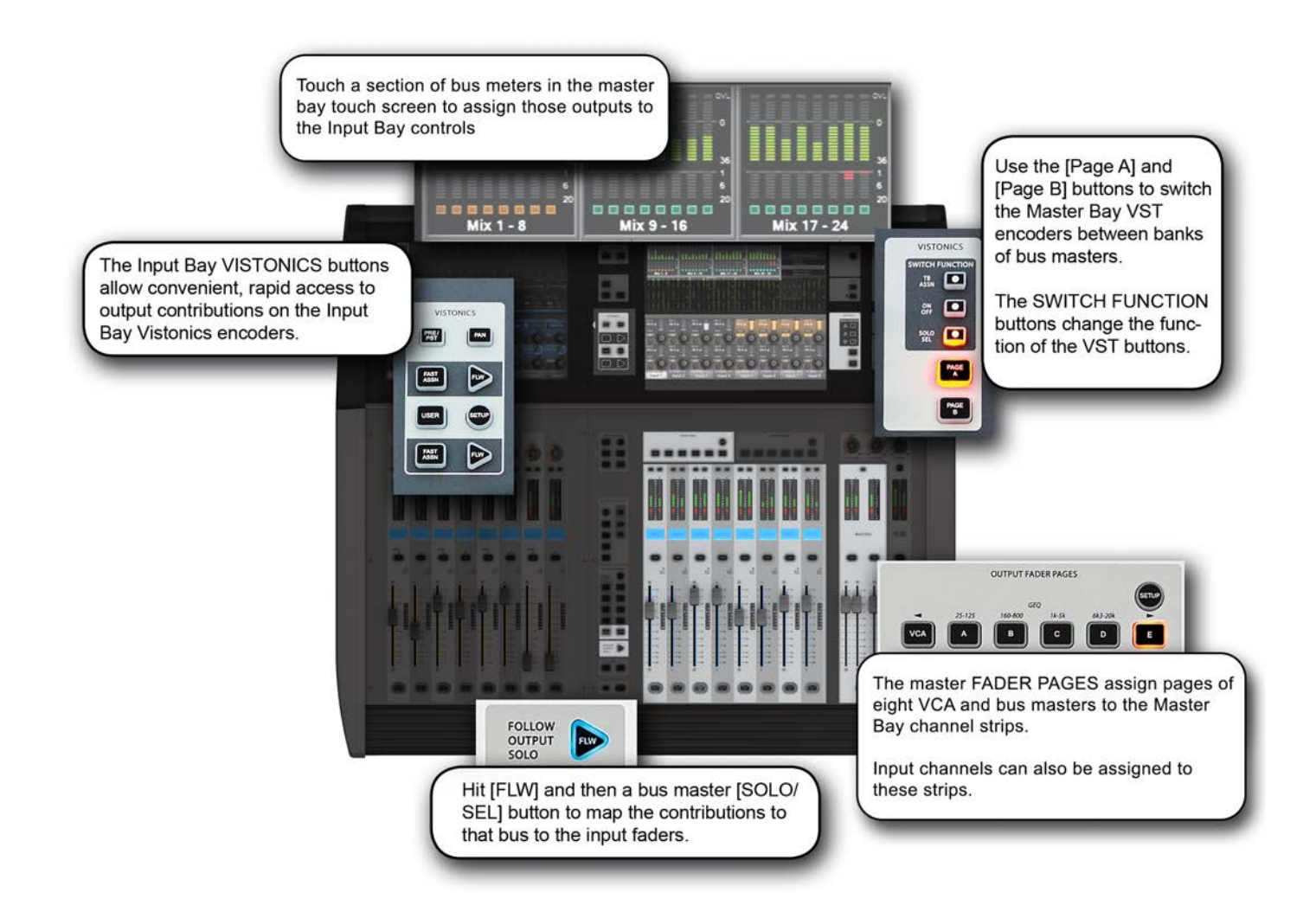

#### **Bus Master Signal Flow**

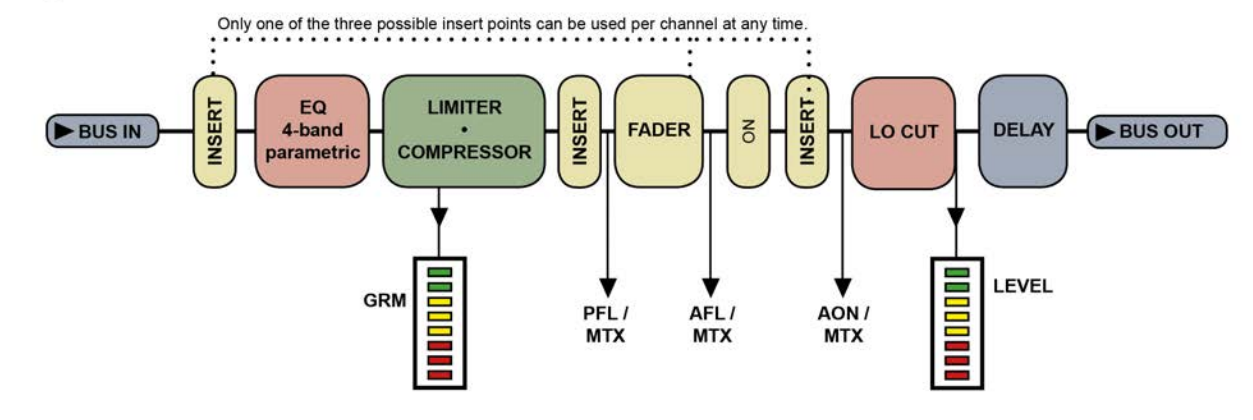

There are 24 configurable output busses on the Vi1000, plus the Master Left, right, and Center (LRC) busses. You can choose to assign any of the 24 busses as mono OR stereo Auxilliaries or Groups with full processing. You can create stereo busses with no reduction in the total number of available busses (24 busses are available regardless of whether they are mono or stereo).

Up to 16 busses can be configured as mono or stereo Matrix (MTX) outputs with full processing, each with up to 8 configurable sources (including busses) - effectively creating up to 16 8-source mixes. Most of the references in this chapter refer to the Auxilliary and Group assignments. For the full Matrix system reference please see the Matrix reference chapter 9.

In normal operation, the bus master output controls for busses 1-24 are mapped to the VST encoders in the Master Bay Vistonics screen over two pages. Use the [PAGE A] and [PAGE B] buttons to switch between those pages.

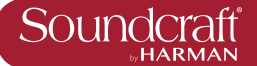

## **Outpus: LCR Mix Master Busses**

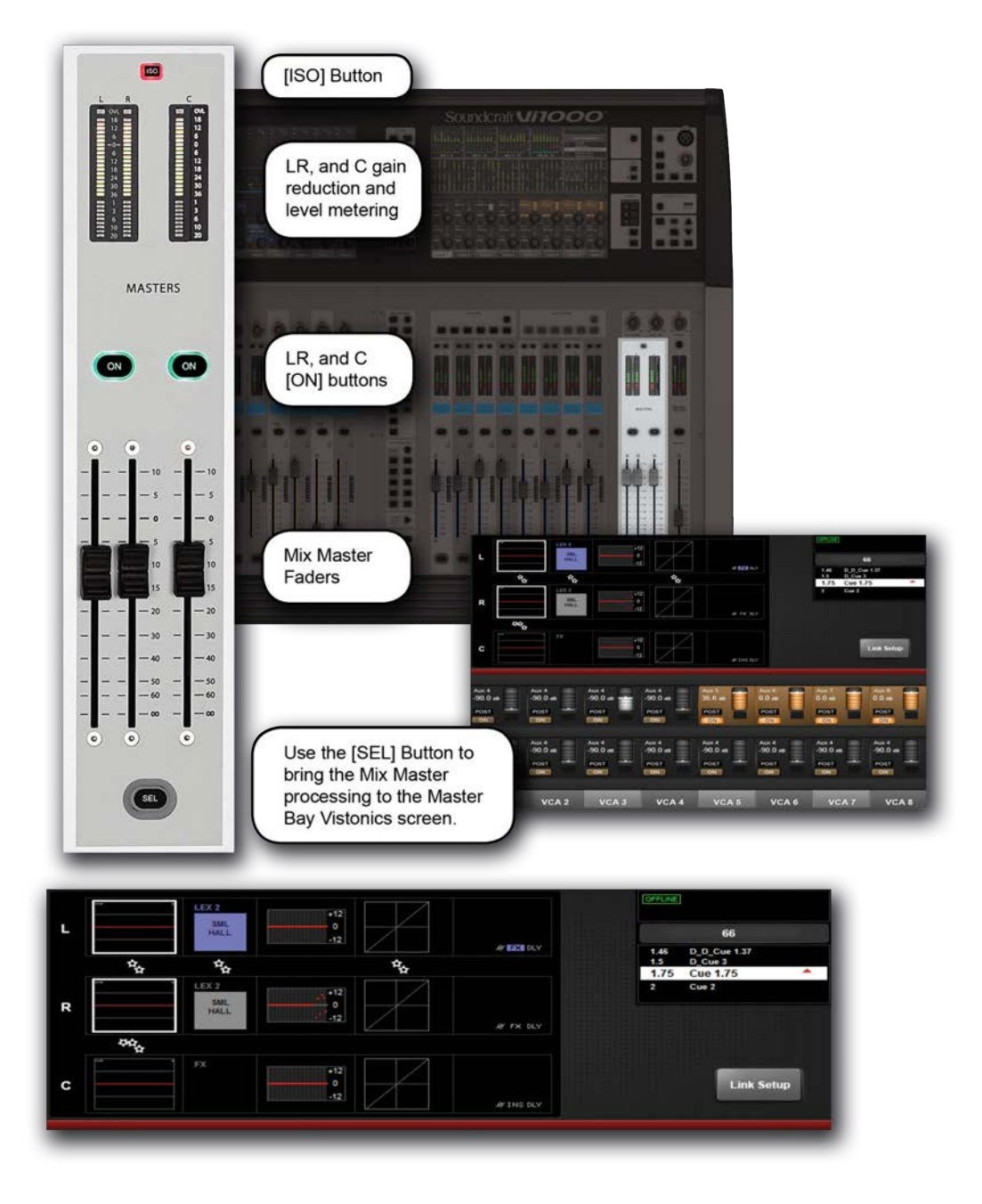

LRC Mix Outputs

The LRC Bus Master faders are located in the MASTERS section in the console Master Bay. These are dedicated faders and controls, and are never used for anything else.

To access the LRC Bus mastering page, simply press the MASTERS [SEL] button. The processing page will appear on the MasterBay Vistonics touch screen area.

The LRC Master busses can have their Parametric and/or Graphic Equaliser sections linked for easier adjustment. See below for more detail.

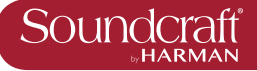

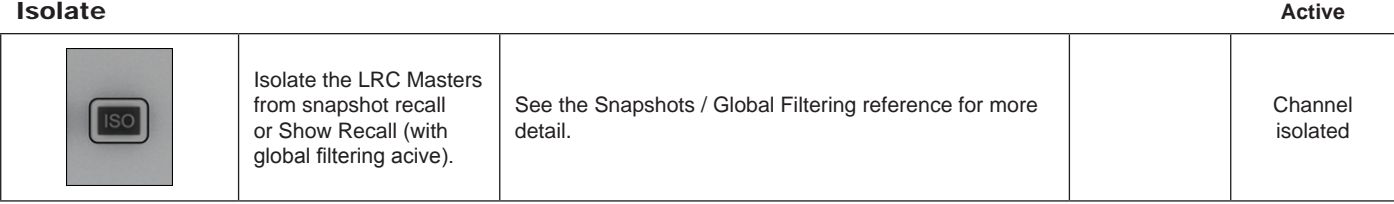

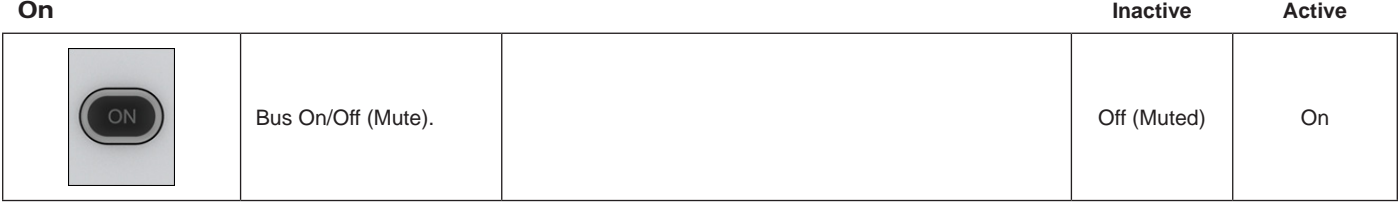

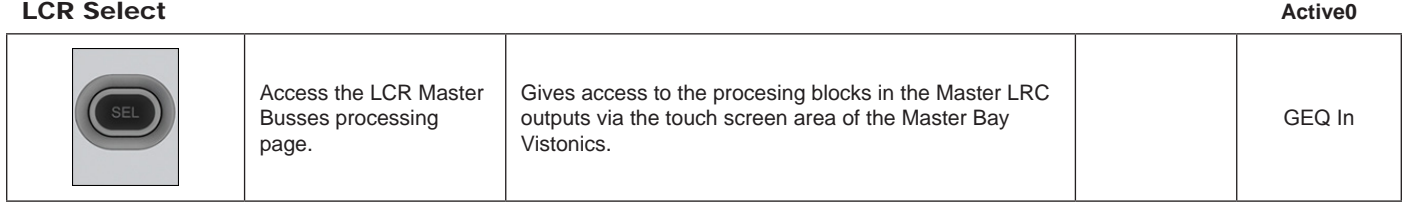

LCR Fader

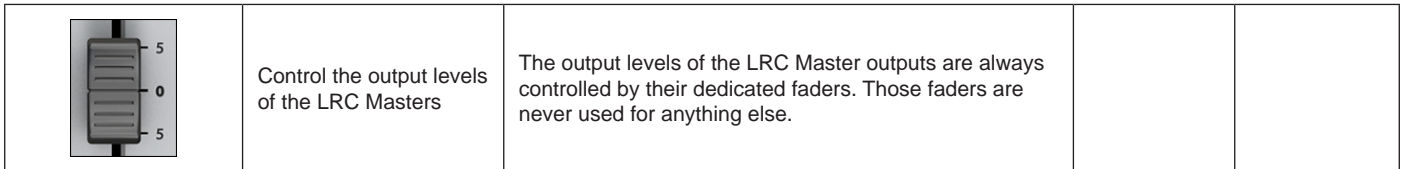

L/C/R Link setup

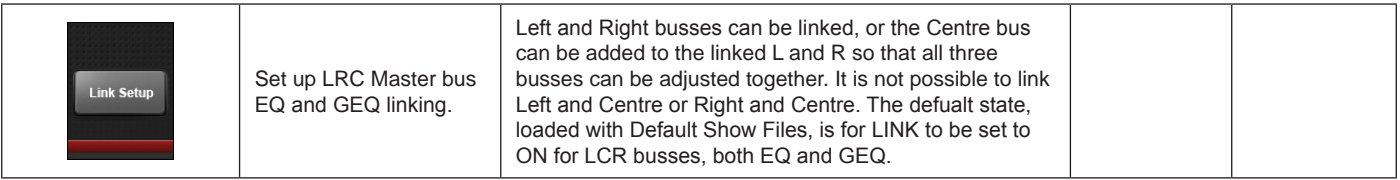

Access EQ

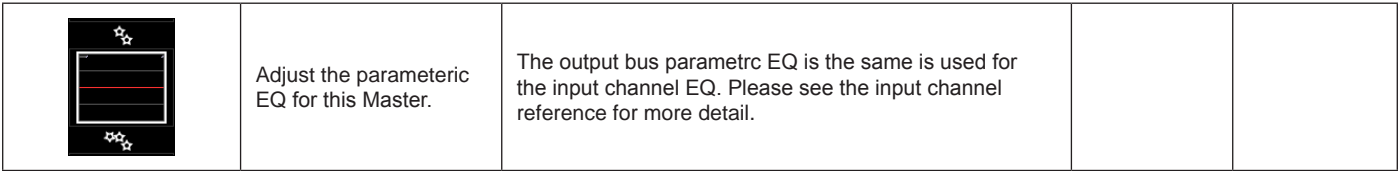

#### Access L/C/R GEQ

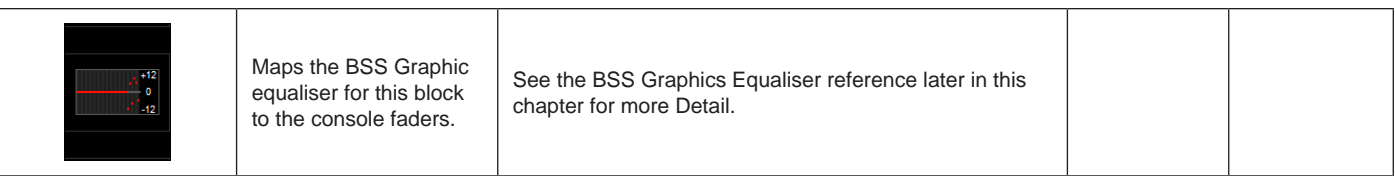

## L/C/R Dynamics

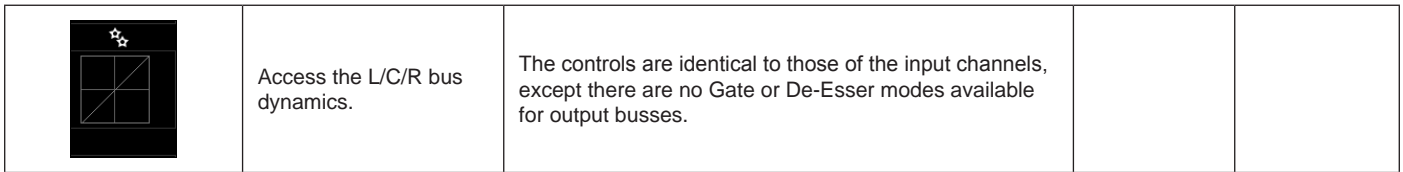

#### L/C/R Insert/ Delay etc

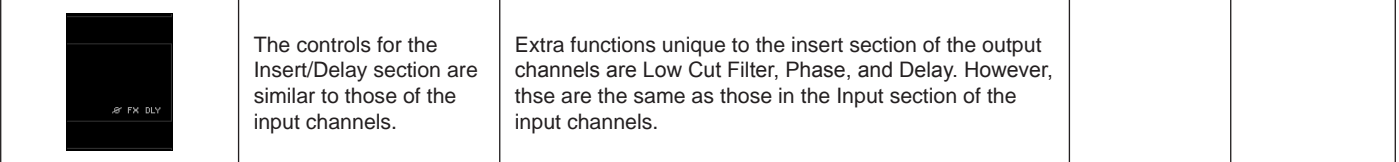
# **Outputs: Bus Configuration**

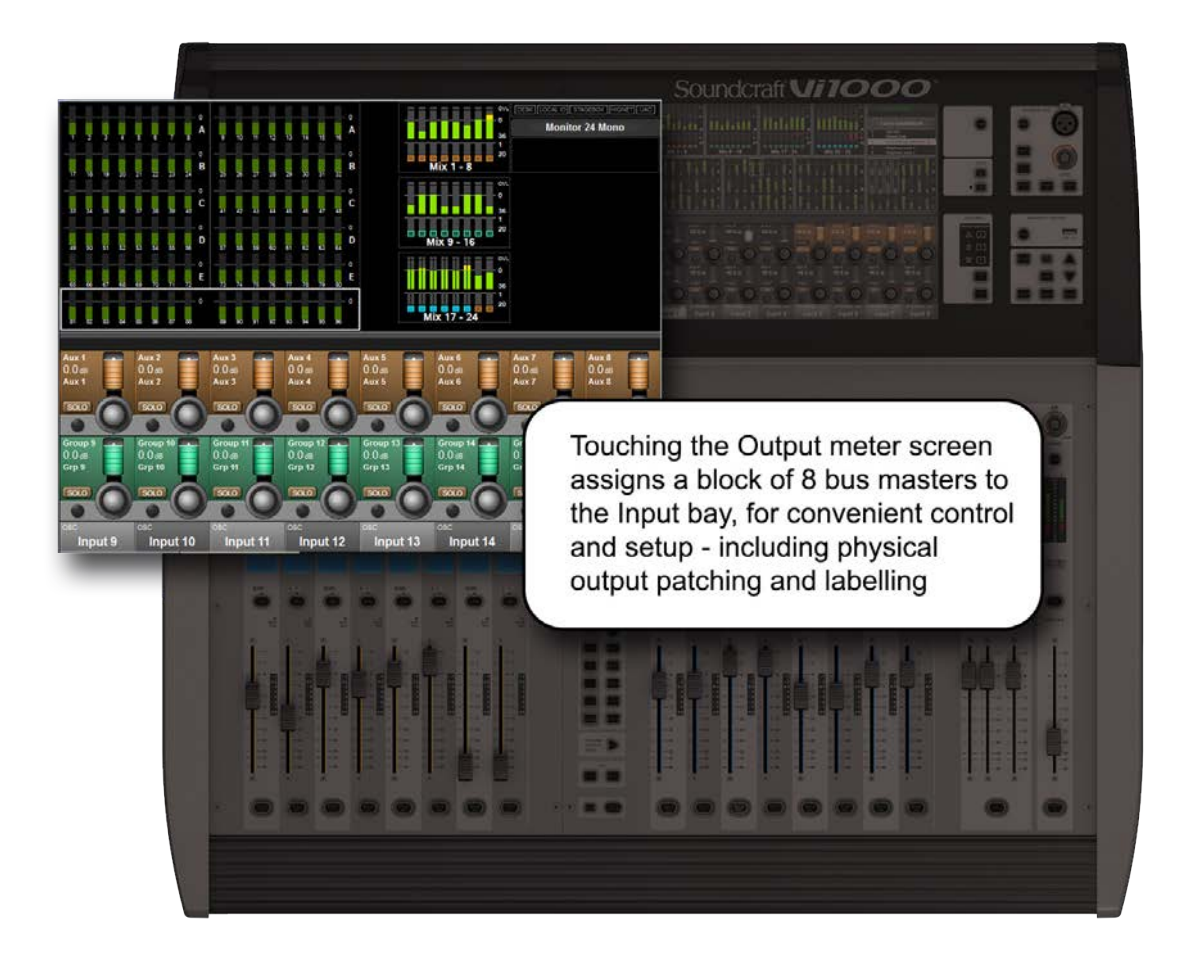

To configure the console busses and map the bus masters to the console input channel strips, you simply assign a bank of eight bus masters by touching the relevant metering group in the Master Bay touch screen. You then patch physical outputs and name the busses by touching the Panning/Insert processing block in the touchscreen area and presing the {BUS OUT} and {OUT LABEL} buttons in the VST area.

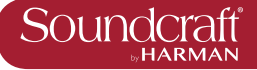

### Bus Type

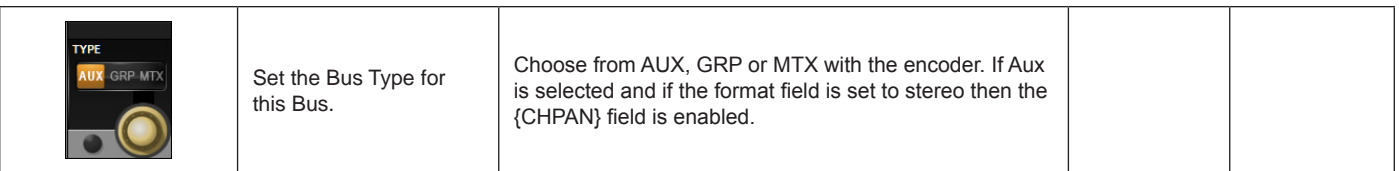

#### Pan Follows Channel

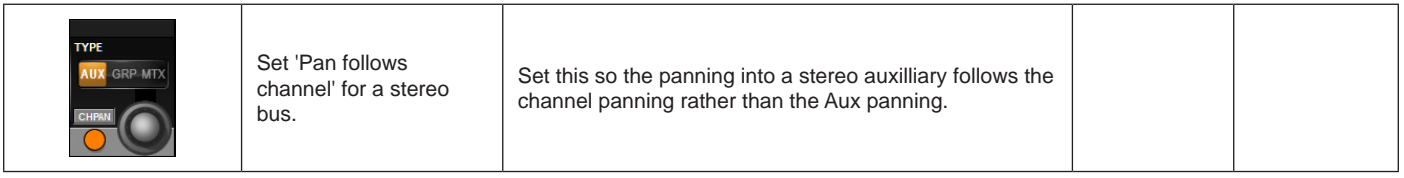

#### Bus Format

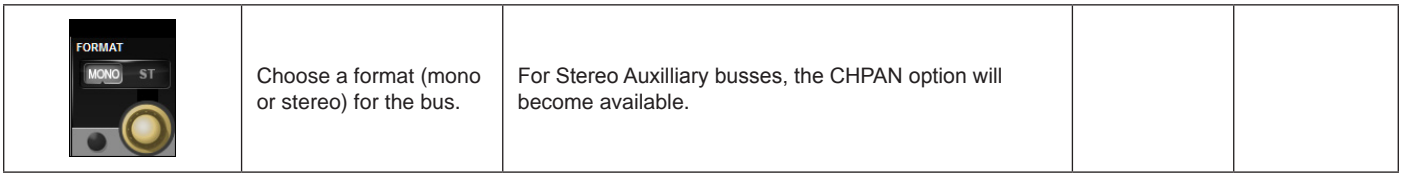

 $\blacktriangleright$ 

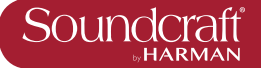

# **Outputs: Bus Master Control**

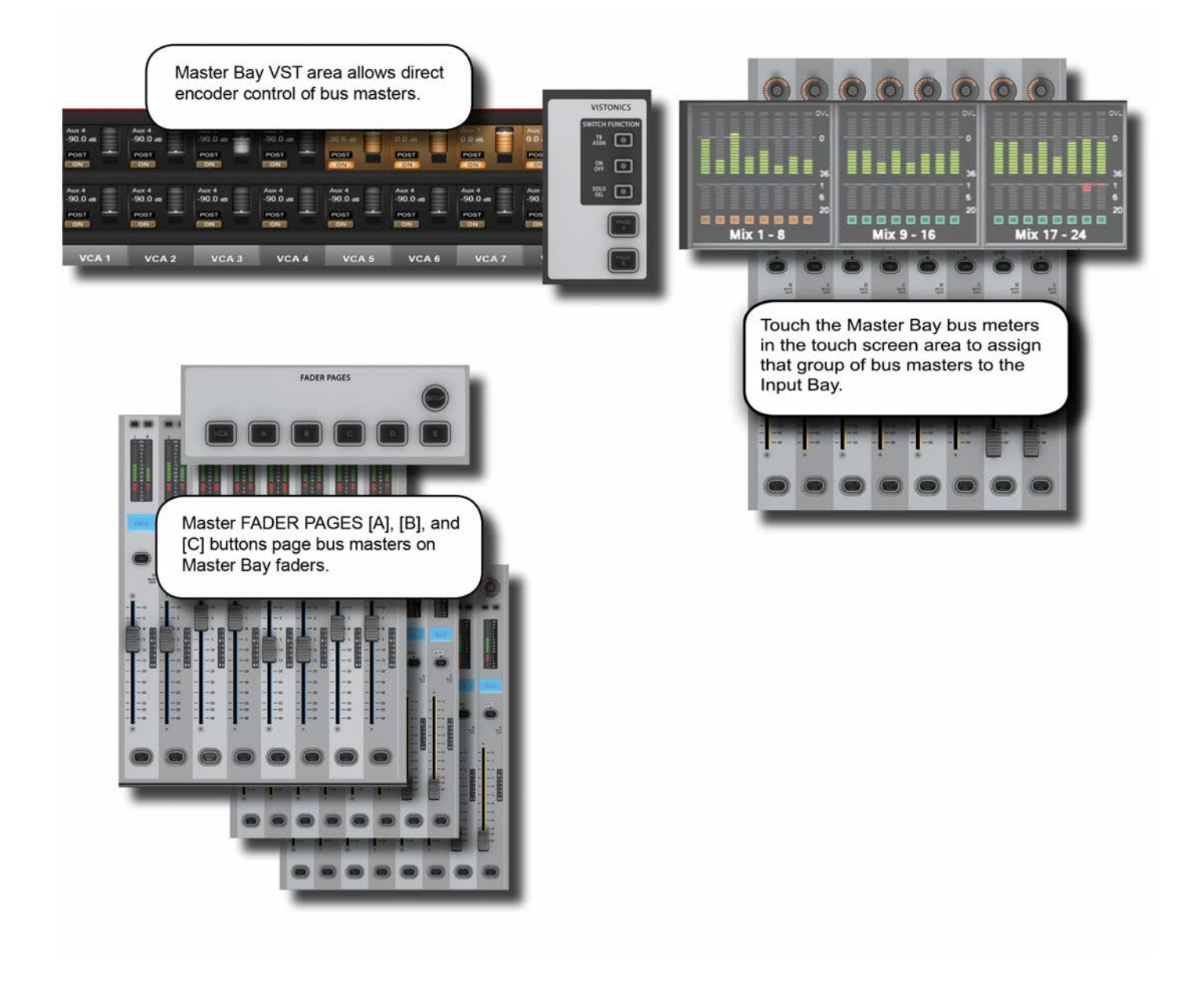

#### **Outputs Controls**

There are two ways of controlling the console's bus masters and two ways of acessing the output bus processing and parameters:

#### **Master Bay VST Encoders**

Bus master levels are available on the VST Encoders in the Master Bay, with groups of bus masters selected via the [Page A] and [Page B] Vistonics control buttons. The [TB ASN] (Talkback Assign), [ON/OFF], and [SOLO/SEL] Vistonics control buttons select the VST button function.

 $\blacktriangleright$ 

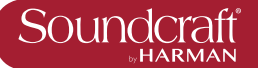

#### **Master Bay output channel strips**

Bus masters levels can be mapped to the eight Master Bay faders and associated channel strip controls by selecting Master Bay FADER PAGES buttons [A] (Busses 1-8), [B] (Busses 9-16), and [C] (Busses 17-24), unless Input channels have been assigned to these pages.

#### **Input Bay - Fast-Select using bus meter touch**

By touching any of the channel metering areas in the Master Bay touch screen area you assign that bank of eight to the input bay. Three banks of eight outputs are located on the right of the the Master Bay touch screen.

#### **Bus Parameter Control**

With the busses assigned to the Input Bay by touching the meter blocks, the console's Vistonics screens give direct touch access to the processing chains of any 8 of the console's 24 output buss channel strips.

Alternatively, with the Master Bay Vistonics button function set to [SOLO/SEL], pushing any bus master chanel strip [SOLO/SEL] button will display that bus output's processing chain in the Master Bay touch screen area.

In both cases, selecting a processing block will bring that block's parameters up on the VST area of the Vistonics screen.

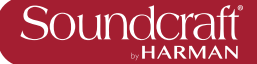

# **Outputs: Master Bay Vistonics**

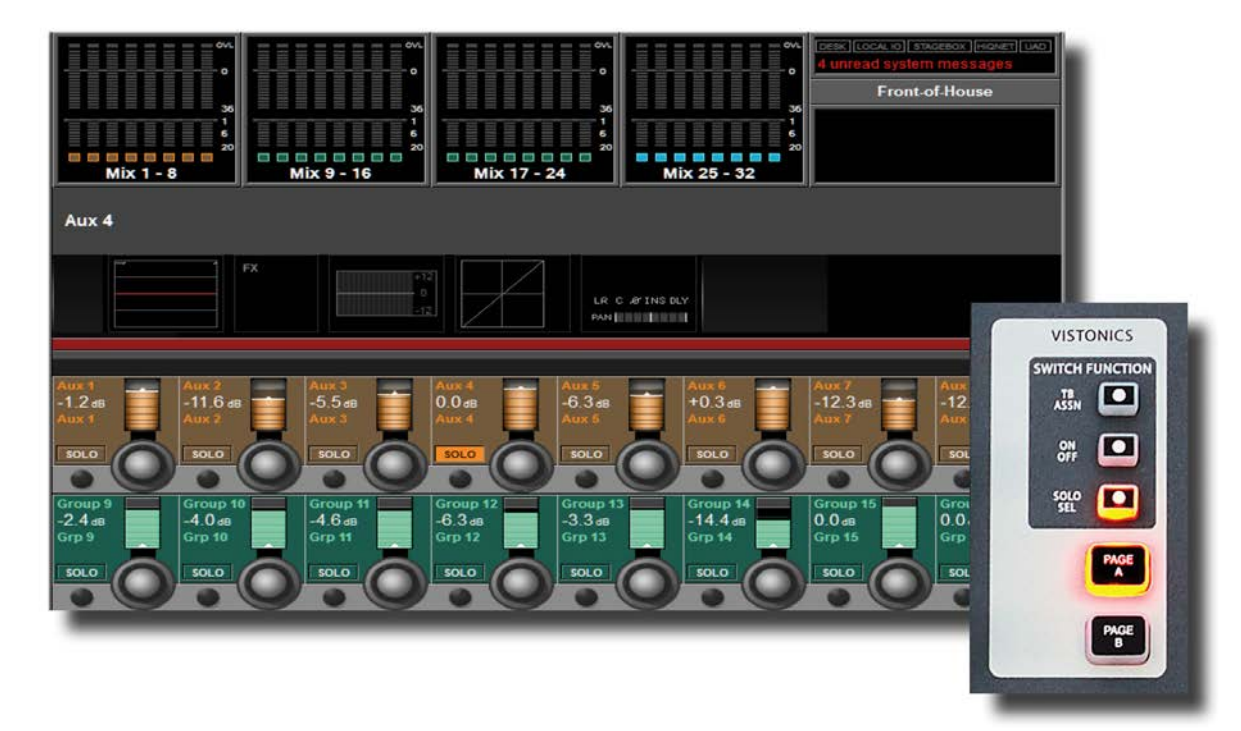

With the Bus Master Controls in the VST fields of the Master Bay, a number of primary functions are available. Use the Master Bay VISTONICS button group to control which functions and which masters are available.

**Talkback** Assign Mode

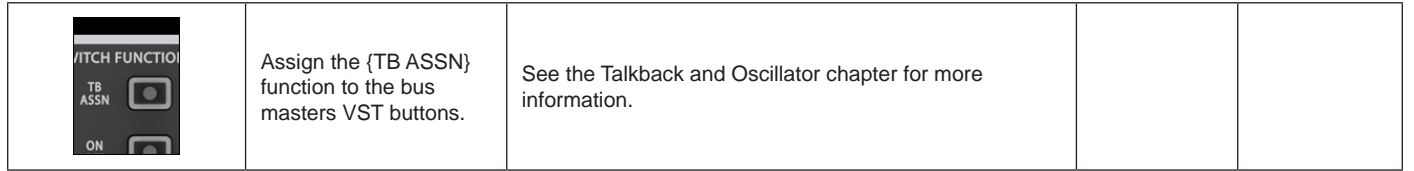

#### On/Off Mode

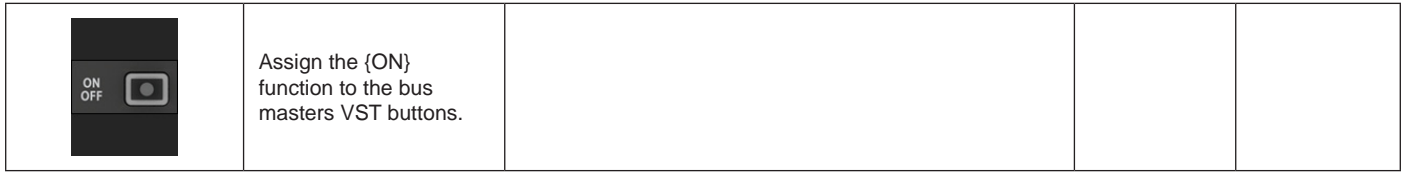

#### Solo/Sel Mode

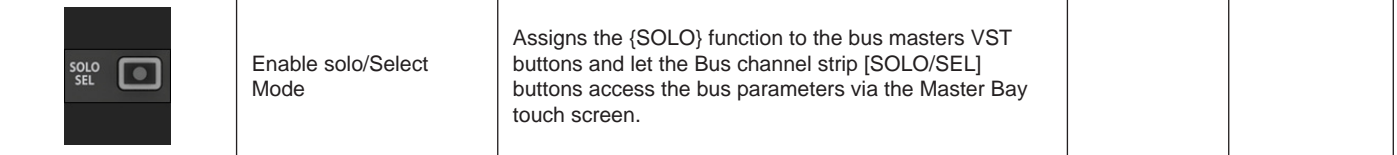

 $\blacktriangleright$ 

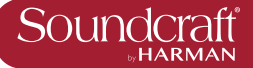

#### Masters Bank Pages

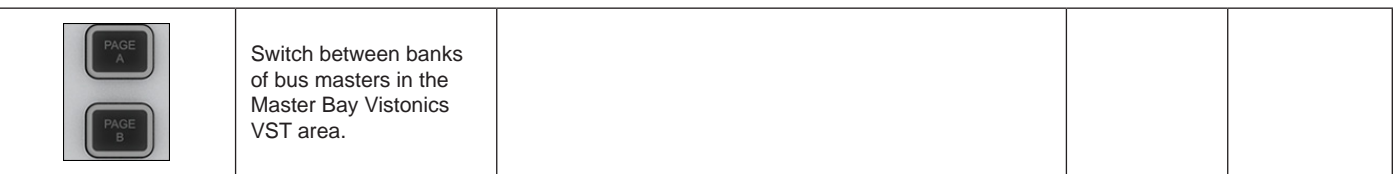

### Bus Level

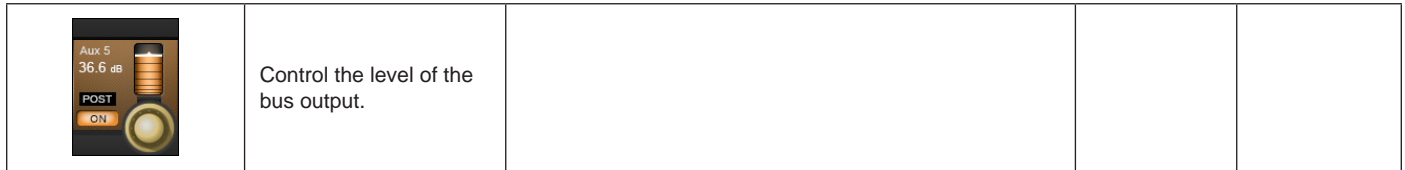

## Bus Solo

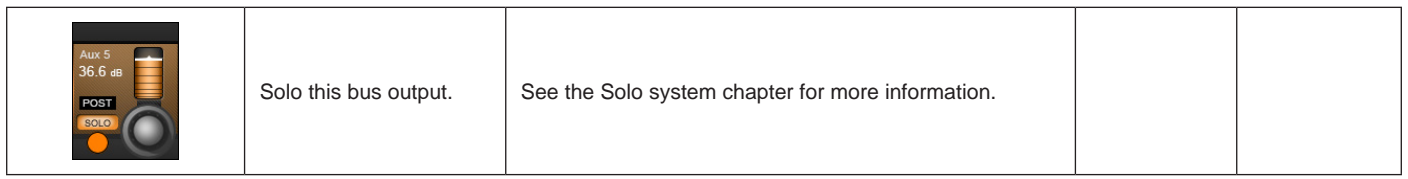

#### Bus ON

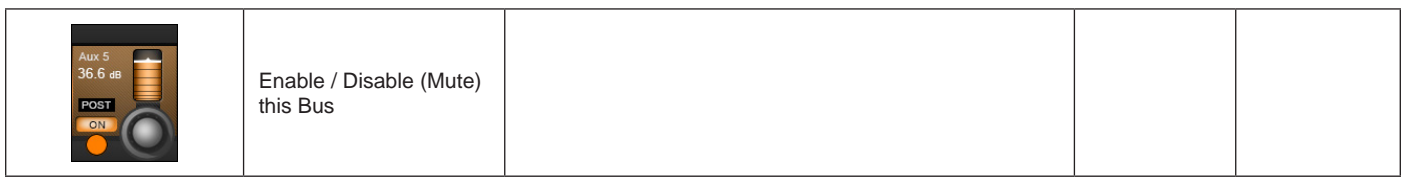

#### **Talkback** Assign

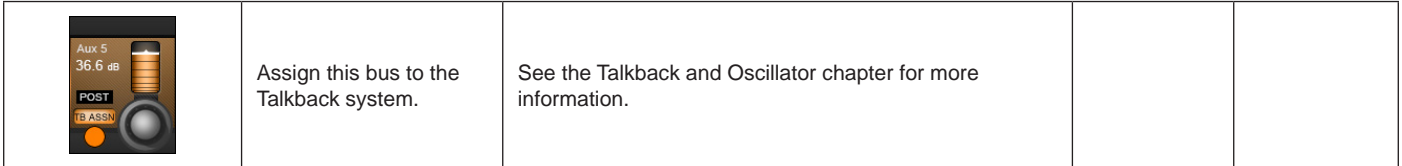

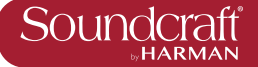

## **Outputs: Master Channel Strip**

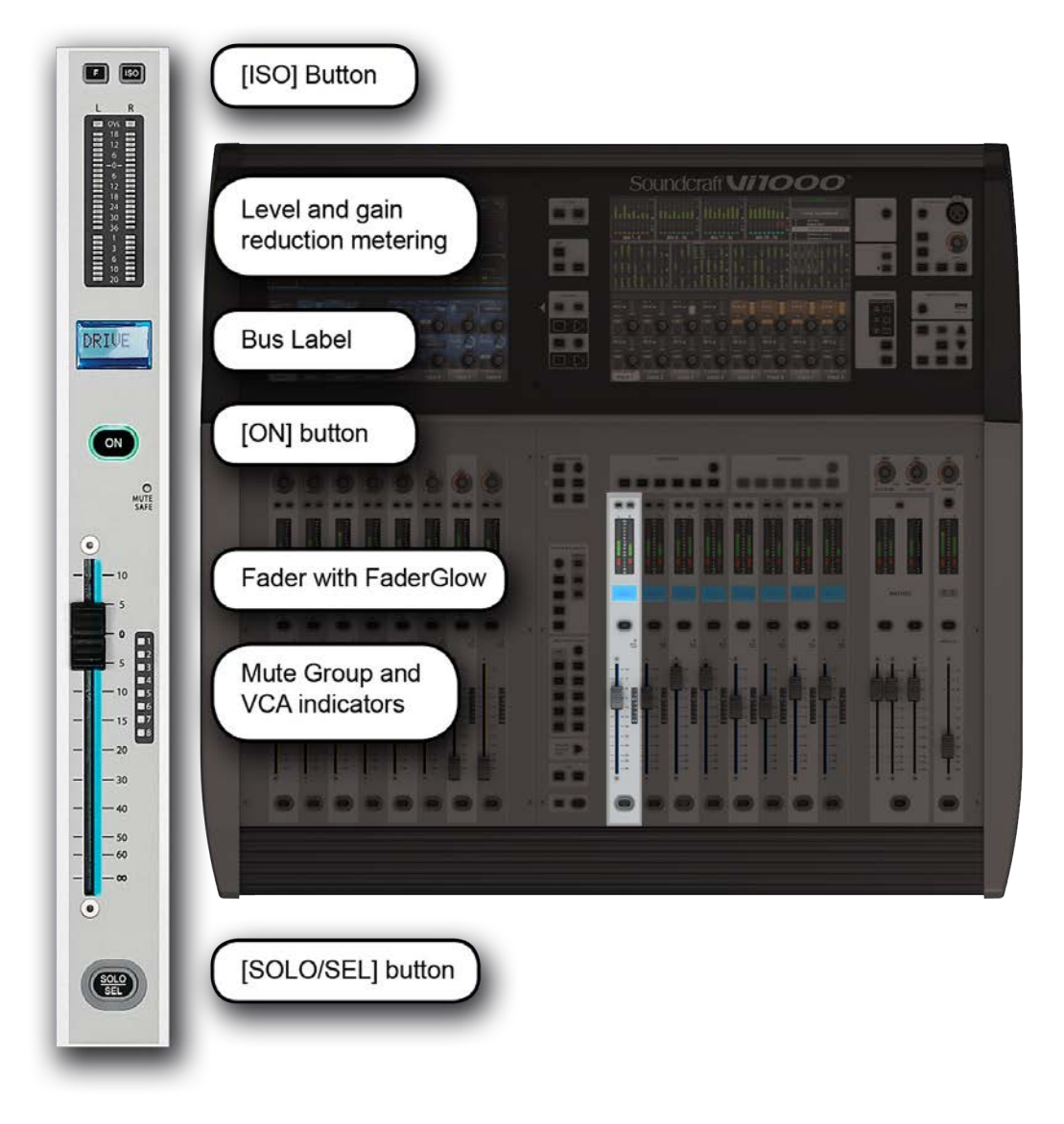

The MasterBay chanel strips are for output Bus and VCA control, determined by the Master Bay Fader Pages selectors, or alternatively, input channels can be assigned to these pages. The [VCA] button maps VCA masters 1-8 to the Master bay faders. Buttons [A] through [C] map busses 1-24 to the Master Bay channel strips in groups of eight. Buttons [D] maps VCA masters 9-16 to the eight master bay faders. For more information on VCAs, please see the Mute Groups & VCAs reference section 9.

Þ

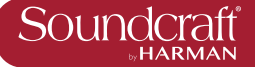

ISO: Isolate **Bus** 

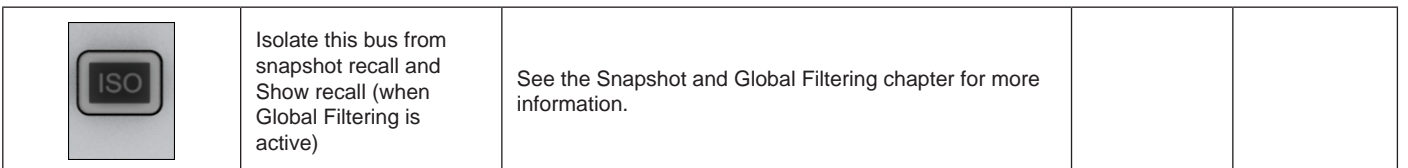

#### Mute Safe LED

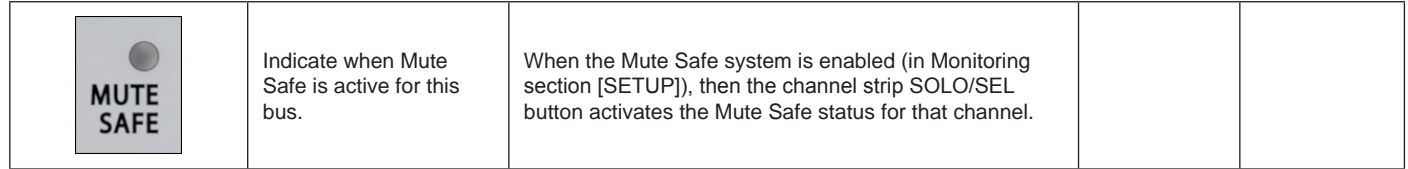

### Bus Fader

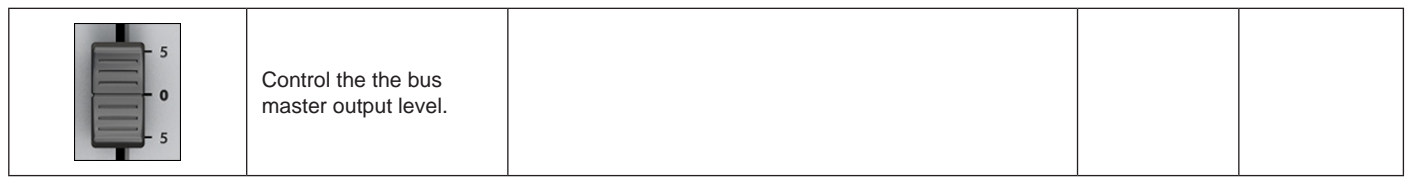

#### FaderGlow

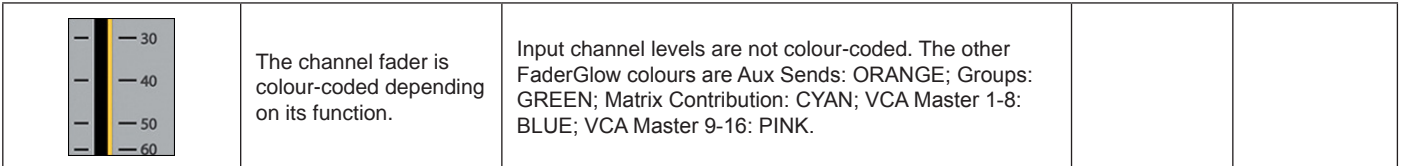

#### Bus MUTE/VCA Display

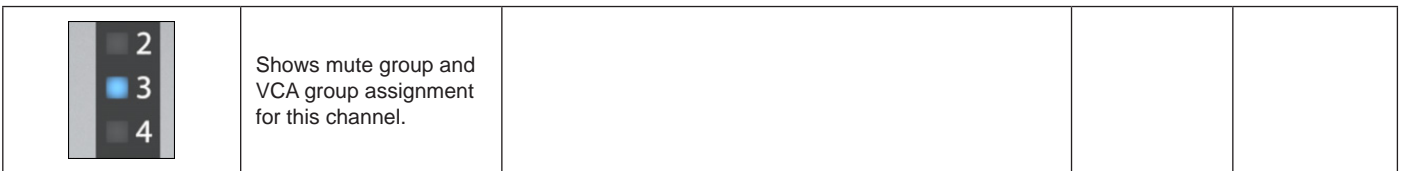

#### Bus SOLO/SEL

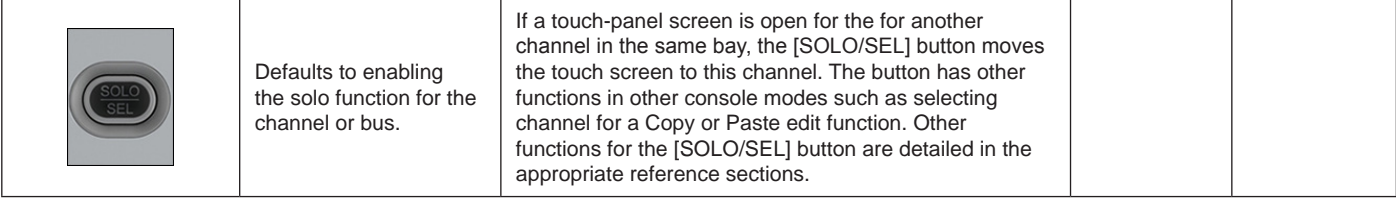

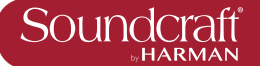

# **Outputs: Master Bus Processing Chain**

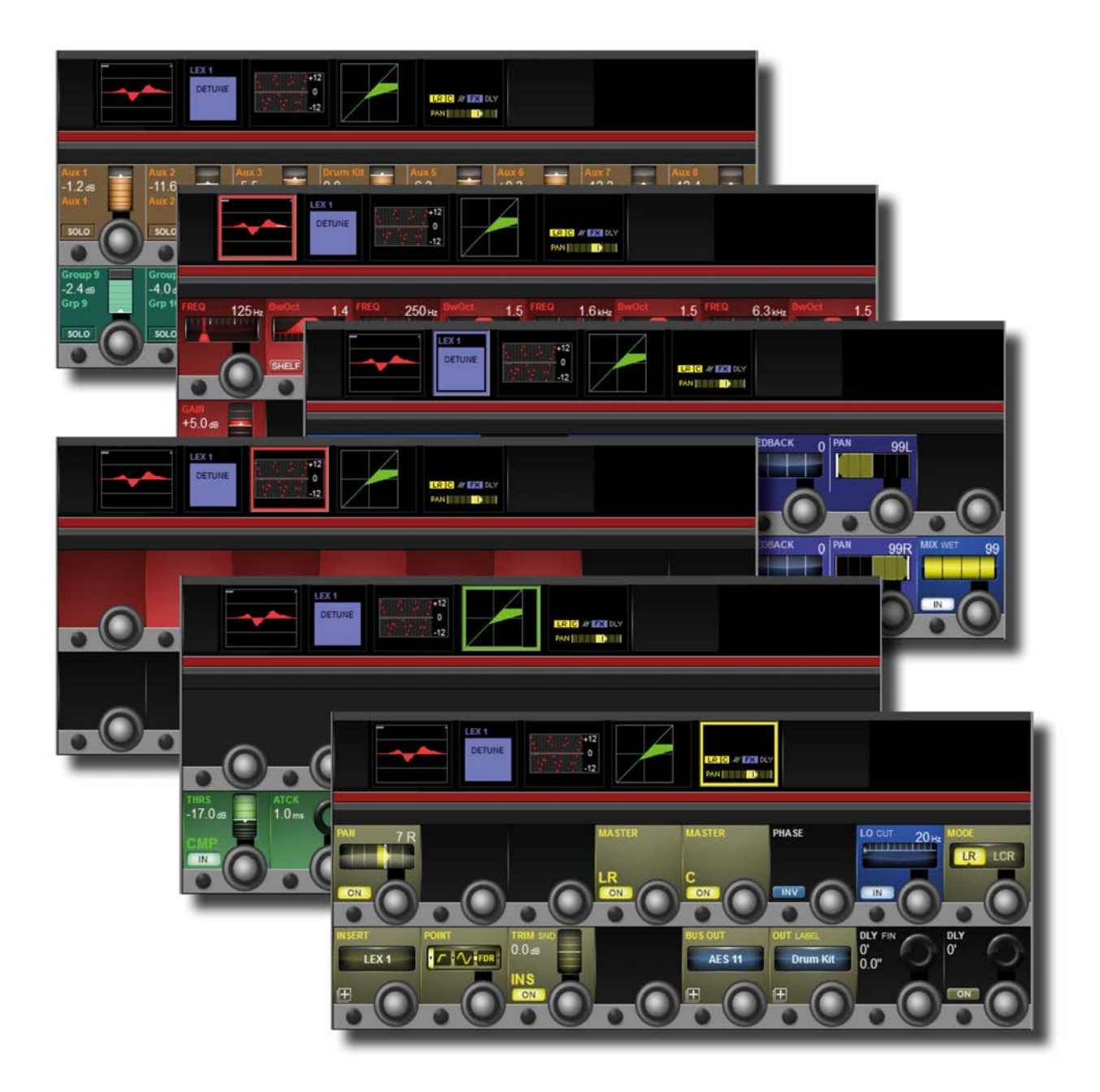

The bus output processing chain has a parametric EQ block, a BSS Graphic Equaliser block (GEQ), a dynamics block, and a Pan/Insert block. It may also have a BSS Dynamic Equaliser block, if one has been inserted on this bus. You can also label the bus, assign a physical output, and set a delay inside the Pan/Insert block.

 $\blacktriangleright$ 

# Bus Channel

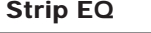

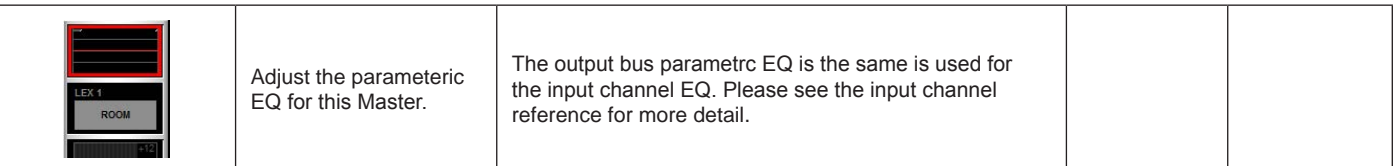

#### Bus Channel Strip GEQ

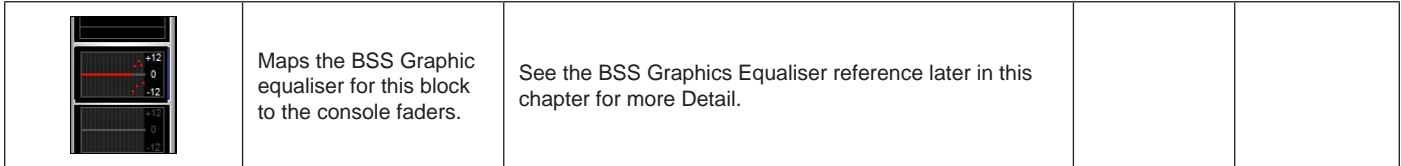

#### Bus Channel Strip Dynamics

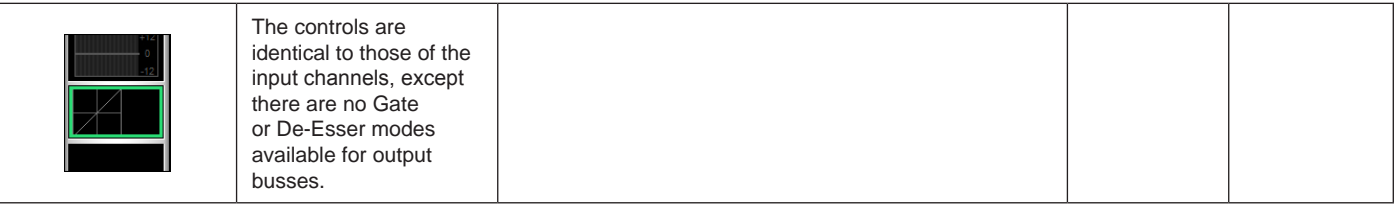

#### Bus Channel Strip Insert, Delay

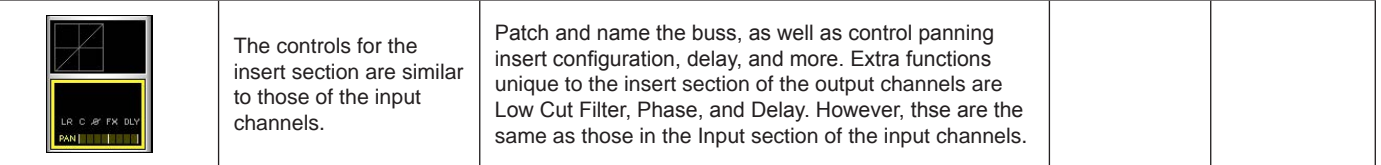

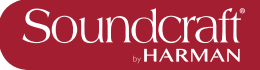

Vi1000 USER MANUAL

# **Graphic Equalisers (GEQ)**

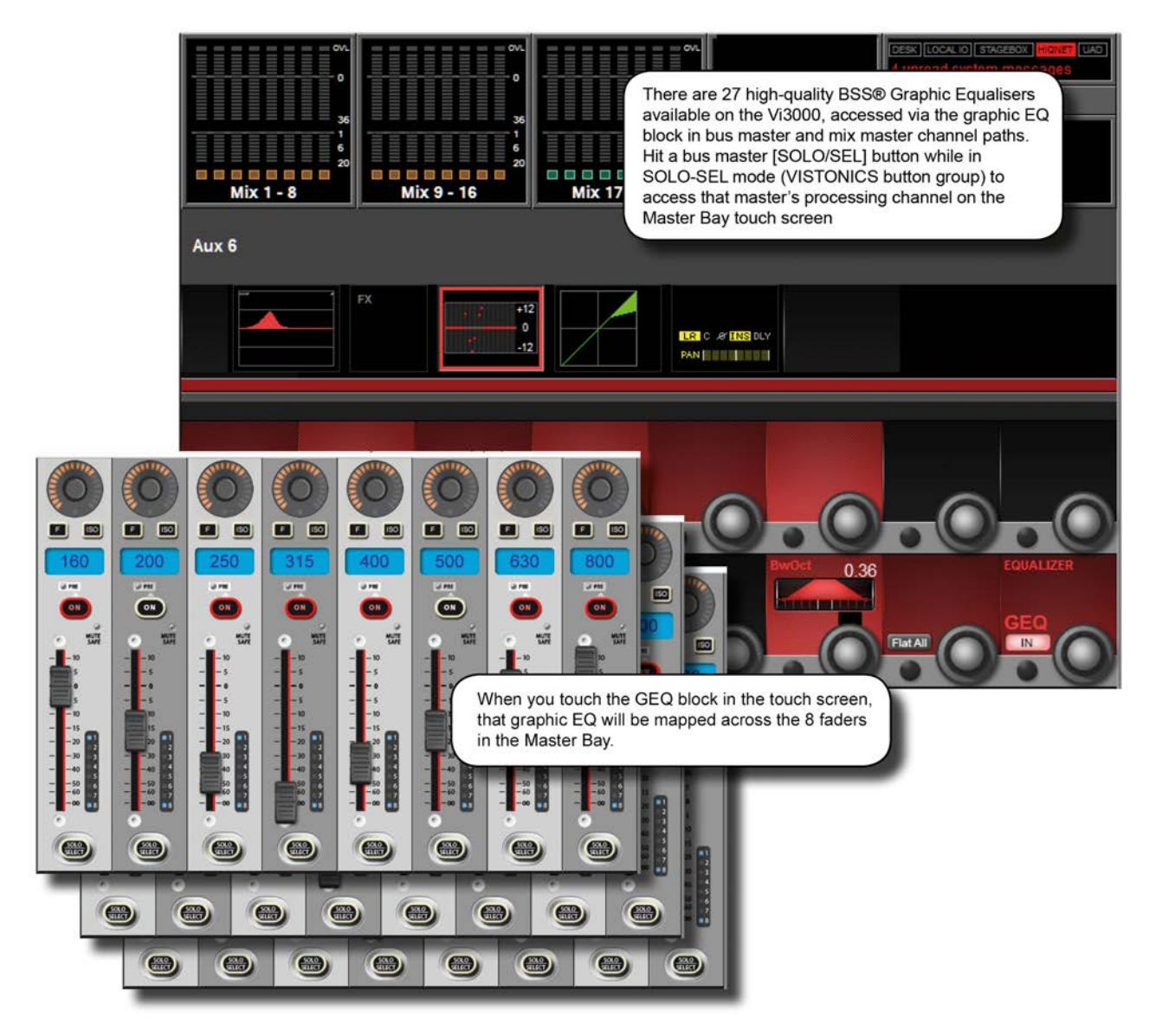

The console has a total of 27 high-quality BSS Graphic Equalisers (GEQ) - one for each of the 24 assignable Busses, and one for each of the LCR Master outputs. The GEQs are all 30-Band EQs with an adjustable bandwdith control.

To access a GEQ, simply select a GEQ processing block from an output's touch-screen parameter display.

Bus parameter displays can be accessed either by touching a bus meter block on the master screen to assign 8 busses to the Input Bay and selecting the GEQ block from the corresponding channel's touch screen area, or by selecting a bus [SOLO/SEL] button while the Master Bay Vistonics button assign is set to Solo/Select. For more information see the Bus Output reference.

When a GEQ is selected, Bandwidth, Flatten, and In controls are mapped to the right-most VST controls, and the Graphic EQ bands are mapped to the console faders. The GEQ bands are mapped 8 at a time to the Master bay faders, scrollable with the Output Fader Page buttons [A] to [E].

 $\blacktriangleright$ 

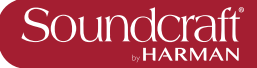

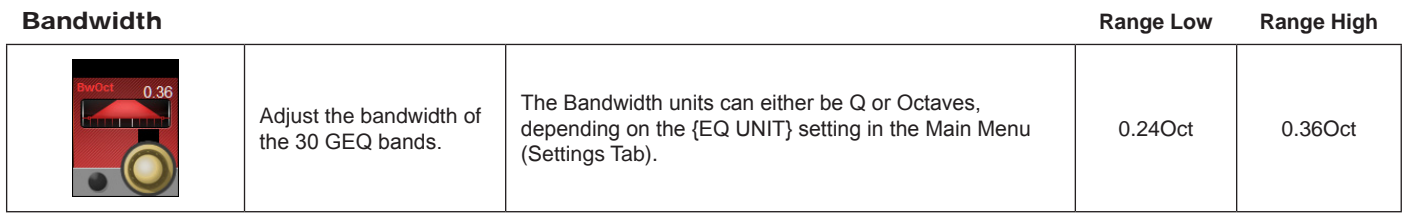

#### Flatten All **Active**

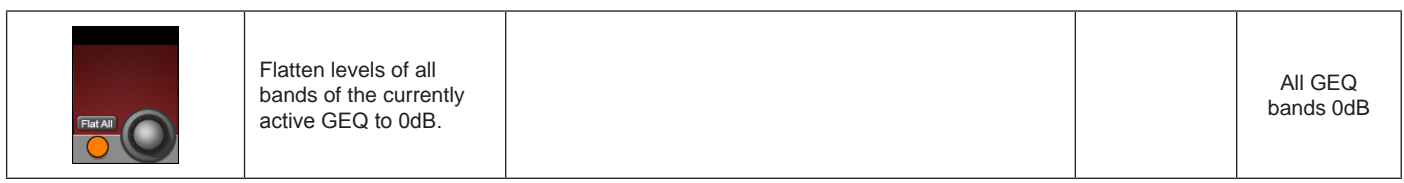

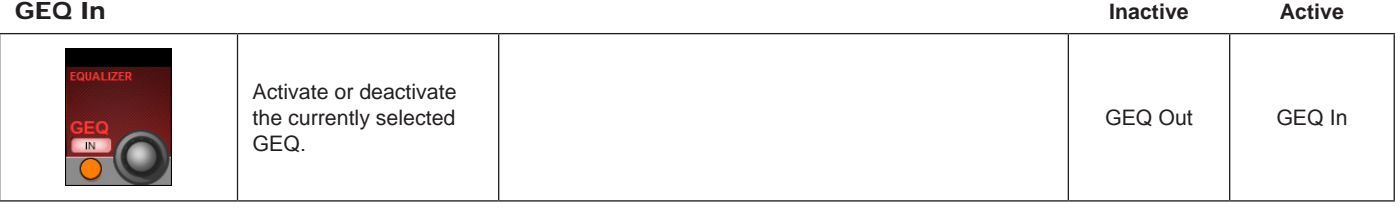

# Graphic EQ

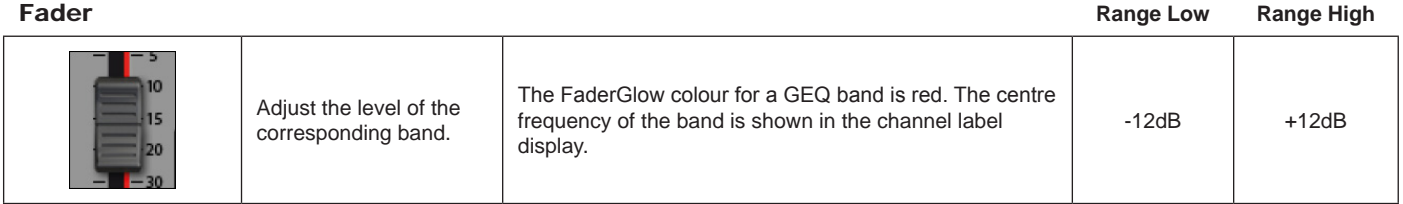

# GEQ Fader On

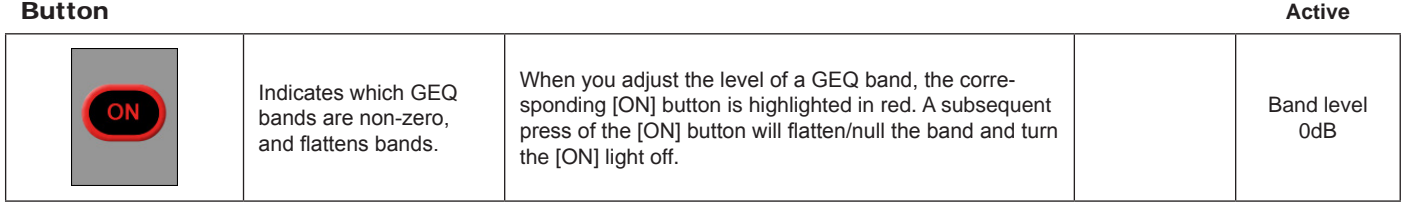

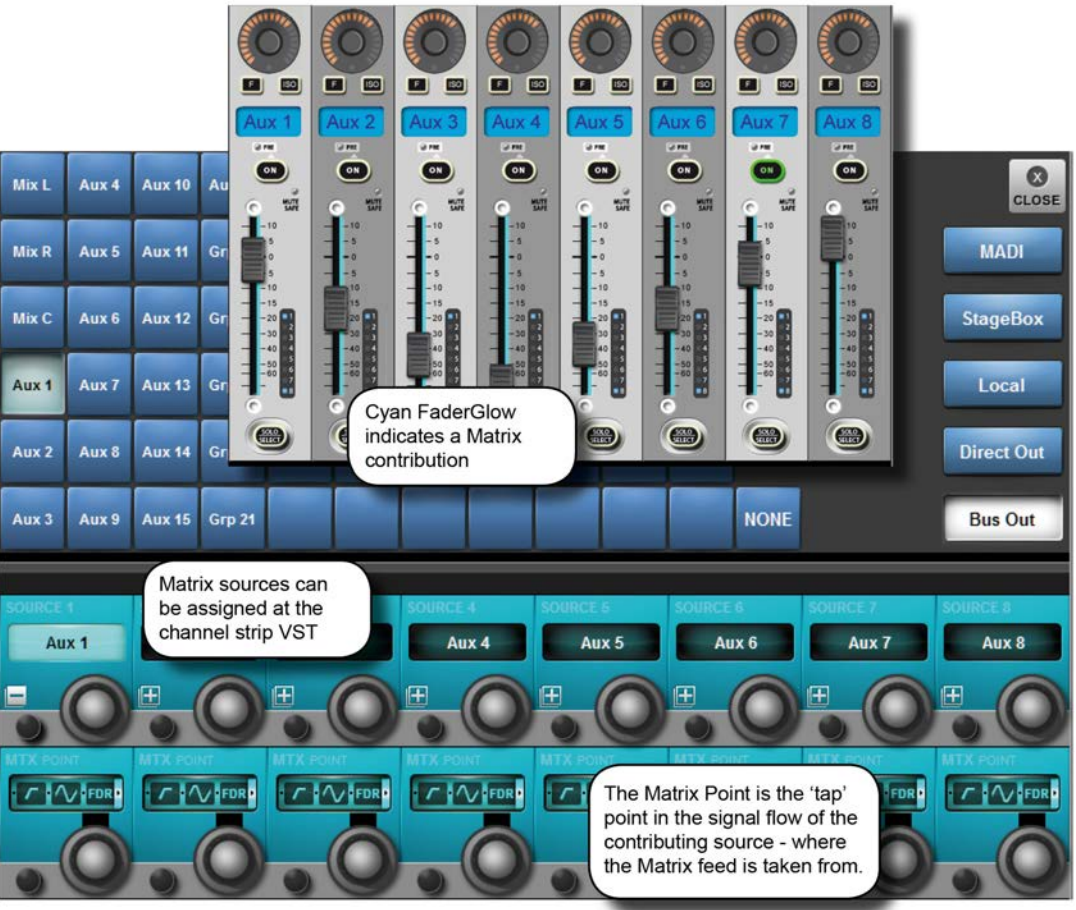

## **Monitoring Matrix**

Instead of a simple Output matrix, the console has a built-in, freely-configurable matrix that can have up to 16 Outputs (mono or stereo) with full processing including parametric EQ, dynamics, delay, and graphic EQ. Each matrix output is a mix of up to 8 configurable sources that can be signals from busses, channel direct outputs, or inputs directly from the patching system.

The sources for each matrix mix can be individually patched, so the matrix can be utilized as 16 different mixers, each with up to 8 inputs, with output processing.

In order to use a matrix, the output bus must first be congfigured as a matrix output. This can be done easily by touching the relevant meter group in the Master Bay touch screen. In this case, the buss masters and assignments will be mapped to the input bay.

### **Matrix Control**

To map matrix contributions to the input bays, Press the [SOLO/SEL] on a matrix master. All the input faders will change to the matrix contributions view and Faderglow™ illuminates with the matrix colour (cyan).

Press the Matrix source '+' Vistonics button in one of the input screens above the fader you wish to use for the source. This opens a patching screen that allows the source to be chosen from the categories on the right side of the screen: MADI, Stagebox, Local, Direct Out or Bus Out.

Once the source is selected, its level to the matrix bus out will be controlled by the channel fader and [ON] button. With some types of source (Direct and Bus Out) is is possible to choose the point in the signal path of the source channel or bus from where the feed to the Matrix bus will be taken.

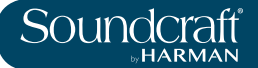

#### Matrix Source

ON

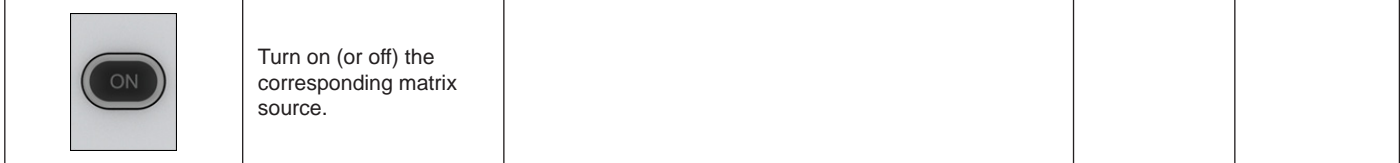

#### Matrix Source Fader

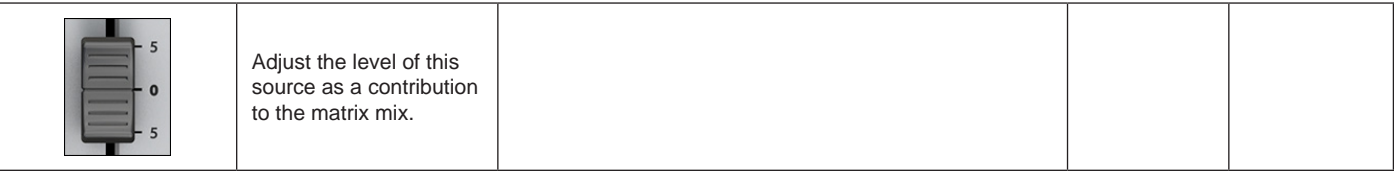

#### Matrix Source Solo/Sel

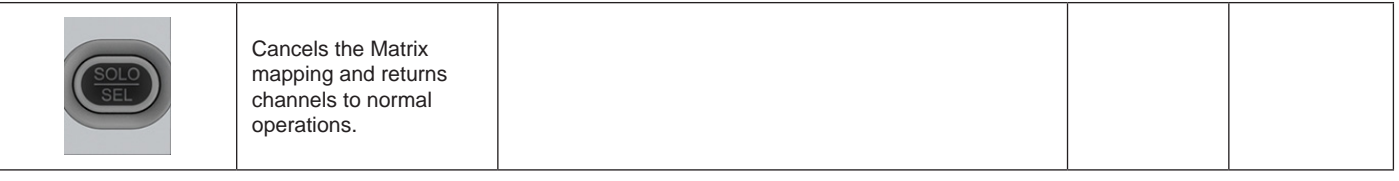

#### Matrix Pan Encoder

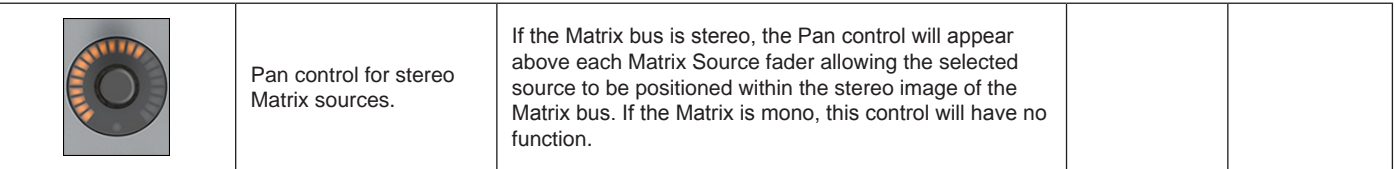

#### Matrix Source Source

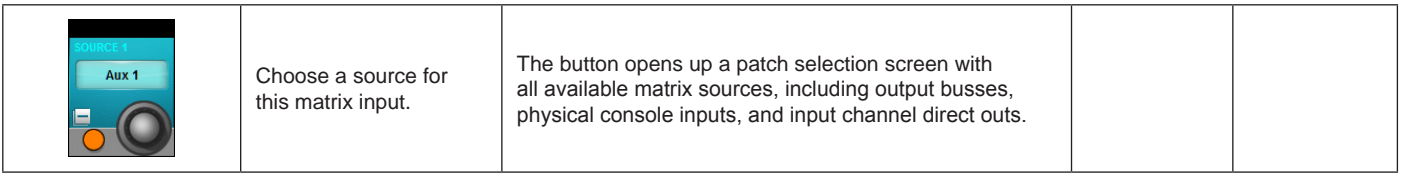

### Matrix X Point

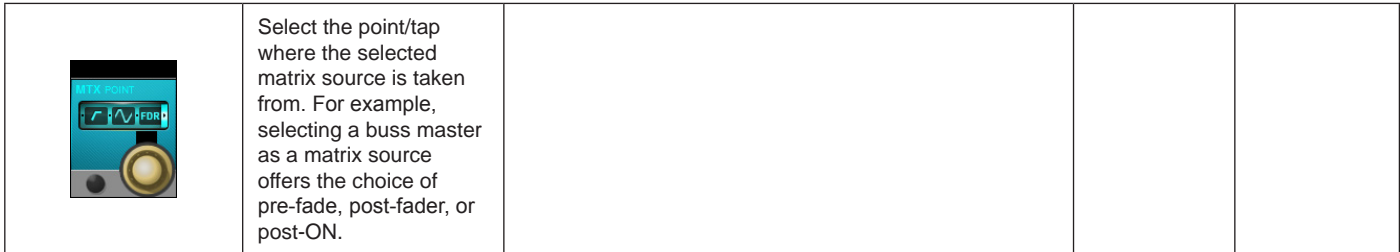

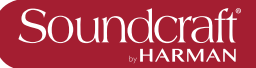

# **Mute & VCA Groups**

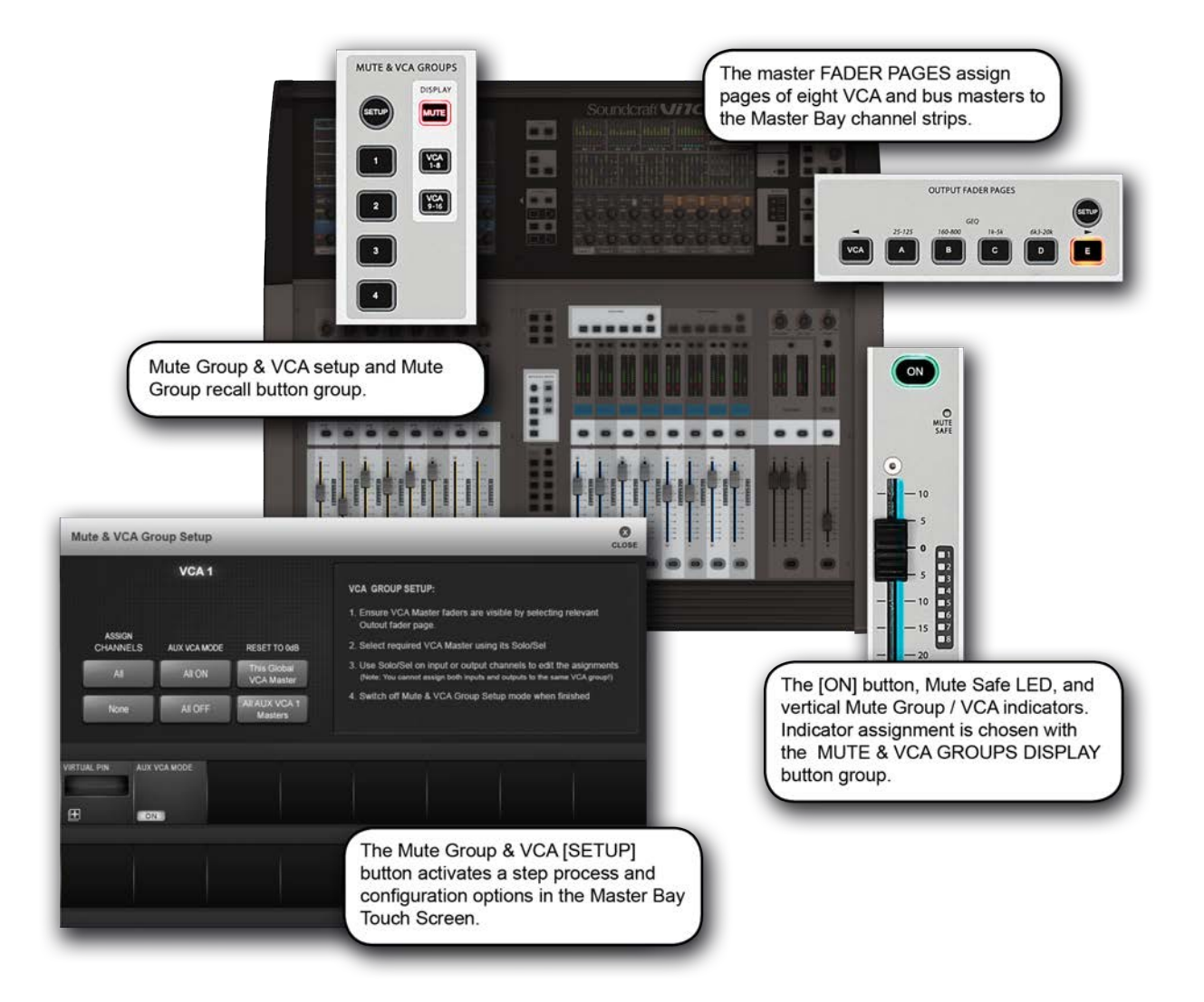

The console supports up to 4 mute Groups (MG) and 16 primary VCA masters that can include both input and output channels.

There is a secondary level of VCA functionality, most useful for monitor engineers, which allows the user to assign up to 16 VCA masters to each auxilliary mix when the auxilliaries are controlled by the channel faders. This means there are 25 possible sets of 16 VCA groups. A more detailed reference for this functionality is included later in the this chapter (section 9.3).

Each input and output strip has a VCA/mute group display next to its fader made up of eight LED indicators. These show which mute and VCA groups each channel belongs to in three modes: mute groups 1-4, VCAs 1-8, and VCAs 9-16. The mode selection for the indicators is selected in the DISPLAY section of the MUTE & VCA GROUPS buttons located on the left side of the Master Bay fader panel.

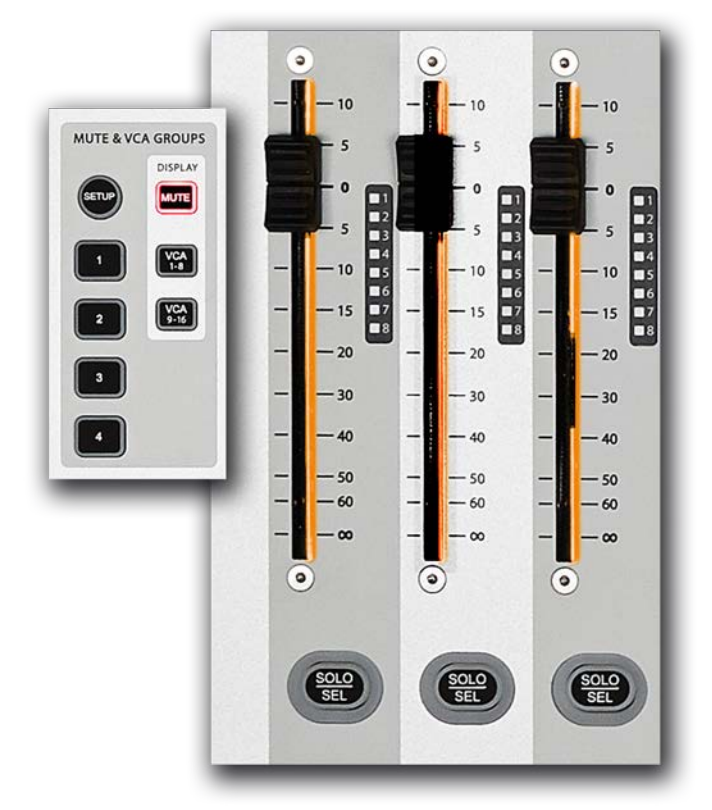

### **Mute Groups Operation**

There are four console mute groups, activated with the [1], [2], [3], and [4] buttons in the MUTE & VCA GROUPS button group. Both input and output channels can be assigned to mute groups.

When a channel mute is activated by a mute group, the channel's ON button glows red.

Mute group assignment is started by pressing the MUTE & VCA GROUPS [SETUP] button (see below).

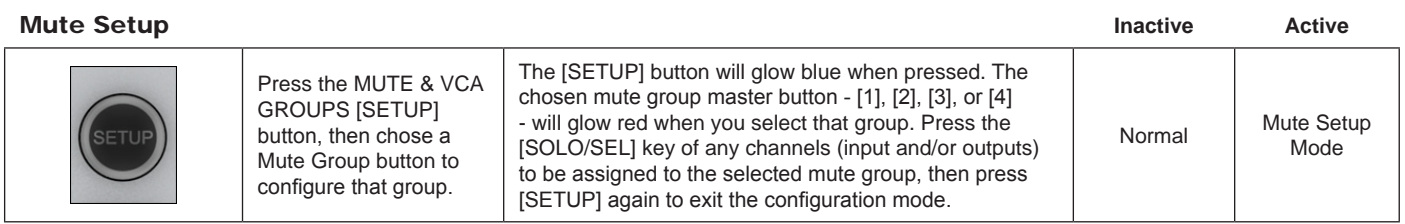

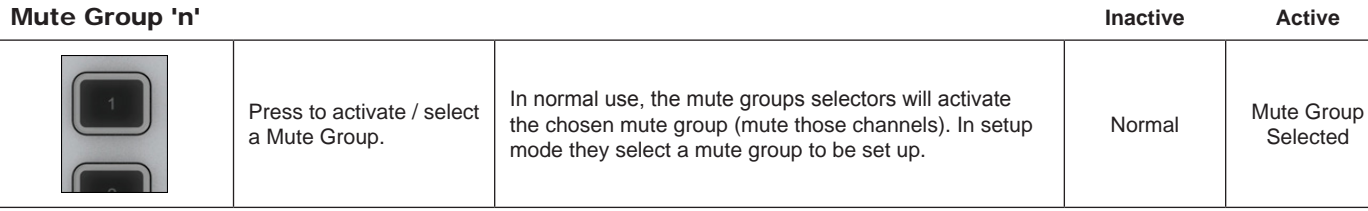

# **VCA Group Operation**

VCA Groups configuration is started by pressing the MUTE & VCA GROUPS [SETUP] button. When you press a VCA Master [SOLO/SEL] button you can assign channels to that VCA group with their individual [SOLO/SEL] buttons, and also access VCA group options - including labelling - in the Master Bay Vistonics. See below for more information.

You can select EITHER output chanels OR input channels to be part of a normal VCA group.

In order to assign VCAs, the VCA masters [SOLO/SEL] buttons have to be made available by selecting the appropriate Master Bay Fader Pages layer - [VCA] for VCA masters 1-8, or [E] for VCA masters 9-16.

#### **VCA Master level at setup**

To avoid unexpected jumps in signal level, the assignment of VCAs should be done with the channel or group faders and the VCA master, to which assignment is being made, being at or near a nominal operating level. That is, don't assign a VCA master to a channel or group if the VCA master is at -40dB while the channel or group is at 0dB. There are 0dB buttons for VCA masters avilable in VCA group configuration mode.

#### VCA and 'E' **Buttons** Active **Active** Active **Active Active Active Active Active Active Active Active Active Active Active**

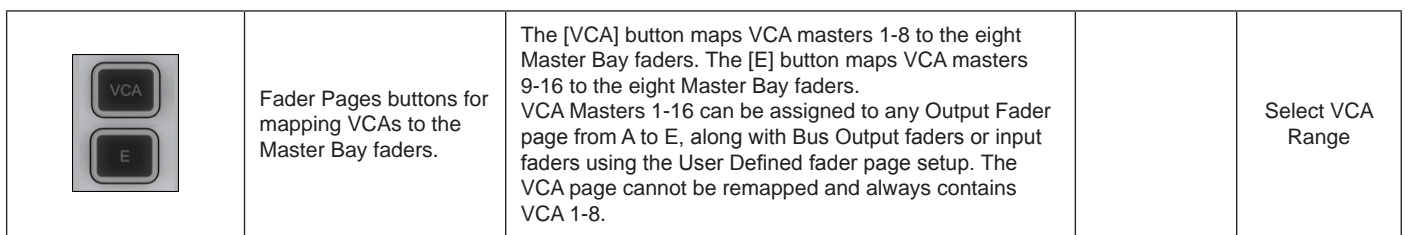

# VCA Masters

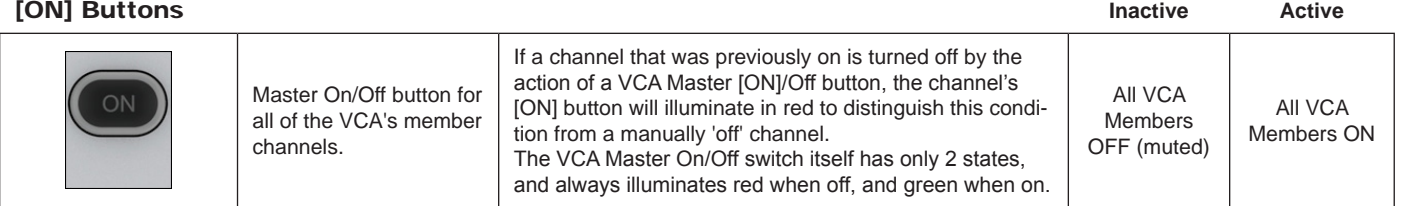

VCA Group

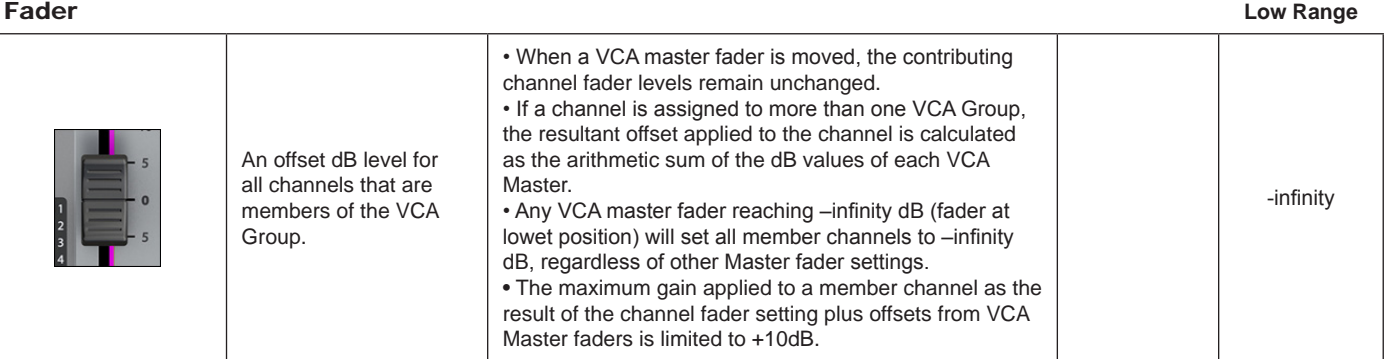

**VCA Master** 

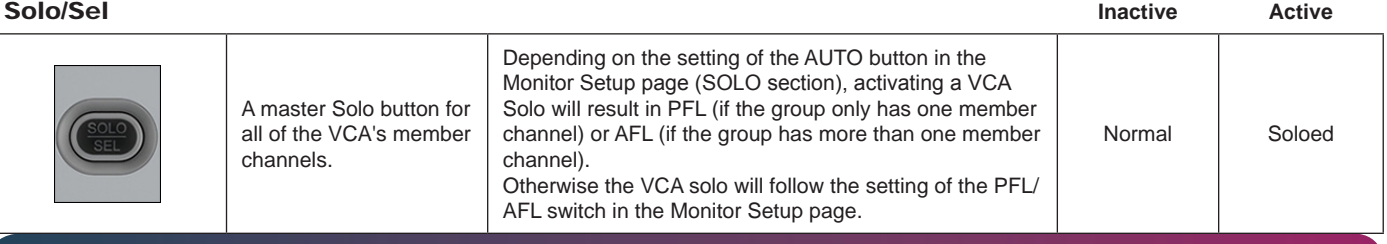

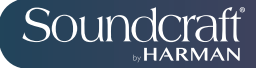

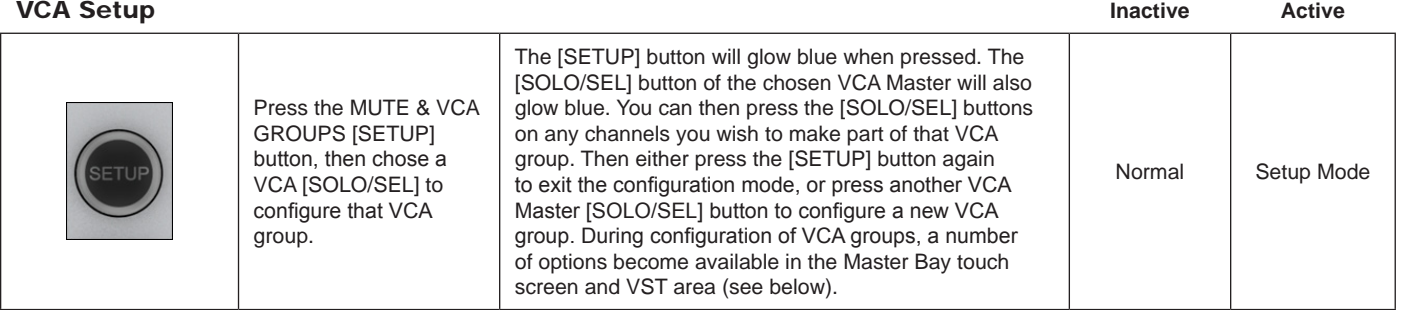

#### Bulk Assign **VCA**

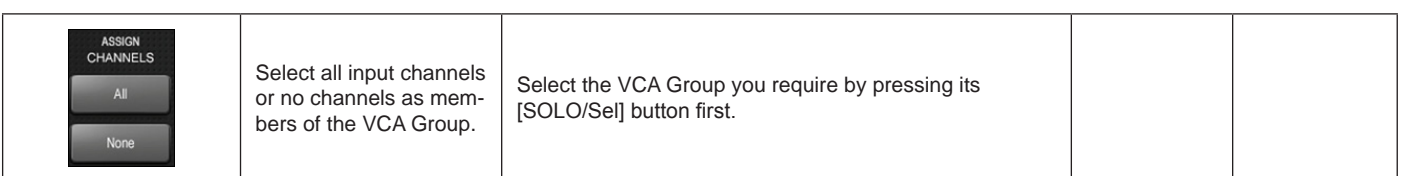

#### Aux VCA Mode Bulk On/Off

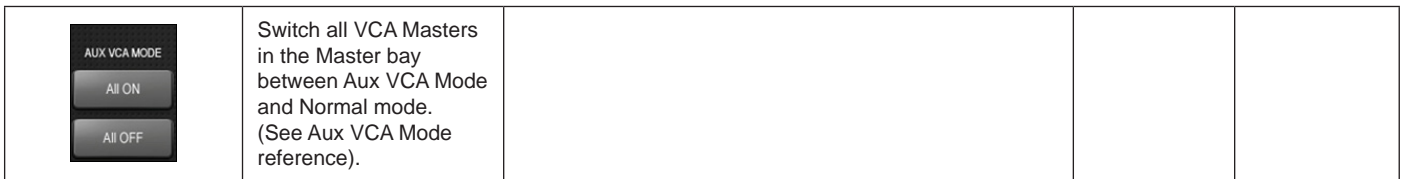

# Reset VCA

Masters

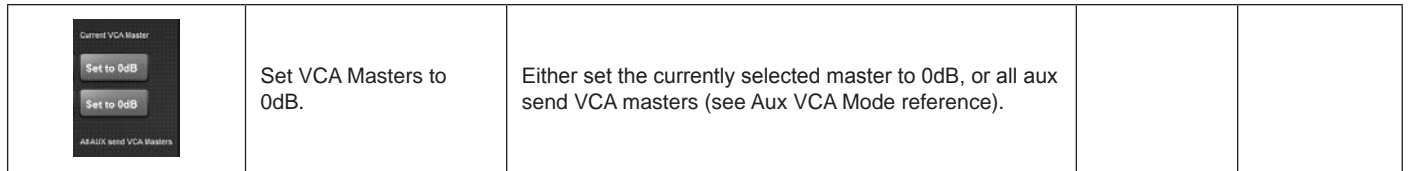

#### Label VCA Group

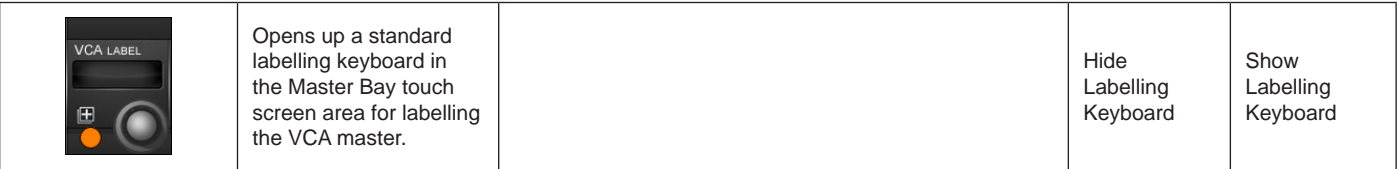

#### Aux VCA Mode [On]/Off

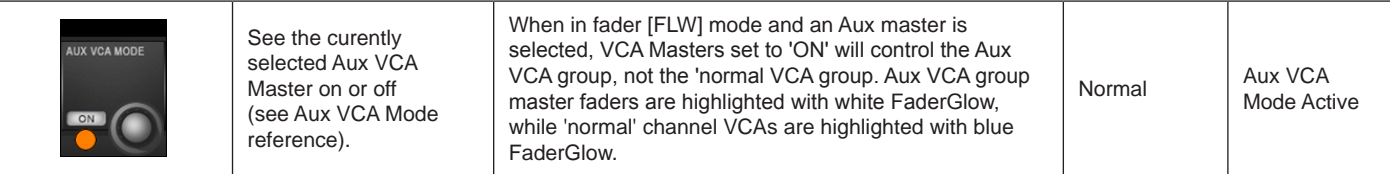

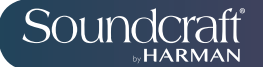

### **Aux VCA Groups (fader controlled)**

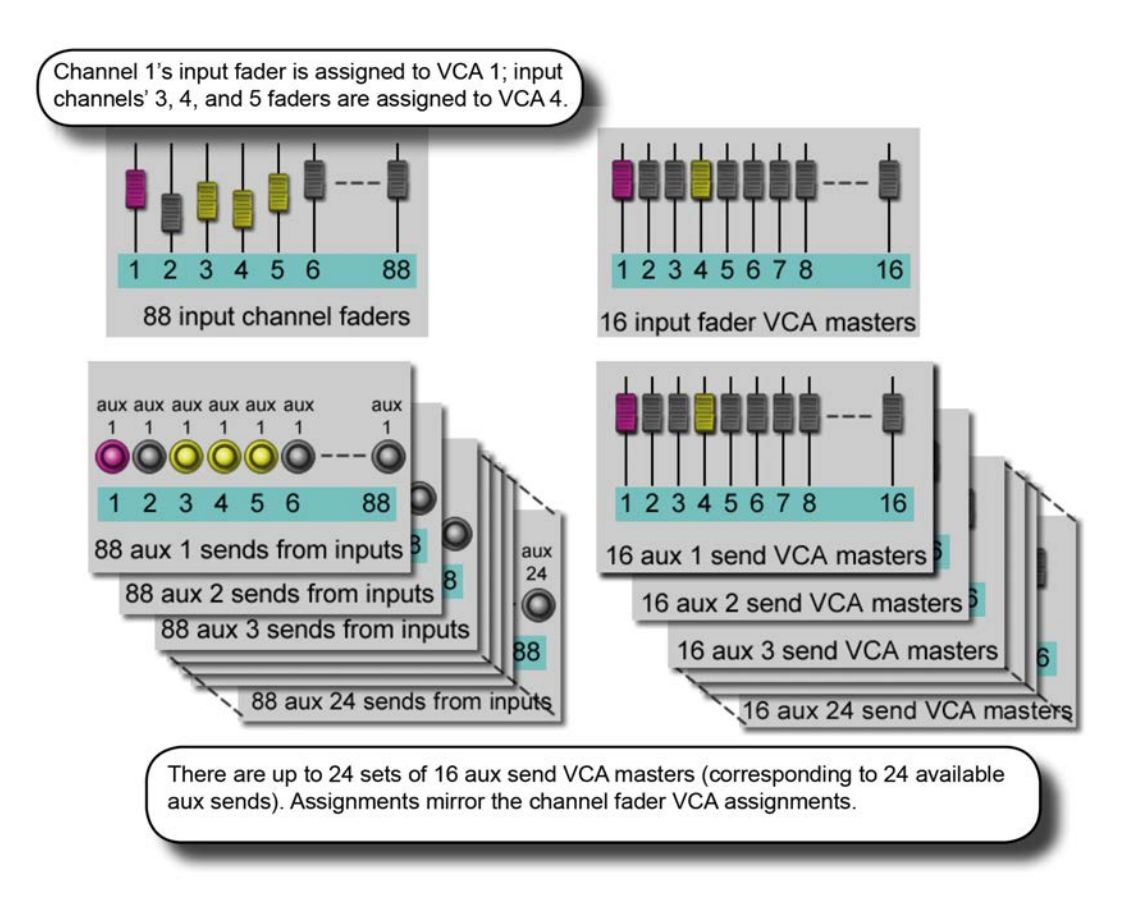

The VCA Groups on the console are normally used to control groups of the input channel faders, for use by FOH engineers. In this case they are used to group mono and/or stereo channels together under control of a single master fader, for easier control during a mix.

For the Monitor mix engineer, controlling channel faders is of secondary importance to controlling Aux sends from channels, and so the functionality of VCA Groups has been extended to control of groups of Aux sends as well as channel faders.

Because there can be up to 24 Auxiliary sends configured on the console, this means that there are up to 24 sets of VCA groups (each with up to 16 Group Masters), in addition to the set of main channel fader VCA groups.

VCA control of Auxes is only available by activating the Follow Output Solo [FLW] key next to the master faders. The pair of [FLW] keys for the VST Encoder Rows will not access this function.

It is possible to control only one Aux mix via its VCA masters at any one time.

When setting up Auxilliary VCAs, it is possible to turn the Aux VCA masters mode on or off for each VCA Master, so 'normal' VCAs can still be available.

#### **Auxilliary VCA Procedure**

1) Select the Aux bus required by selecting the required master fader page [A]-[C].

2) Activate the [FLW] key next to the master faders.

3) Press the [SOLO/SEL] key under the required Aux master fader (or use the solo switches in the Master VST area).

4) Press [VCA] (for VCA 1-8) or [E](for VCA 9-16).

5) The FaderGlow for any active VCA master faders will change to white and the faders will move to show the offsets being applied to the Aux feeds from those channels assigned to the VCAs. At this point, the VCA Master [SOLO/SEL] keys have no function. The VCA [ON] switch controls the Aux send On/Off on the member channels.

6) To select another Aux for adjustment, press the required bank key [A]-[C], solo the required aux (or solo directly on the VST screen), and press [VCA] or [E]. To exit, press [SOLO CLEAR] and de-select [FLW].

Note: To set up Auxilliary VCAs, press the MUTE & VCA GROUP [SETUP] button after step 4 and assign member channels to that Aux VCA group as per the normal VCA group setup procedure (use the channel [SOLO/SEL] buttons to choose members, then press [SETUP] to exit). Note that Aux VCA Groups have to share the same input assignments as the 'normal' channel VCAs.

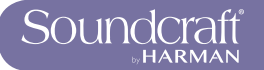

# **Monitoring System**

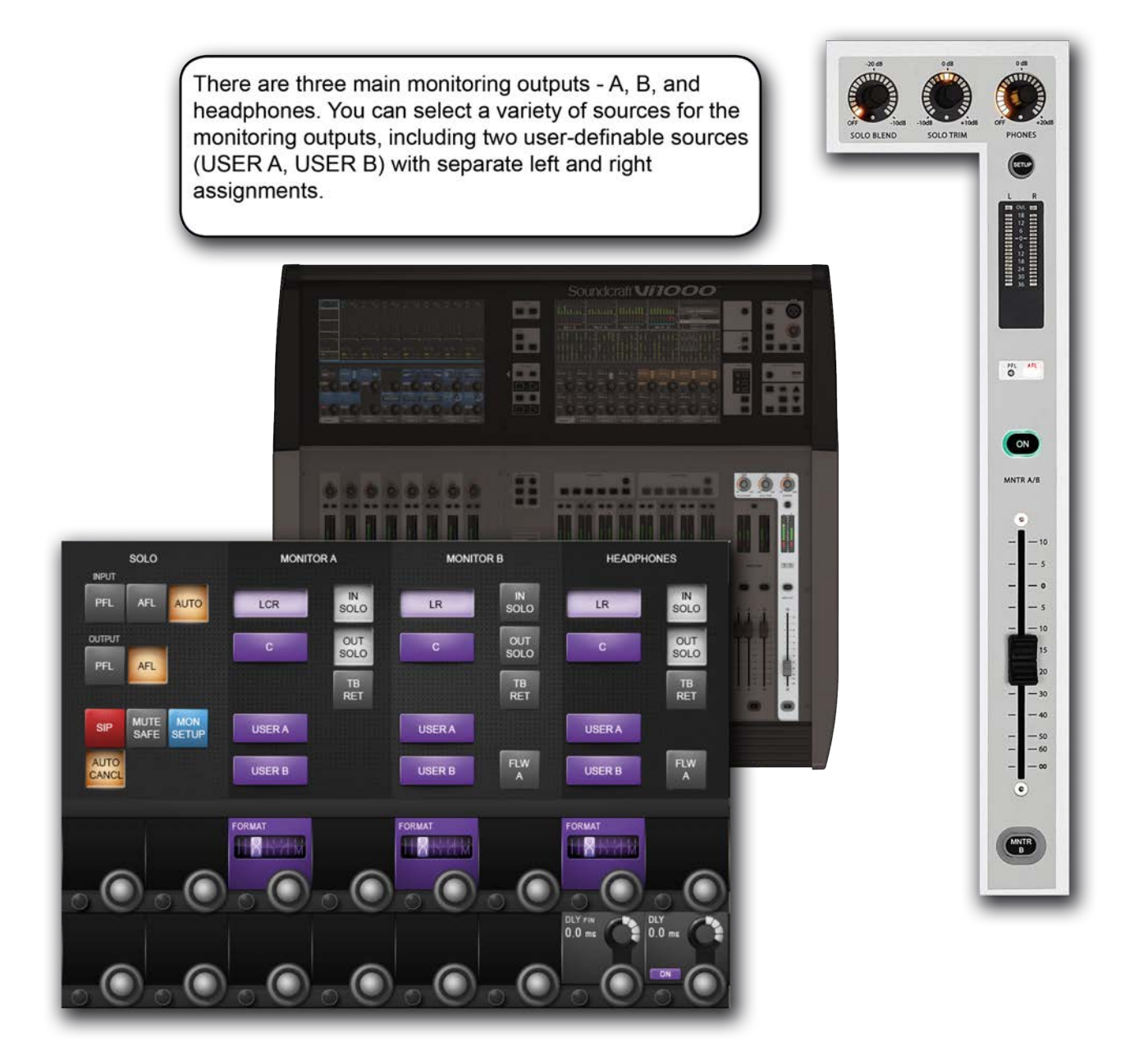

The monitoring system has three main sources - Monitor A, Monitor B, and Headphones. These are fed by a choice of sub-sources, including Solos, LCR, Talkback return, and two user-defined stereo sources where the left and right singals can be patched independantly

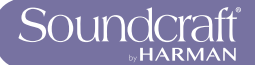

# Monitoring input source options

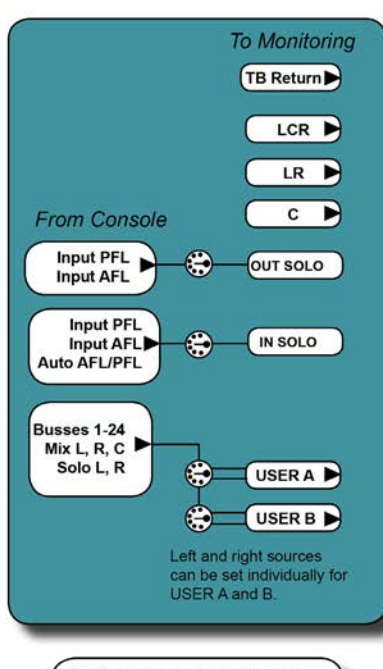

The input and output solo, and User A and User B monitor sources have their own patching<br>options, available through the<br>Monitoring SETUP screen.

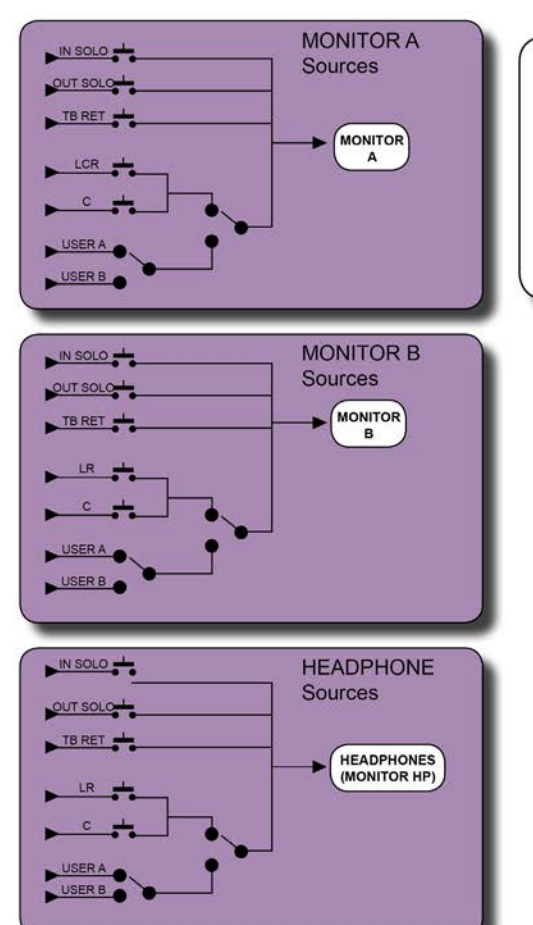

Depending on the MONITOR A,<br>MONITOR B, and HEADPHONE (HP) source type, LCR or LR can be combined with C, though this feed and the USER A/B selection are exclusive. That is,<br>you can choose LCR or LR and C, or USER A or USER B. Solo and Talkback return feeds can be combined with all sources.

10.0 10.0: MONITORING

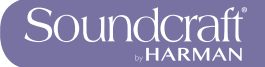

## **Monitoring: Console Controls**

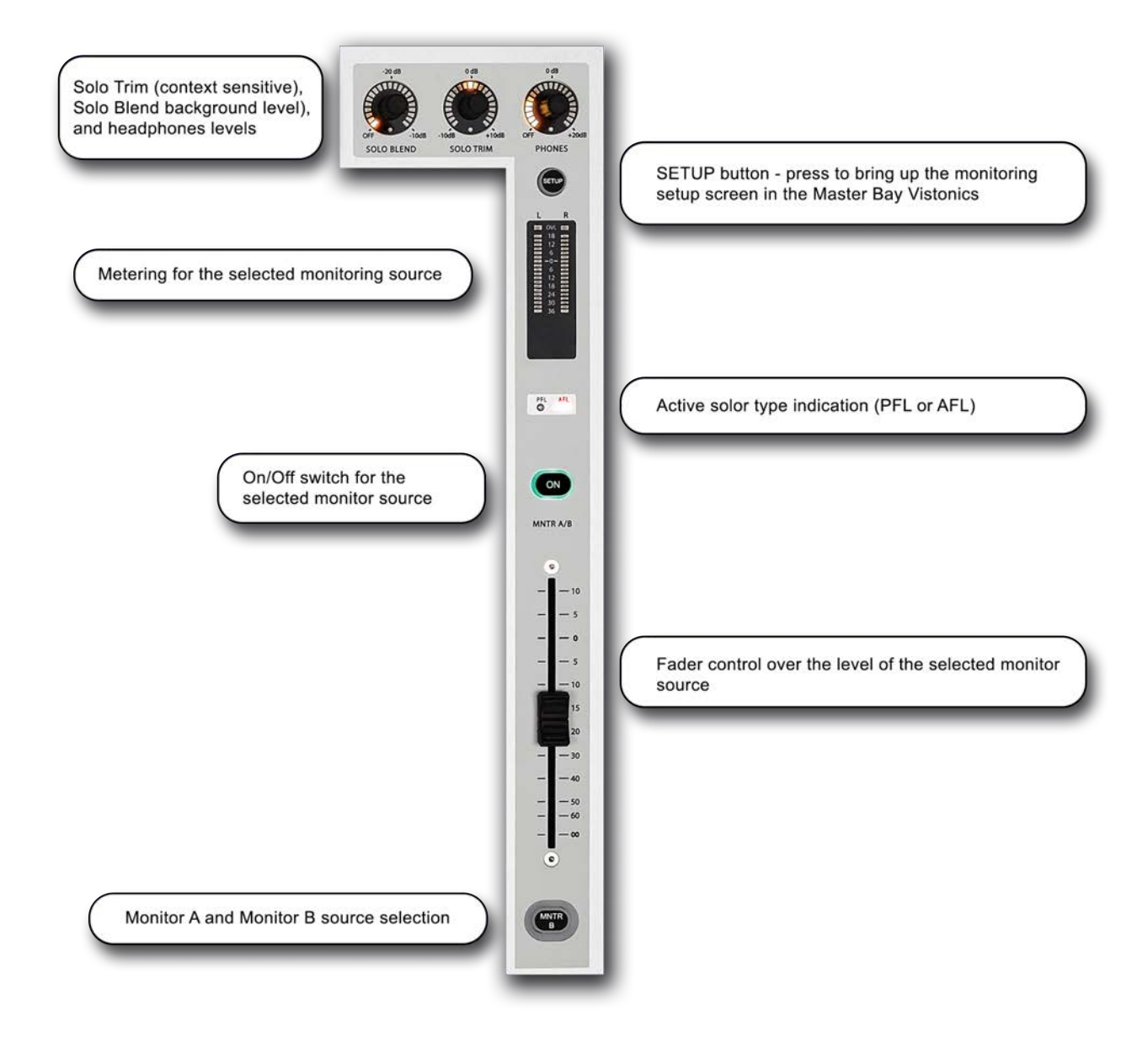

The following console monitoring controls are located to the right of the master faders in the Master Bay, except for [INPUT PRI] (Solo Input Priority), which is located with the SOLO button group on the upper section, to the right of the Master Bay.

There are three main monitoring outputs - A, B, and headphones. Monitor A is an LCR output, Monitor B is an LR output, and the headphones output is LR to the headphone socket on the front of the console. You can select a variety of sources for the monitoring outputs, including two user-definable sources, USER A and USER B, with separate left and right assignments.

Solos can be blended with the main monitor feed for contextual solos, and an Auto function can be set to select PFL or AFL depending on your solo selections.

Solo system control is described in the Monitoring SETUP section. The console's Solo system logic and general use is described in the next chapter (11).

MNTR B - Monitor A/B

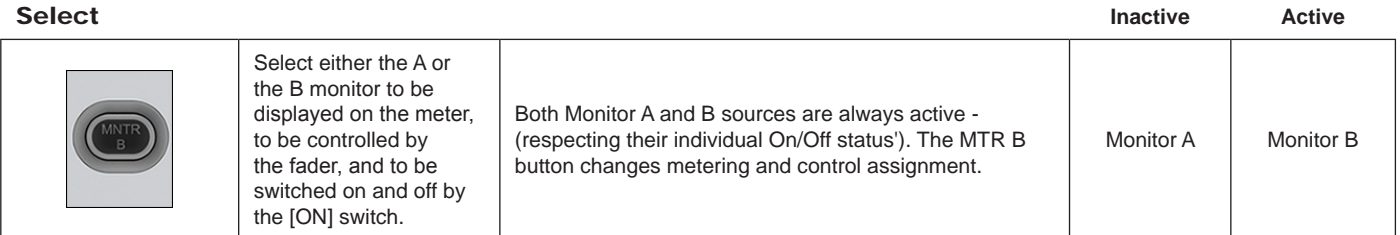

#### **Monitor Fader Range Low Range High Range Low Range High**

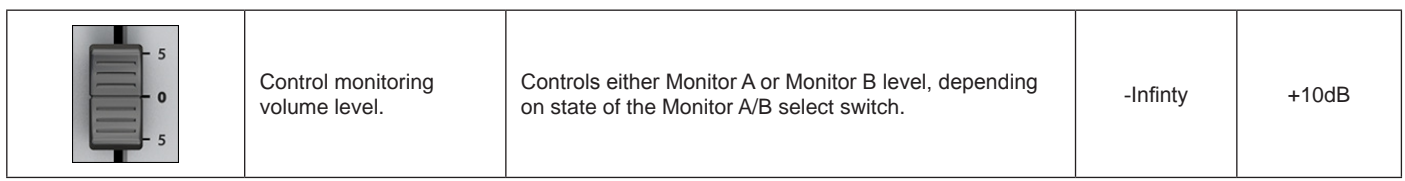

#### AFL and PFL indication

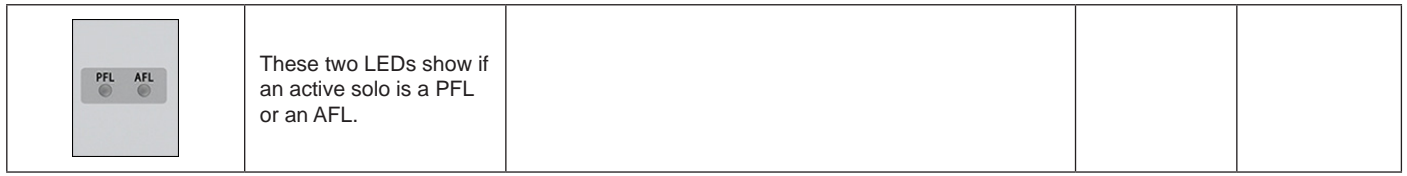

# Monitoring<br>Setup

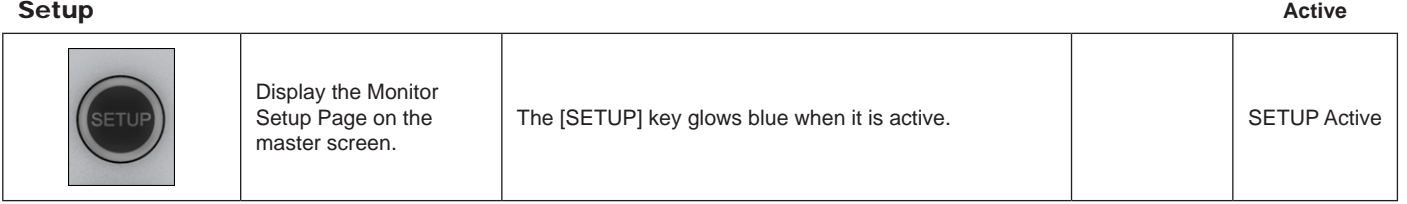

# Headphones

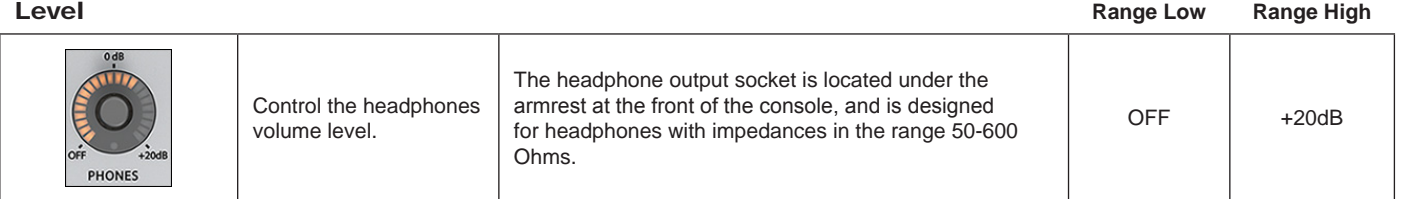

#### Solo Trim **Range Low Range High**

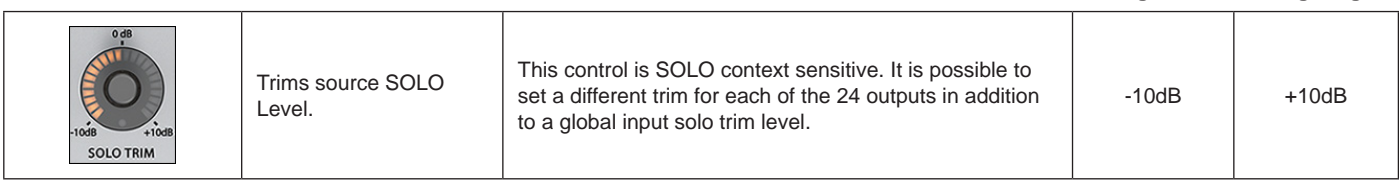

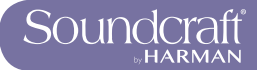

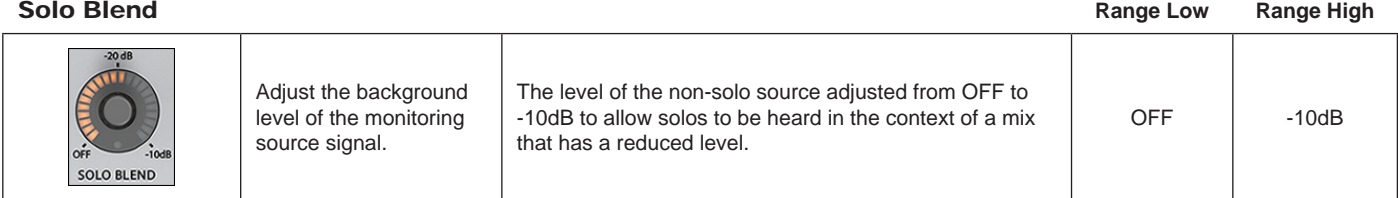

# Solo Input

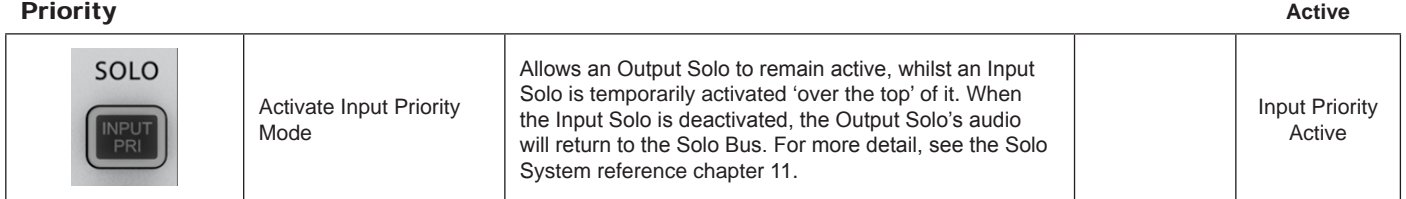

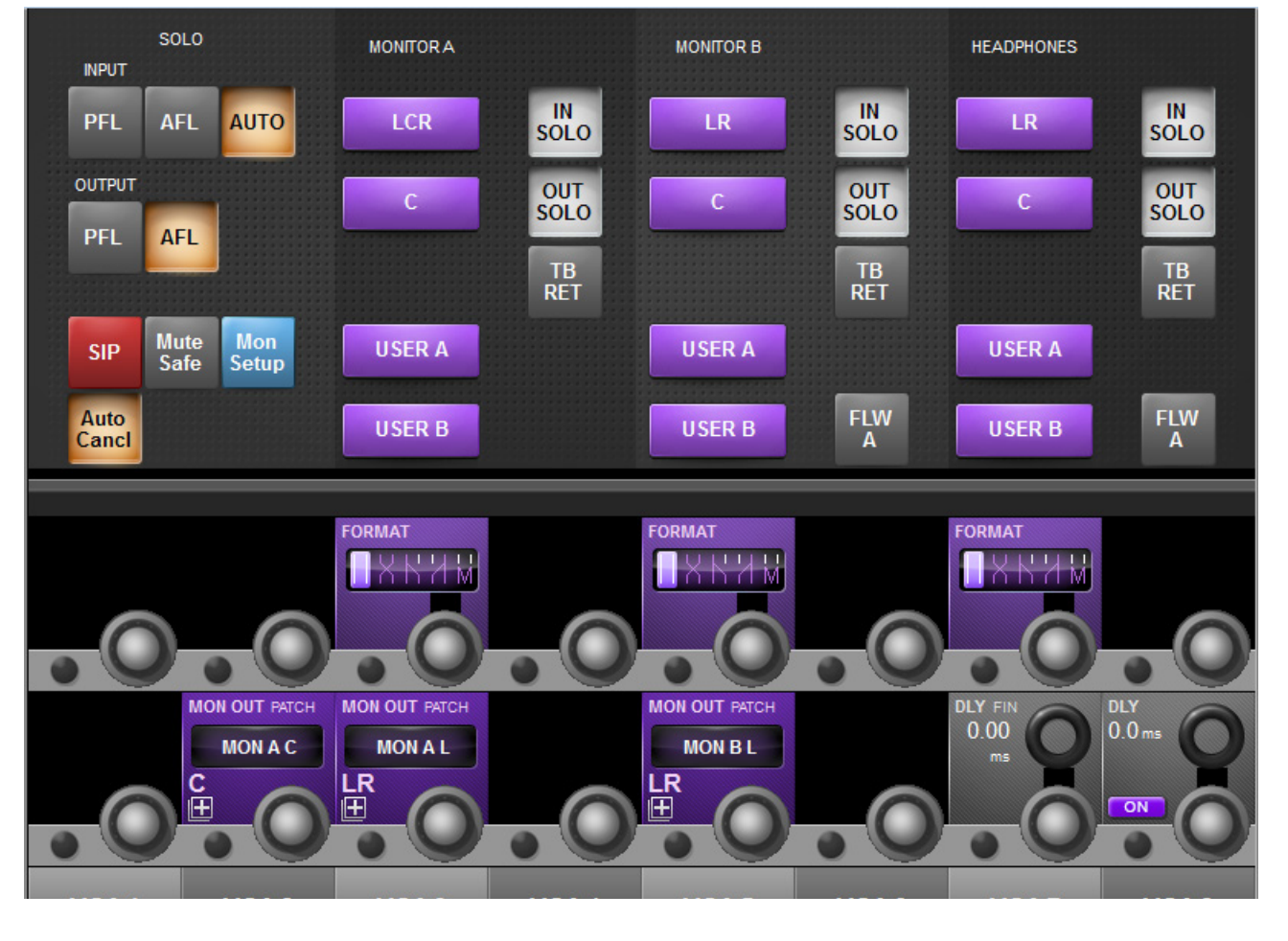

# **Monitoring Setup**

All monitoring source assignments for MONITOR A, B, and HP are assigned in the monitoring setup page, as well as monitoring delay.

#### Monitoring Input Solo Source

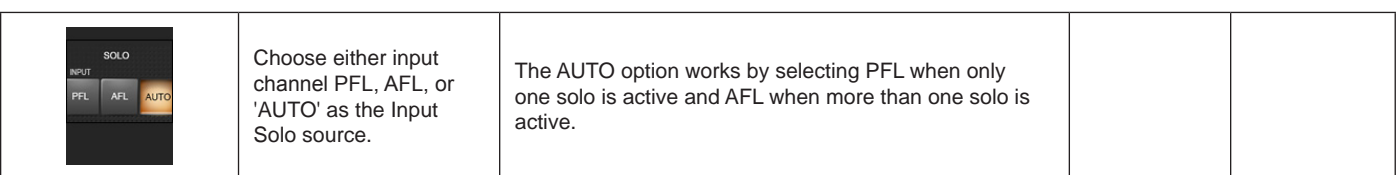

#### Output solo source

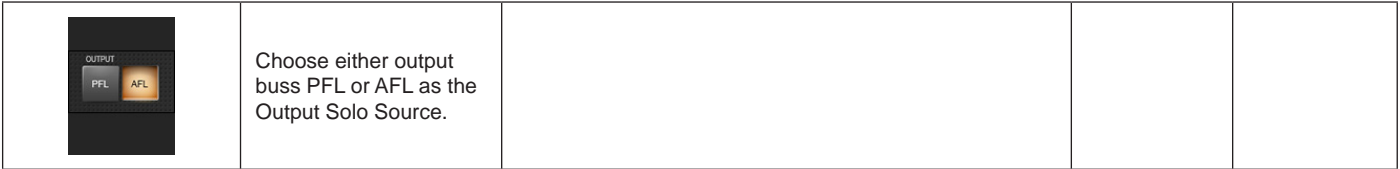

#### Solo-In-Place Mode

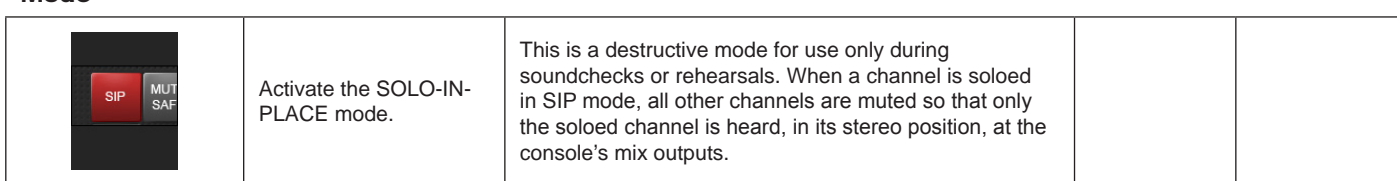

#### Mute Safe Mode

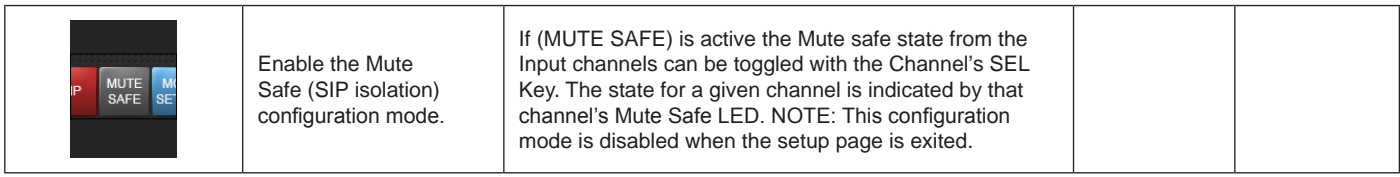

MON SETUP Mode

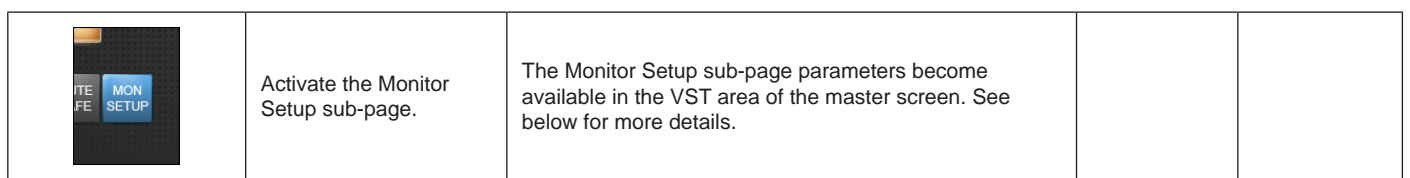

Auto Cancel Mode

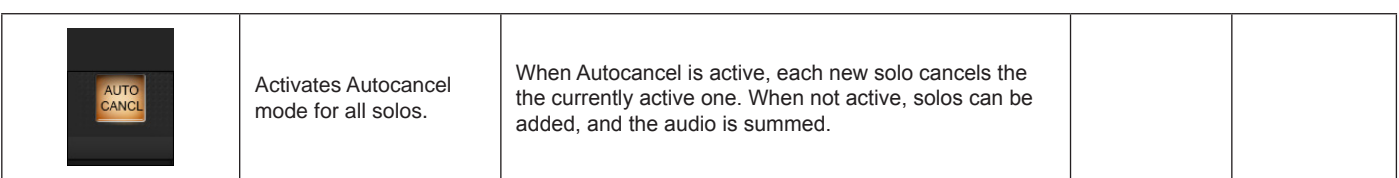

LCR Source Select

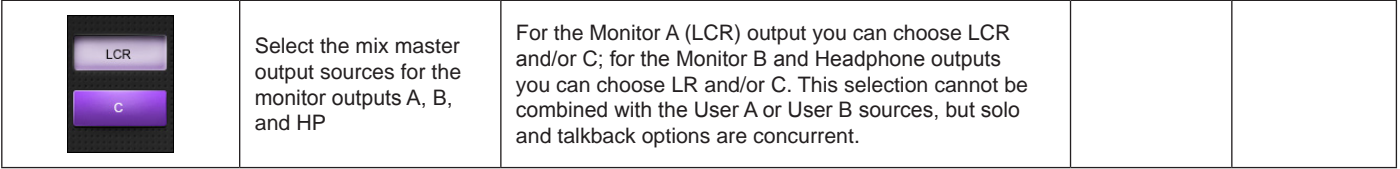

User A / B Source Select

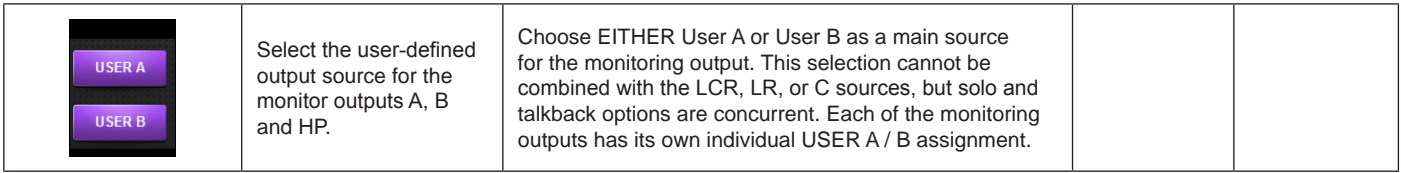

 $\blacktriangleright$ 

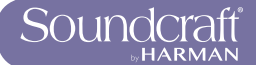

#### Input Solo **Select**

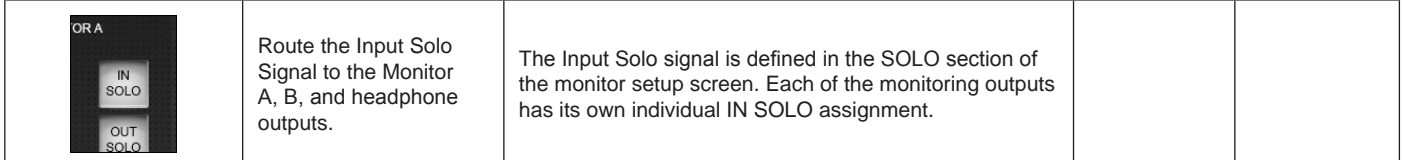

#### Output Solo Select

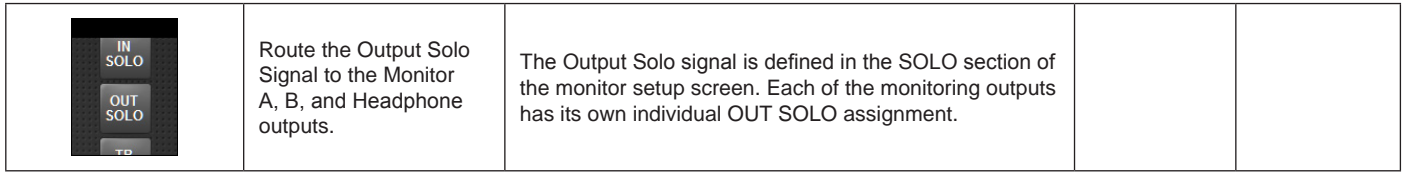

#### Talkback Return Select

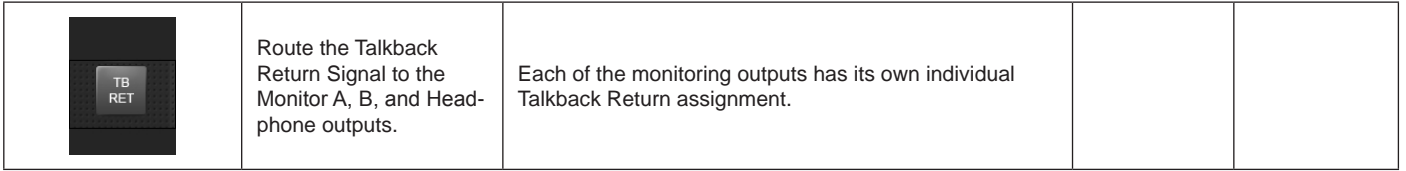

#### Monitor Follow A

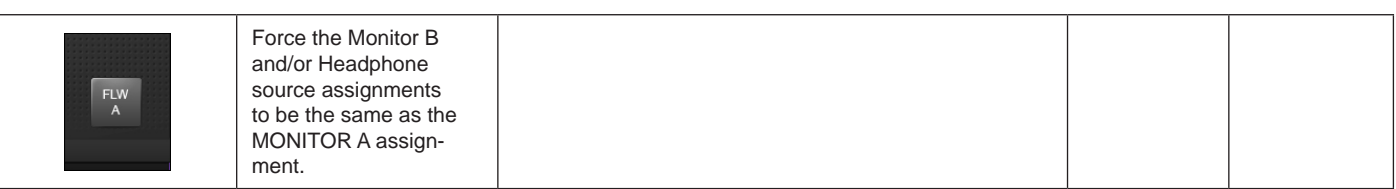

#### Monitor output format

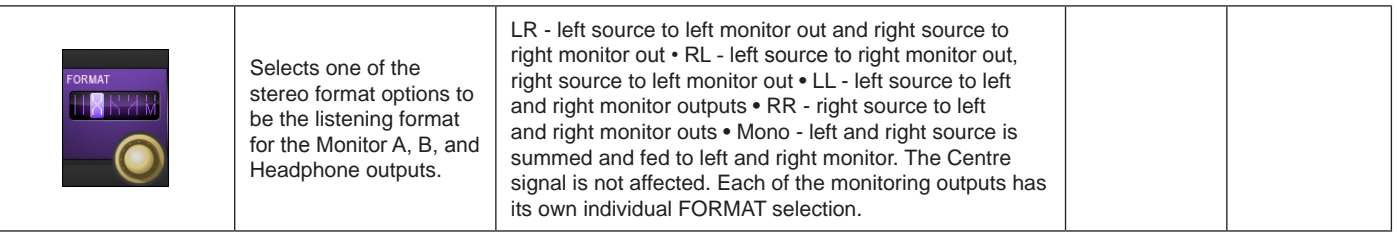

# Monitoring

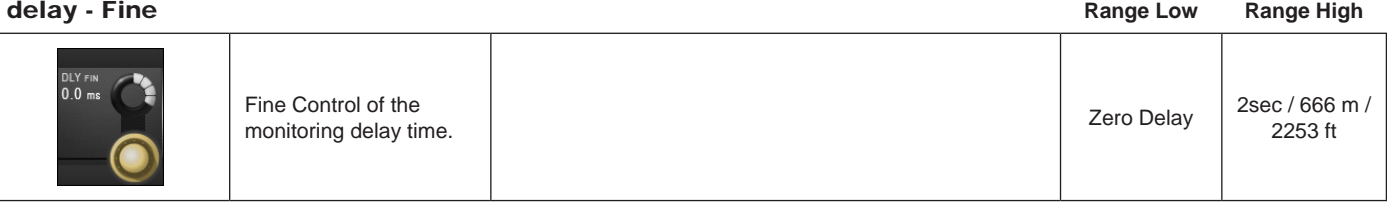

 $\blacktriangleright$ 

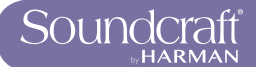

# Monitoring<br>delay

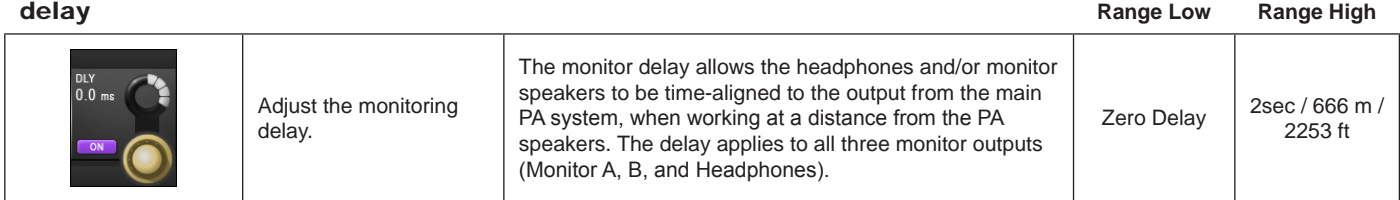

Monitoring delay ON

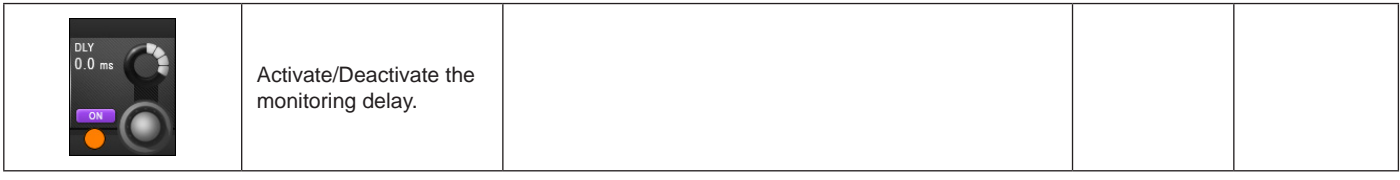

#### MON A out patch C

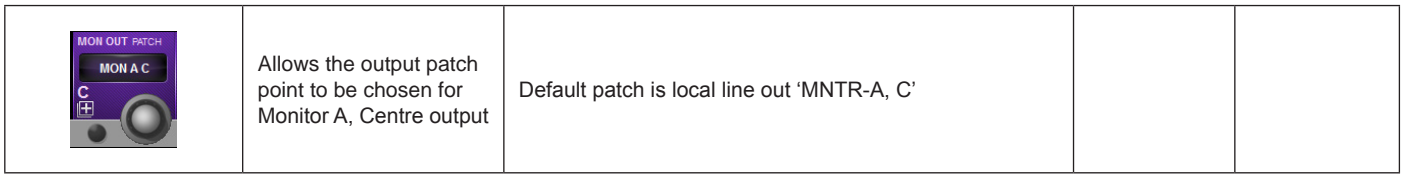

MON A out patch LR

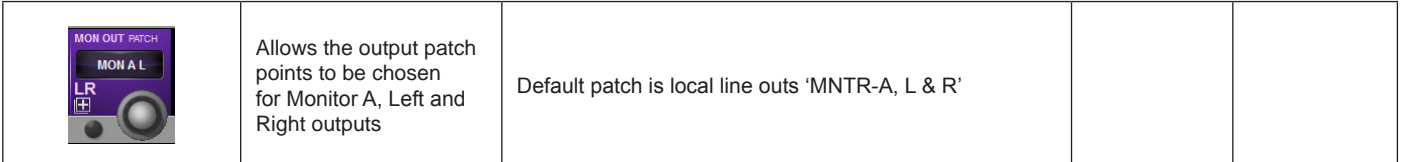

#### MON B patch LR

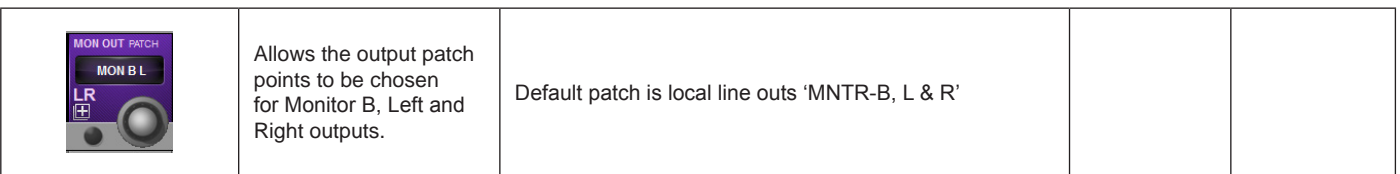

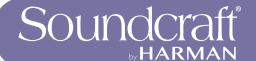

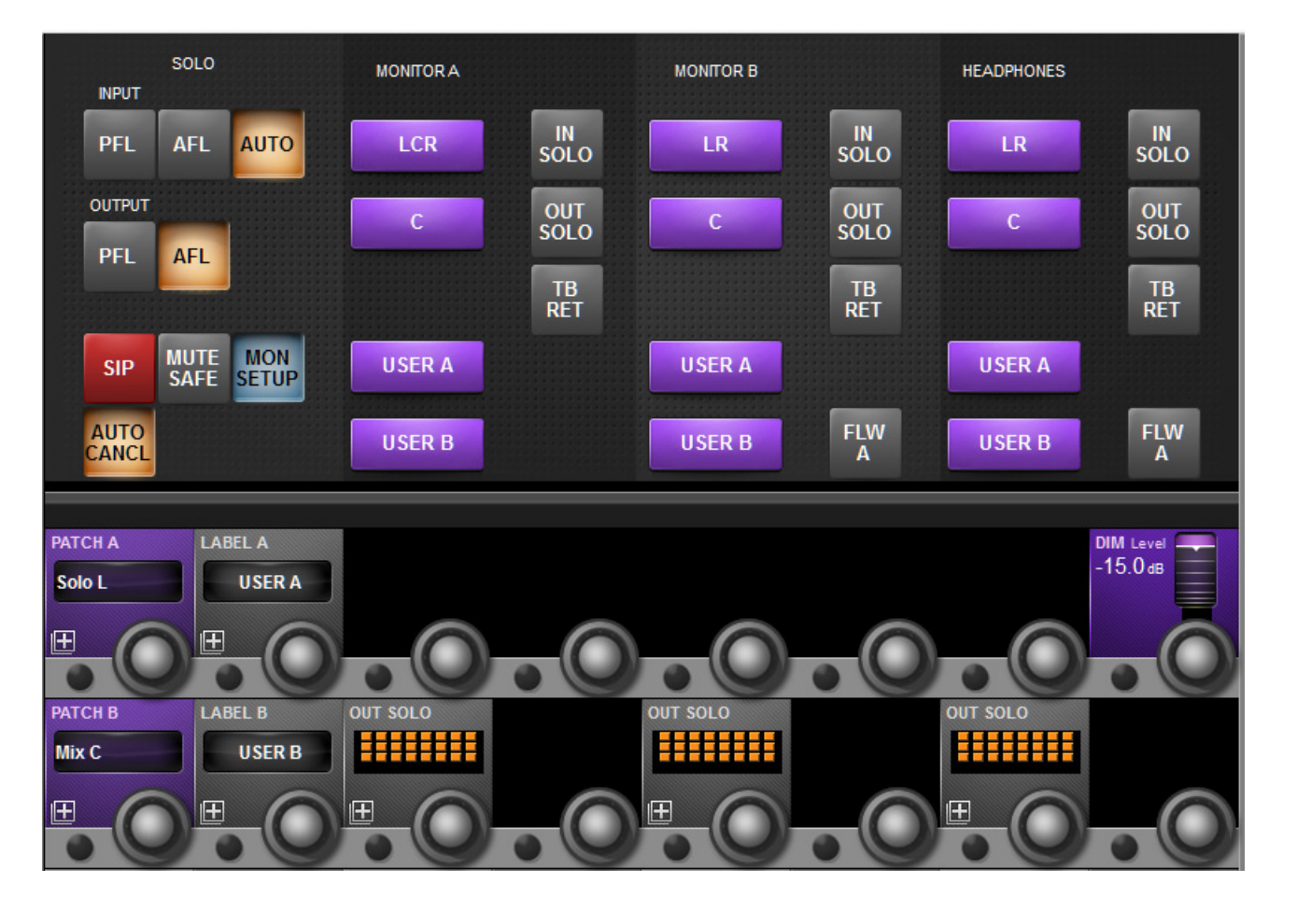

# **MON Setup**

Mon Setup is a sub-screen of the Monitoring setup screen for setting up fundamental configurations such as physical patching and naming for the User sources.

#### User A and B Patching

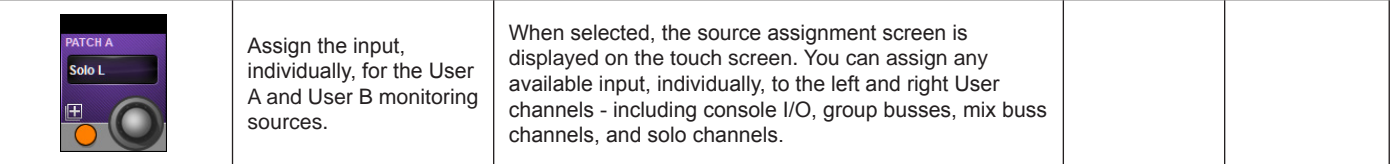

#### User A and B Labelling

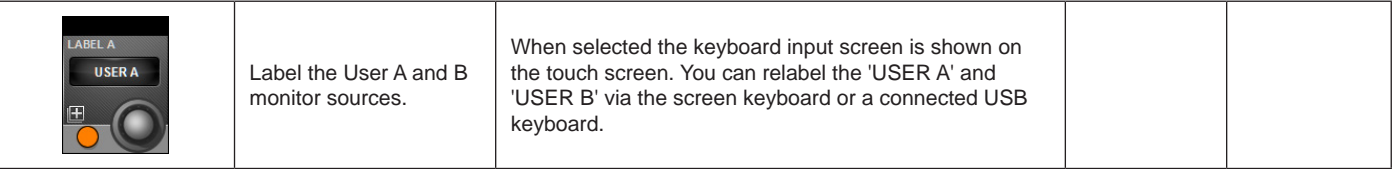

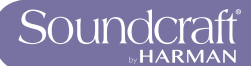

#### Outputs Solo Assign

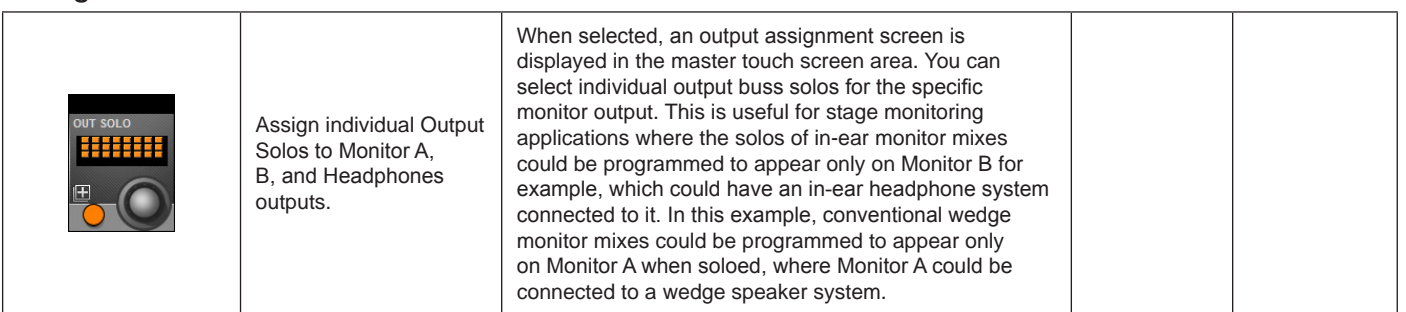

#### DIM Level **Range Low Range High**

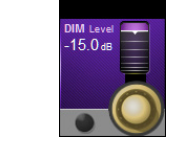

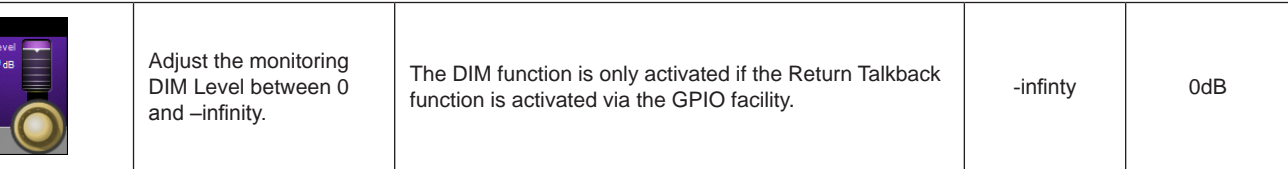

# **SOLO SYSTEM BEHAVIOUR**

#### **AFL, PFL and SIP**

The solo system on the Soundcraft Vi1000™ comprises a non-destructive PFL and AFL Solo capability from Inputs and Outputs, and also the option of a destructive Solo-In-Place mode, for use only during soundchecks or rehearsals. Solo-In-Place mode has to be enabled from within the Monitor Setup and changes the mode of operation of the Solo System. It is automatically cancelled if the Monitor Setup screen is closed, to ensure that it cannot accidently be left on.

#### **PFL and AFL Soloing (SIP Mode OFF)**

• Soloing a single Input locally generates a PFL or AFL Solo onto the Solo Bus, depending on the mode selected in the Monitor Setup page (default is AUTO, see next point).

• If the Input Solo Mode is set to AUTO in the Monitor Setup page, soloing more than one Input locally (by pressing and holding the first Solo/Sel switch then pressing others, or switching off AUTO CANCEL mode) will generate an AFL Solo onto the Solo Bus from all soloed Inputs. If a single output is soloed, the solo will be PFL.

• The PFL feed from Mono Inputs is taken after the channel Pan control so the signal heard on the Monitor outs will reflect the Pan setting. If the Input is a Stereo Input, the PFL feed is left channel to left Solo Bus, right to right.

• The AFL feed from Mono or stereo (paired) Inputs is stereo and follows the channel Pan.

• Soloing an Output (either locally or via a VCA Master Solo) generates an AFL or PFL Solo, depending on the mode selected in Monitor Setup (default is AFL for outputs).

The post-fade Output signal is switched onto the Solo Bus.

• In all cases when SIP Mode is OFF, operation of any Solo will switch the audio onto the Solo Bus and the Monitor section will be automatically switched so that the Solo audio replaces the previous monitor source selection (if any) assuming that IN Solo and/or OUT Solo have been selected as a Monitor Source in the Monitor Setup Page.

Solo-In-Place Soloing (SIP mode ON)

• Soloing an Input generates a 'destructive' SIP Solo, actually muting or dimming all other Inputs which are not Soloed or set to Mute Safe, as if you had pressed their channel ON switches. Other channels which are subsequently soloed will be unmuted. The amount of dimming is controlled by the SOLO BLEND control on the front panel.

• Soloing an Input (or group of Inputs) by soloing a VCA Master that the input is assigned to, generates a SIP Solo on all Inputs in the VCA Group.

\* The Input signal is not switched onto the Solo Bus, and the Monitor section does not switch the Solo Bus audio to override the monitor source selection (you hear the soloed signal(s) via the Master LRC busses directly.

• Soloing an Output generates a normal Output AFL or PFL Solo (according to the mode selection made in Monitor Setup), the same as if SIP Mode was OFF. The Output signal is switched onto the Solo Bus and the Monitor section switches so that the Output

Solo audio is heard on the Monitors, replacing the previous monitor source, if any.

#### **Solo Operation Logic**

#### **Activating Solos**

A Solo is activated when any Solo/Sel switch on the console is pressed, as long as the following is true:

- Gang Mode is not active
- VCA or Mute Group Setup page is not open
- Input or Output Fader Page Setup page is not open

#### **Clearing Solos**

• All active Solos can be cleared by pressing the momentary Solo Clear switch in the Master Section of the console. This switch illuminates when any Solos are active.

- Solos can be switched off manually.
- Solos can be cleared by pressing other Solos, if AUTO CANCEL mode is enabled (see later in this chapter).

#### **Input Priority Mode**

When Input Priority is enabled, via the I/P PRI button in the master bay, it allows an Output Solo to remain active, whilst an Input Solo is temporarily activated 'over the top' of it. When the Input Solo is activated, its audio replaces the Output Solo audio on the Solo Bus, although the Output's Solo/Sel switch remains illuminated. When the Input Solo is deactivated, the Output Solo's audio will return to the Solo Bus.

HINT: Input Priority mode is normally used by Monitor engineers, who tend to work with an Output Solo always active, but occasionally need to solo an input to troubleshoot a problem. The Input Priority mode ensures that they automatically return to the Output Solo they were listening to, after the Input Solo is deactivated.

#### **Autocancel Mode**

In the majority of cases in live sound mixing, only one channel is soloed at any time, so it has become common practice for solos to 'autocancel' so that pressing any solo cancels the previous one, and only one solo can be ON at any time. This speeds up operation by eliminating the need to switch solos off before soloing the next channel. In some applications however, such as line checking, it is necessary to keep one channel soloed as a shout talkback feed whilst soloing others, so additive solo is required in these cases. The {Autocancel} On/off switch in the Monitor Setup page allows the behaviour to be set according to requirements. It is also possible to solo more than one channel or bus at a time even if {Autocancel} mode is ON, this is achieved by holding down the first solo whilst pressing the next. This kind of additive solo is temporary however, and the next solo to be pressed will cancel all of the active solos.

Input priority and Autocancel mode work together if both enabled so that Output Solos cancel among themselves and input solos cancel among themselves, but Input Solos do not cancel Output solos or vice versa.

#### **Follow Output Solo Mode**

A key feature of modern digital consoles is a method of assigning the channel faders to control Aux send levels for monitor mixing. On the Vi1000, this mode is called 'Follow' mode, meaning that the Input faders will Follow the selection of the Output bus solo, which doubles as a bus select switch.

Follow mode is engaged using the distinctive, triangular Follow Output Solo [FLW] keys. There are three [FLW] keys: one fader key and two Vistonics area keys. Only one key can be active at any one time (or none can be selected). Selecting Follow mode for the Vistonics area means that a horizontal row of Vistonics encoders will be assigned across the whole console to the contribution levels of the currently soloed bus. There is one [FLW] key for the upper Vistonics row and one for the lower row. To use Follow mode on Vistonics area, the Vistonics screens must have all processing views deselected.

• If Follow Solo is NOT active for faders or Vistonics encoders, pressing a Group or Aux Output Solo will activate an

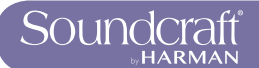

Output Solo, and it will also display the EQ/Dyn/Misc touch screen area for the Soloed Output, on the Master section touchscreen (in the space normally occupied by the Input Meter overview display).

• If Follow Solo IS active for either faders or Vistonics encoders, pressing a Group or Aux Output Solo/Sel will work as described above, and will also switch the input channel faders or encoders to be assigned to the Soloed bus's contributing sends (equivalent to 'Sends On Faders' on some other consoles). The Faderglow colour will illuminate in this case to indicate the type of bus contributions being assigned to the input faders: Orange for Aux sends and Green for Group sends (although the faders themselves have no function with Group sends - only the channel ON keys are used).

• If a Matrix Output Solo/Sel is pressed, regardless of the setting of Follow Solo modes, the Output Solo will be activated, the EQ/Dyn/Misc touch screen for the Matrix Output displayed, and the channel faders will be assigned to the contribution levels from the Outputs to the Soloed Matrix Output. The Faderglow of input faders will change to Pale Blue (Cyan) to indicate Matrix contributions are now being controlled.

Whilst an Output Solo is active, the [FLW] key can be pressed at any time to drop out of Follow mode and switch back to channel faders for global level adjustments, and then pressed again to drop back into Follow mode for adjustments to contribution mix again.

The [FLW] key for fader area is automatically switched on when you load the Monitor Default Show, as this functionality is primarily intended for monitor mixing.

Note: the [FLW] key for fader area has an additional function in allowing VCAs to control the Aux sends of input channels. See chapter 9 for details.

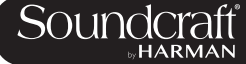

# **Console Metering**

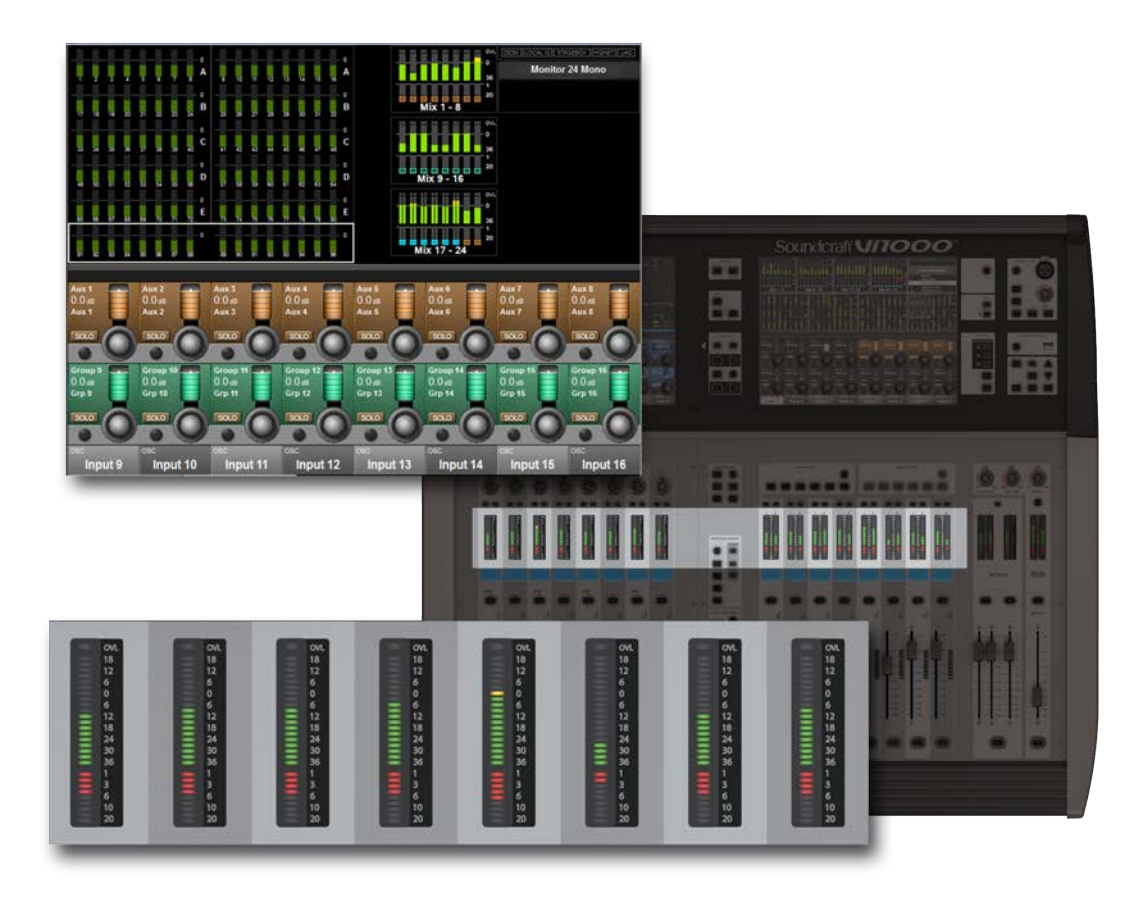

Level metering in the Vi1000 goes from +18dB to -36 dB. It represents 4dB below the actual output level in dBu from its analogue line output, i.e. 0 on the meter scale equals +4dBu at the analogue outputs. Gain reduction is displayed in the Range 0 - 20dB. The Vi1000 uses full floating-point calculations in its DSP, which means that the audio signal inside the mixer cannot be overloaded. If the signal level is too high at the master output meters, it is necessary only to pull down the master fader level until the correct level is obtained.

There are meters on every channel and bus master, plus metering for every console path in the default Master Bay touchscreen areas.

The touchscreen meters can be touched to assign the selected block of 8 inputs or bus masters to the input bay.

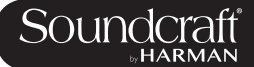

# **Input Channel Metering**

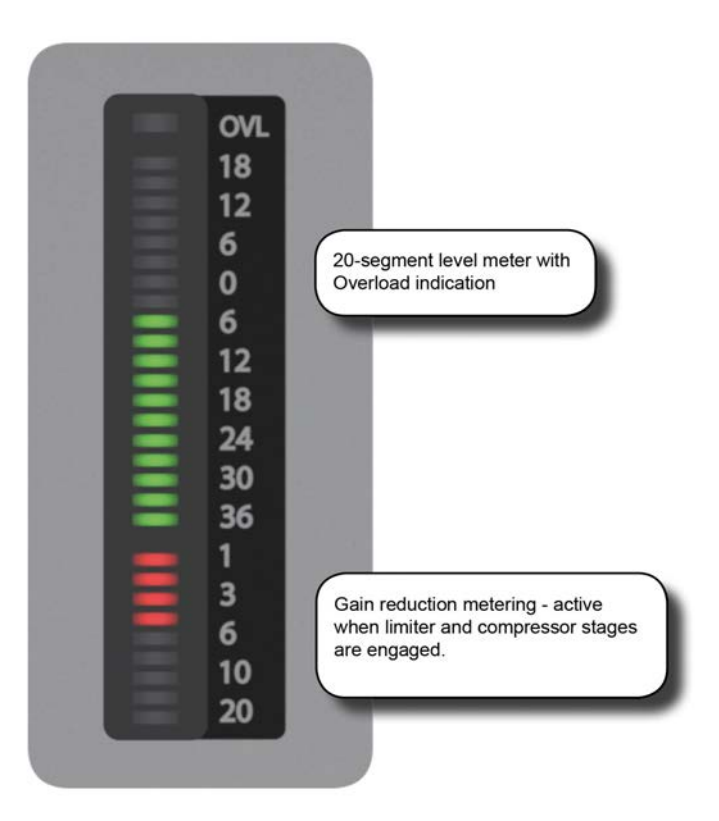

Each input channel has an input meter and every input meter has two parts: A 20--segment level meter (top), and a 9-segment Gain Reduction Meter (GRM).

Both the measured point in the channel signal flow and the metering peak hold time can be selected in the main settings screen (via the [MENU] button), in the (Settings) tab.

#### Input Level Meter

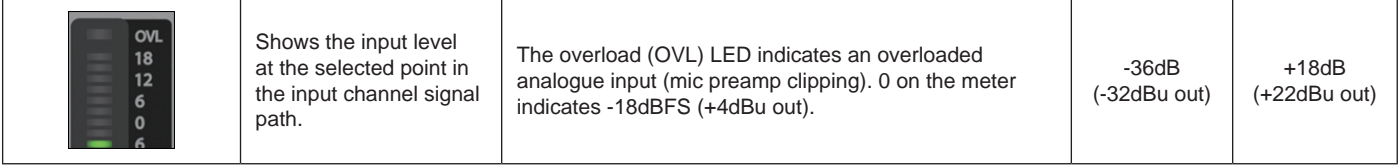

Input Gain Reduction Meter

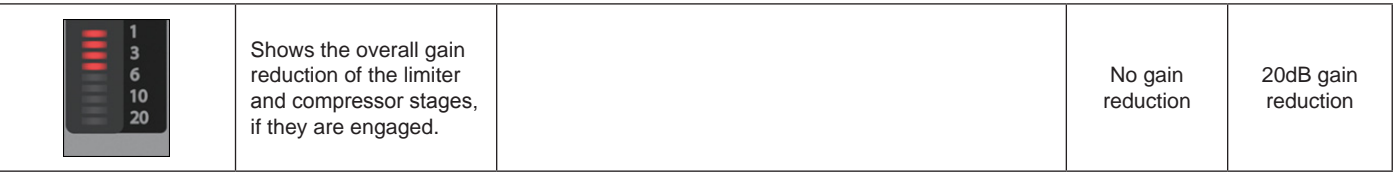
# **Bus Master Metering**

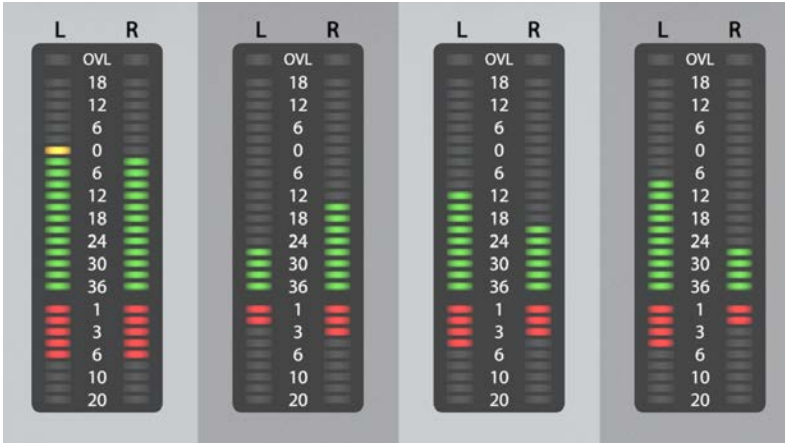

#### Bus Meters

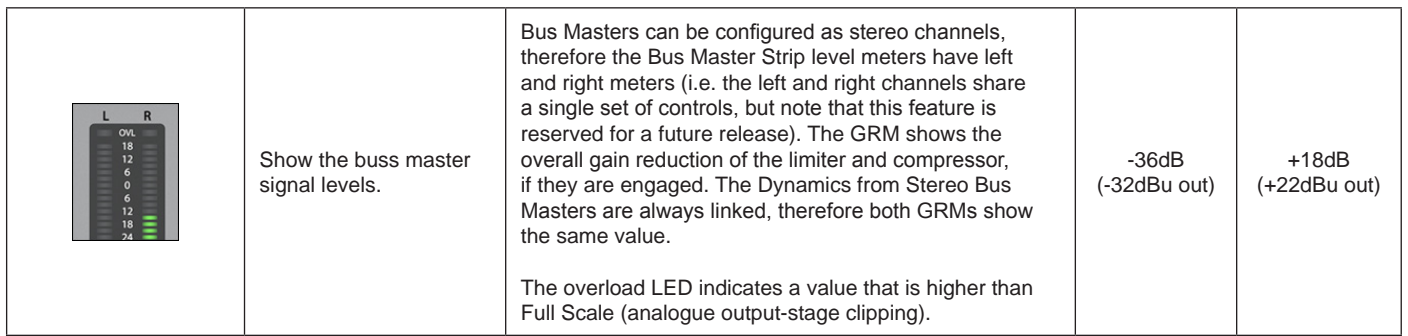

#### Mix Master Meters

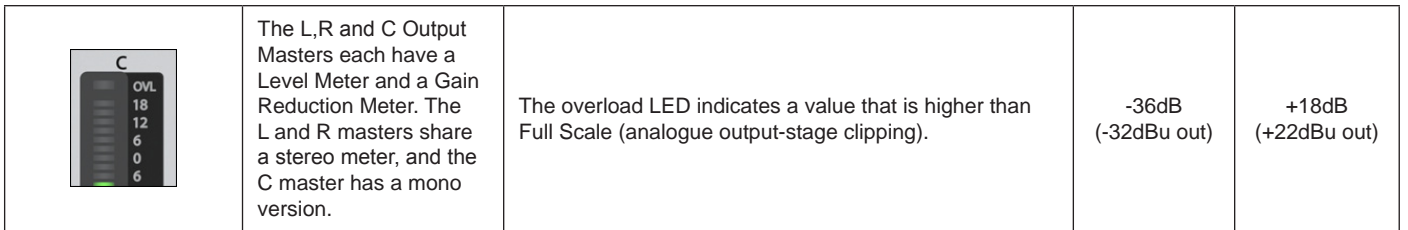

#### Monitor Bus Metering

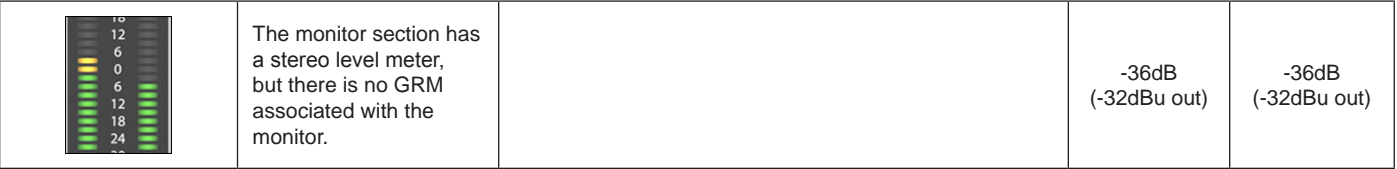

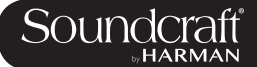

# **Edit & Library System - Copy, Paste, Undo, and Library Storage**

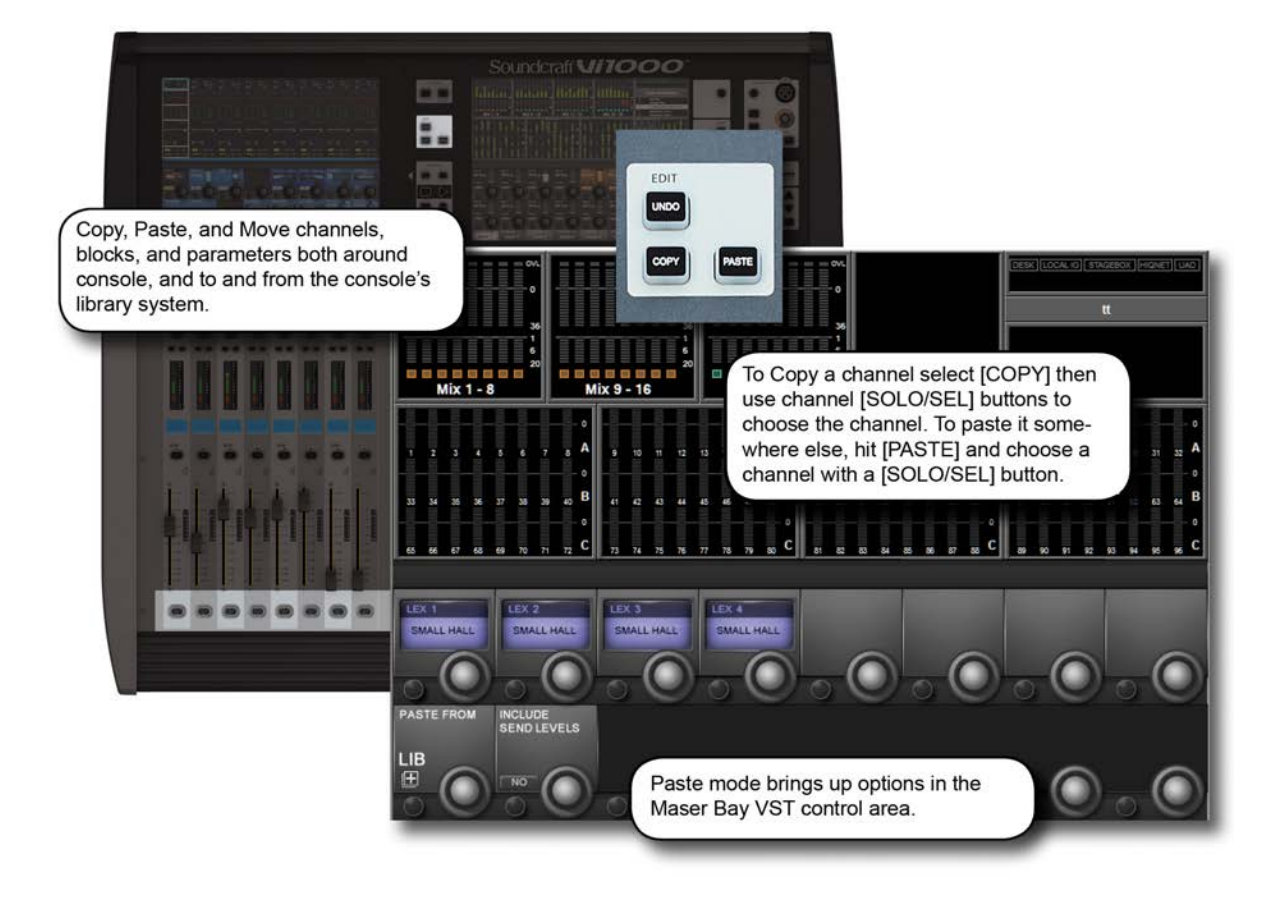

The Copy/Paste function allows the settings of any channel, bus, FX section or processing element to be copied and pasted to any number of other channels, saving set up time and helping eliminate errors.

The Copy and Paste modes also work with the console's powerful Library functionality. This allows you to select any set of parameters in use on the desk and store them in the internal library, independant of the Show Files, and export to or import from a USB storage device.

If the console is in either copy or paste mode a yellow bar appears across all the Input Screens and the console switches into 'Copy/Paste' mode, which is where the surface is used for item selection rather than control. In addition, the VST area of the Master Bay Vistonics displays the Lexicon FX blocks (for convenient selection) and the {LIB} Library access button.

In these modes control of channel strip audio from the Vistonics screens is not possible.

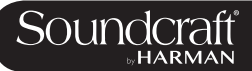

# **13.1: Copy, Paste, Undo**

Ranges of channels or busses, individual channels or busses, processing blocks (eg EQ), or even individual parameters (eg mic gain control) within a processing block can be copied to the clipboard then pasted to another channel, block, or range. This includes the console's internal Lexicon FX units.

The last paste operation can be quickly reversed with the UNDO function.

# Copy, Paste,

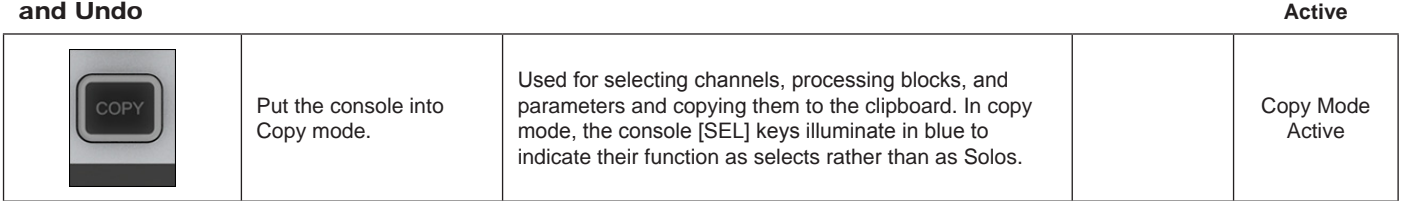

### **Copy Options**

- Put the console into Copy mode.
- Copy A Channel Or Bus Master

In copy mode, select or deselect a full input channel or output bus by pressing its [SEL] Key. Select a range by holding the [SEL] Key of the first Channel and pressing [SEL] of the last Channel. When a whole channel or range of channels are selected, the grey Channel border is replaced with a yellow border.

Some parameters or process blocks are not included with a channel or bus copy by default, but most can be added to the copy by selecting them individually (see below). The only ones that CANNOT be added are the Insert Point and Direct Output settings.

Parameters not included with a whole input channel copy but that CAN be added individually are: Input 1/2 switch, Input 1 & 2 patch, Mic Input Gain and all associated switches (48V, PAD, Phase Inv etc), Fader and Mute, VCA & Mute Group Assignment, FX settings.

Parameters not included with a whole bus copy but that CAN be added individually are the output patch and FX settings.

### • **Copy A Block**

Select or deselect a function block by touching that block's Touch field. Indication that a whole function block is selected is shown with a wide yellow indicator in the top left corner of the field.

#### • **Copy A Paramter**

Select a single parameter by touching the corresponding Rotary encoder or by pressing the small key to the left of the encoder. To make access to parameters easy while in Copy mode, enter the 'Zoom' mode with a long press on a touch field. Alternatively you can enter the Zoom mode, before you activate Copy mode by pressing the touch field in the normal way and entering Copy mode.

A selected parameter is indicated with yellow text in the Parameter Label. Note that not all parameters can be selected individually; in some cases a set of parameters will automatically be selected when one of the set is touched.

If only a set or a single Parameter from within a block is selected then a small yellow indicator is displayed.

#### • **Copy FX**

To make selection of the source and destination Lexicon FX units easy, a set of four FX-select encoders appears on the central screen in both Copy and Paste modes. The selection is made by either touching the relevant encoder or pressing the corresponding Vistonics button beside the encoder. If the FX unit is assigned to a channel or bus then the units can be selected by touching the FX block on the channel strip.

Note that only the parameters relating to the currently active FX Type are copied/pasted for each unit. For example, if LEX1 is is selected, and is currently set to the Small Hall FX type, then only the Small Hall parameters will be copied.

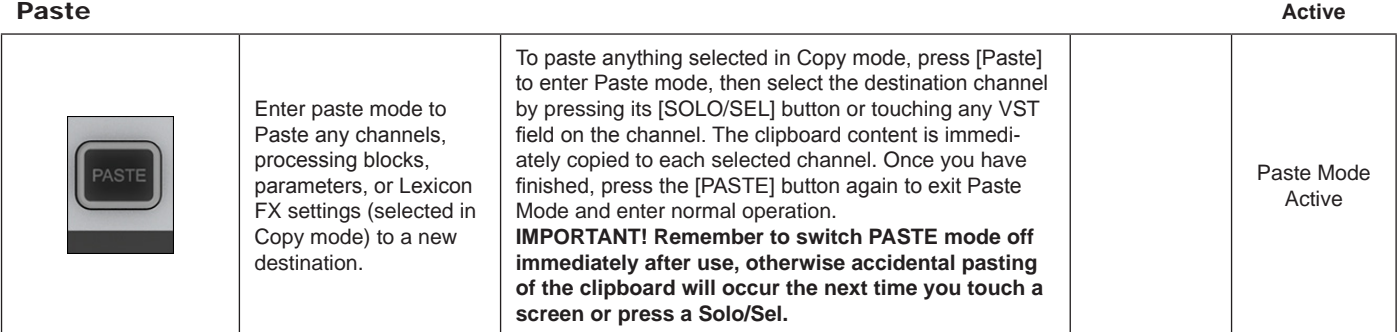

#### Undo Edit

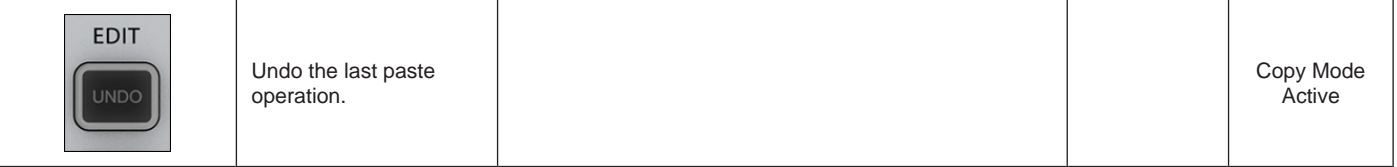

# **Libraries**

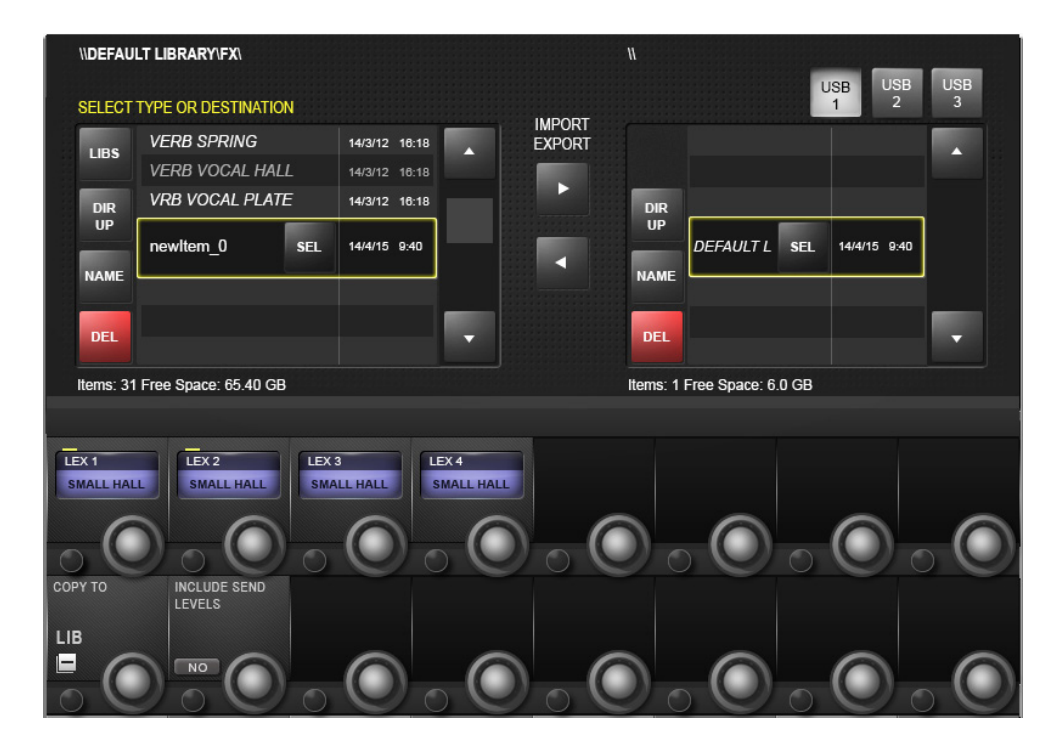

The Libraries functionality enables various elements of the console, eg EQ section, Dynamics section, or complete channels and busses, to be copied from the desk and stored in the Library system. Later these items can be retrieved and pasted from the Library to any destination channel or bus on the console. You can also export complete Libraries or individual entries to a USB stick, allowing you to move Libraries between consoles.

The {LIB} button appears in the bottom left corner of the VST section in the Master Bay Vistonics screen when in either Copy or Paste mode. It works in much the same way as the basic copy and paste mode. To Paste from the library simply hit the [PASTE] button, select a library item, then touch a target on the console. To Copy to the Library, put the console in Copy mode, select console blocks (see the Copy/Paste section) then hit the {LIB} button. The selection will be saved to the currently loaded Library. To save selections to a different Library, you must load that library - or create a new one - first.

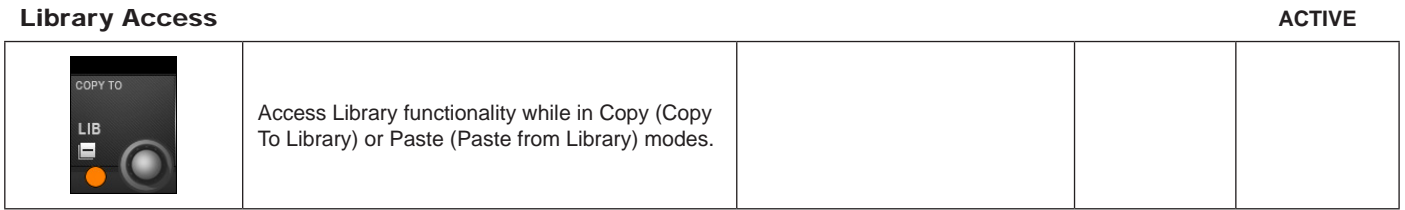

#### Include Send Levels

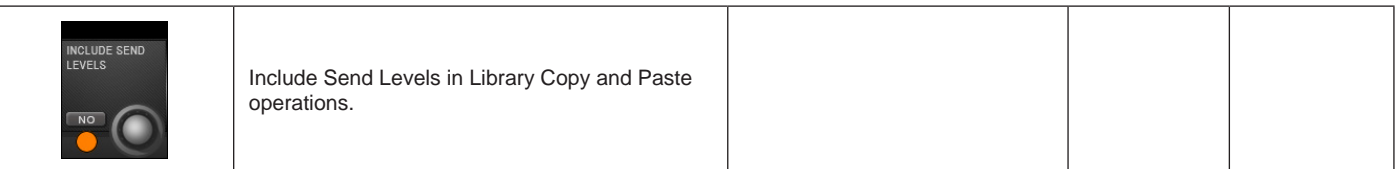

Soundcraft

**Library - Library Folders**

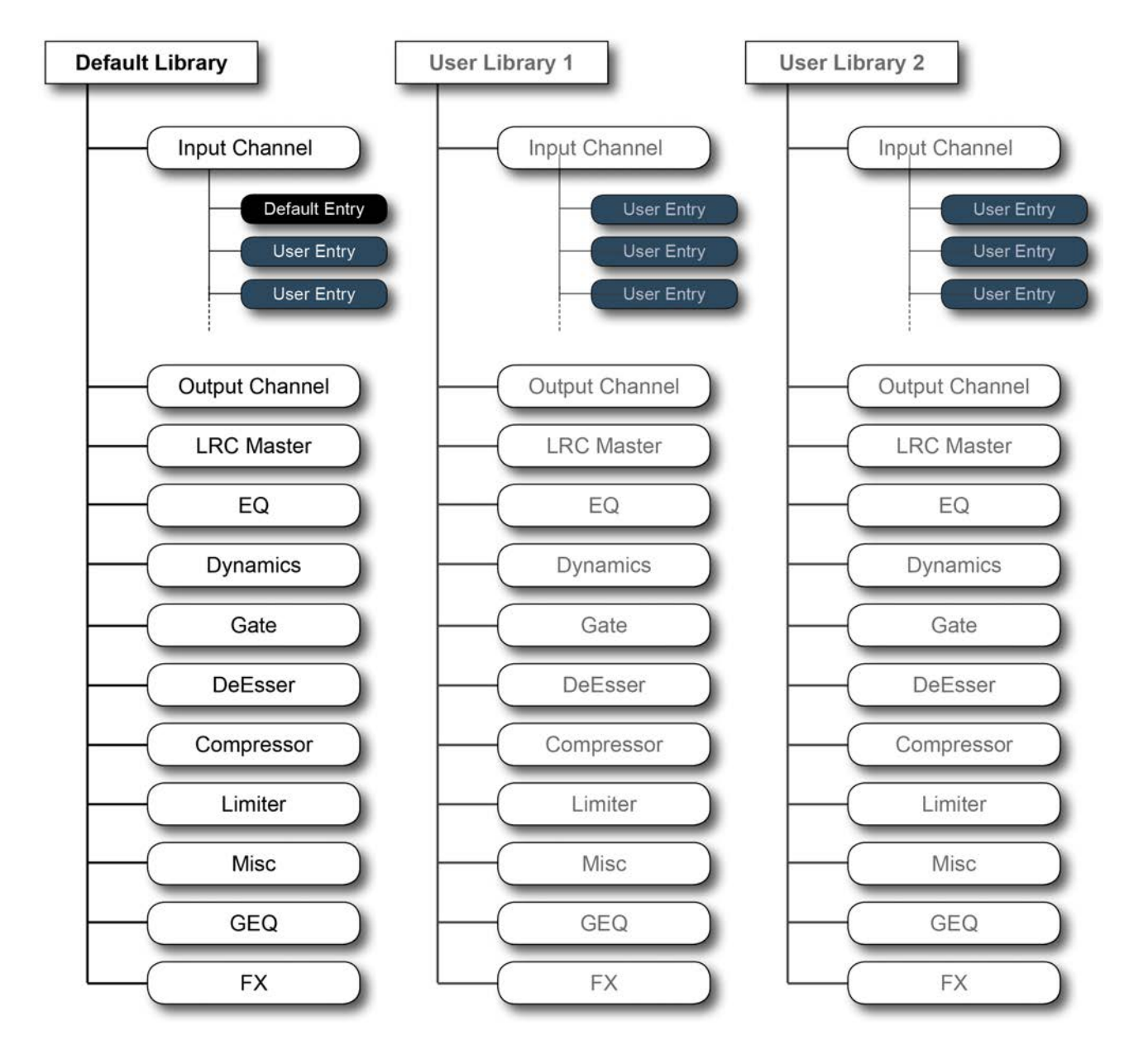

**Library Folder Structure** 

## **The Library File System**

The Library file system itself comprises a system of folders that reside on the console's internal flash drive. The folder structure is preset to comprise a top-level Library folder, within which are sub-folders called Categories, corresponding to the various types of functions that can be stored in the Library (EQ, Dynamics, Channels, and so on). Within each Category, the actual Library settings are stored - these are called Entries. This structure and the names of the folders are fixed and cannot be modified.

Also, only elements that have a Category can be stored individually to the Library – For example, there is no Category

for the Input stage (gain, PAD etc) or the Aux send parts of the channel strip, so these parameters cannot be stored to the Library other than as part of complete channel strips using the Input Channel Category.

The Misc Category is intended for storing combinations of channel or bus parameters. Currently, only a combination of EQ and Dynamics can be stored in the Misc category, but this may be extended with a future software update.

#### Default Library

The console comes with one pre-installed Default Library. This Default Library contains factory presets for a variety of common applications. These factory default library entries are 'read-only' and cannot be deleted.

A mechanism exists for the default entries in the Default Library to be updated via a special update procedure. New, modified or additional default entries may be released from the factory from time to time in the form of a web download that can be copied to a USB stick and transferred to the console.

New Entries can be stored in the Default Library, alongside the read-only factory default Entries, or one or more new Libraries can be created which will then only contain user-stored Entries.

#### User Libraries

In addition to the Default Library, as many additional new Libraries can be created as required. Either a new empty Library can be created or the existing Default Library can be duplicated using the Save As function, creating a new Library that also contains the factory default Entries. When a new empty Library is created, only the folder structure is created – the Library itself contains no Entries and needs to be populated by the user.

The only limit to the number of Libraries or entries that can be created is available disk space in the console, but the file size of each Library entry is very small (typically less than 100kB for individual single channel Entries).

#### **INDEFAULT LIBRARY\FX\ USB**  $\frac{USE}{2}$ **USB SELECT TYPE OR DESTINATION** Ŧ **IMPORT**<br>EXPORT **VERB SPRING** 14/3/12 16:18 LIBS **VERB VOCAL HALL** 14/3/12 16:18  $\ddot{\phantom{1}}$ **VRB VOCAL PLATE** 14/3/12 16:18 DIR<br>UP DIR<br>UP DEFAULT L SEL newltem 0 **SEL** 14/4/15 9:40 14/4/15 9:40 и **NAME MAM DEL DEL** Items: 31 Free Space: 65 40 GB Items: 1 Free Space: 6 0 GB  $LEX 1$  $LEX2$  $LEX3$  $LEX 4$ SMALL HALL SMALL HALL SMALL HALL SMALL HALL COPY TO **INCLUDE SEND**<br>LEVELS LIB E  $NQ$

# **LIBRARY FILE SCREEN**

The Library file system appears in the Master Bay Vistonics screen when the {LIB} button is pressed in Copy or Paste Mode. It allows you to navigate the console library and perform import/export operations with connect USB storage devices.

**Important!** In Copy mode you must have your intended target library loaded before copying.

#### File Path

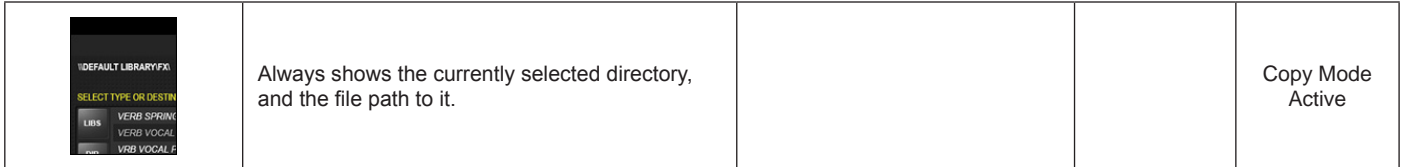

#### Library

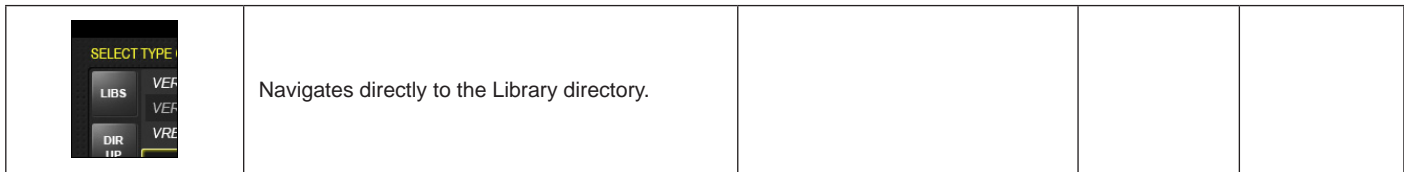

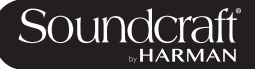

#### DIrectory UP

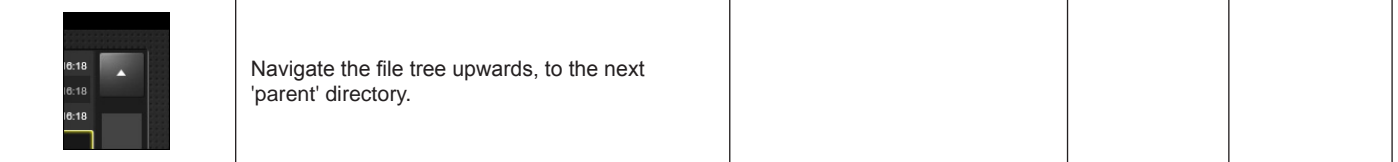

#### Name Folder/ File

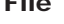

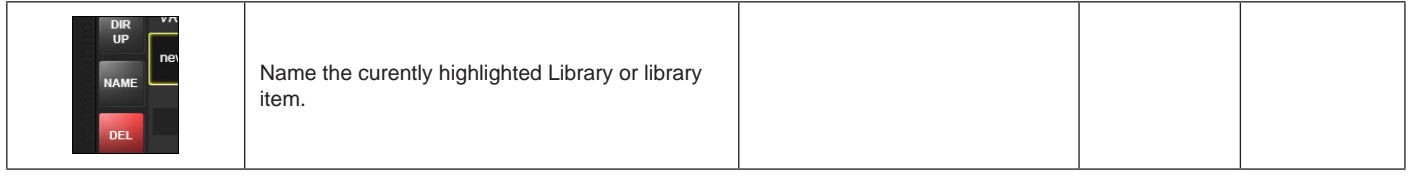

#### Delete Folder/ File

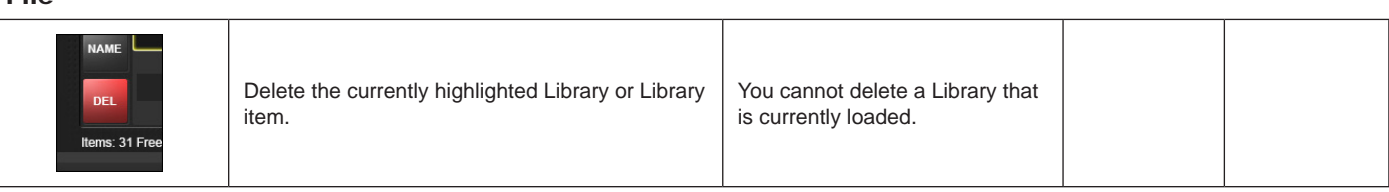

### Save As

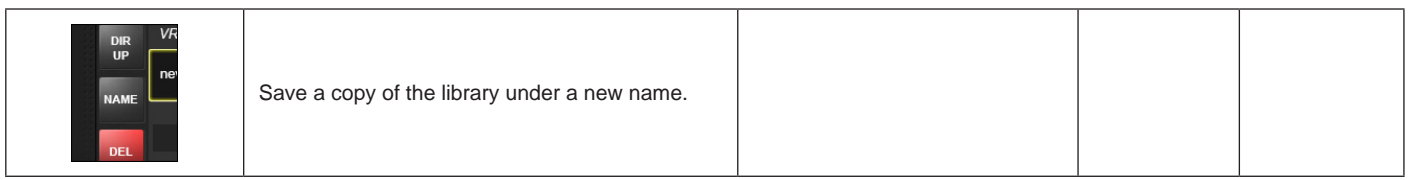

#### New Library

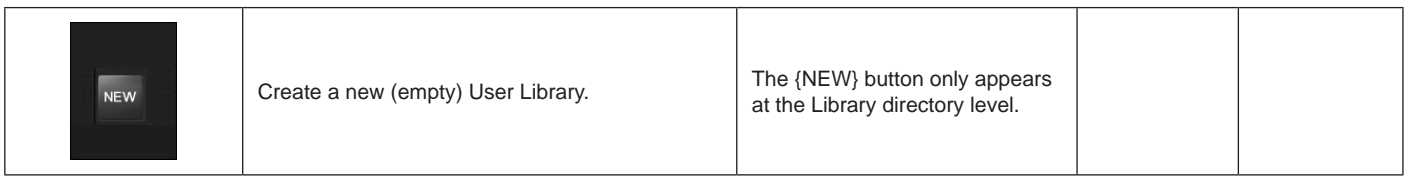

Select Folder/

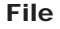

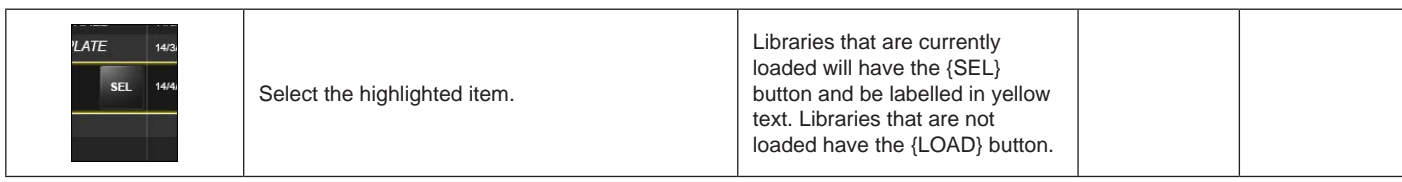

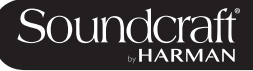

### Load Library

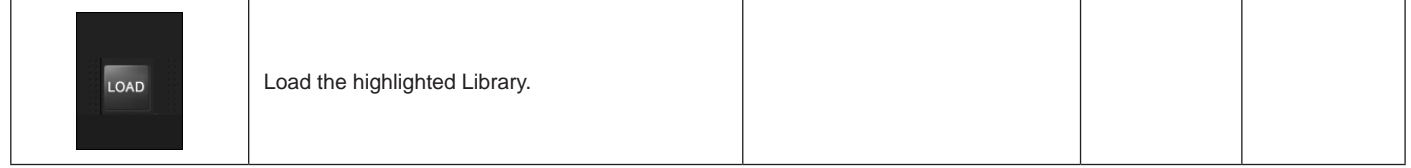

#### Export/Import Library/Item

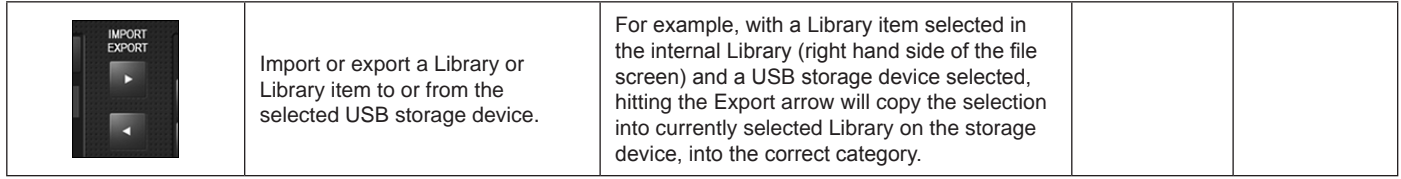

#### USB Storage **Select**

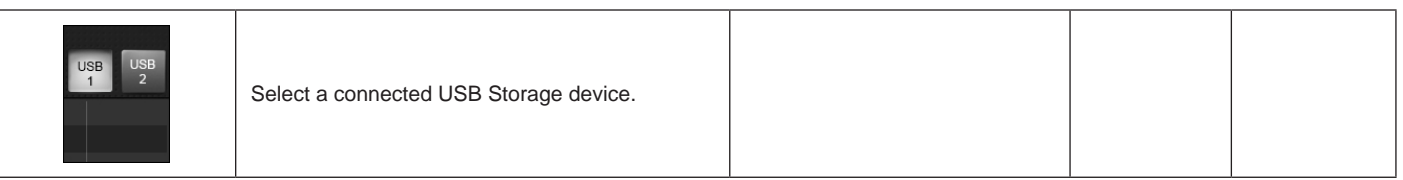

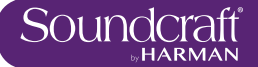

Vi1000 USER MANUAL

# **Snapshots, Cuelists, and Global Filtering**

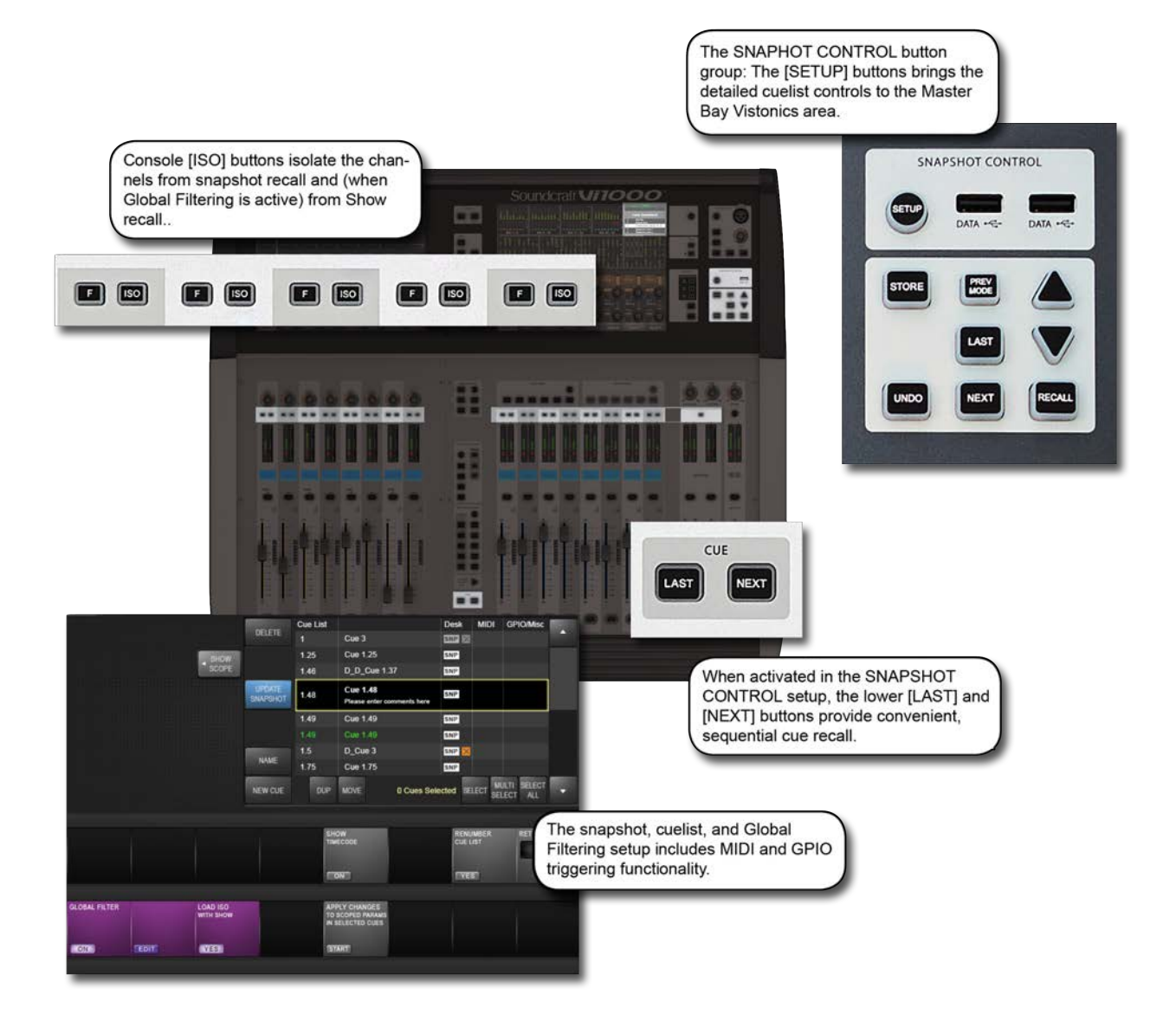

Snapshots are records of parameter settings across the console. Snapshots are stored in and recalled from cues in the cuelist. Cues can also trigger (or be triggered by) timecode, MIDI, and GPIO events. The 'scope' of a snapshot describes which parts of the console are included in the snapshot recall, and which parts are left out. Scope is set individually for every snapshot.

There is a seperate snapshot filtering system call 'global filtering' which affects all snapshots. This uses the [ISO] buttons on the console. The global filtering system can isolate console channels, blocks, and prameters from both snapshot and show file recall.

Details on all aspects of snapshots, cue lists, and global filtering are included in this reference chapter.

# **14.1: Snapshot, Cuelist, and Global Filter Console Controls**

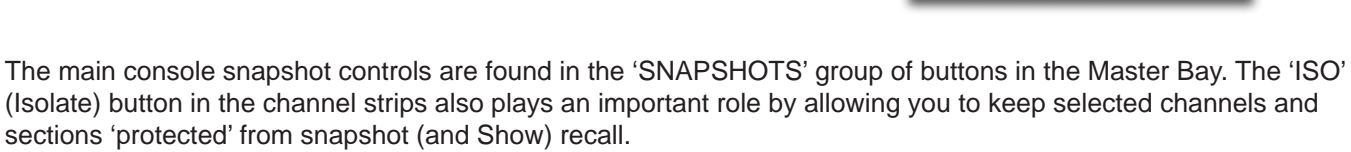

#### Snapshot/Cues Setup **Active**

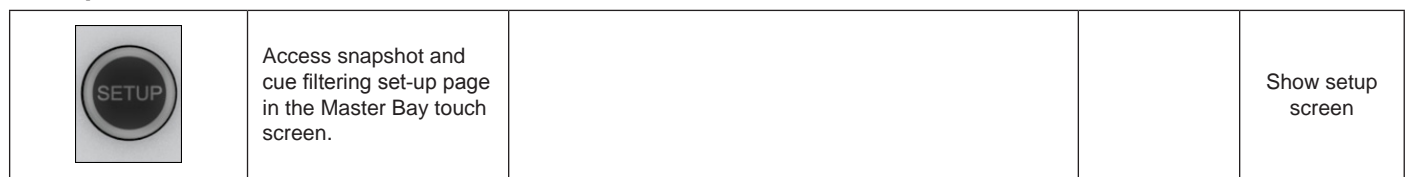

## **Data Sockets** Active **Active** Active **Active Active Active Active Active Active**

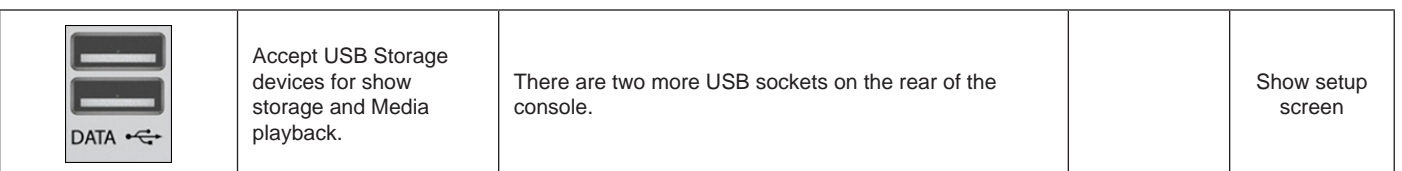

### Undo Action

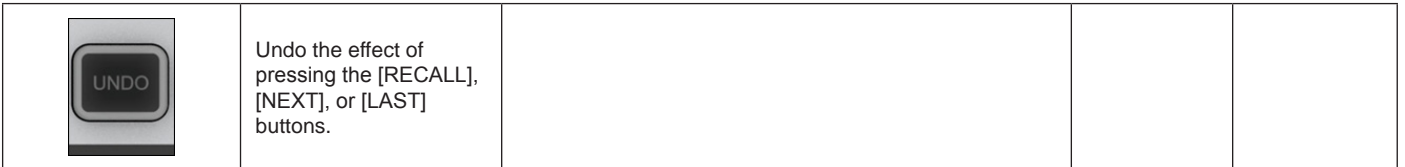

### Store Snapshot **Active**

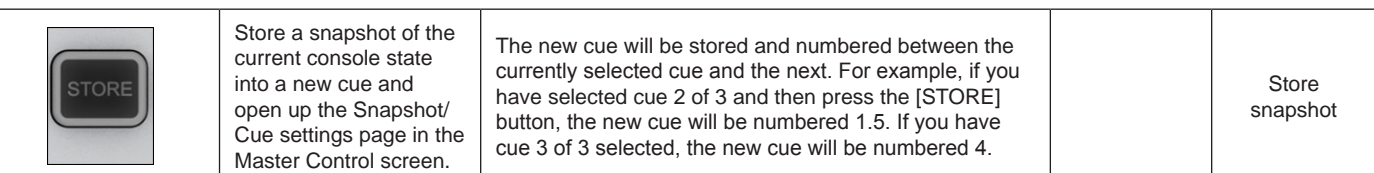

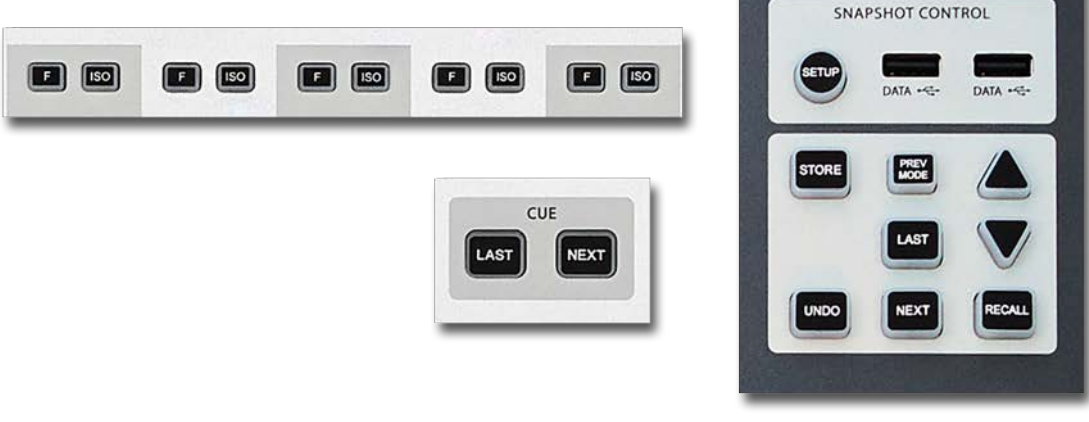

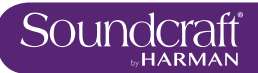

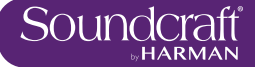

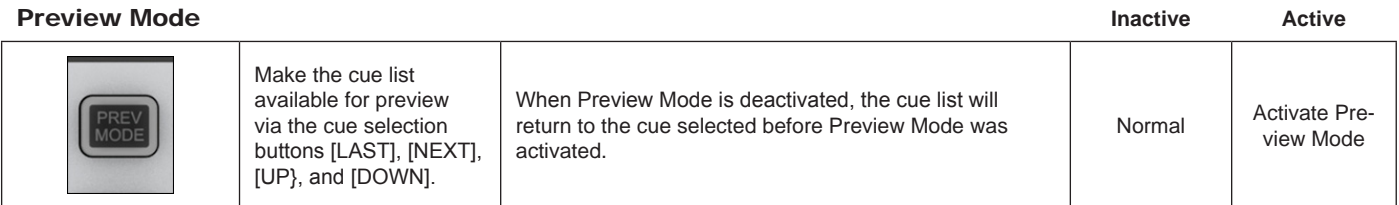

#### Recall Last Cue

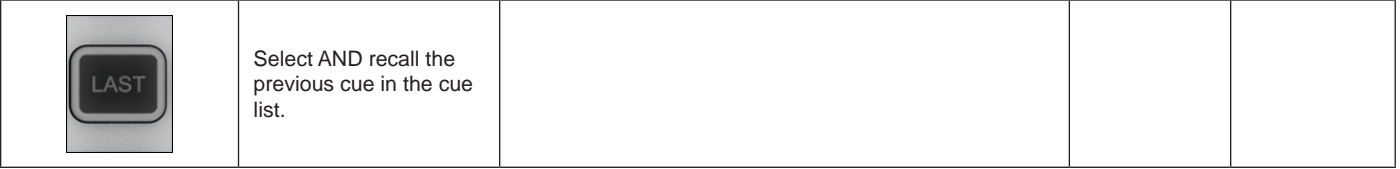

# Recall Next

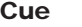

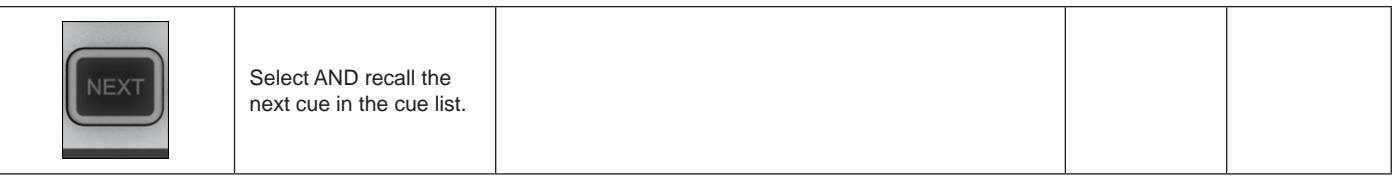

#### Recall Selected **Cue**

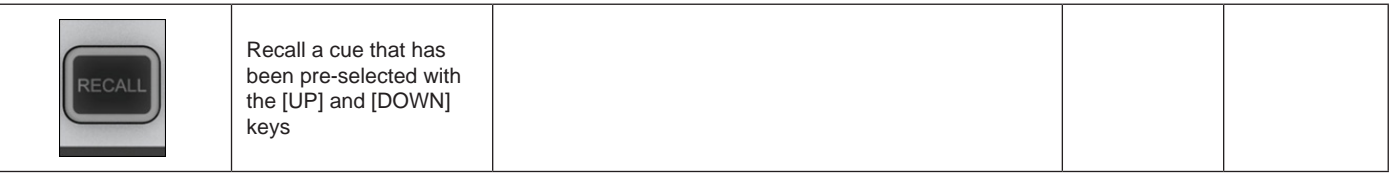

#### Up / Down Cue List

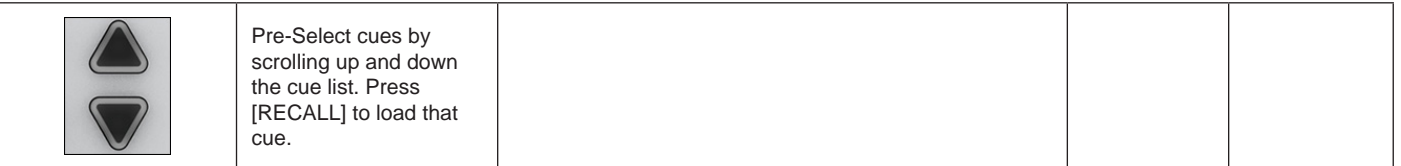

#### Isolate From Recall

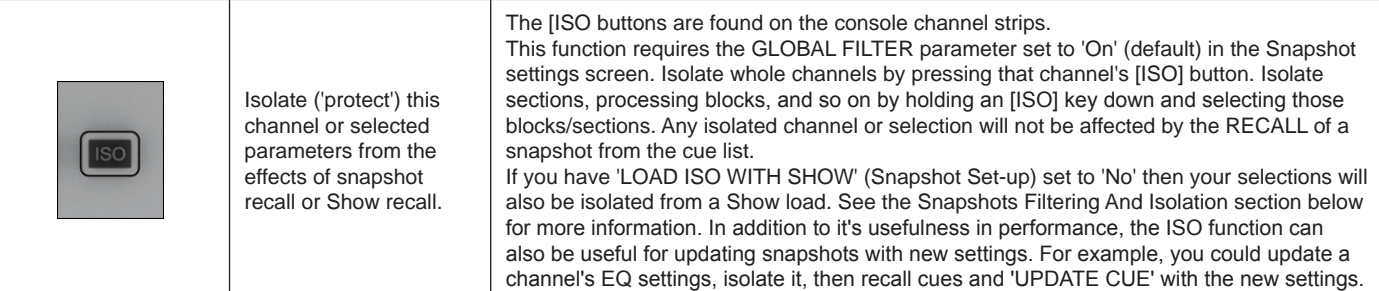

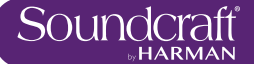

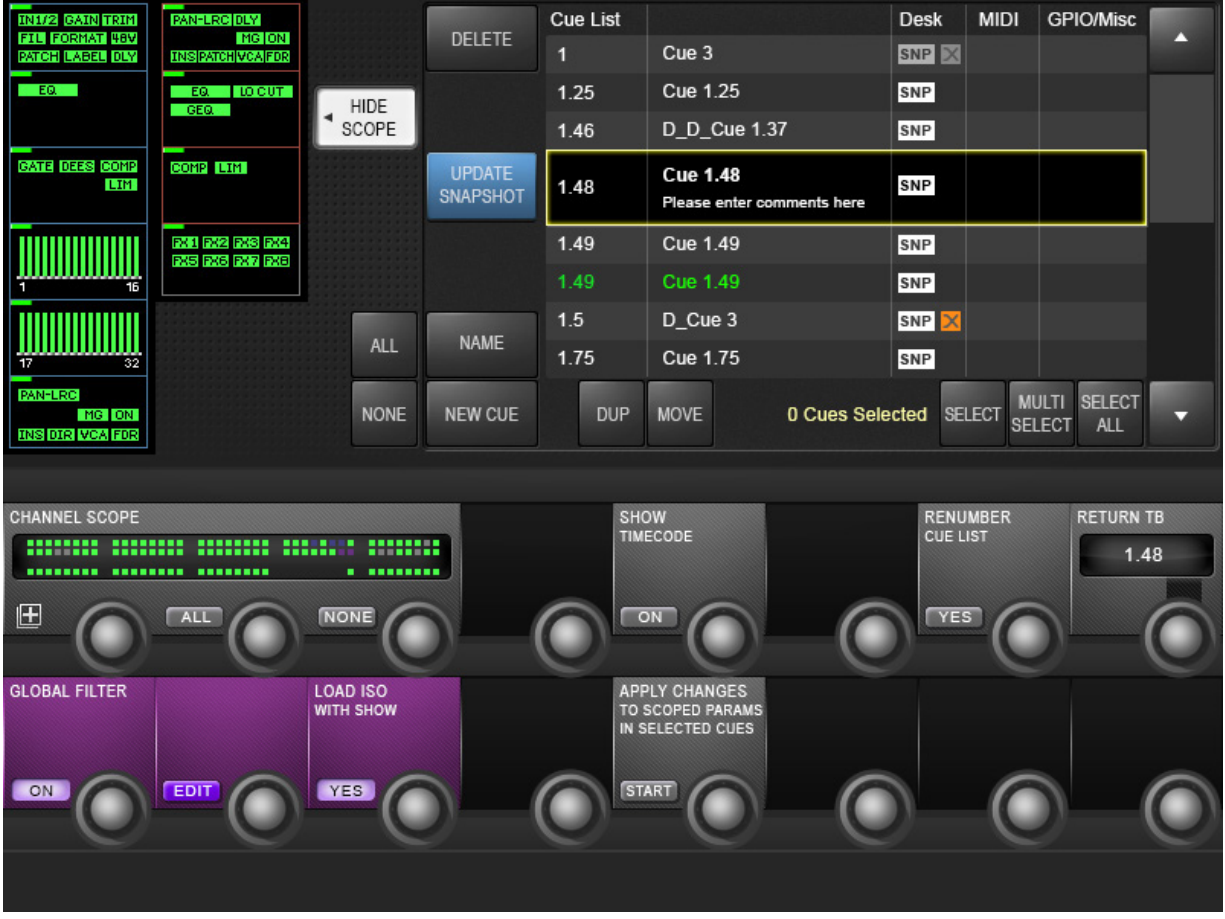

### **14.2: Cuelist Control**

The Cue List shows all stored cues in the current Show's cuelist in several columns of information. A large cuelist and controls appears in the Master Bay touchscreen area when the Snapshots Controls [SETUP] button is pressed or when a snapshot is stored. The cuelist is also displayed next to the channel meters in the the Master Bay touch screen during normal operation.

#### Cue Selection

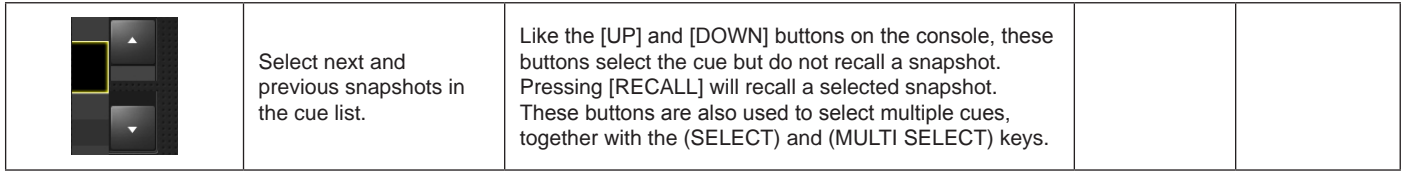

#### Delete Cue

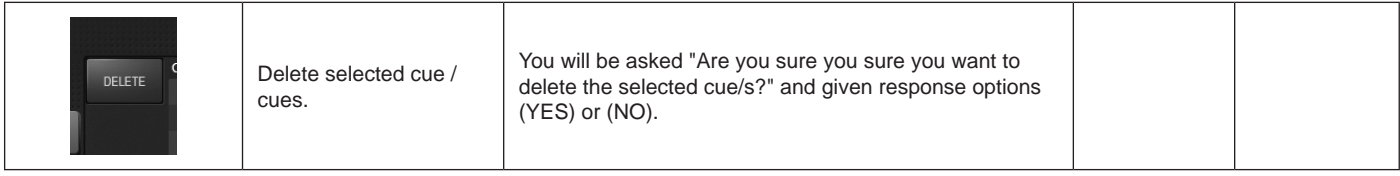

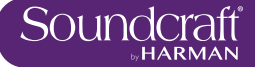

#### New Cue

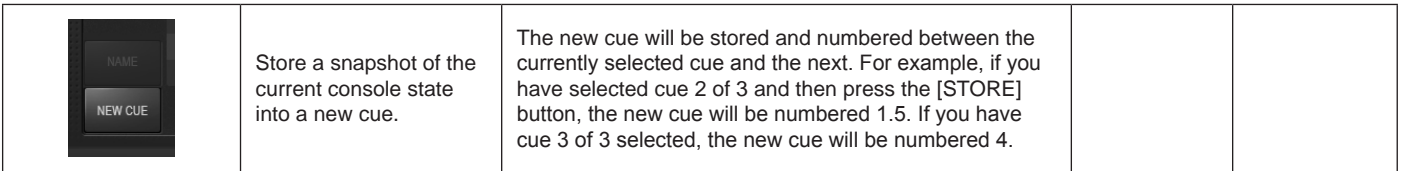

#### Duplicate Cue

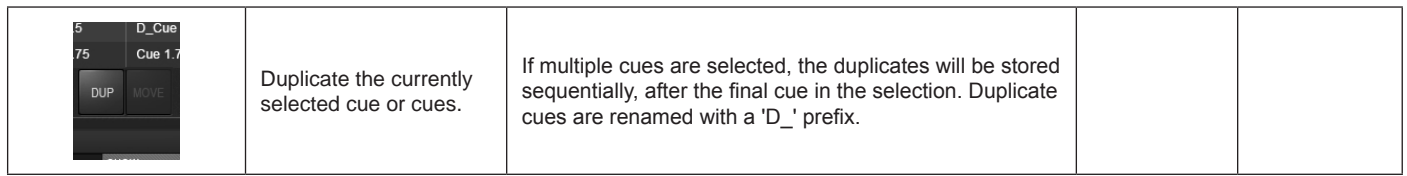

#### Move Cue

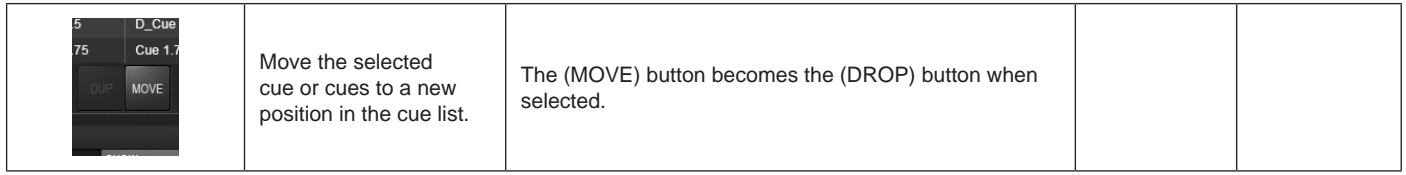

#### Select Cue

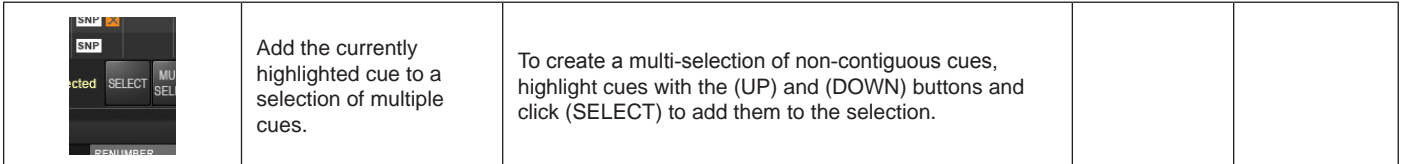

#### Multiselect Cues

Create a contiguous To select multiple, contiguous cues, highlight the first or **MULTI** selection of multiple last in the selection, click (MULTI SELECT), then select cues. the range with the (UP) and (DOWN) buttons.

#### Select All Cues

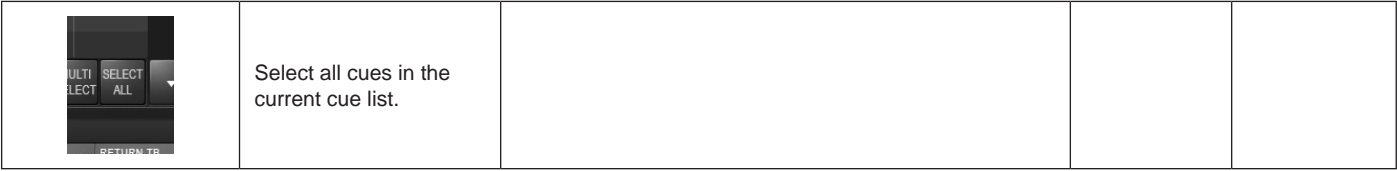

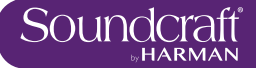

#### Update Snapshot

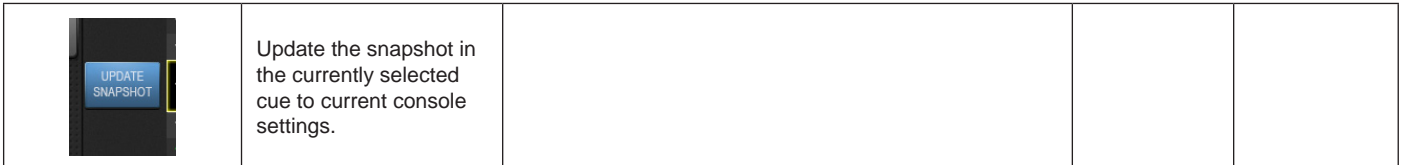

#### Show **Timecode**

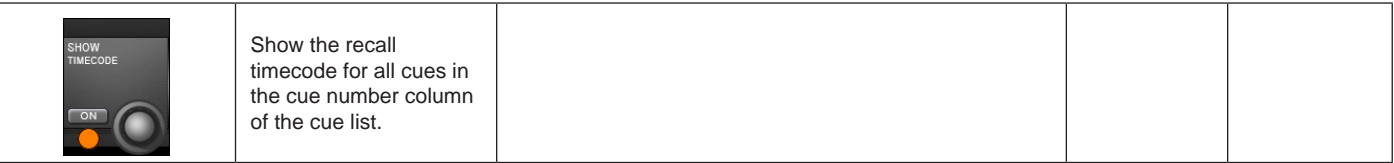

## Renumber

Cuelist

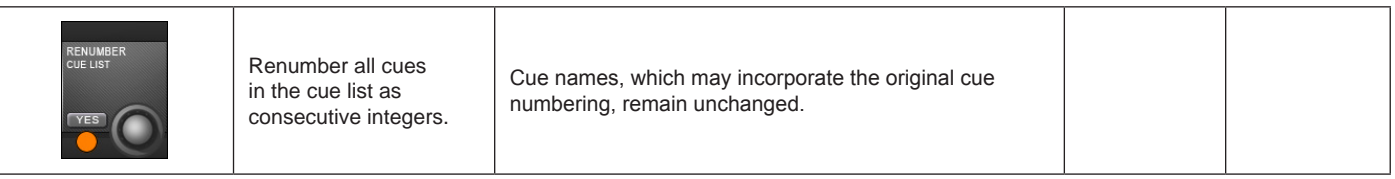

## Scroll The Cue

List

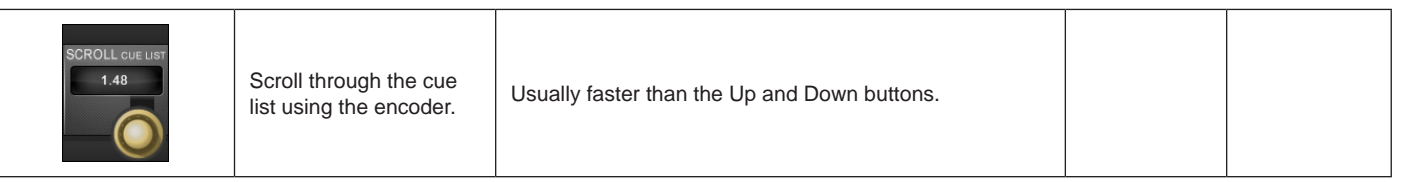

#### Apply Changes To **Scoped** Parameters In **Selected Cues Active Active Active Active Active Active Active Active**

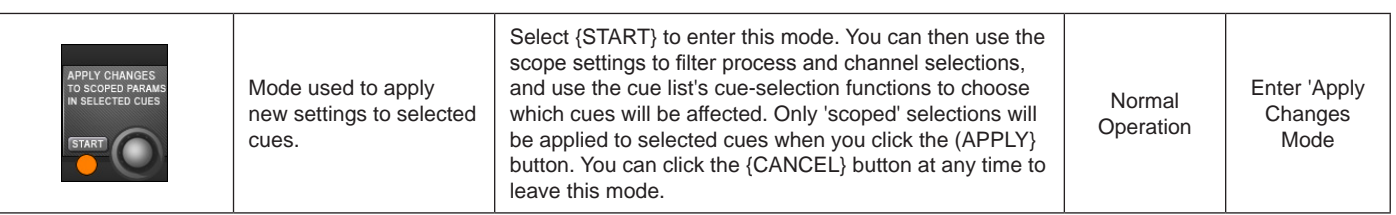

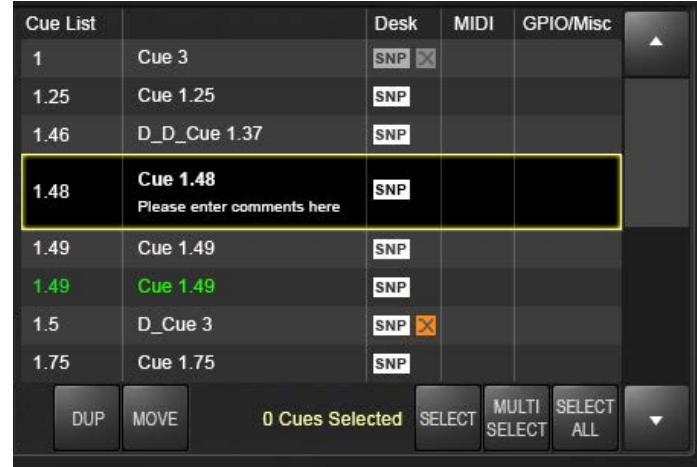

### **14.3: Cue Details**

Four segments / columns of each cue entry in the cuelist can be touched to enable extended functionality via the Master Bay Vistonics VST area. For example, by touching the Cue 2 entry in the cue list, in the MIDI column, that cue's MIDI functions (MIDI-based recall and a MIDI message output list) will be available in the VST area.

Also, touching the column headers in the cuelist will disable or enable that aspect of all cues. For example, touching the MIDI column header will disable MIDI functions in all cue recalls. Touching again will enable them.

| SHOW<br>SCOPE<br>٥                                       |                                  | Cue List     |                                               | <b>Desk</b>     | <b>MIDI</b>   | <b>GPIO/Misc</b>                                      |   |
|----------------------------------------------------------|----------------------------------|--------------|-----------------------------------------------|-----------------|---------------|-------------------------------------------------------|---|
|                                                          | <b>DELETE</b>                    | $\mathbf{1}$ | Cue 3                                         | $SNP$ $\times$  |               |                                                       | 2 |
|                                                          |                                  | 1.25         | Cue 1.25                                      | <b>SNP</b>      |               |                                                       |   |
|                                                          |                                  | 1.46         | D_D_Cue 1.37                                  | SNP             |               |                                                       |   |
|                                                          | <b>UPDATE</b><br><b>SNAPSHOT</b> | 1.48         | <b>Cue 1.48</b><br>Please enter comments here | <b>SNP</b>      |               |                                                       |   |
|                                                          |                                  | 1.49         | Cue 1.49                                      | <b>SNP</b>      |               |                                                       |   |
|                                                          |                                  | 1.49         | <b>Cue 1.49</b>                               | <b>SNP</b>      |               |                                                       |   |
|                                                          |                                  | 1.5          | D_Cue 3                                       | <b>SNP</b>      |               |                                                       |   |
|                                                          | <b>NAME</b>                      | 1.75         | Cue 1.75                                      | SNP             |               |                                                       |   |
|                                                          | <b>NEW CUE</b>                   | <b>DUP</b>   | <b>MOVE</b>                                   | 1 Cues Selected | <b>SELECT</b> | <b>MULTI</b><br><b>SELECT</b><br><b>SELECT</b><br>ALL | ⊽ |
|                                                          |                                  |              |                                               |                 |               |                                                       |   |
| TIMECODE<br><b>INCOMING</b><br>TIMECODE H<br>00:00:00:00 | M                                | $\mathsf{s}$ | F                                             |                 |               | SCROLL CUE LIST<br>1.48                               |   |
| COPY<br>ON                                               |                                  |              |                                               |                 |               |                                                       |   |
| <b>CUE ENABLE</b>                                        |                                  |              | GO TO CUE<br>AFTER SEC                        | 0               |               |                                                       |   |
| ON                                                       |                                  | $\sim$       |                                               |                 |               |                                                       |   |
|                                                          |                                  |              |                                               |                 |               |                                                       |   |

**14.3.1: Cues: Number and Timecode**

Selecting a cue number in the cue list gives access to that cue's basic settings, plus MIDI timecode recall event settings and the GO TO CUE 'local' sequencing function.

Timecode On/ Off

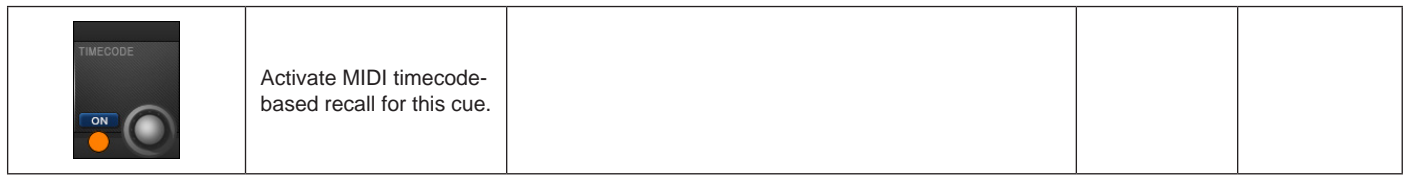

#### Copy Timecode

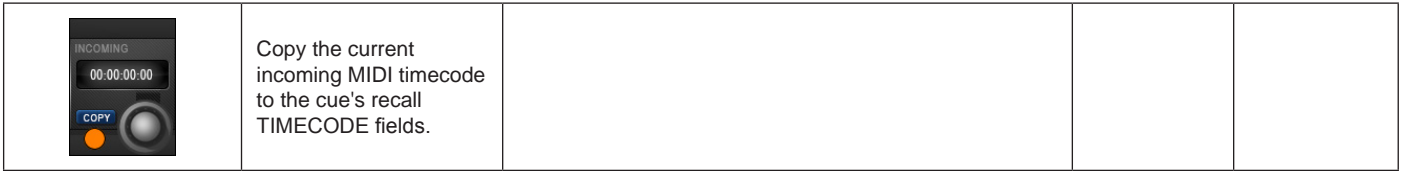

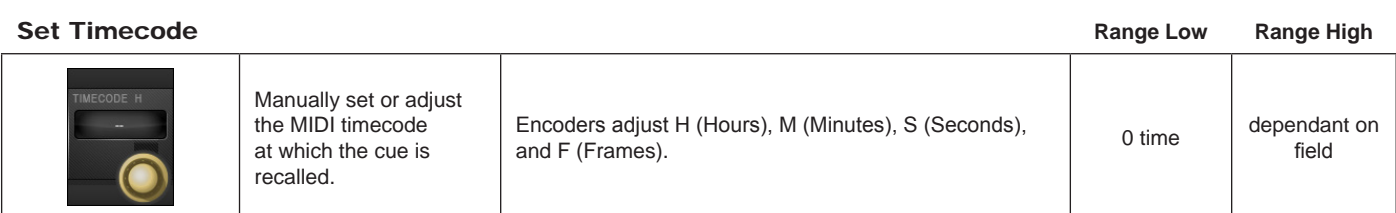

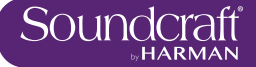

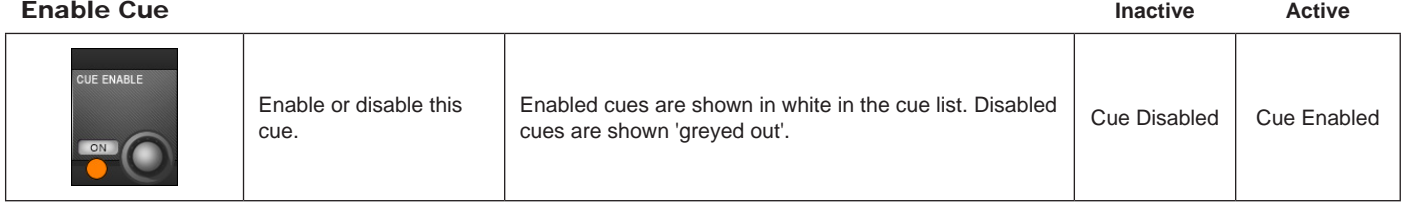

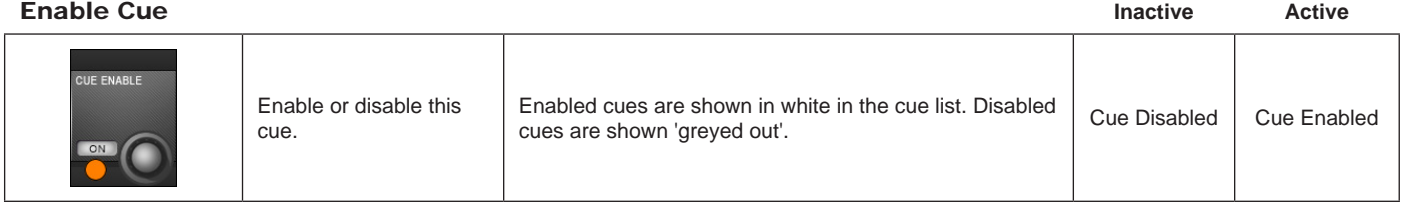

# Go To Cue

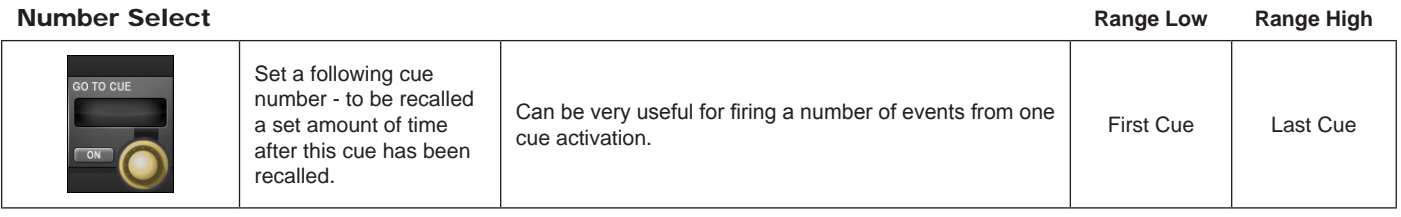

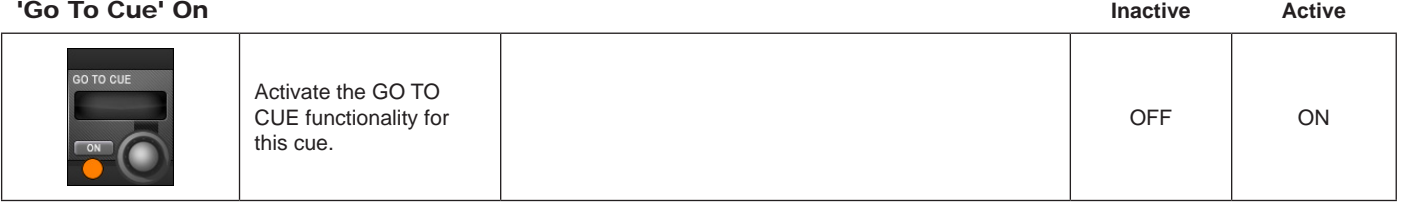

# 'Go To Cue'

Time **Range Low Range High** The amount of time that AFTER SE will elapse before the 0.5 Secs 30 Secs 'GO TO CUE' cue is recalled.

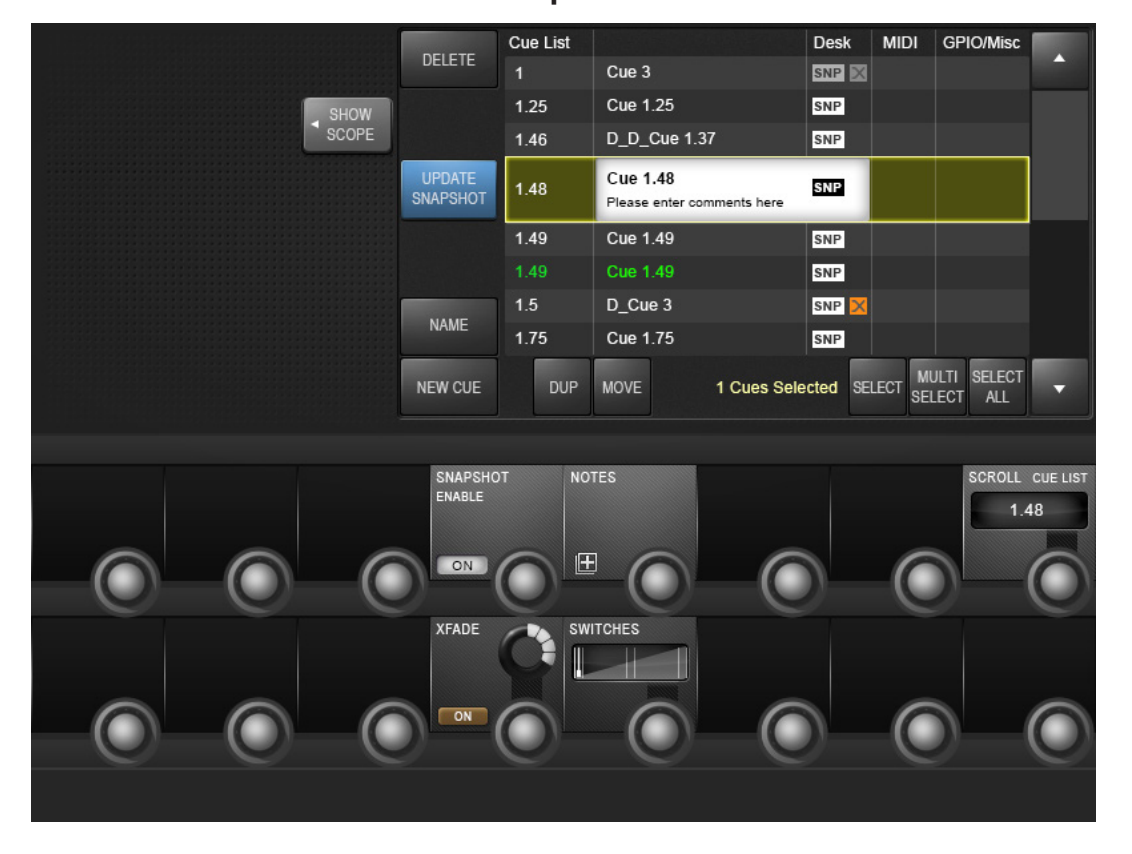

# **14.3.2: Snapshot detail**

Selecting a snapshot name in the cue list gives access to that cue's snapshot-specific settings and functions.

Enable UA Realtime Rack Snapshot Recall

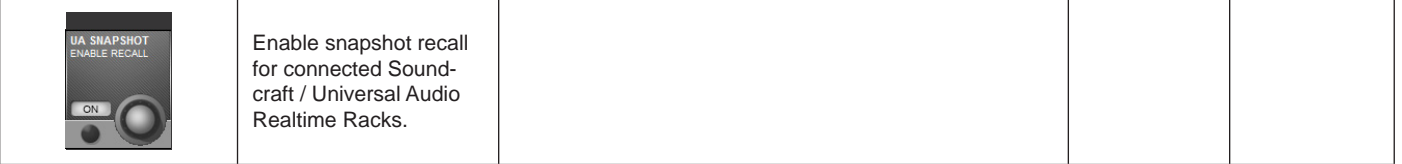

Snapshot Recall Enable

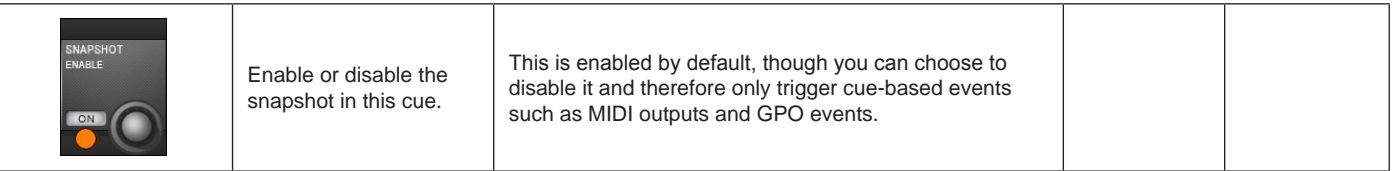

#### Snapshot Notes

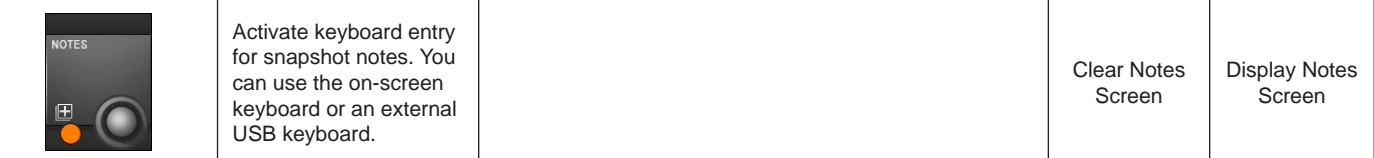

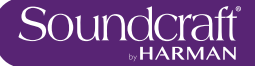

#### Scroll The Cue List

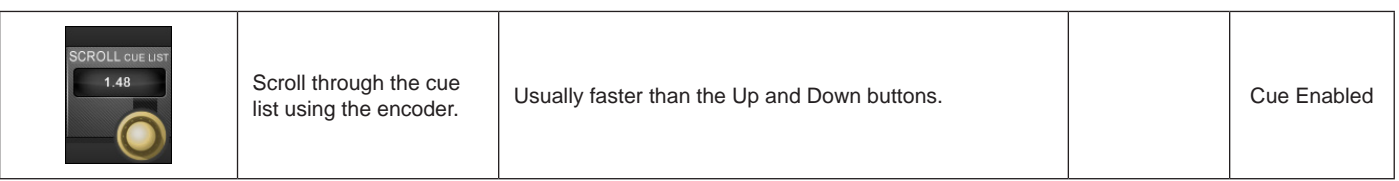

Scroll The Cue List

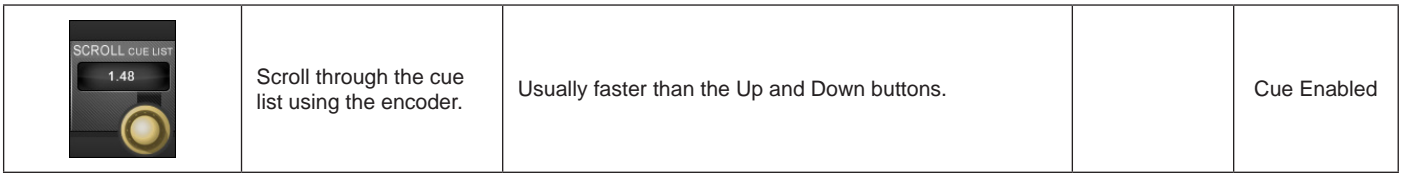

#### XFade On

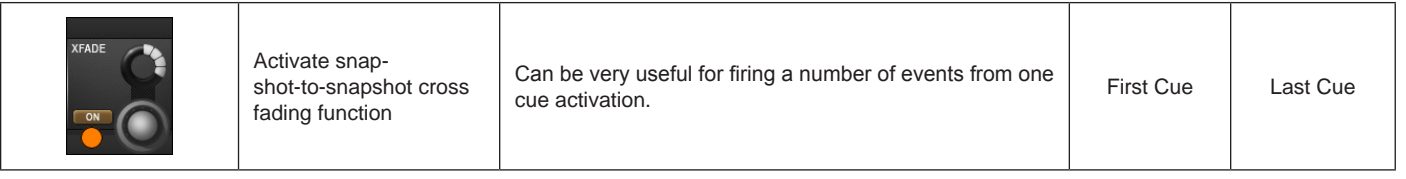

#### Crossfade Time Setting

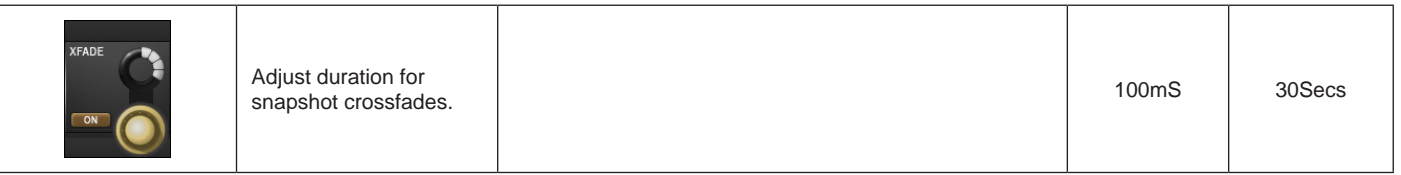

#### Switches

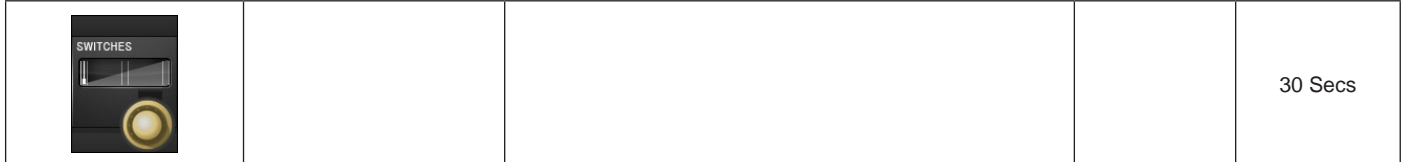

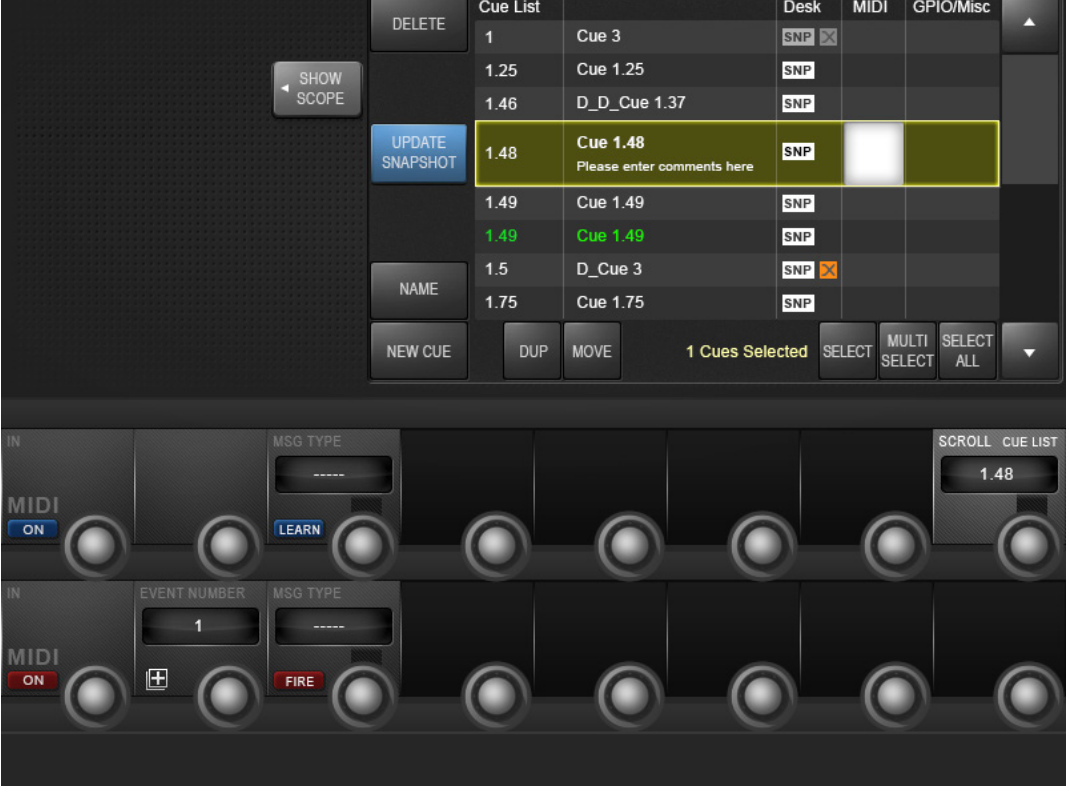

# **14.3.3: Cue MIDI Detail**

Selecting the MIDI column in a cue list entry gives access to that cue's MIDI input trigger and output settings. The output section defines an event list of MIDI messages that are sent when the cue is triggered. Note that some options rely on, or are governed by, global MIDI settings, accessed via the Settings menu.

#### MIDI Input **Triggering** Enable

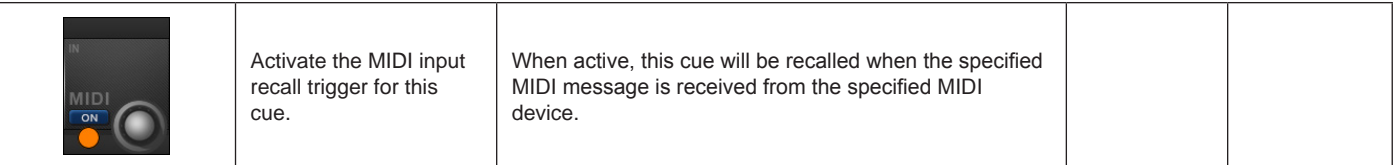

MIDI In Message Type

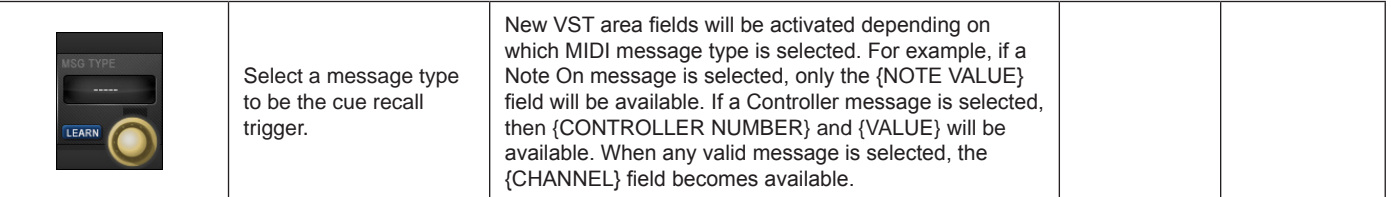

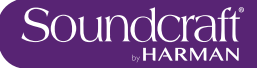

# MIDI In

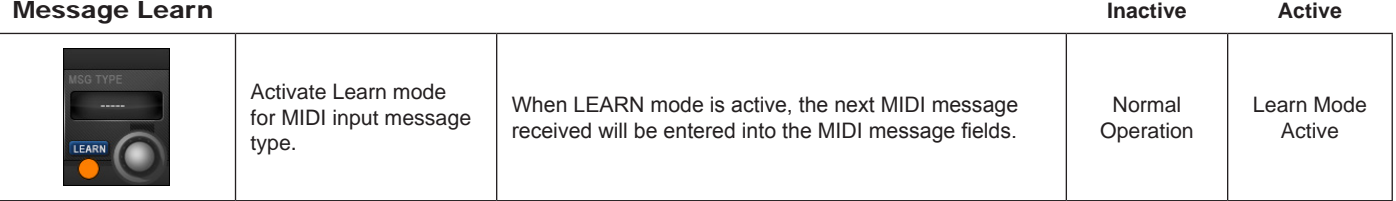

#### MIDI Input Channel

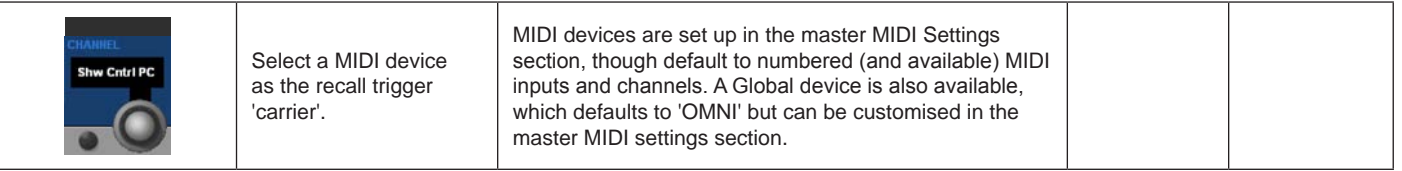

# MIDI Output

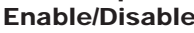

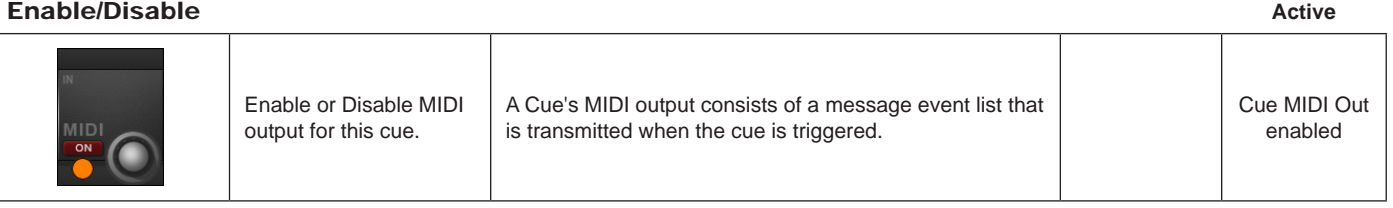

# **MIDI Output**

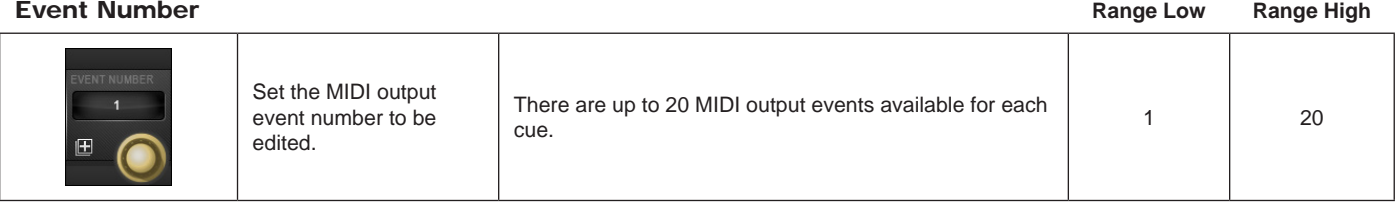

#### MIDI Output Event List

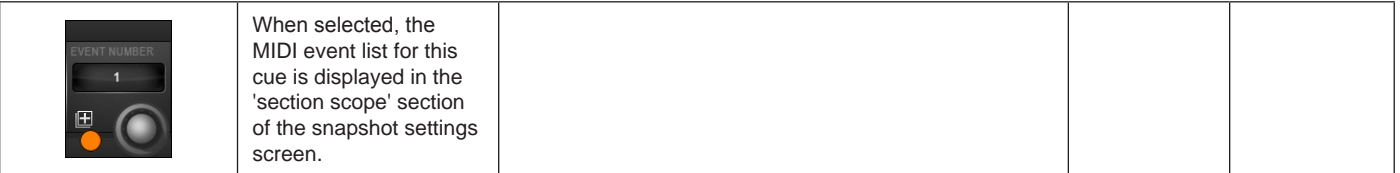

#### MIDI Out Event Message Type

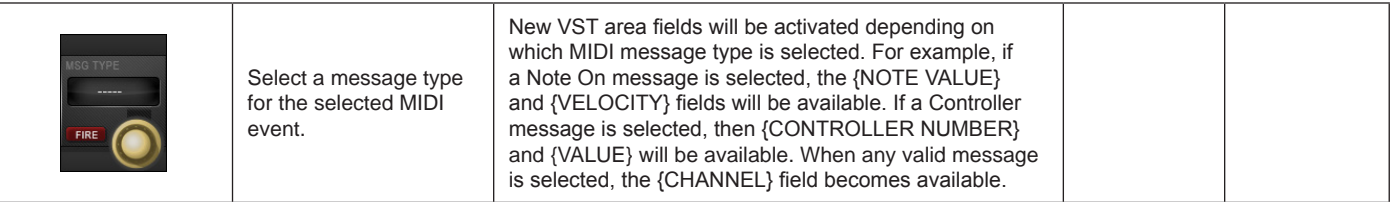

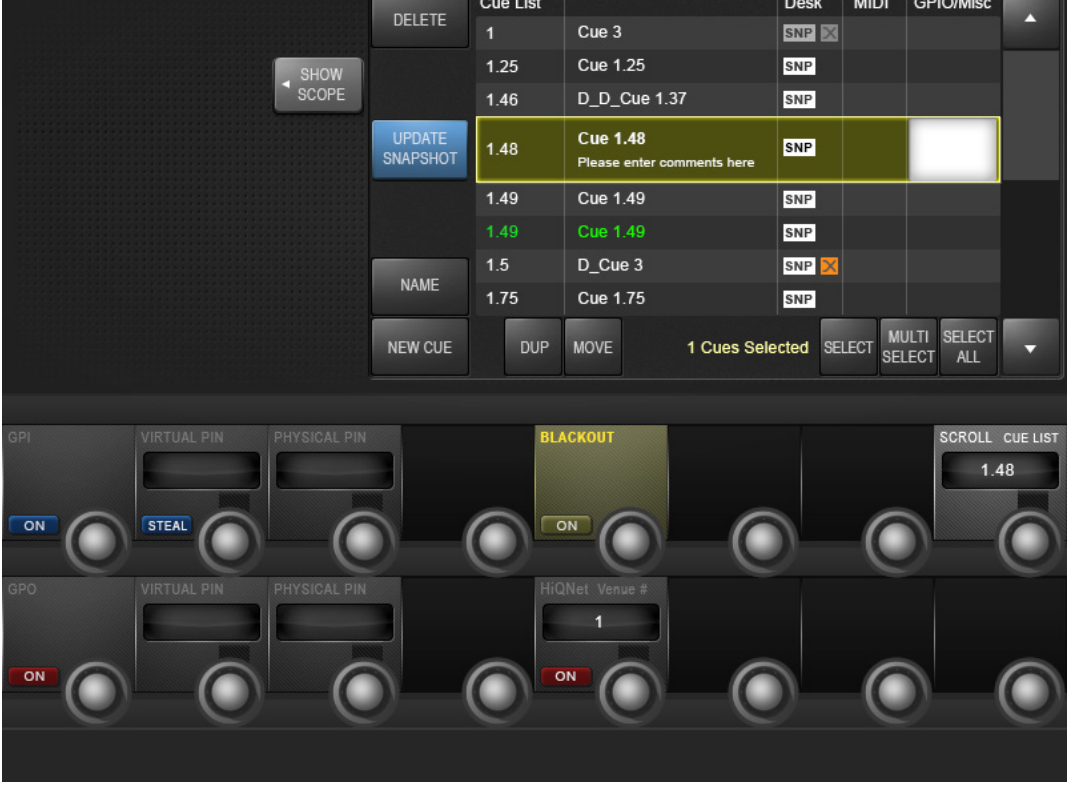

# **14.3.4: Cue GPIO Detail**

Selecting a the GPIO column in the cue list gives access to that cue's GPIO (General Purpose Input Output) settings. The VST screen is split into GPI (input) and GPO (output) sections. The inputs section sets an input to be used as a recall trigger for this cue, while the output section defines an output to be triggered when the cue is recalled. The cue GPIO system uses 'virtual pins' that are mapped to physical pins in the master GPIO settings screen.

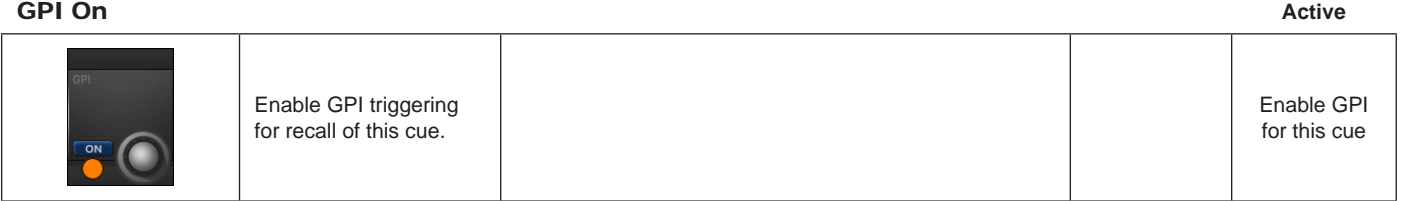

# GPI Virtual Pin

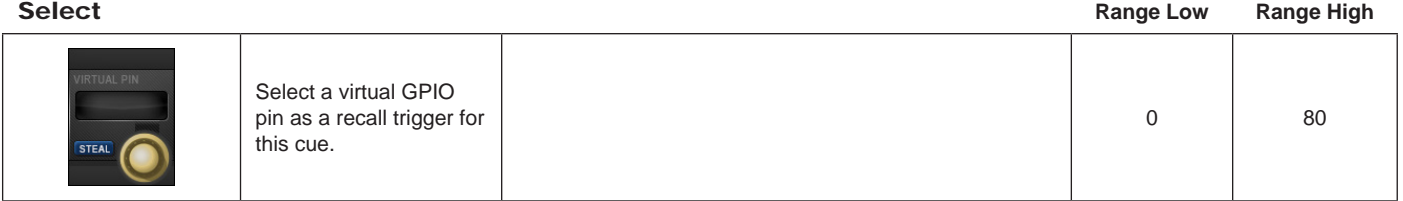

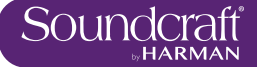

### GPI Pin Steal

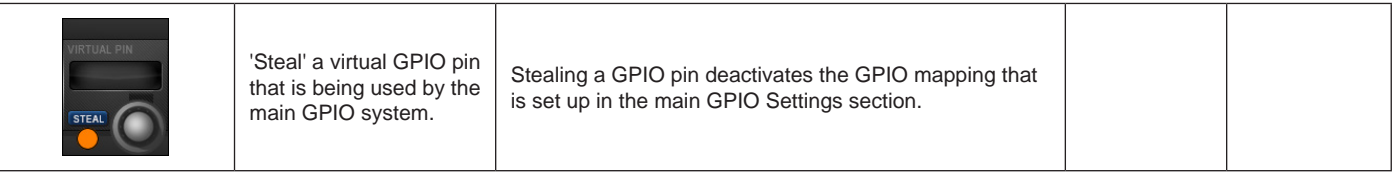

#### GPI Pin Steal

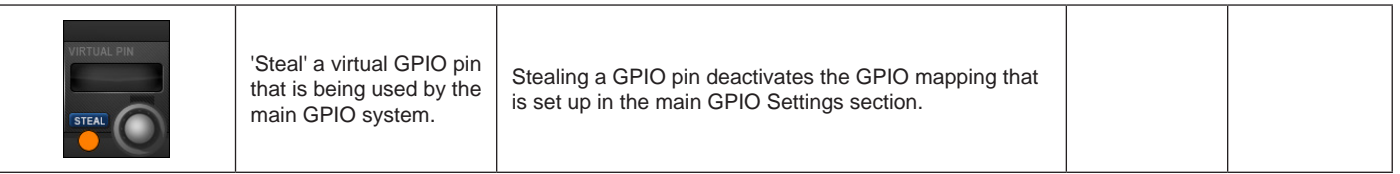

#### GPI Physical Pin

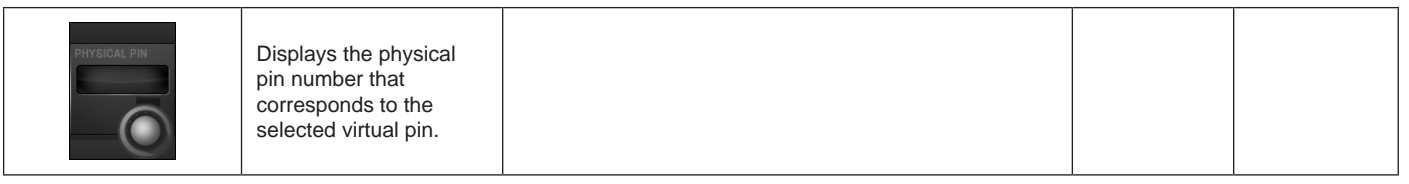

# Console<br>Blackout

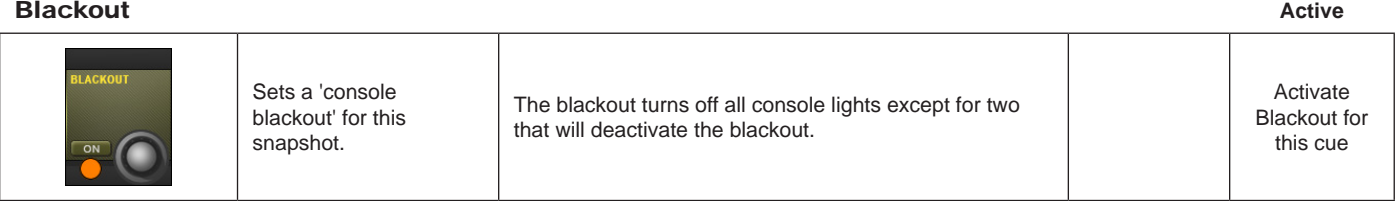

#### **GPO On** Active **Active Active Active Active**

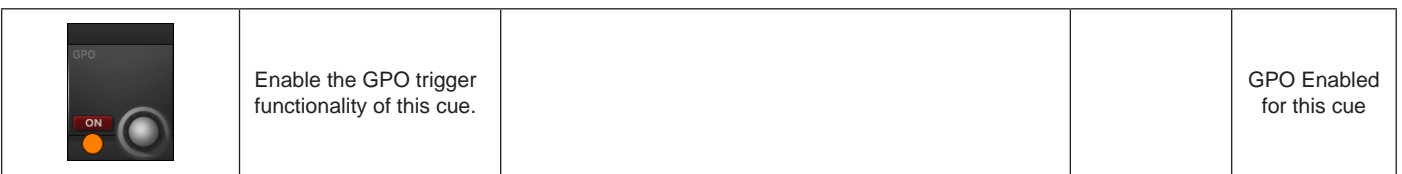

#### **GPO Virtual Pin Range Low Range High Range Low Range High Range Low Range High**

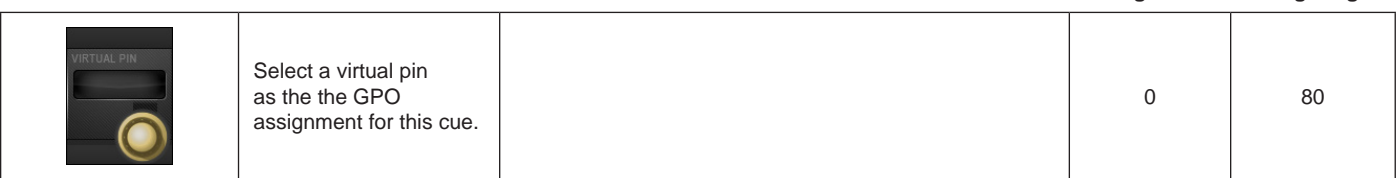

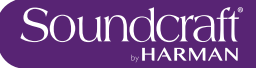

#### GPO Physical Pin

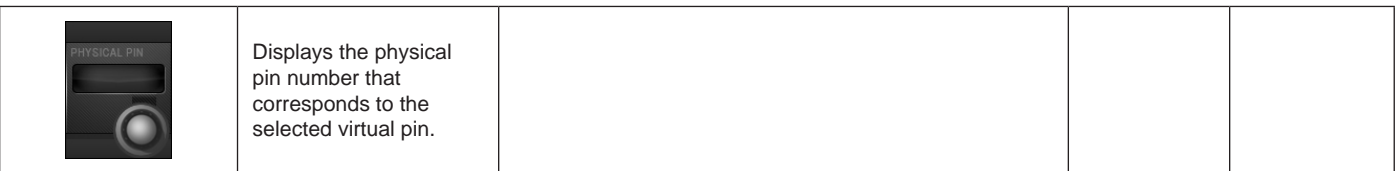

#### HiQNet Venue Number

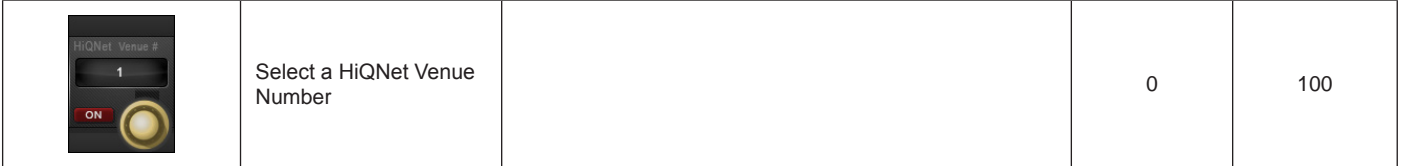

#### HiQNet On/Off

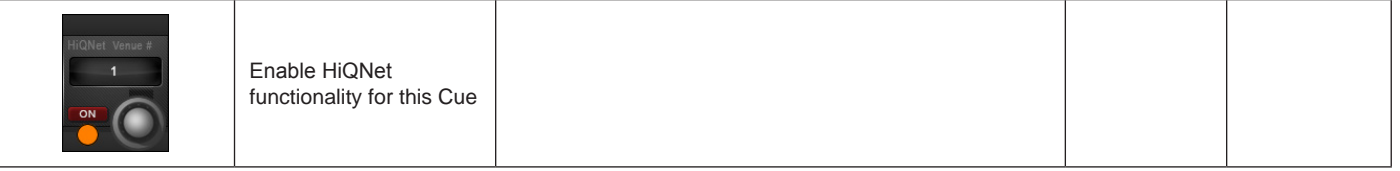

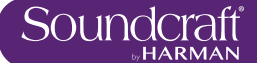

# **14.4: Snapshot Filtering**

Global Filter, Snapshot ISO, Show ISO

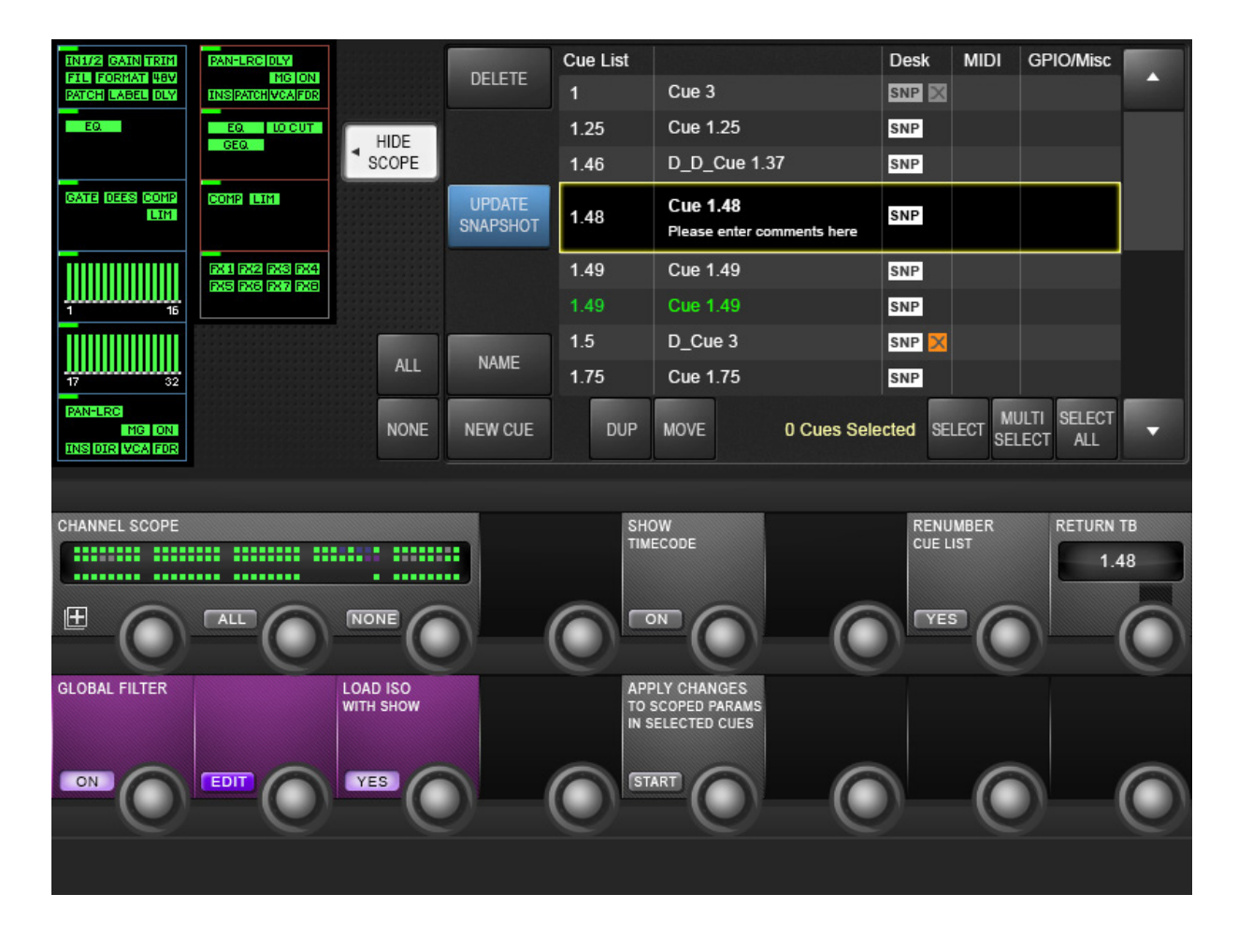

Snapshot filtering is a way of preventing certain settings on the console from changing when a Cue is recalled. There are two different reasons why this is useful, and therefore there are two different types of snapshot filtering: Global Filtering (also called Isolation), and Snapshot Scope.

**Global Filtering** only affects recall and is controlled with the console's [ISO] buttons or via the Global Edit mode; it stays on the desk when set and applies to ALL Cues that are recalled.

**Snapshot Scope** can be used to create partial snapshots; it is a specific filter that is stored with each Cue,and controls what data that Cue's desk snapshot will recall.

The Global Filter (or ISO) and the Snapshot Scope work together in series, so in order for a parameter to be recalled from the Snapshot memory, it must have its Scope setting set to ON, and must NOT be isolated. Scope defaults to 'all' for snapshots, so you can ignore it unless you specifically want to filter a snapshot.

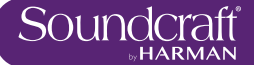

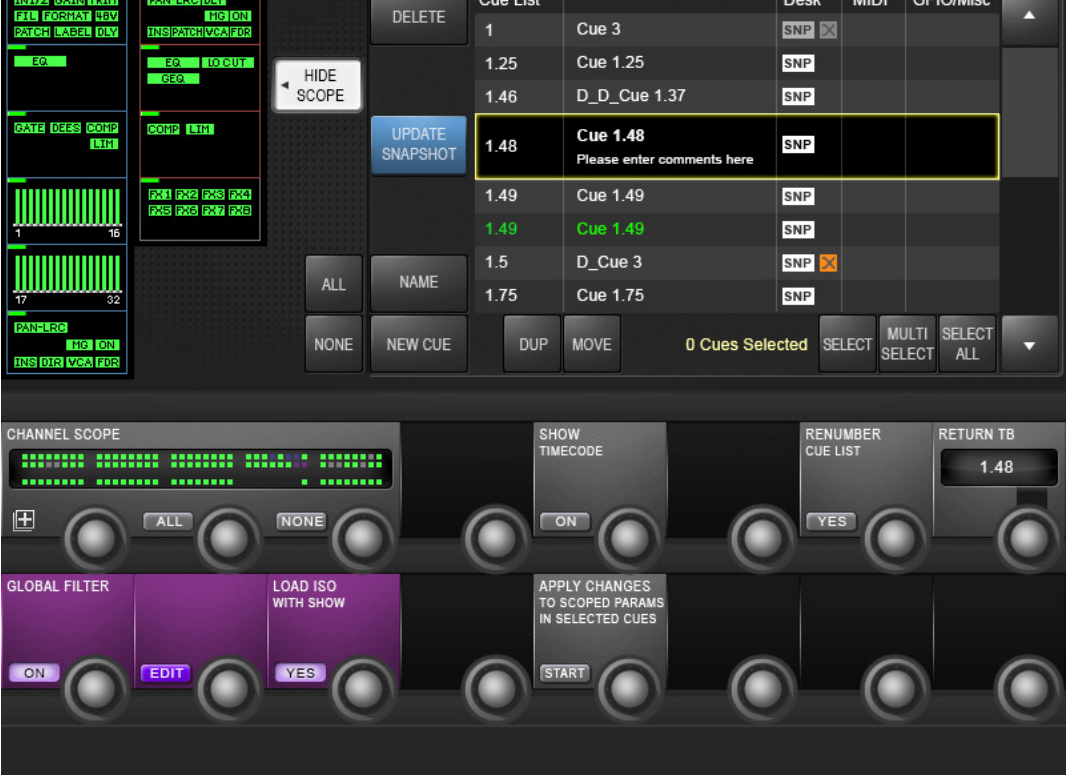

### **14.4.1: Snapshot Scope**

It can be very useful to make a Cue which, when it is recalled, only affects a specific area of the console - a 'Partial' snapshot. For example, you could make cues that will only set the Gains and EQ of all the channels, but leave the fader values unchanged.

There are two approaches to changing the scope of a cue. With (SHOW SCOPE) active, you will see selectable process/section blocks for input and output channels shown in the touch screen area, and a graphic of console channels shown in the VST area. Both can be used to set a specific scope for the cue.

Note that Scope is actually a non-destructive filter stored with the cue - the full snapshot is always stored and can be either restored or further limited by changing the cue's scope settings at any time.

Scope settings are done on a per cue basis, but whatever settings are showing will be used when the next cues is created.

Show/Hide Scope

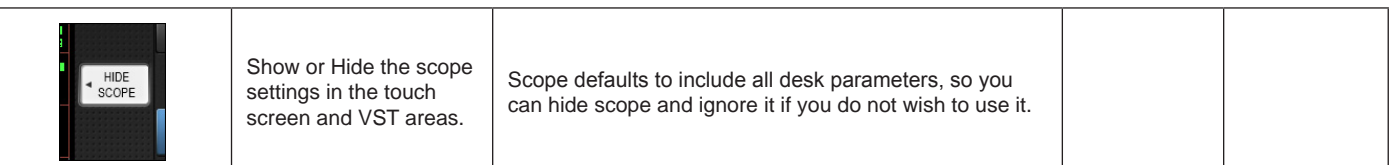

#### Select All/None Process blocks

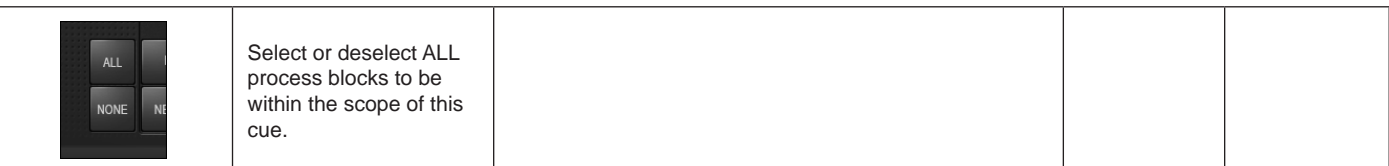

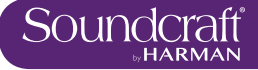

### Block Select

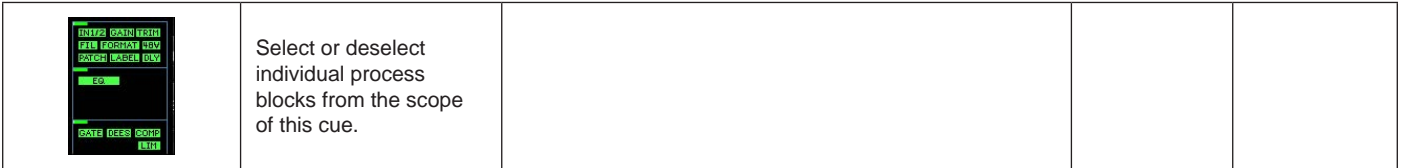

#### Channel Scope - Select All

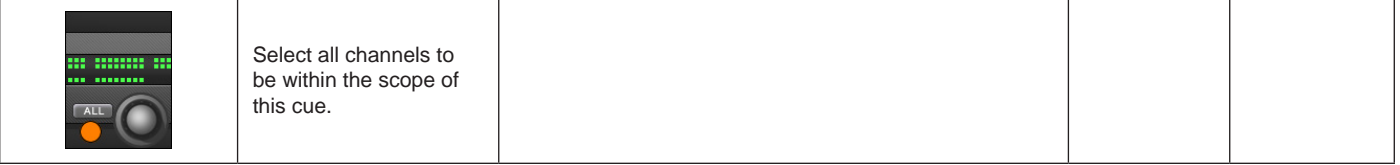

#### Channel Scope - Select None

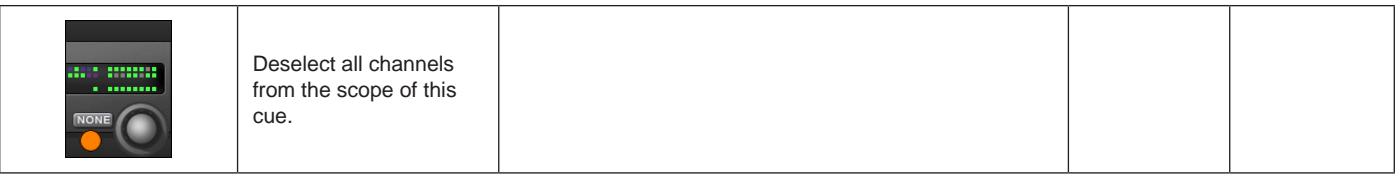

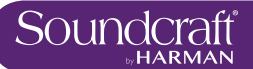

# **14.4.2: Global Filter - Snapshot & Show Isolation**

To get manual control back while in a sequence of cues - either of a whole channel, groups of channels, or an element within a channel, you can use Global Filtering. The console [ISO] buttons are the main tools for this. Once a parameter is isolated, that parameter will remain under manual control regardless of which desk snapshot is recalled – hence the term Global filter; however, controls that are isolated can still be stored, so you can update snapshots with the manually adjusted changes at any time.

To isolate channels, busses, or parts of channels and busses you can use either the [ISO] button, or put the whole desk into Global Edit mode.

The Global edit filter (LOAD ISO WITH SHOW) can also be used to isolate aspects of the console's set-up from entire Show loads. So for example, if you have an engineer who brings a pre-configured show file to a shared console at a festival, you can isolate the console's output settings, which would normally be configured specifically for the venue, and protect them from being over-written by the new Show file.

The Global Edit button puts the whole desk into Edit mode so you don't have to hold the [ISO] button.

#### Isolate [ISO]

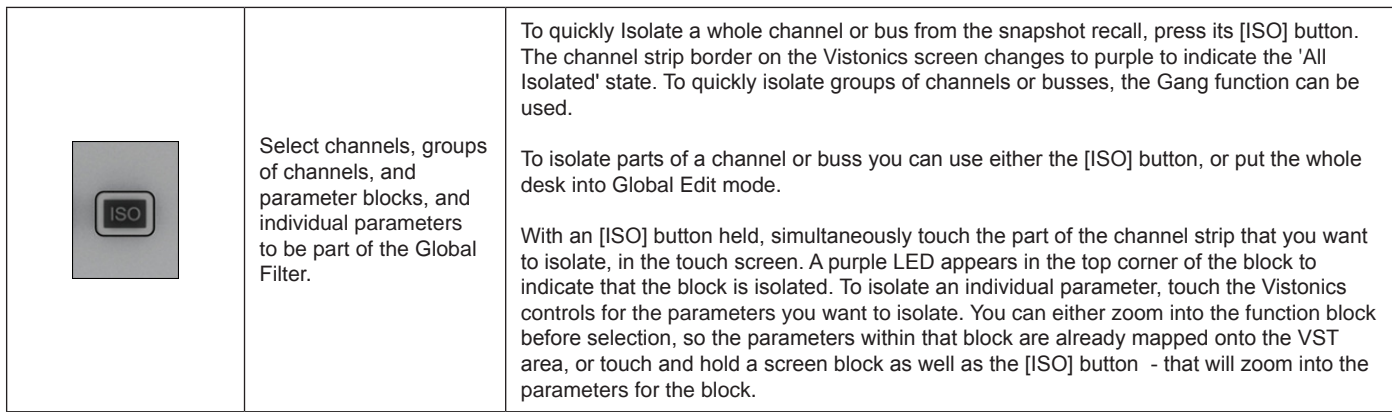

# Global Filter

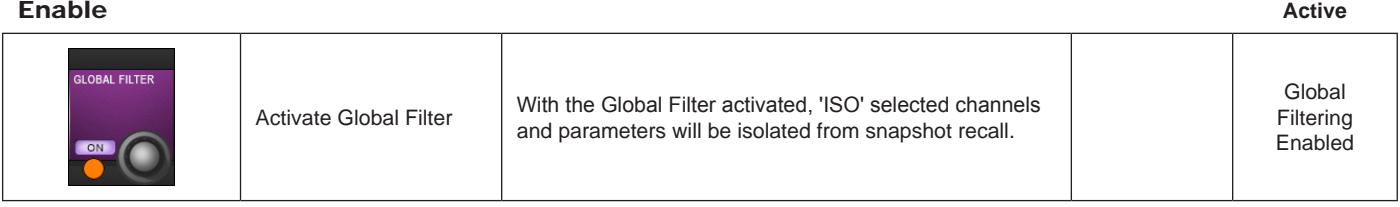

Global Filter

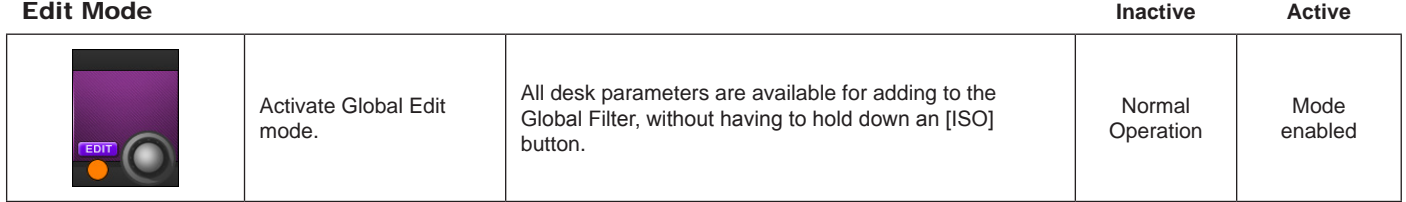

# Load ISO With

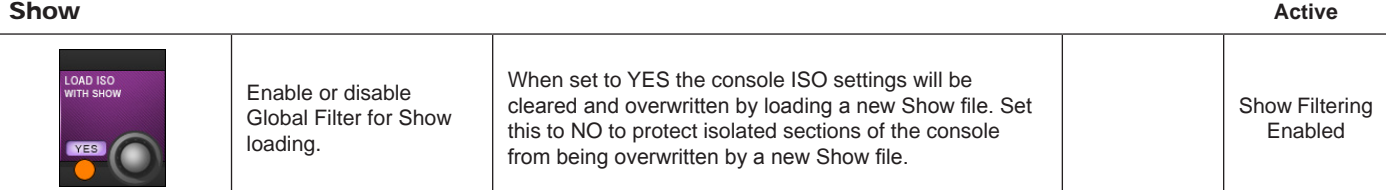

# **Talkback & Oscillator**

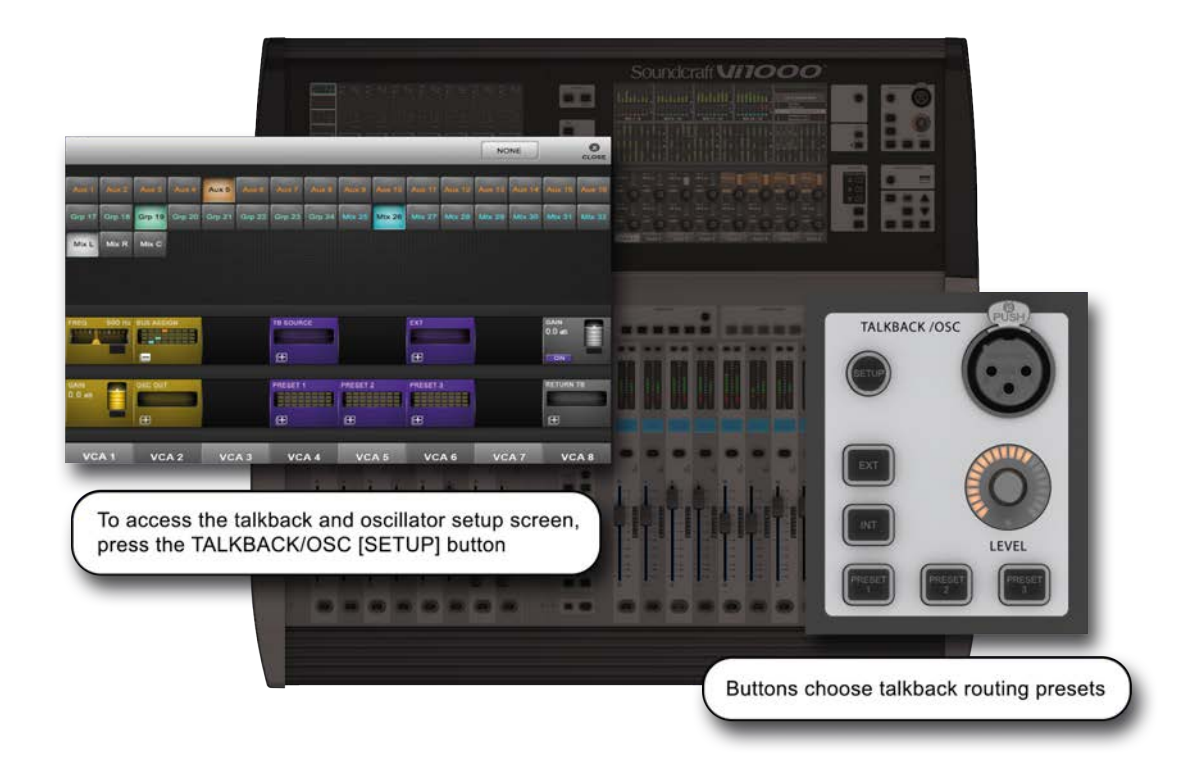

Most main oscillator and talback controls are grouped together in the master bay, though there is a Talback Assignment button [TB ASSN] in the VISTONICS button group, which allows manual assignment of the talkback group buss destinations.

Talkback is a independent signal path, normally from a microphone input to group and physical outputs, activated with push-to-talk talkback buttons on the console itself. It is most often used to allow the console operator to talk to assistants, performers, and so on. There is also a talkback return, which is an independent input path to the monitor section - most often used to allow assistants and performers to talk directly to the console operator.

The oscillator is a signal generator provided as a general-purpose calibration and checking tool.

# **15.1: Talkback And Oscillator Controls**

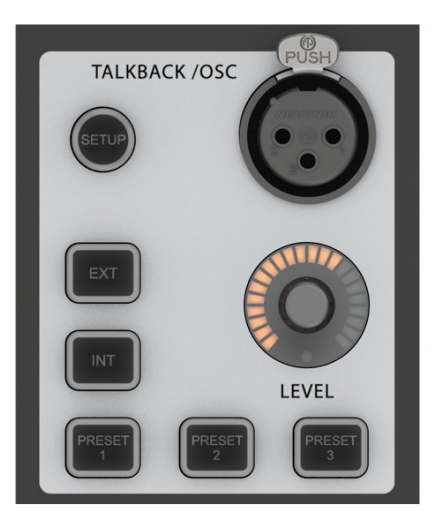

#### Talkback And Oscillator<br>Setup Setup **Active**

 $\blacktriangleright$ 

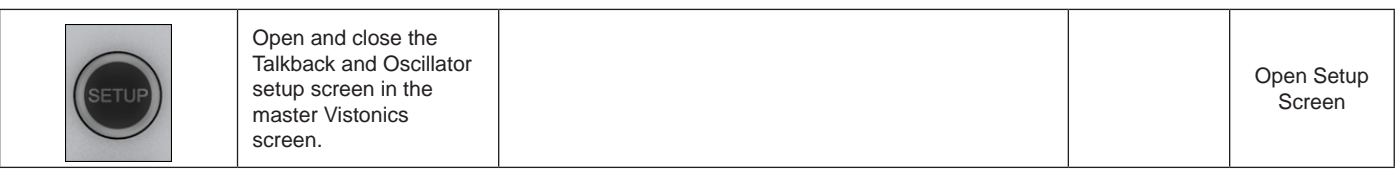

# Talkback XLR

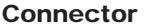

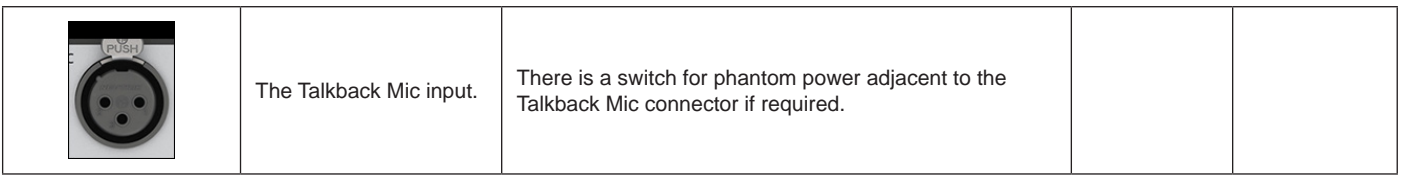

#### Talkback / OSC Level Control

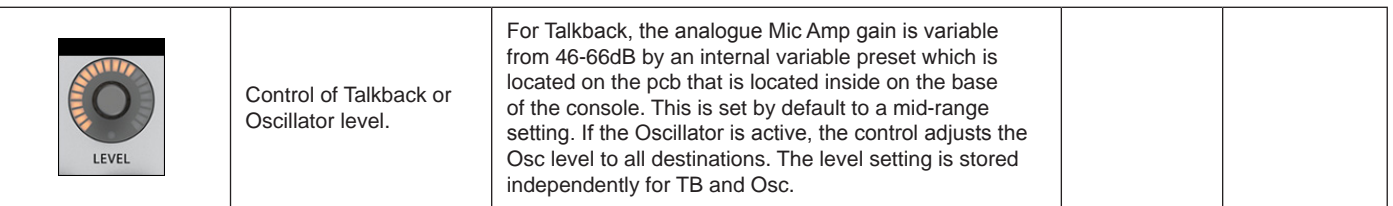

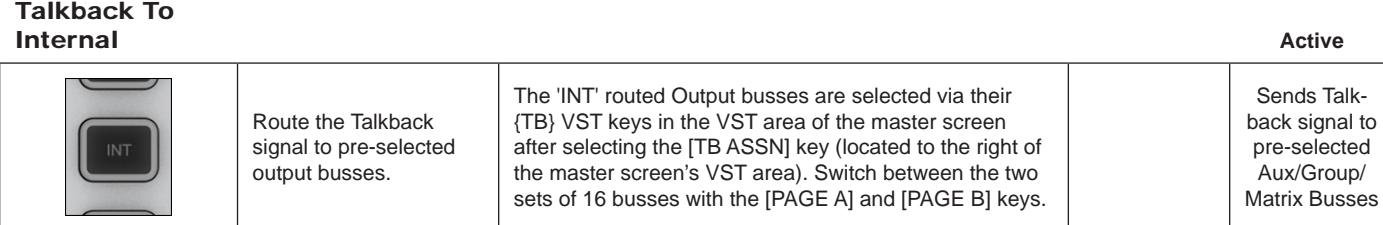

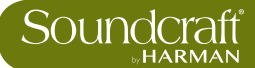

# Talkback to<br>External

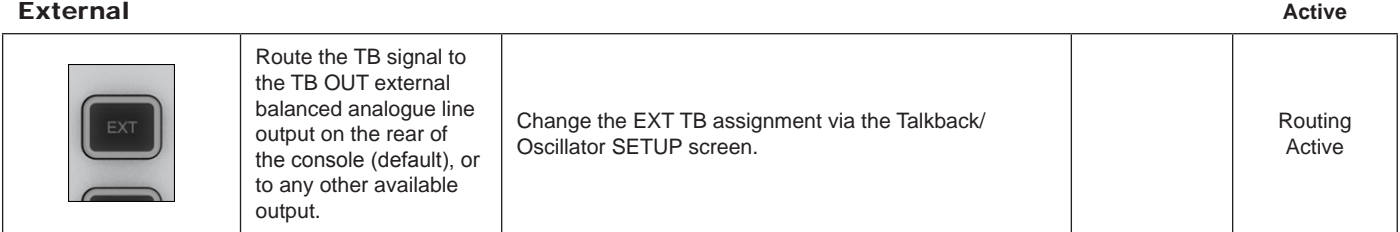

#### Talkback<br>Presets 1-3 Presets 1-3 **Active**

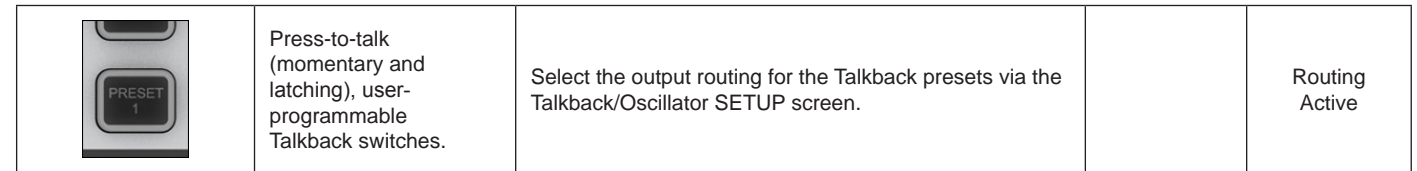

# **15.2: Oscillator Setup & Use**

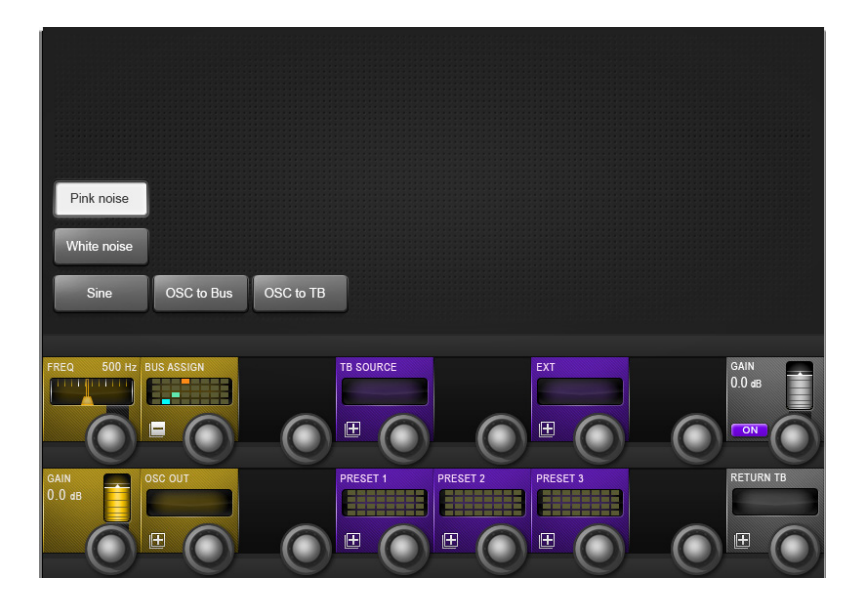

The main oscillator controls appear in the master bay touch screen area when the Oscillator / Talkback [SETUP] button is pressed. More detailed setup functions appear in the VST area, colour-coded orange.

The oscillator can also be patched to the Input Channels by using the {OSC} key in the Input Channel VST screen.

#### Pink Noise

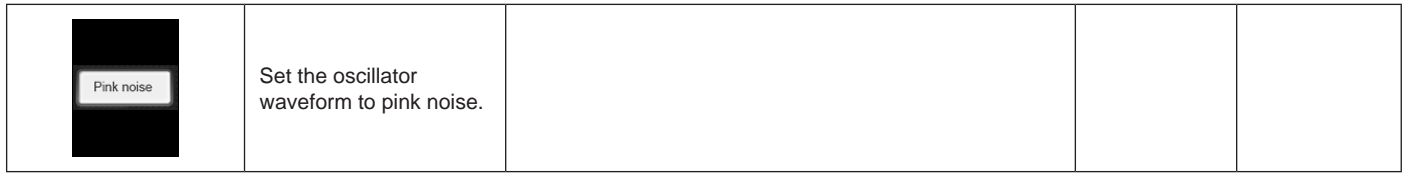

#### White Noise

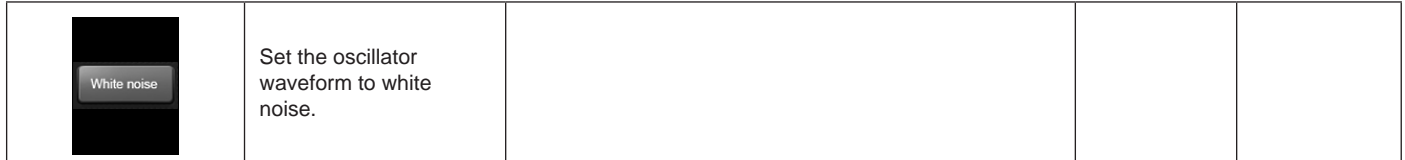

#### Sine Wave

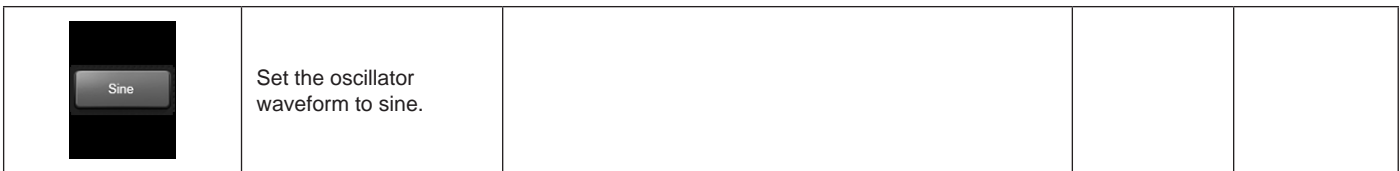

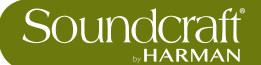

#### Oscillator To Bus

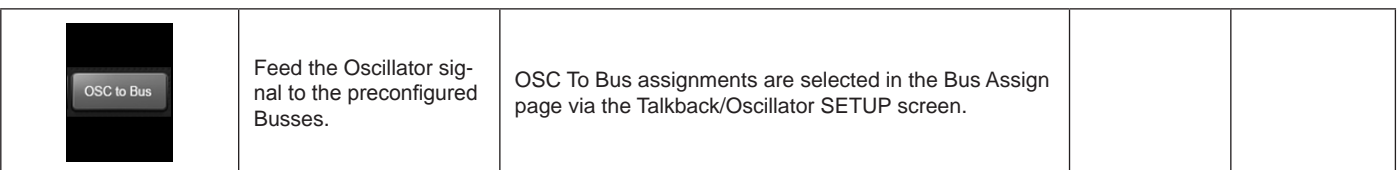

#### Oscillator To **Talkback**

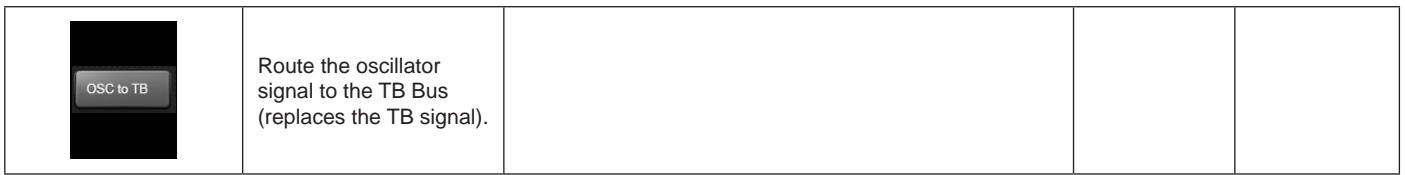

# **Oscillator**

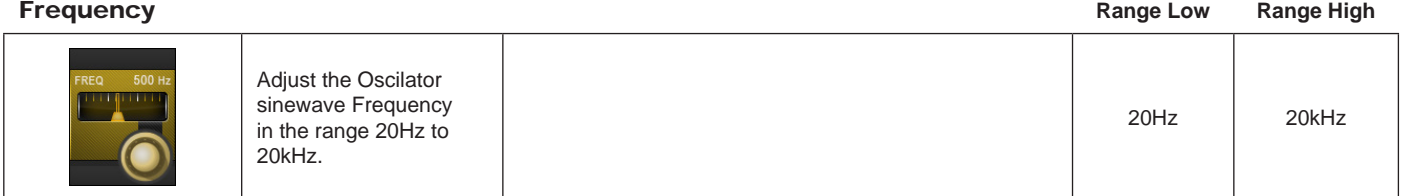

# Oscillator Bus

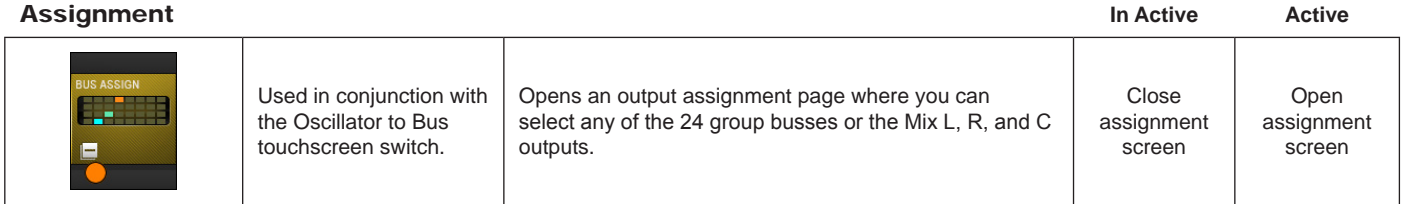

## **Oscillator On In Active Active Active Active Active Active Active**

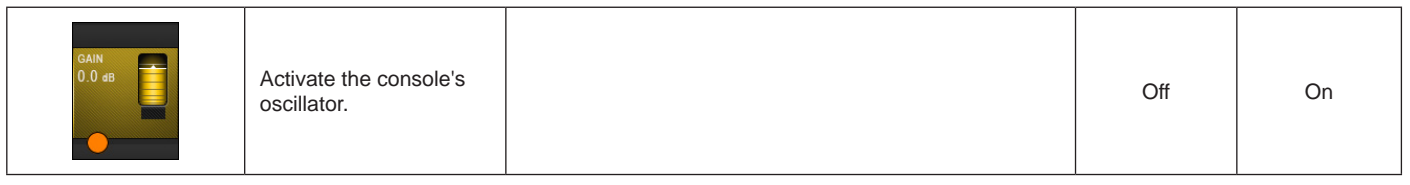

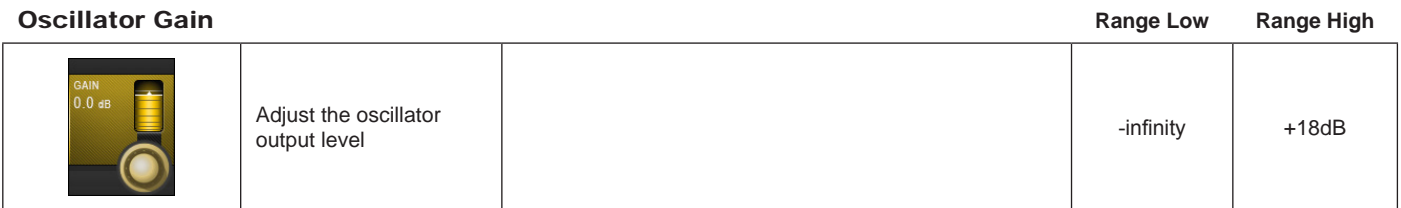

# **Oscillator**

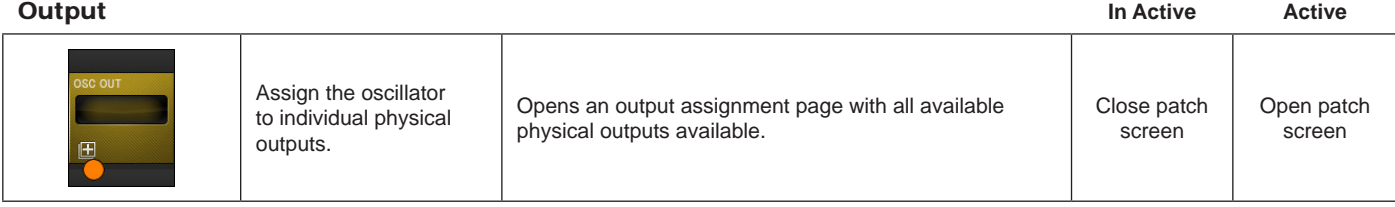

# **15.3: Talkback Setup & Use**

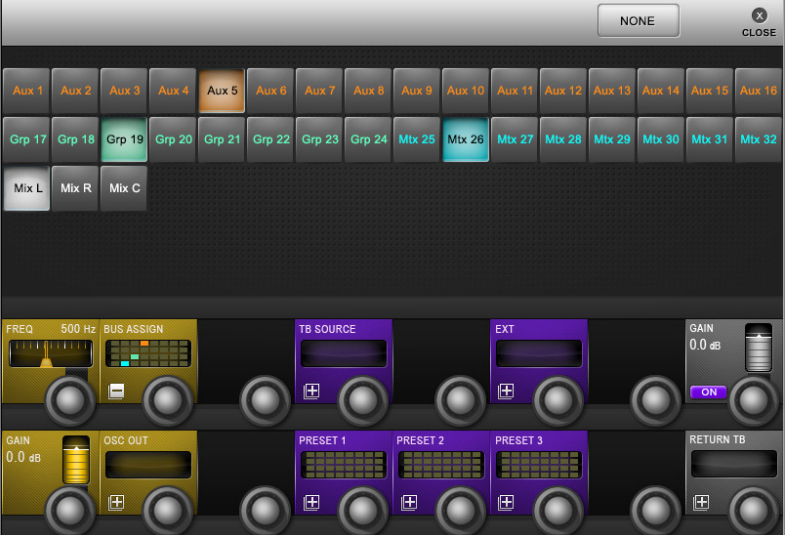

Talkback is a communications path between the console operators and the artists, crew, and other personnel. There is a direct-plug mic input (XLR) on the console surface with the TALKBACK/OSC group of controls. This and other talkback routing and configuration options are detailed below.

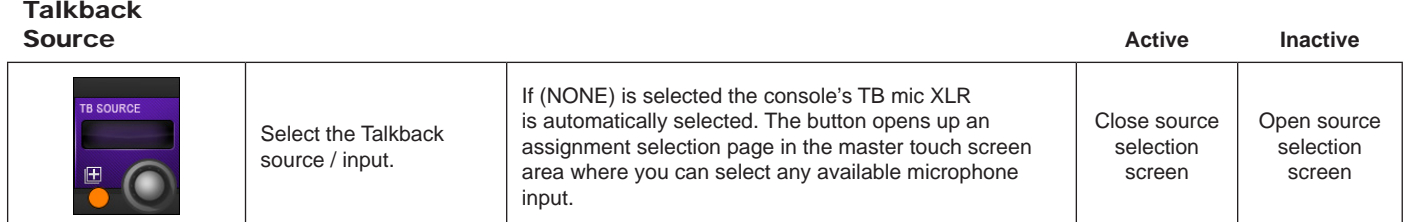

# **Talkback** External

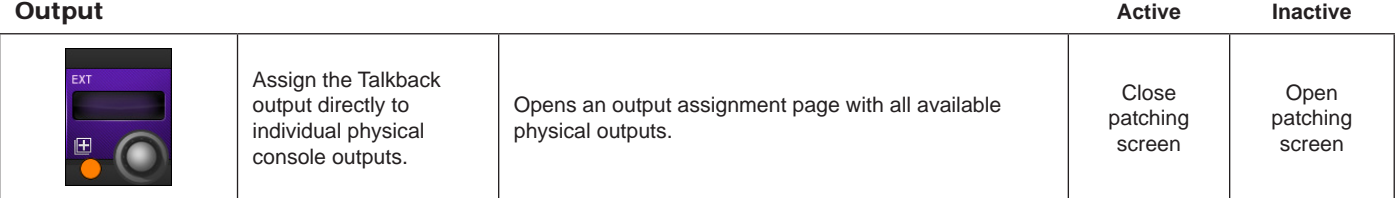

# Talkback Pre-<br>set Assignment

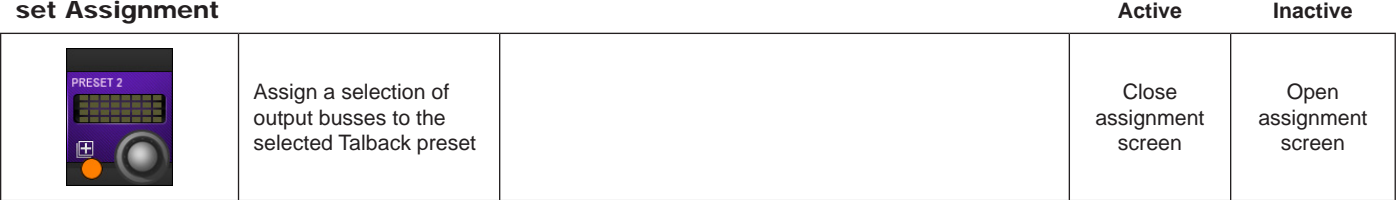
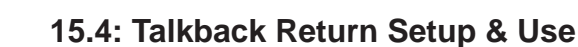

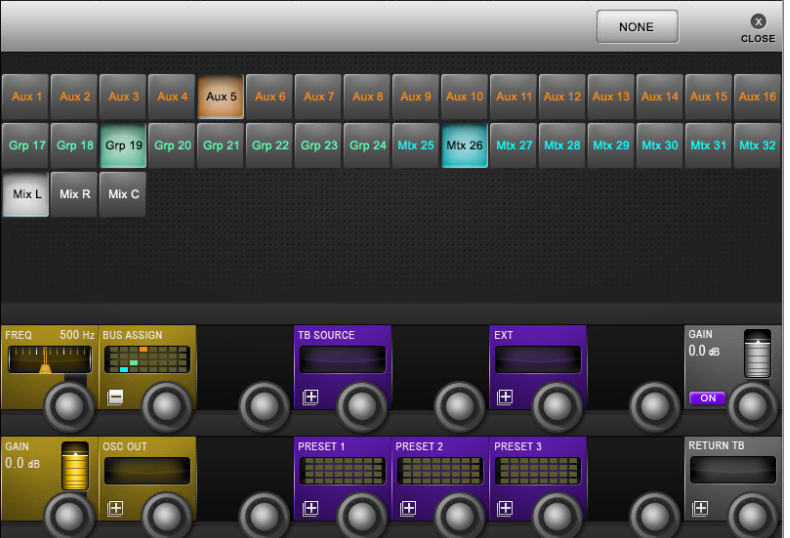

Talkback return allows the console operator to route inputs directly into the monitor circuit. This allows assistants within a venue to talk directly to the console operator. The talkback function must be enabled via the MONITORING setup page by selecting the TB RET touchscreen button for Monitor A, B or Phones outputs.

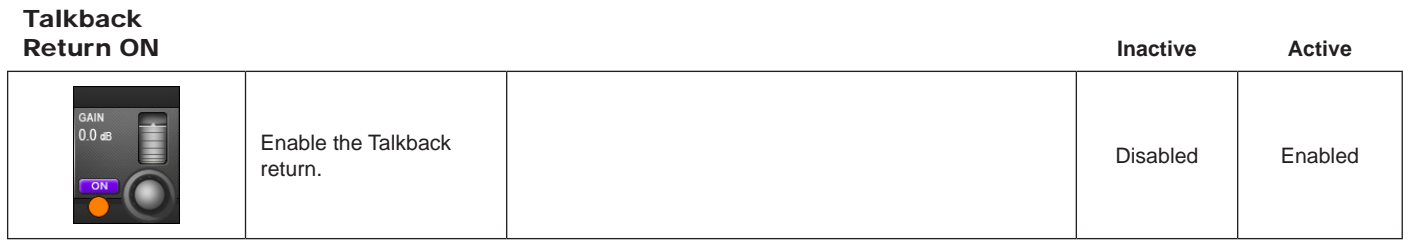

# Talkback

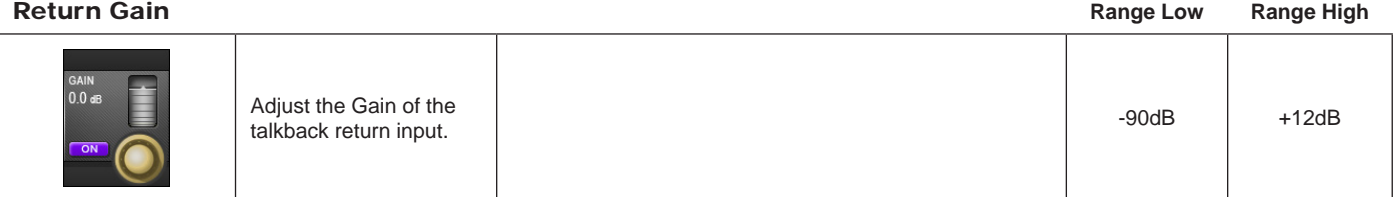

# **Talkback** Return

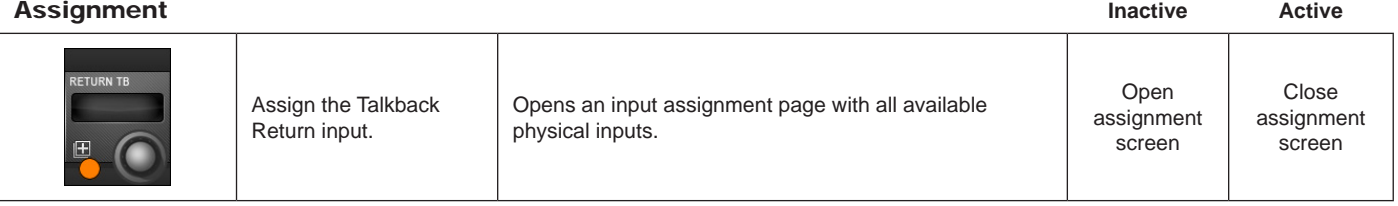

Soundcraft

Vi1000 USER MANUAL

# **MAIN MENU & SETTINGS**

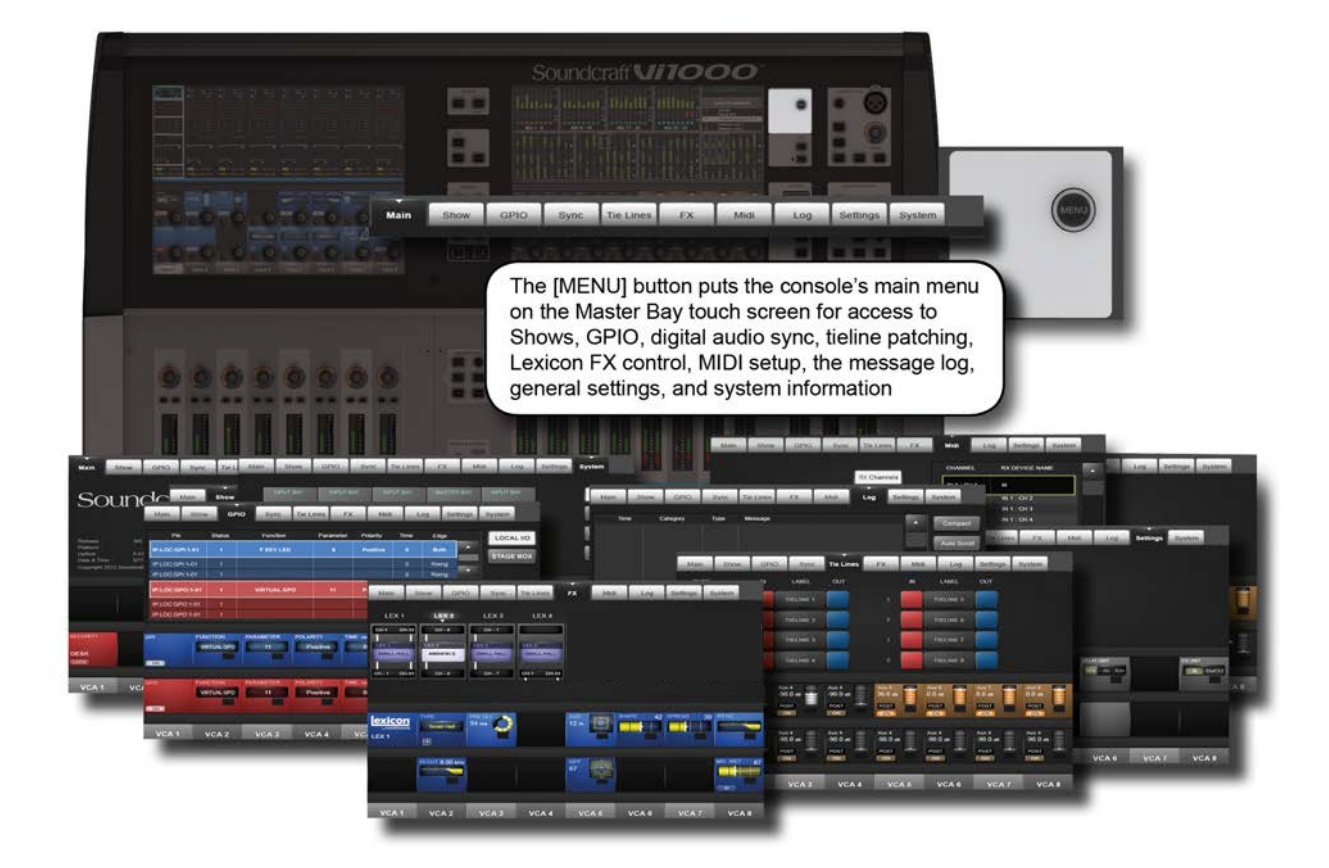

The Main Menu contains settings for general console systems and functionality, including GPIO and MIDI setup; Show loading duplicating, and export/import; Tielines (input > output patching) setup, Lexicon FX operation, and more...

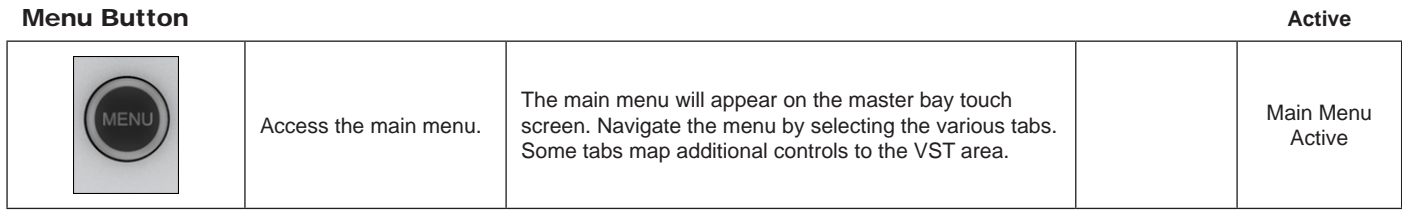

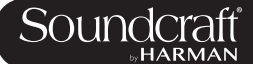

### **Menu: Main**

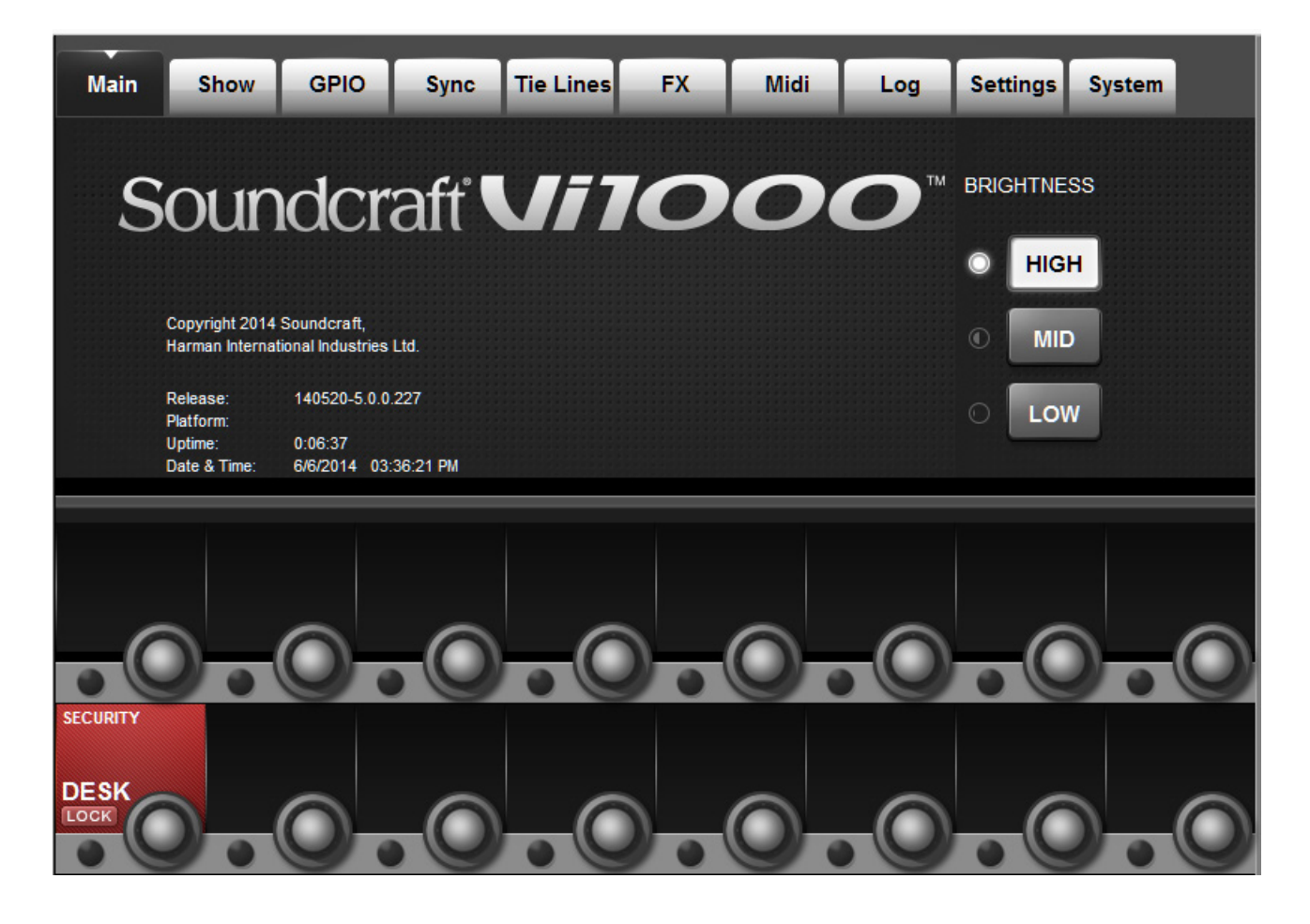

This menu tab is displayed by default whenever the [MENU] button is pressed.

### **Brightness**

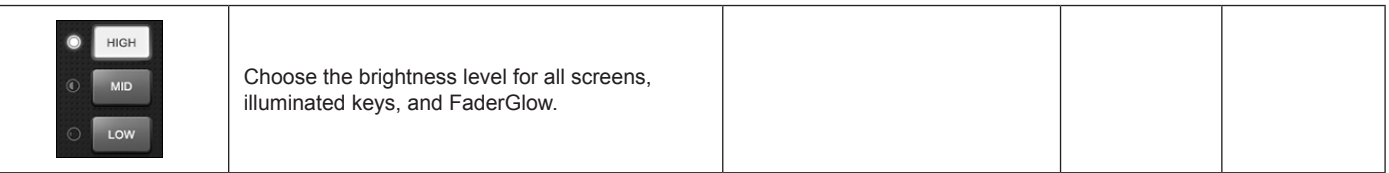

### Desk Lock

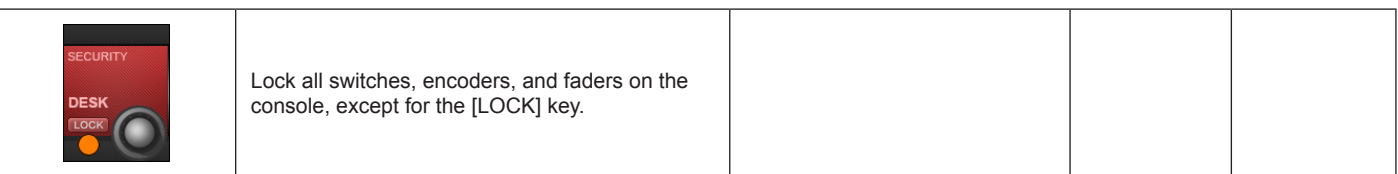

### **Menu: Shows**

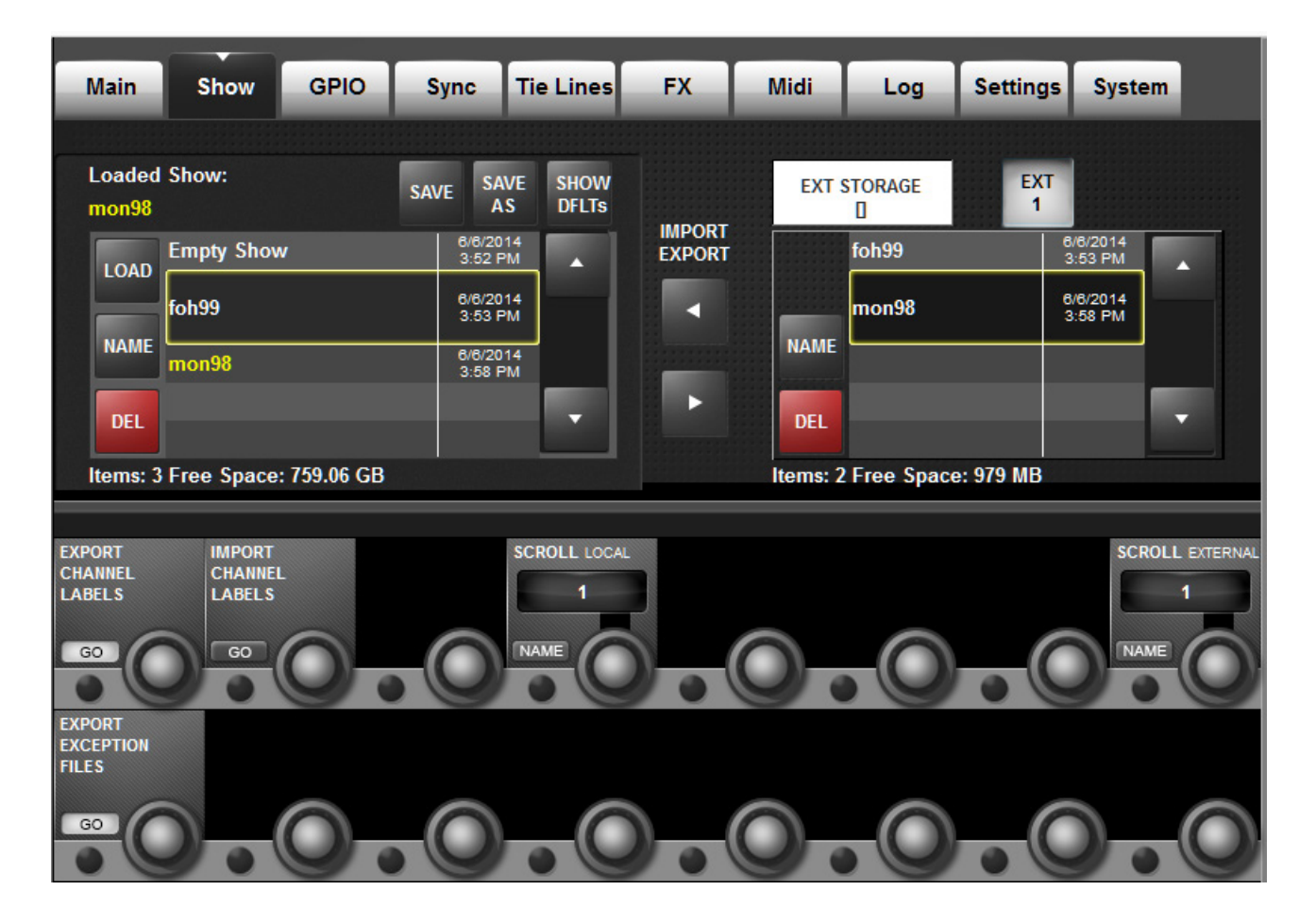

Shows are the main vehicle for storing console control settings, cue lists and snapshots, and audio set-up.

Loading Shows, copying Shows to and from USB data storage devices, and creating new Shows is done from the Show tab in the Main Menu.

The left-hand side of the page displays the shows that are present on the console's hard drive. If there are any USB storage devices connected, these will be selectable and displayed on the right hand side of the page. Normally the front panel USB Data Socket will be used (USB1), but it is possible to connect USB data storage devices to the rear panel USB sockets (USB2 and USB3), and select the required device with the (USB1), (USB2), and (USB3) buttons. The up and down-arrows on both Show file lists are used to scroll though the available Show titles.

The user can select a default show or another existing show and use the (SAVE) and (SAVE AS) keys as required.

**IMPORTANT:** If you want to base your Show on one of the defaults, you MUST save it as a new show before you start working, otherwise you will not be able to store Snapshots. This is because of the write-protection assigned to the default Shows.

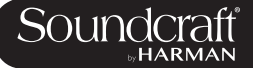

### Load Show

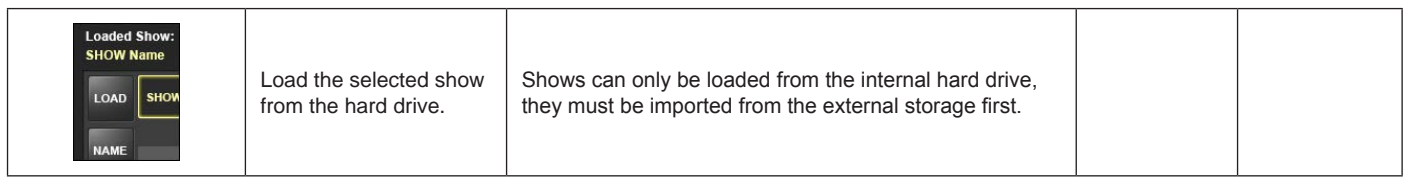

NAME

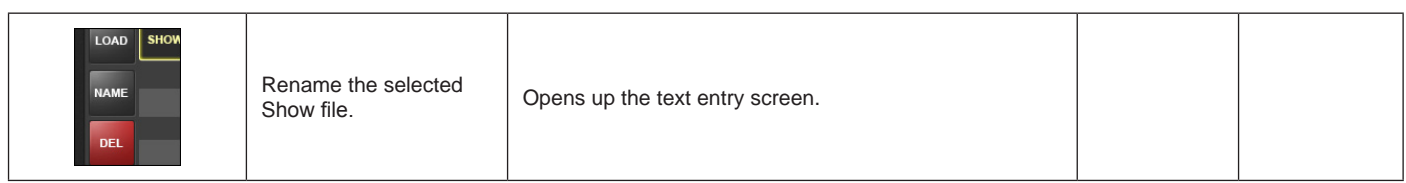

### Delete Show

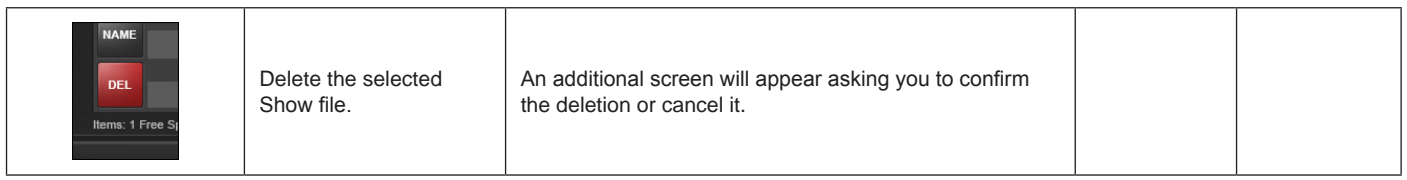

Save

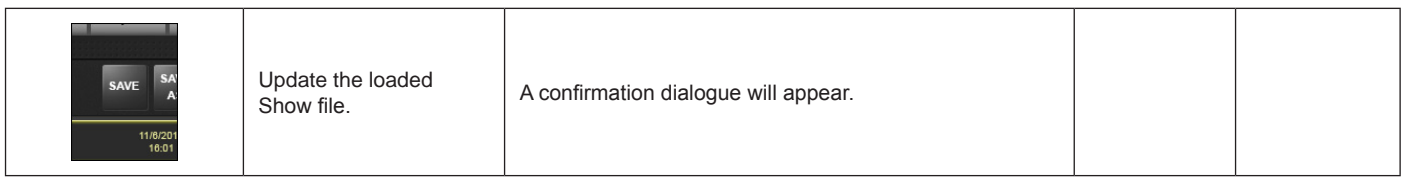

### Save As

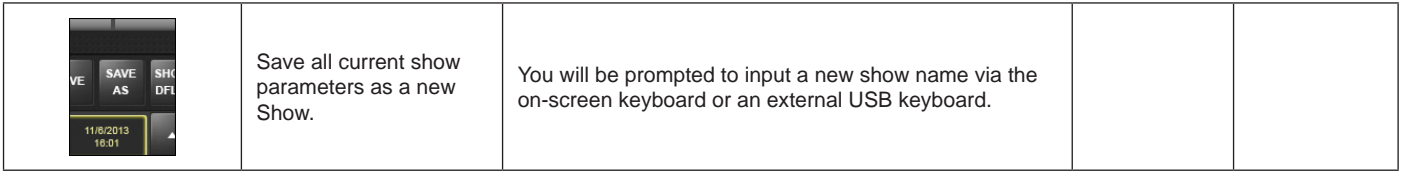

### Show Defaults

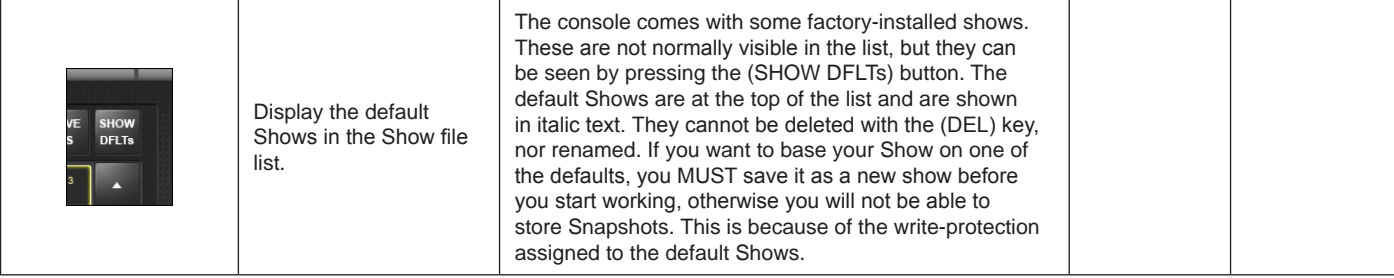

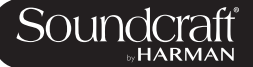

#### Scroll Local Shows

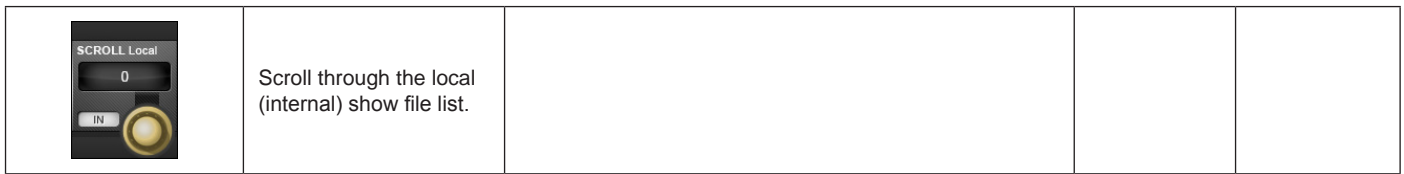

### USB Import / Export

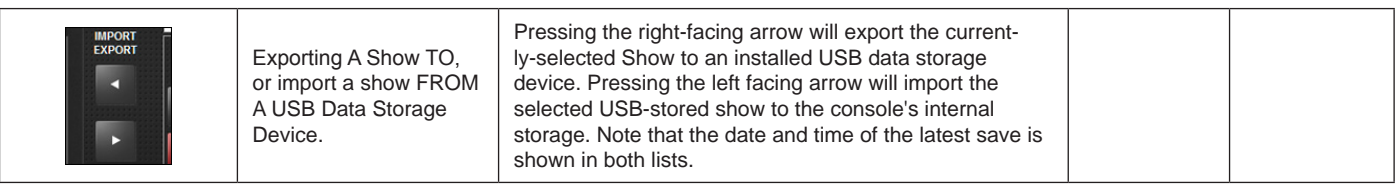

#### Export Channel Labels

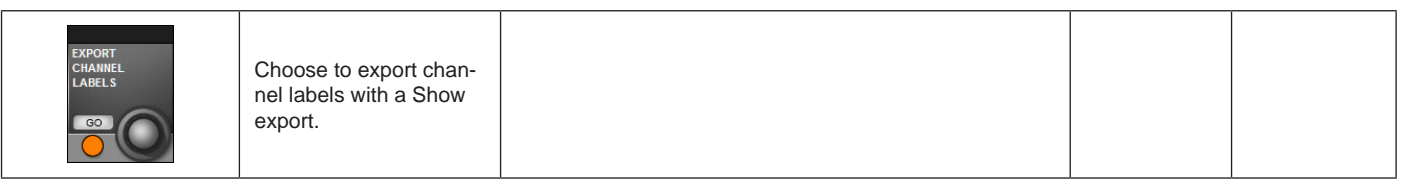

# Import Channel

Labels

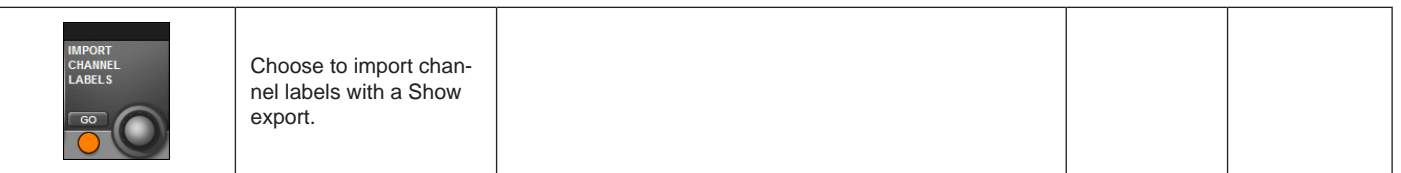

#### Scroll External Files

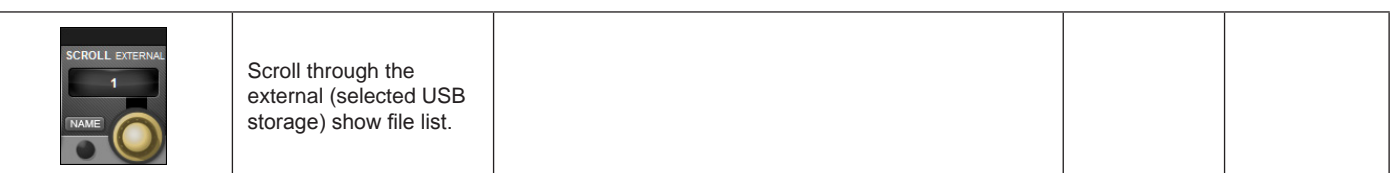

### Export Exception Files

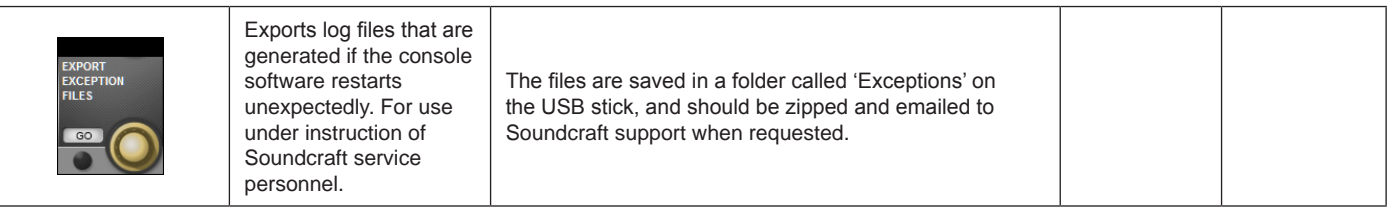

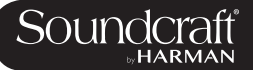

### **Menu: Shows - Show File Recorded Data**

Menu: Shows - Recorded Data

Some settings are recorded as part of a Show, others as part of a Snapshot, and a few are not recorded at all.

Please note that in addition to the snapshots in the cue list, a Show has one 'Show Snapshot'. This Show Snapshot is generated automatically, and it cannot be seen by the user. It holds the Cue List, the Show Settings and Audio Settings. These three sets of data contain all of the parameters that change when a Show is loaded.

The Show Snapshot's Audio Settings contains all the settings which a standard Snapshot can store; as a result, the Show Snapshot can be thought of as the last settings before the Show was unloaded (Assuming you choose to save the existing show before loading a new one). The Show Snapshot allows the complete status of the console to be recorded with the Show, even if no Snapshots have been saved.

### **Settings Recorded Within A Show Snapshot's Show Settings.**

**•** Monitoring Settings: Monitor Level; Phones Volume; Solo Trims; Solo Blend; Monitor A/B Switch Status; Monitor On/ Off Switch Status; Monitor Source Selection Status; Monitor Setup states.

- All switches in Talkback section.
- Talkback Settings: Talkback Levels; Talkback setup.
- Generator Settings: OSC Level, Type.
- Mute Safe Status (Input & Output).
- System Preferences: Current Sample Rate, Dante/MADI source switch, Dante clock mode.
- Automation Setup States.
- VCA / MG Assign View switches status: Currently selected view.
- Bus Config States: Bus Formats; Bus Types and Bus Labels.
- Channel Pairing States: Stereo Channel pairings.
- HiQnet Setup.
- MIDI Configuration Setup: MIDI Channel names.
- ISO switch status (Input & Output).
- O/P Vistonics Lock Mtr switch status.
- O/P Vistonics Solo/OnOff/TB switches.
- All parameters in the Menu/Settings page.
- Follow Solo switches.

## **Settings Recorded Within Audio Settings.**

This applies to the Show Snapshot and to any standard Snapshots.

**•** All Channel audio settings on the console: Channel ON; Fader positions; Pan; Channel

Parameters (EQ, Dynamics, input/output, insert).

- All Channel Bus assigns, levels, Pre/Post states and Channel Labels.
- All Channel Patch ordering.
- All I/O routing.
- All I/O controls.

### **Settings Not Recorded**

- PFL/SOLO switch status.
- SEL Switch status.
- LRC Sel switch status.
- Metering values.
- All round Setup switch status.
- User Defined switches (O/P fdr pnl) status.
- All switches in Snapshot Control section.
- Power On switch status.
- Copy/Paste/Undo switch status.
- Set Pre/Post modes switch status.
- Pan/Level toggle switch status.
- Gang Mode switch status.
- Solo Clear switch status.

# **Menu: GPIO**

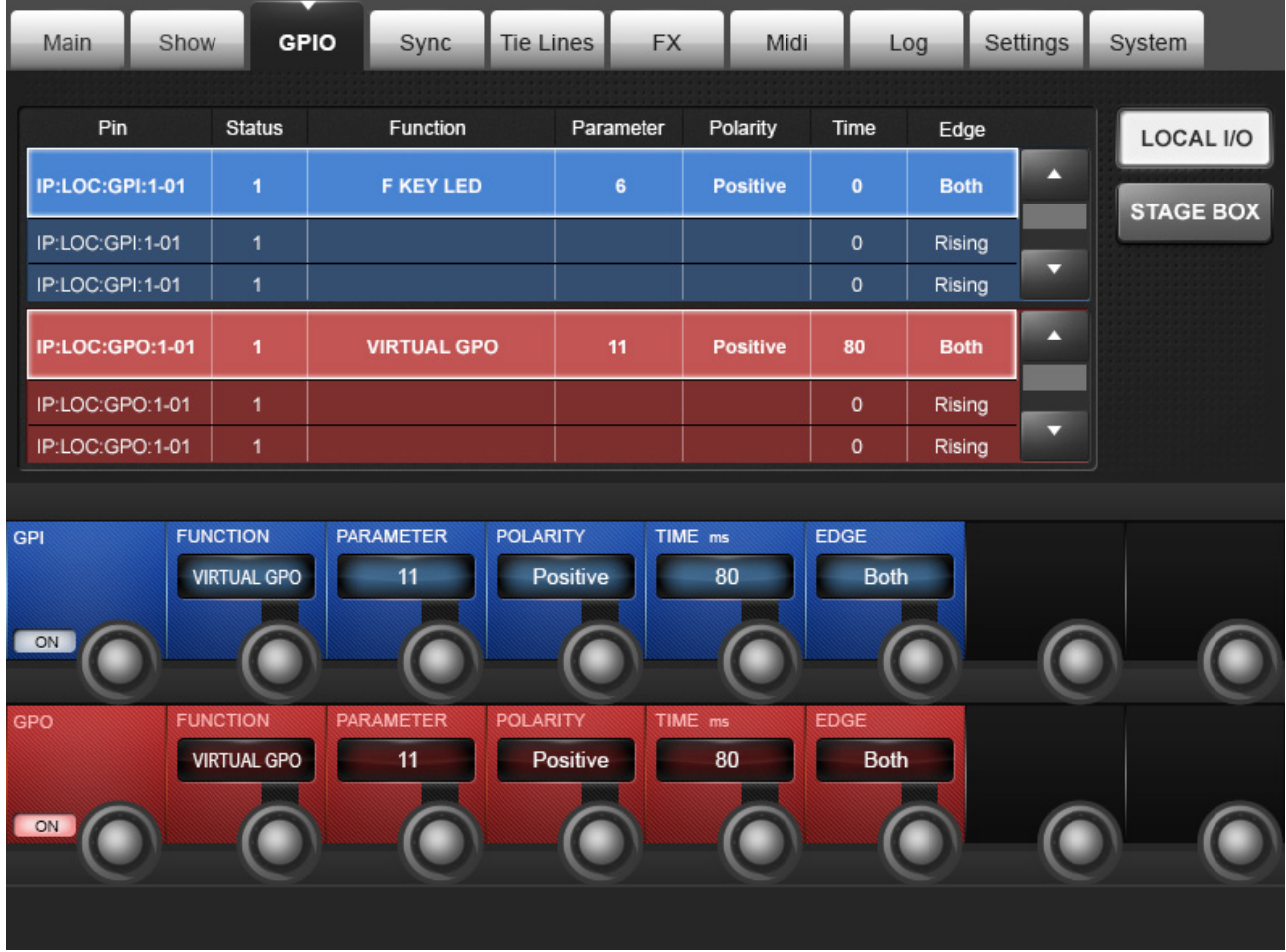

You can configure all available GPIO channels in the GPIO (General Purpose Input Output) tab of the main menu. However, please note that 'virtual' GPIO pins can also be assigned to cues in the cue list via the Snapshot SETUP page. Virtual GPIO Pins are assigned via the function/parameter setting in the main GPIO settings.

The GPIO card (not included with console as standard but available as an optional expansion card and fitted as standard to Stageboxes) provides electrically isolated opto-coupler inputs with integrated current sink (5 to 24 VDC) and electrically isolated outputs using SPST relay contacts. 5 VDC and Gnd supply pins are provided. Inputs and outputs are on standard D-type connectors (female).

If a GPIO card is fitted, or a Stagebox is attached, the main screen shows a list of available GPIO connection 'pins' on the selected hardware (console or stage box). The upper section shown in blue is the GPI (input) section, and the lower section shown in red is the GPO (output) section. Each entry shows its various configurations across several columns; these are set in the VST section of the master bay Vistonics.

#### Console GPIO Select

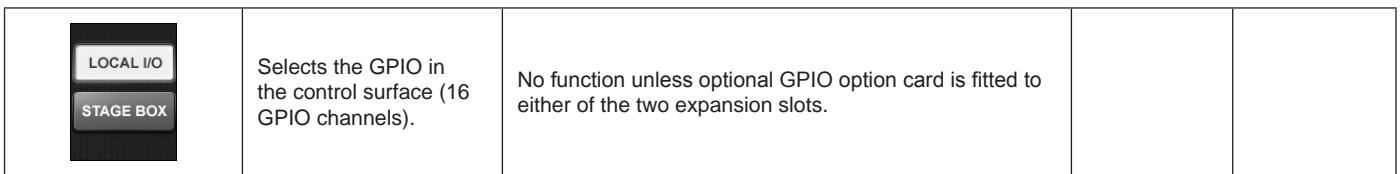

### Stagebox GPIO **Select**

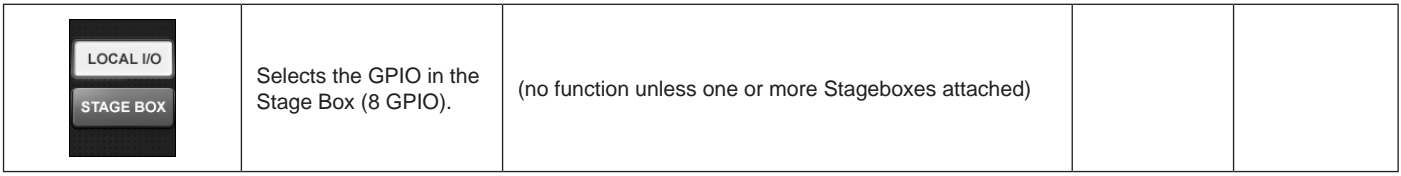

# GPIO Up / Down

List

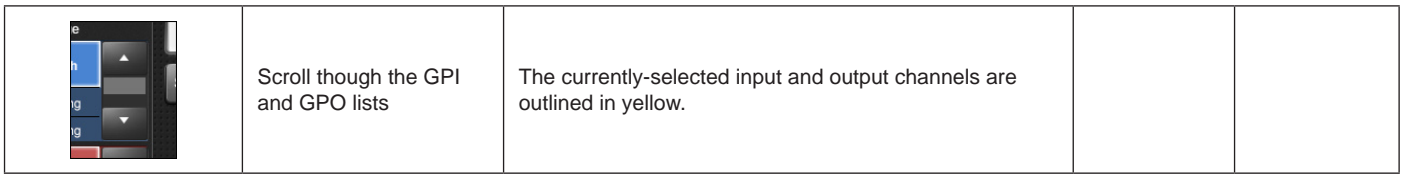

### GPI On / off

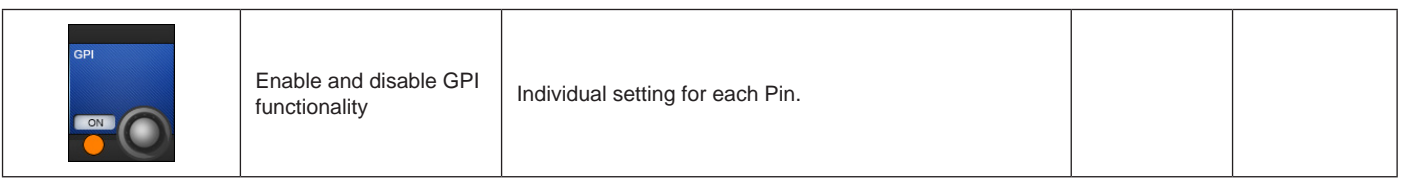

### Function Select

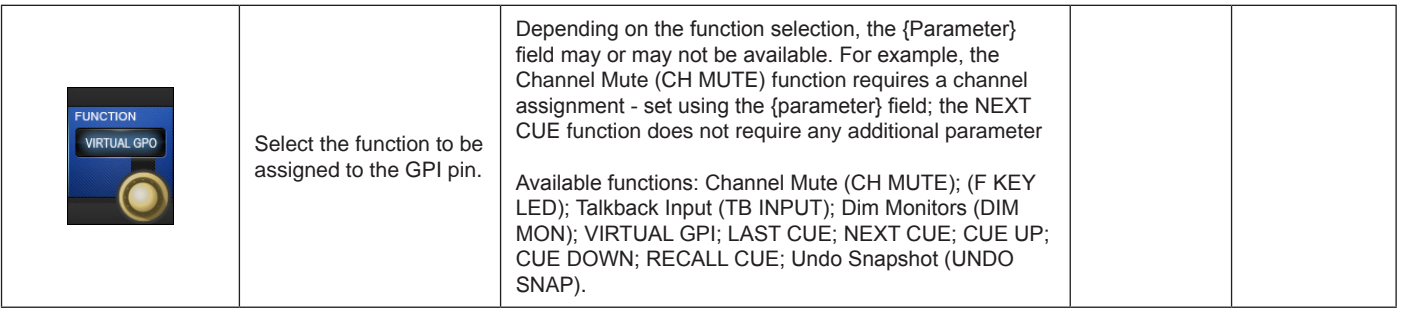

### Parameter Set

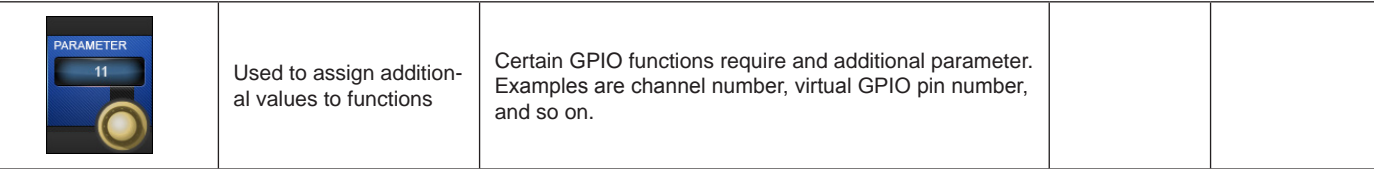

# Trigger Edge

Select

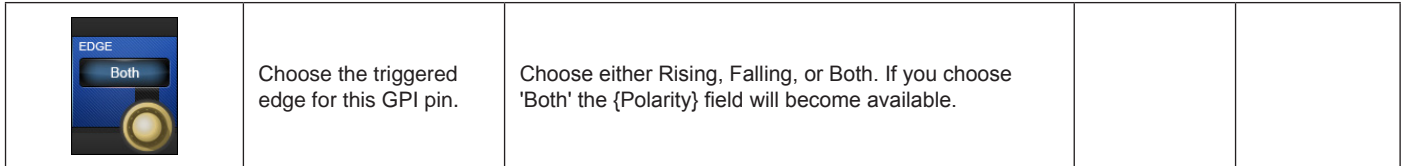

### Trigger Polarity Select

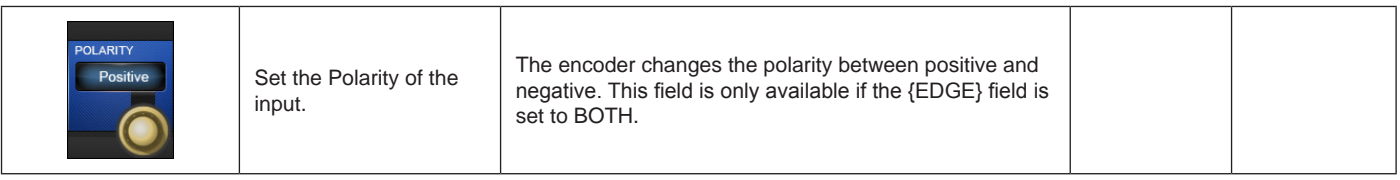

### GPO On / off

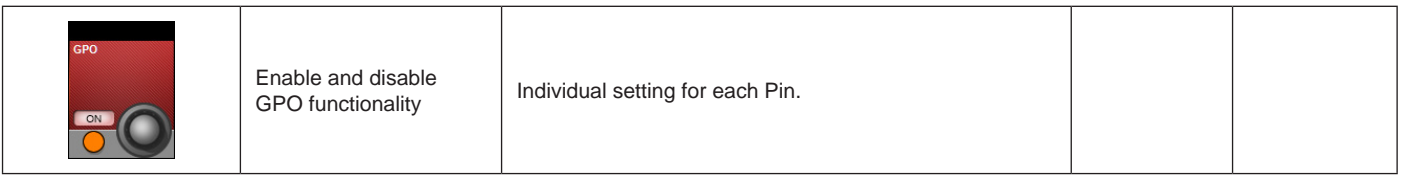

### GPO Function

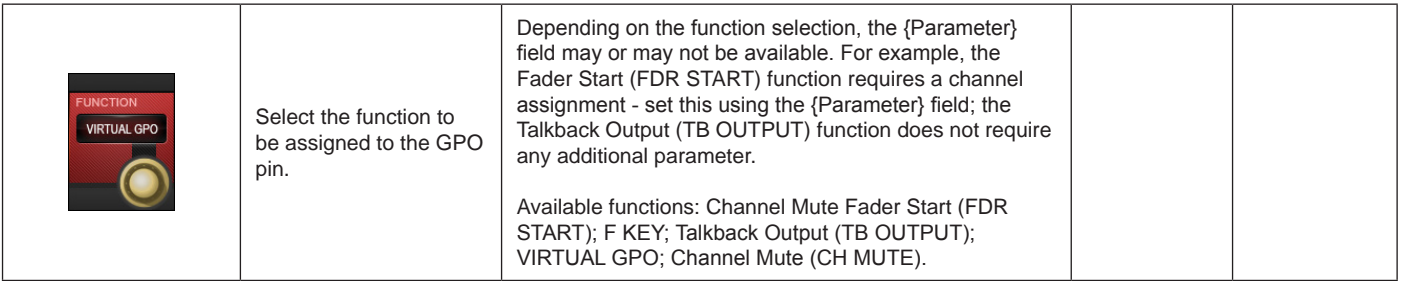

### GPO Parameter

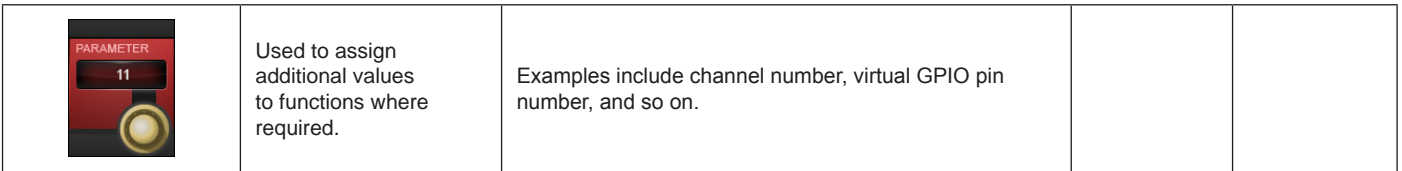

### Pulse Time

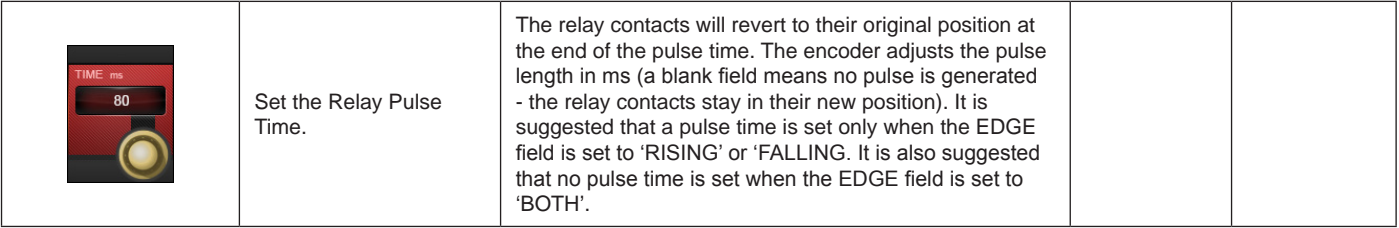

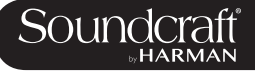

### Edge Select

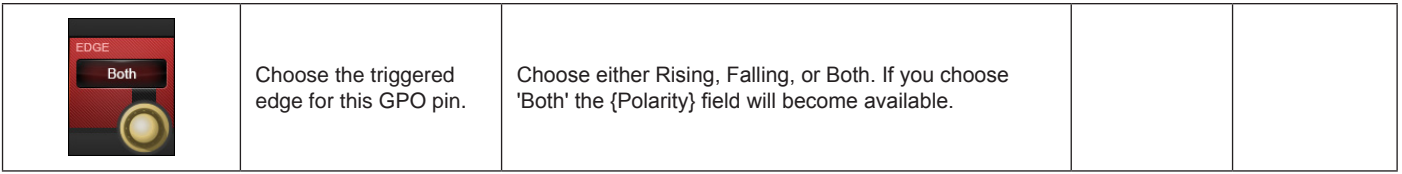

### Polarity Select

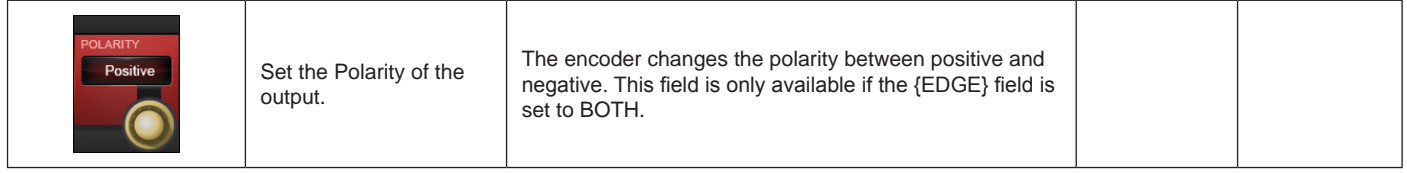

Soundcraft

# **Menu: SYNC**

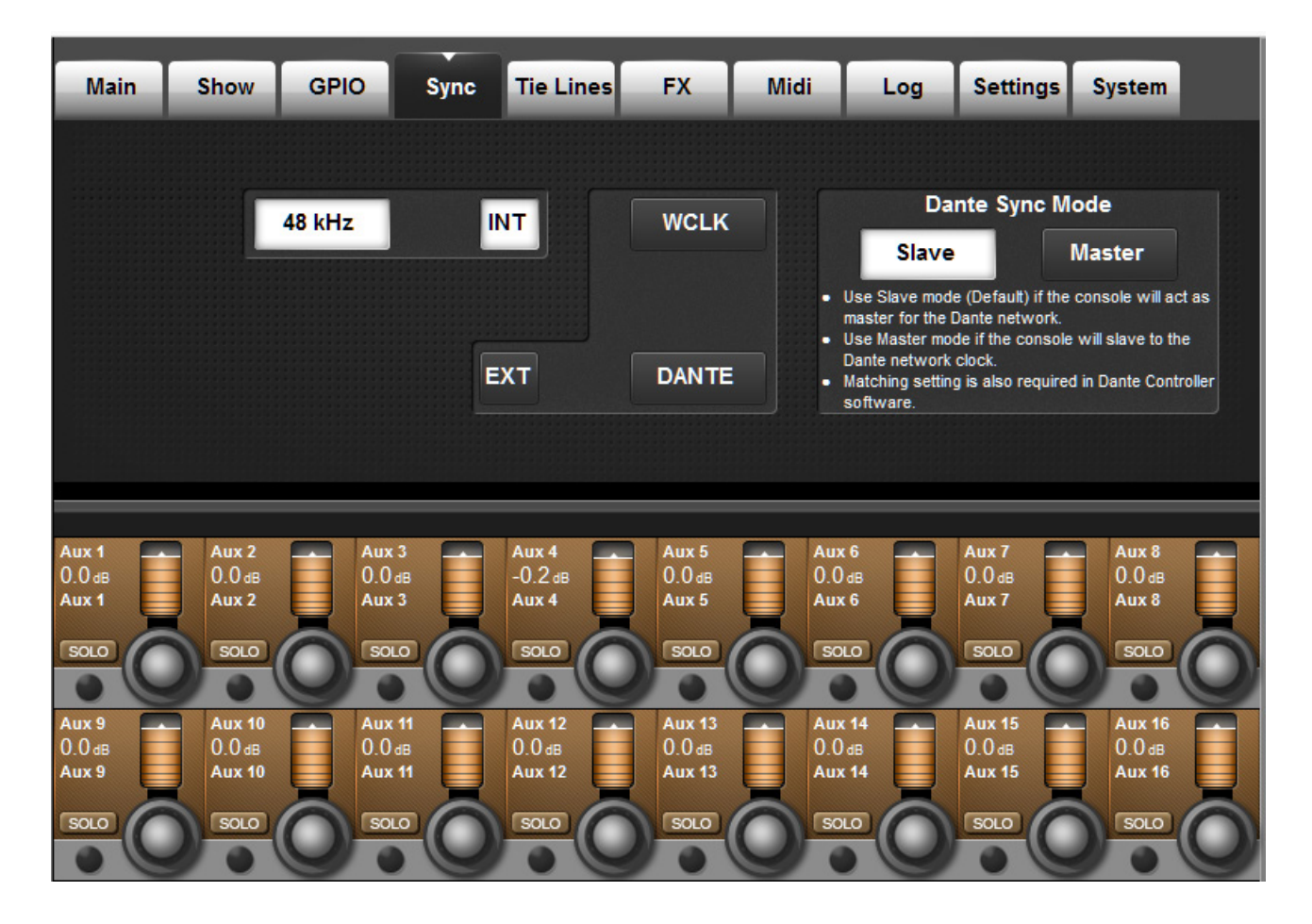

The settings in this tab determine the digital audio clock configuration for the console

### Internal Clock

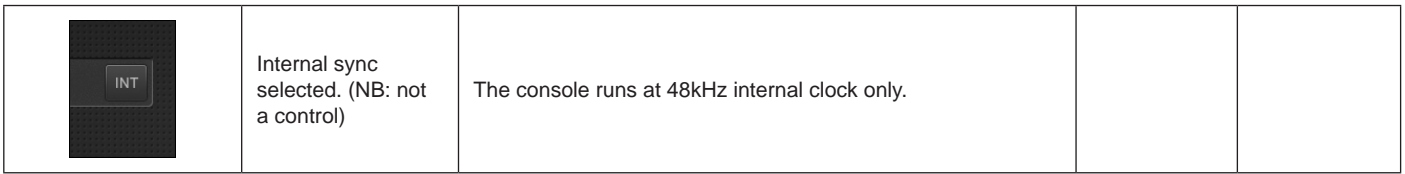

### External Clock

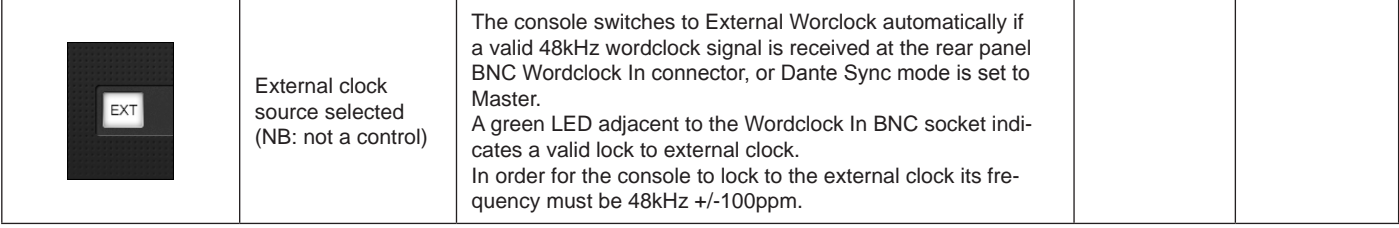

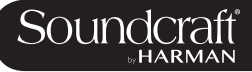

# Dante Sync:<br>Master

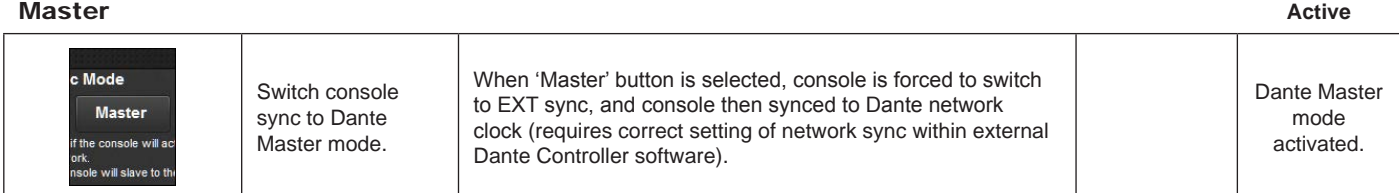

# Dante Sync:<br>Client

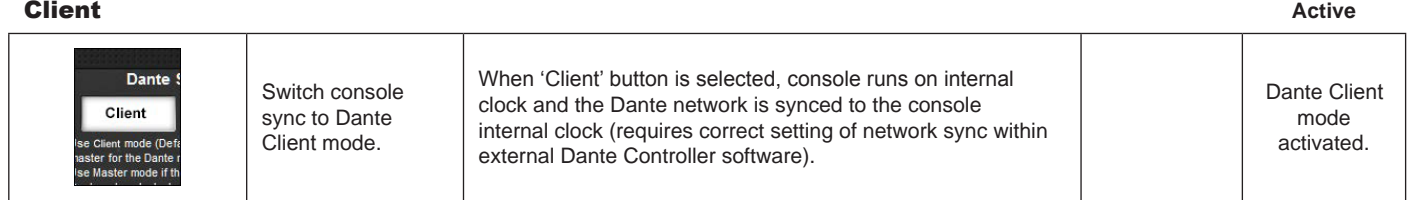

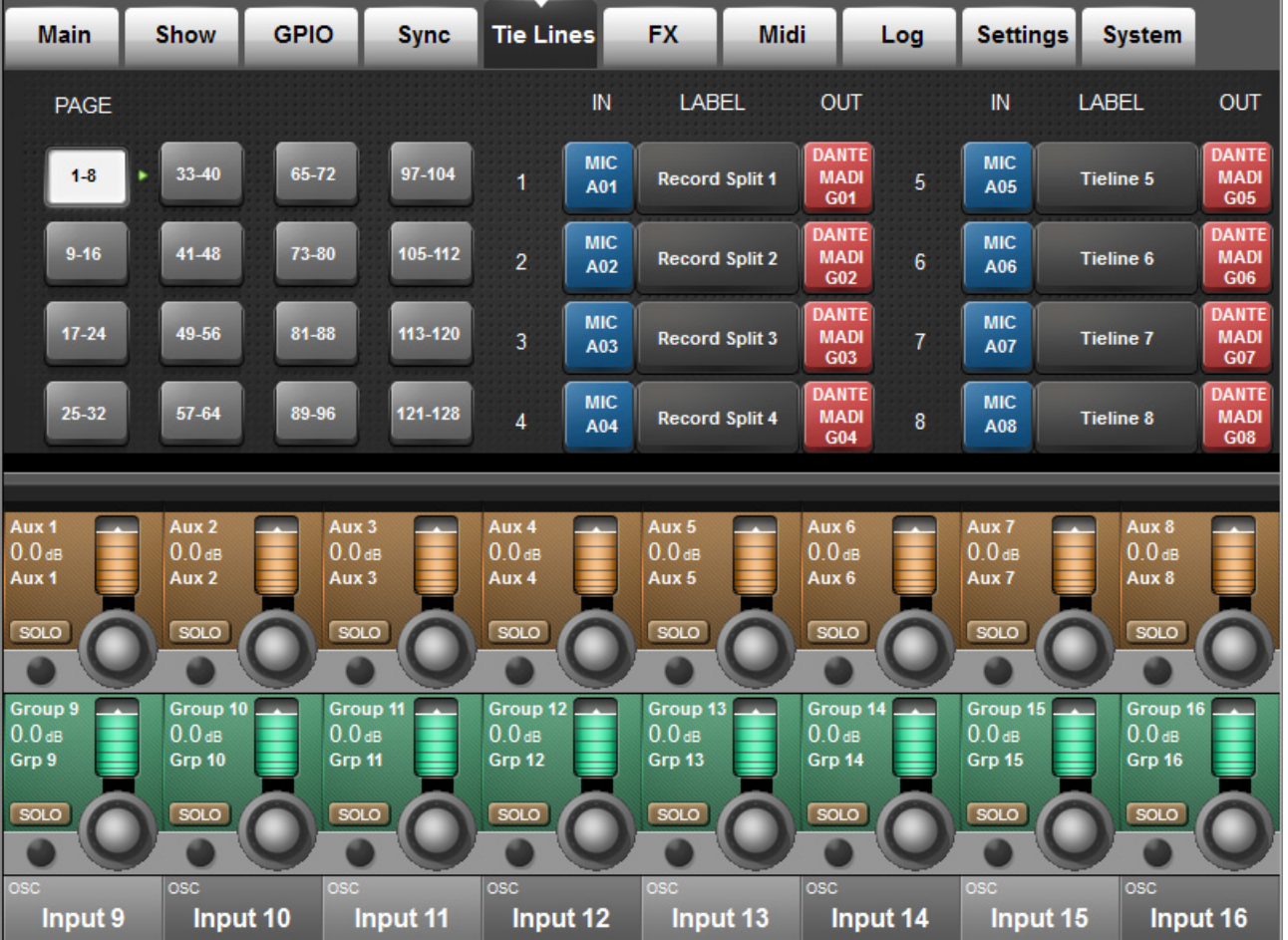

# **Menu: TIELINES**

TIE Lines are direct connections from an input connector to a output connector. They are a path through the mixer with no processing and no mixing, and there they do not use up any DSP channels. The console supports up to 128 tie lines, arranged 8 per page.

## Page Select

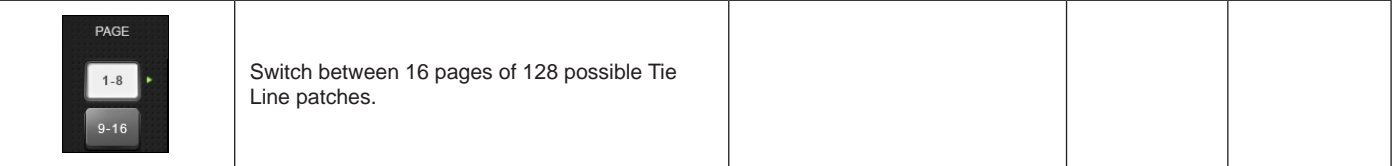

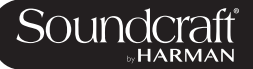

# Tie Line Input

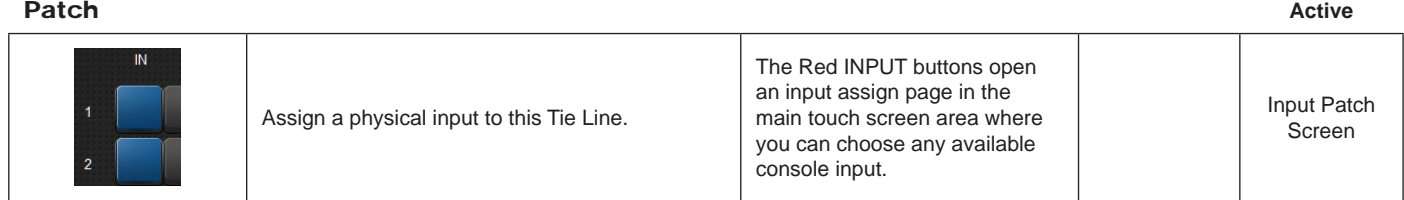

# Tie Line Output

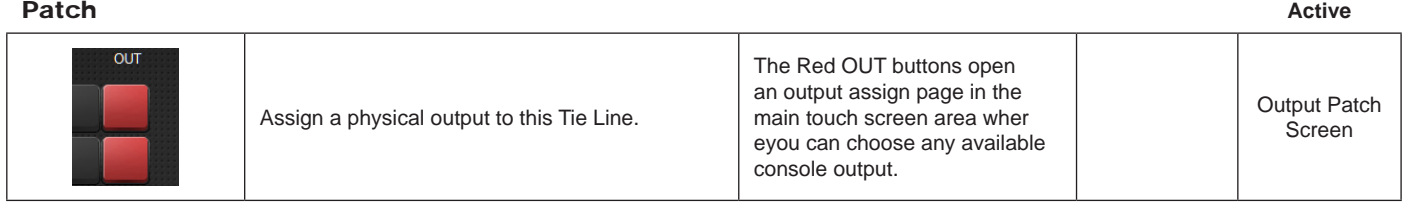

### **Tie Line Label**

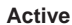

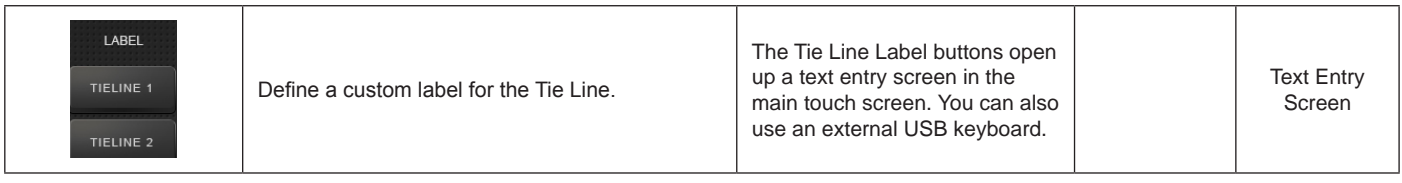

**Menu: FX**

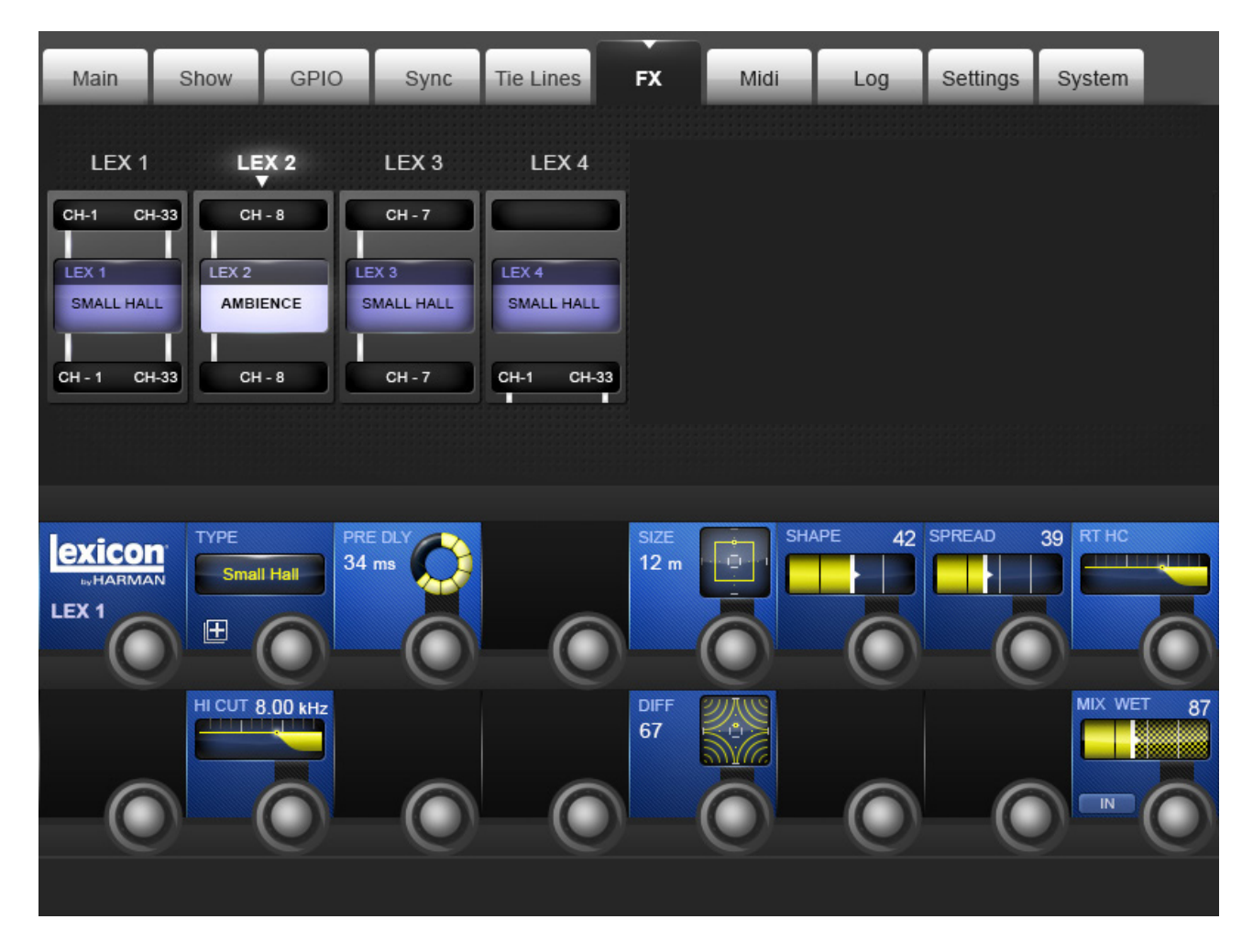

This is where you configure the four internal FX processors. Please see the Effects chapter of this reference for more specific information.

**Lexicon FX**<br>Fngine

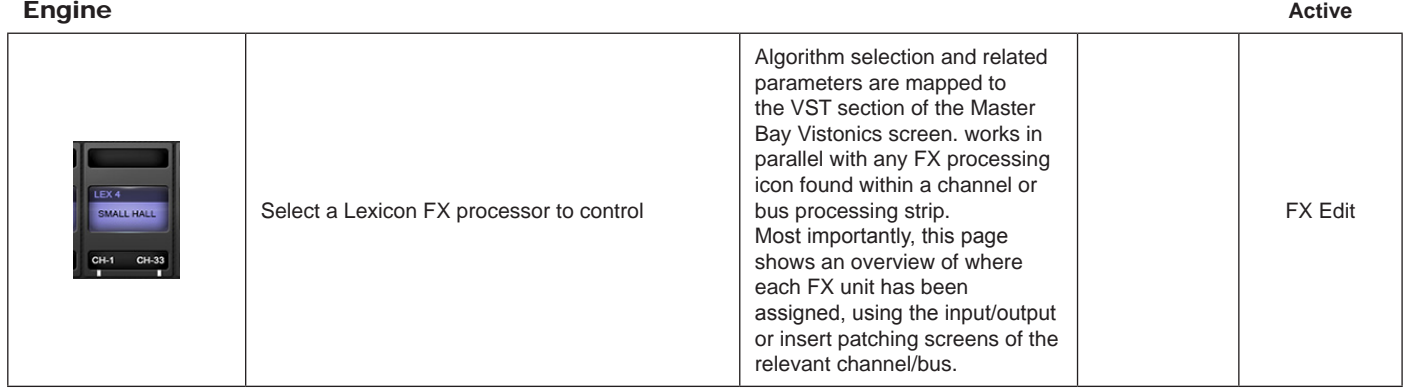

# **MENU: MIDI**

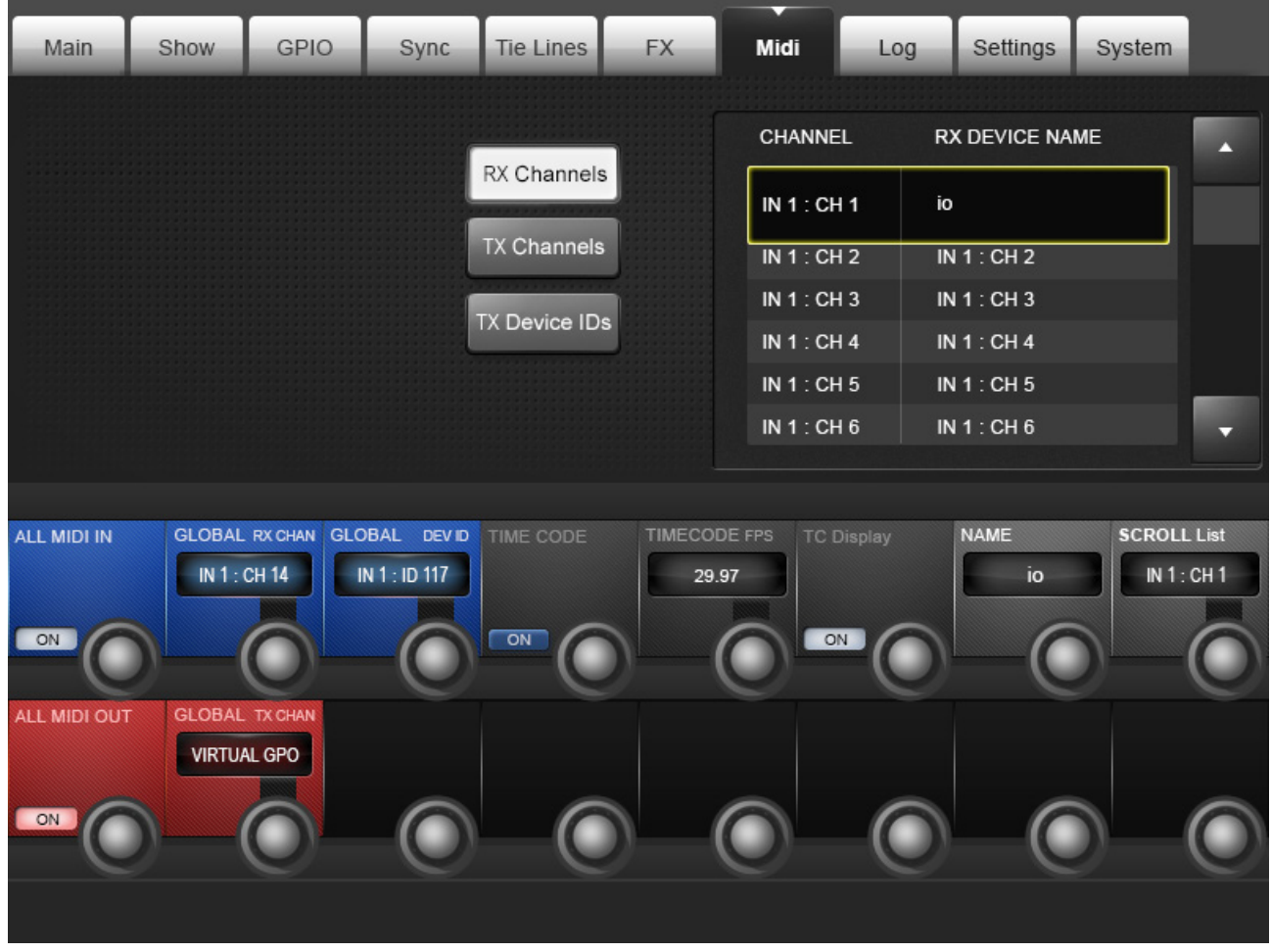

General MIDI setup for the console

#### List RX Channels

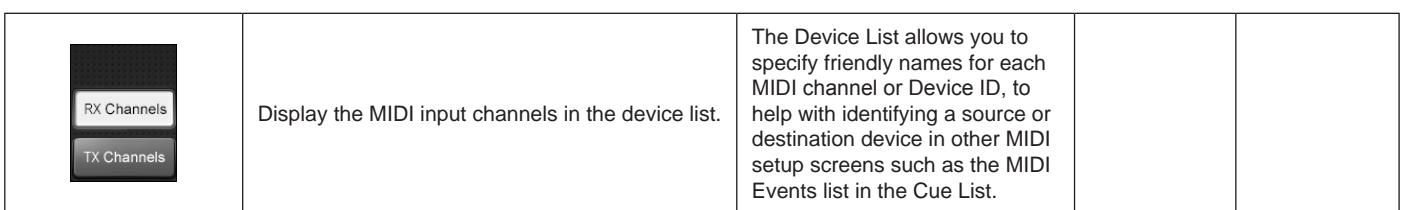

### List TX Channels

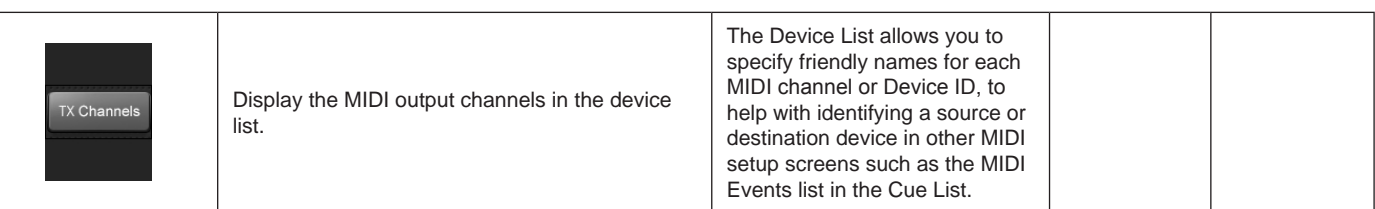

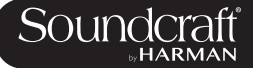

### List TX Devices

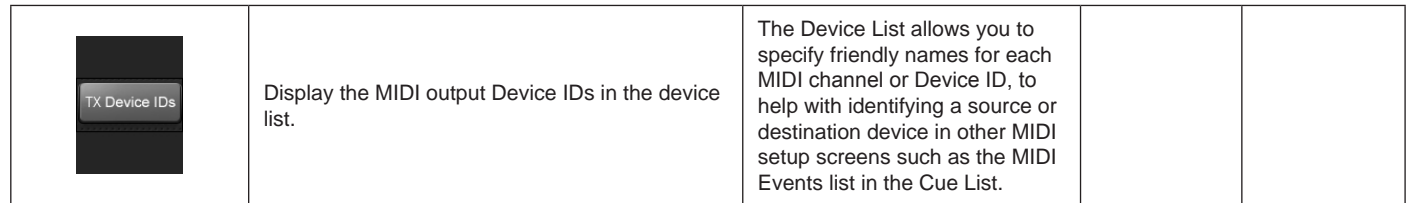

### MIDI Device Name

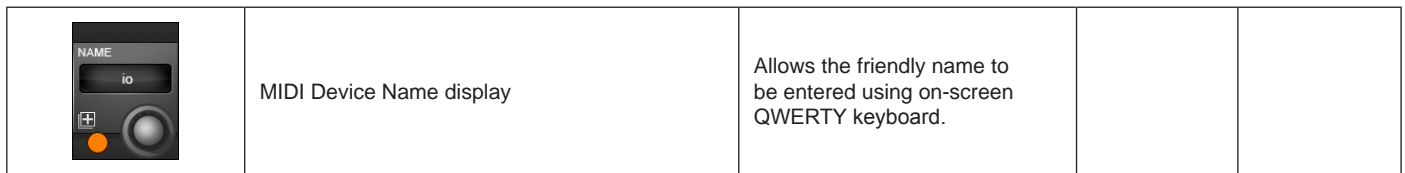

# Scroll MIDI

Device List

| <b>SCROLL List</b><br>IN1:CH1 | Fast-Scroll through the device list with the<br>encoder. |  |  |  |
|-------------------------------|----------------------------------------------------------|--|--|--|
|-------------------------------|----------------------------------------------------------|--|--|--|

# **MIDI In Enable/**<br>Disable

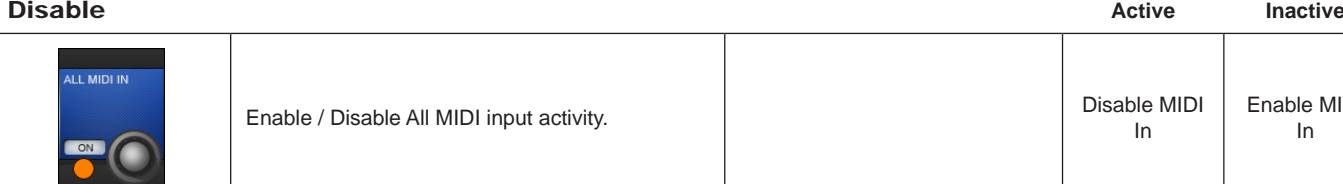

### Global MIDI Input Channel

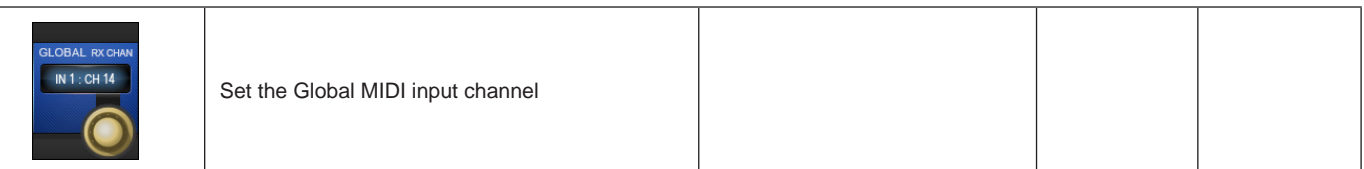

### Global MIDI Input Device ID

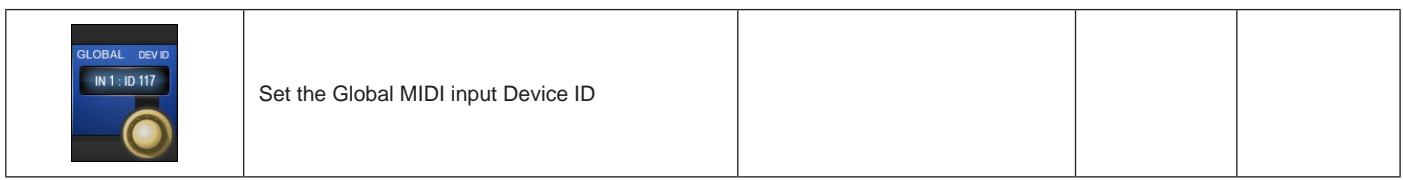

 $\blacktriangleright$ 

In

Enable MIDI In

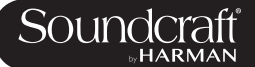

Timecode **Enabled** 

# **MIDI Timecode**<br>Enable

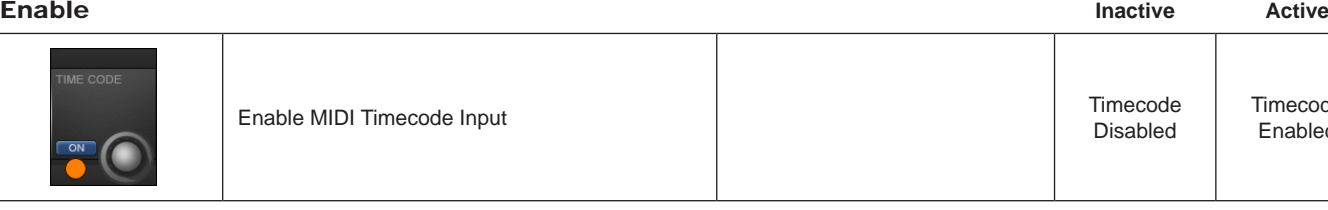

### MIDI Timecode Frame Rate

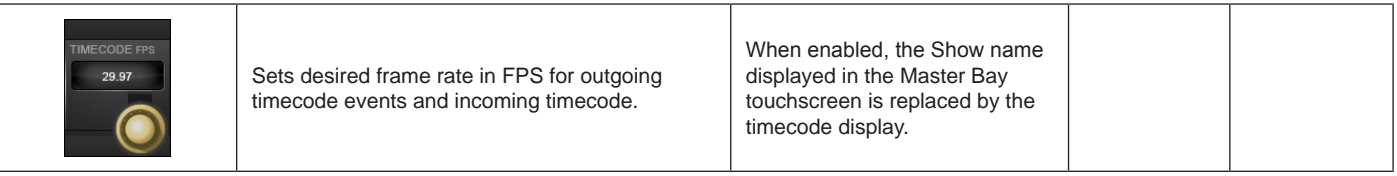

### **Timecode** Display On/Off

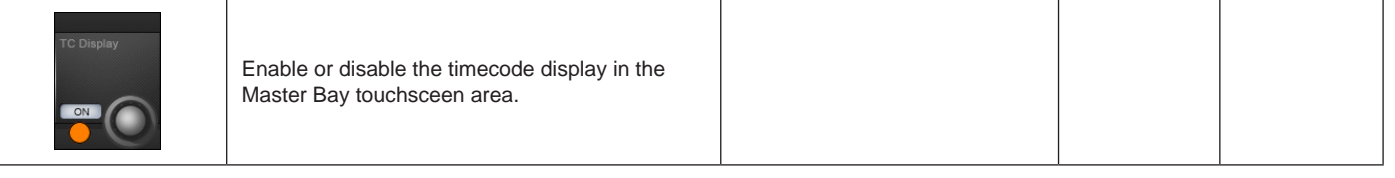

# MIDI Out

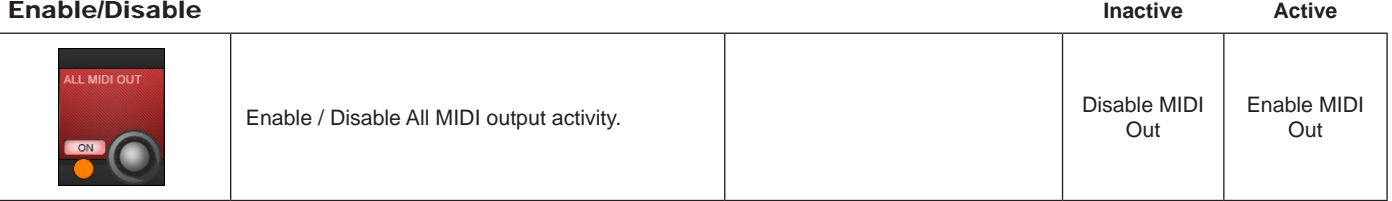

### Global MIDI Output Channel

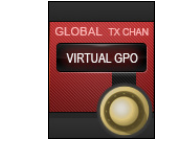

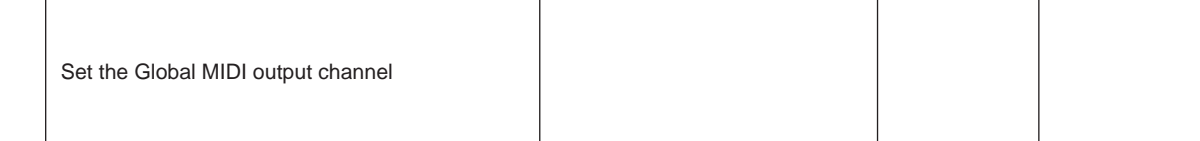

# **MENU: LOG**

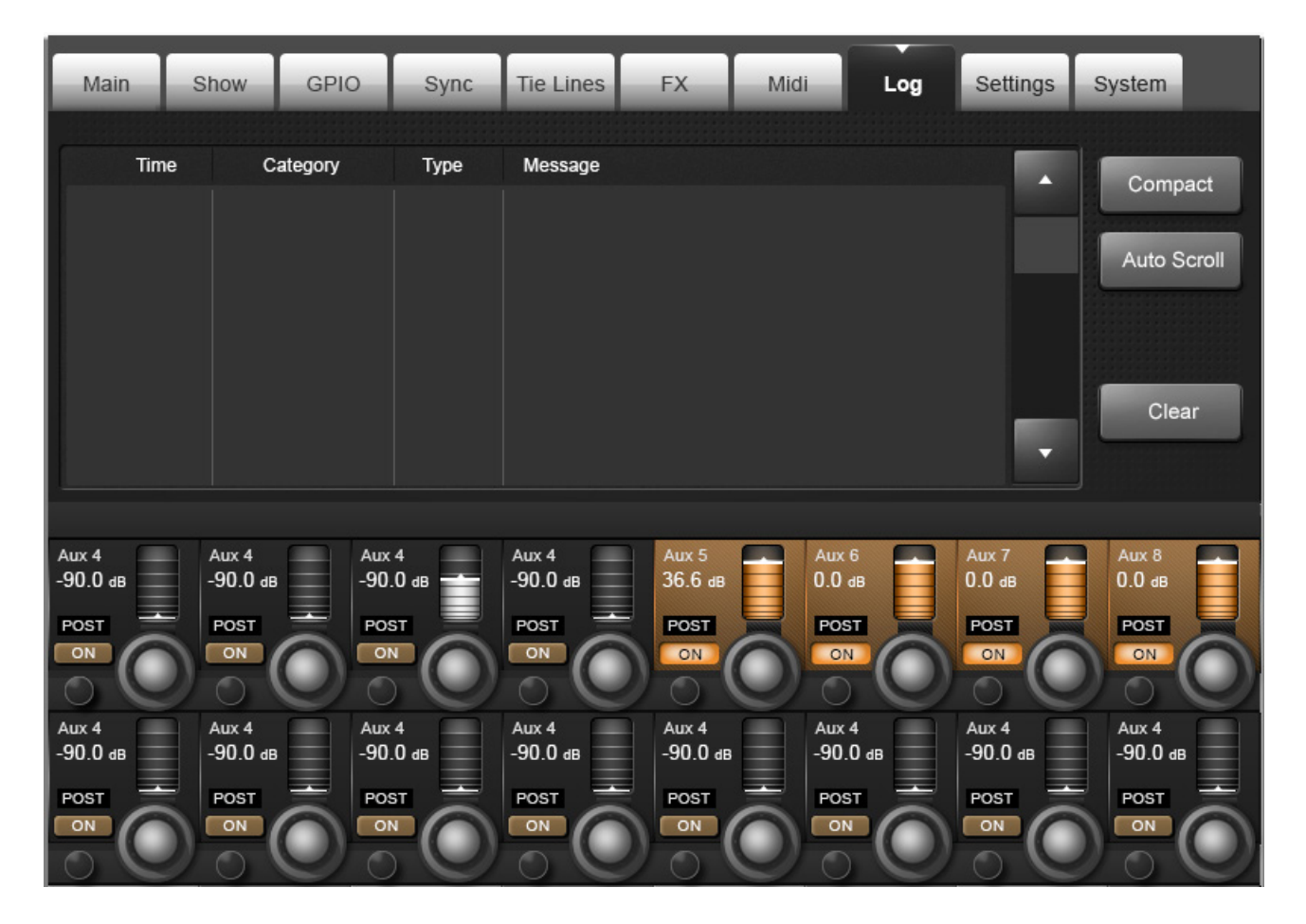

This page displays any errors that have occured since the console was last powered-up. These would usually be communications errors between the various components in the system such as control surface, local rack, and stagebox.

The most recent message is also displayed at the top right of the master section's main screen, in the Error Log Display Area. The message is cleared from the main screen after the Log page has been viewed by the user. Note that the Log page can be reached as described above, or by touching the Error Log Display Area on the main screen.

#### Error Expand/ Compact

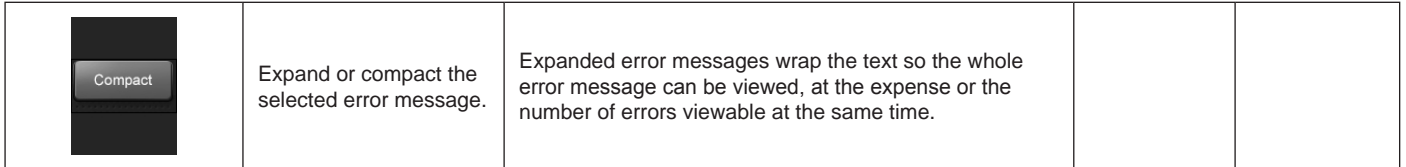

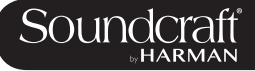

### Automatic Scrolling

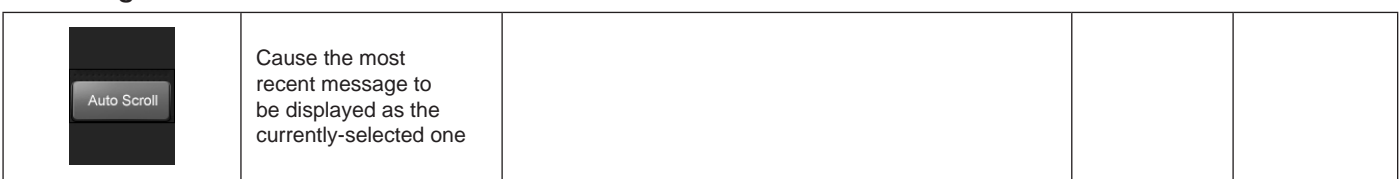

### Clear Log

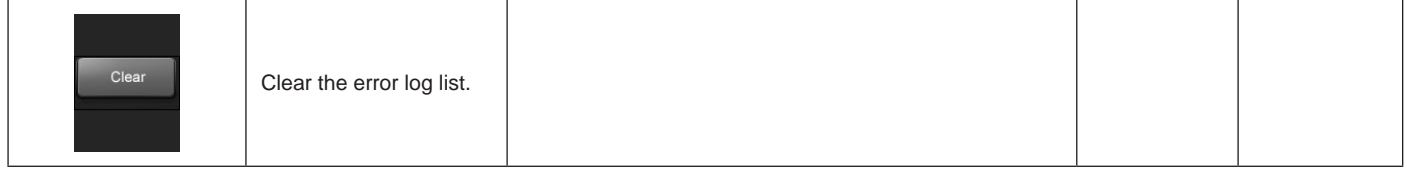

### **MENU: SETTINGS**

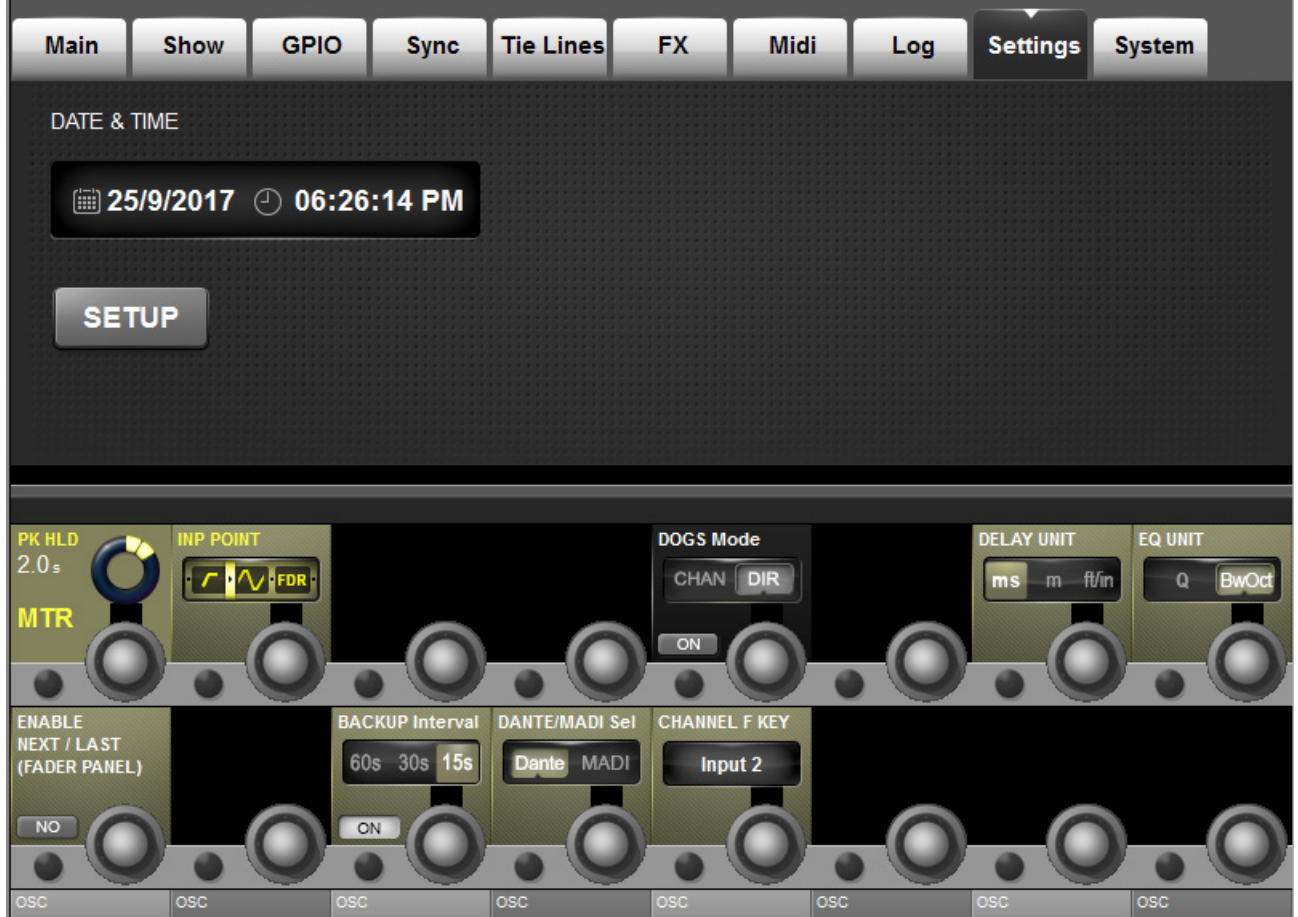

Miscellaneous settings for the console, including the date and time, plus input meter source point and general meter peak hold time, delay, EQ, graphic EQ, and Dante / MADI source selection.

### Set Date And<br>Time Time **Active**

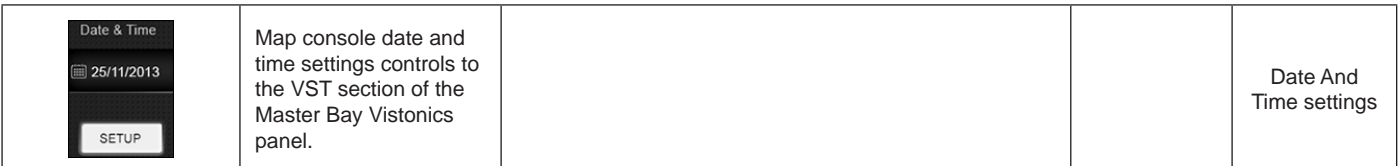

# Meter Peak

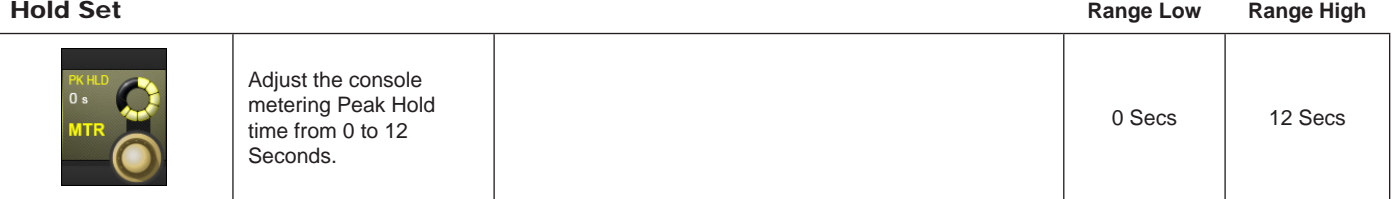

#### Set Meter In Point

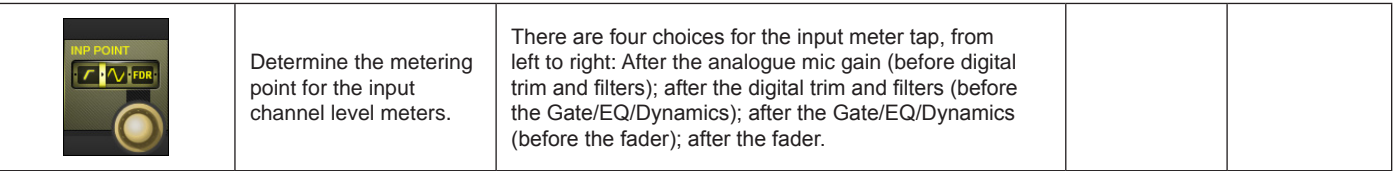

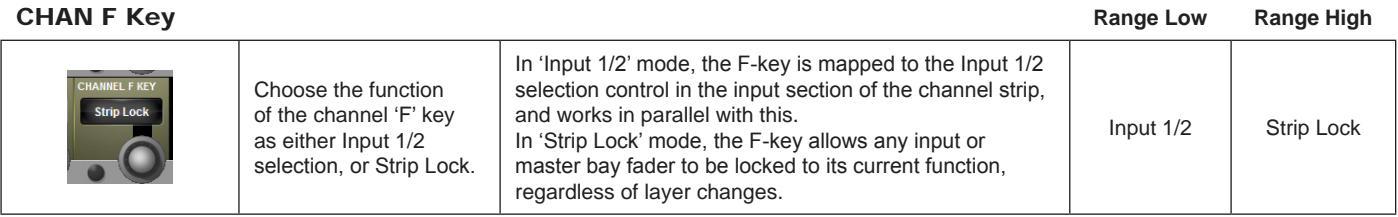

### Set Delay Units

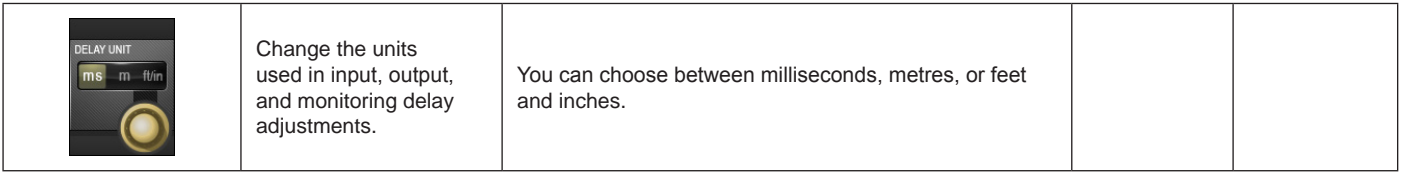

### EQ bandwith

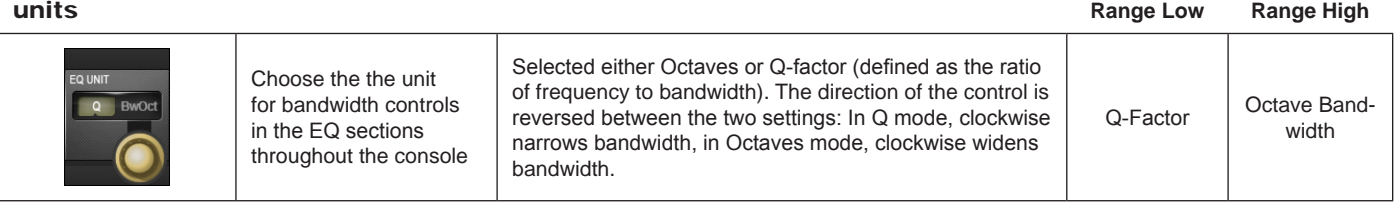

# Enable NEXT<br>and LAST

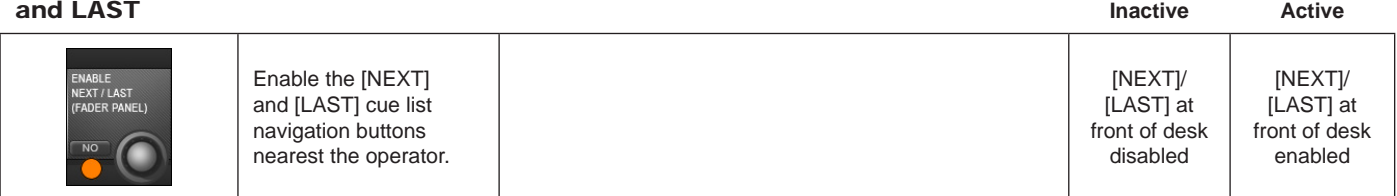

# DANTE / MADI

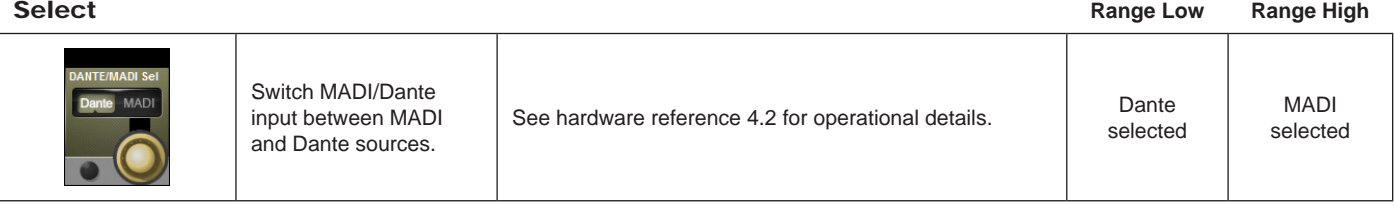

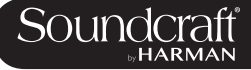

Backup

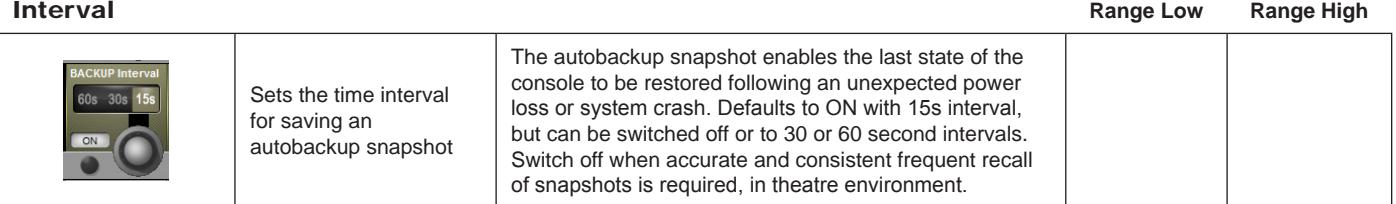

### **DOGS Select Range Low Range High**

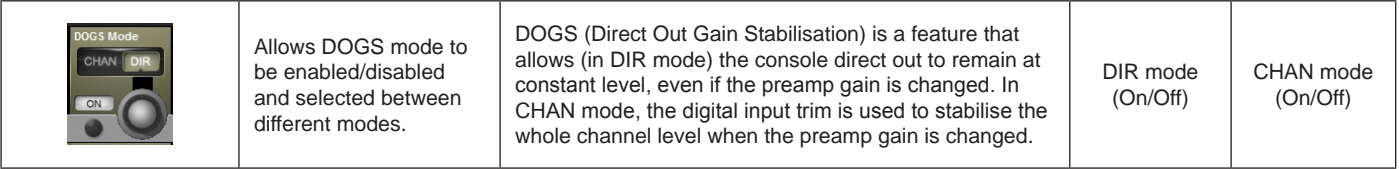

# **MENU: SYSTEM**

System Monitoring and HiQnet/VM² Setup

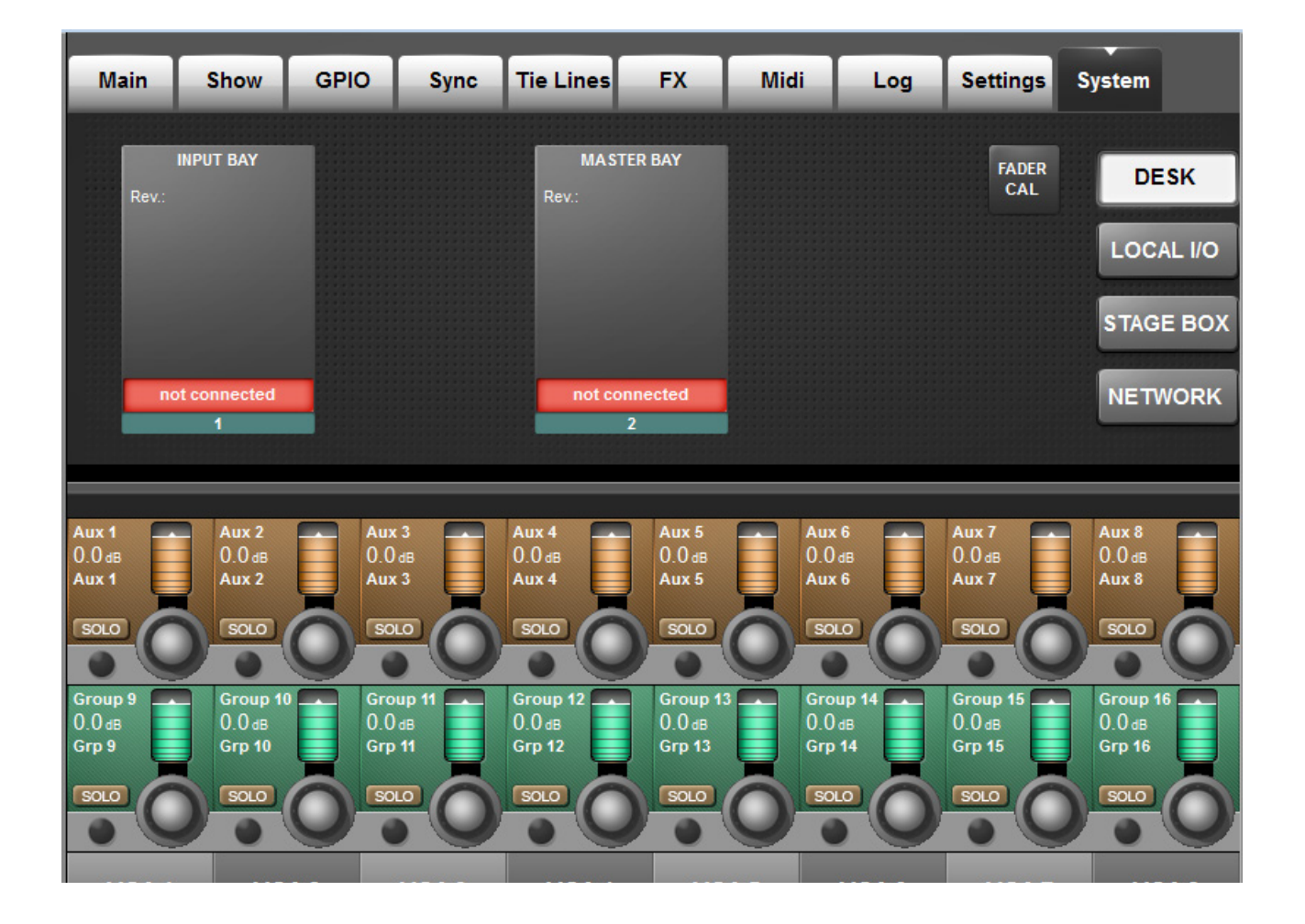

### **System monitoring and HiQnet setup.**

In normal operation, the main System Monitoring Overview Display Area is located at the top right of the Master Bay touch screen, and the Error Log Display Area is just below it. Within the System Monitoring Overview Display Area each hardware device and the HiQnet™ network state is represented with a coloured label. The label colour indicates the overall state of the system monitoring page. A green label indicates that this device is running correctly, whereas a red label indicates an error condition.

### **Error and warnings are displayed in the Error Log Display Area.**

To access detailed System information, enter either though the main menu by pressing [MENU] then (System), or by touching the System Monitoring Overview Display Area. When the System page has been opened, there are 4 sub-pages accessed via the touch-pads on the right hand side: DESK, LOCAL I/O, STAGE BOX and NETWORK.

Þ

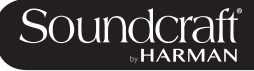

#### Desk Information

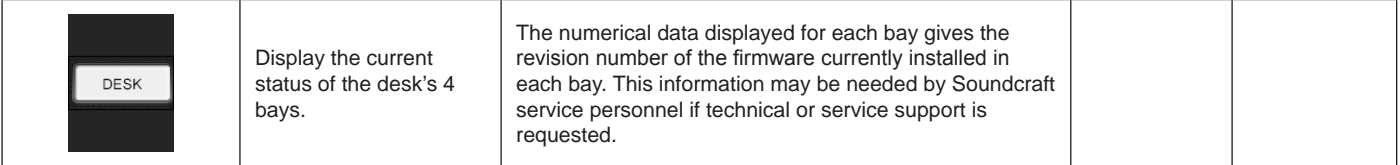

### StageBox Information

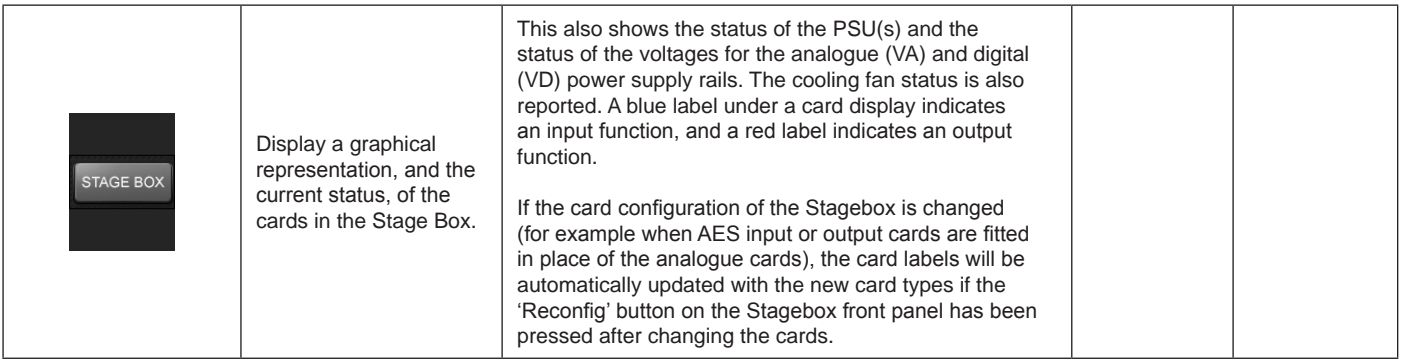

#### Network Set-up

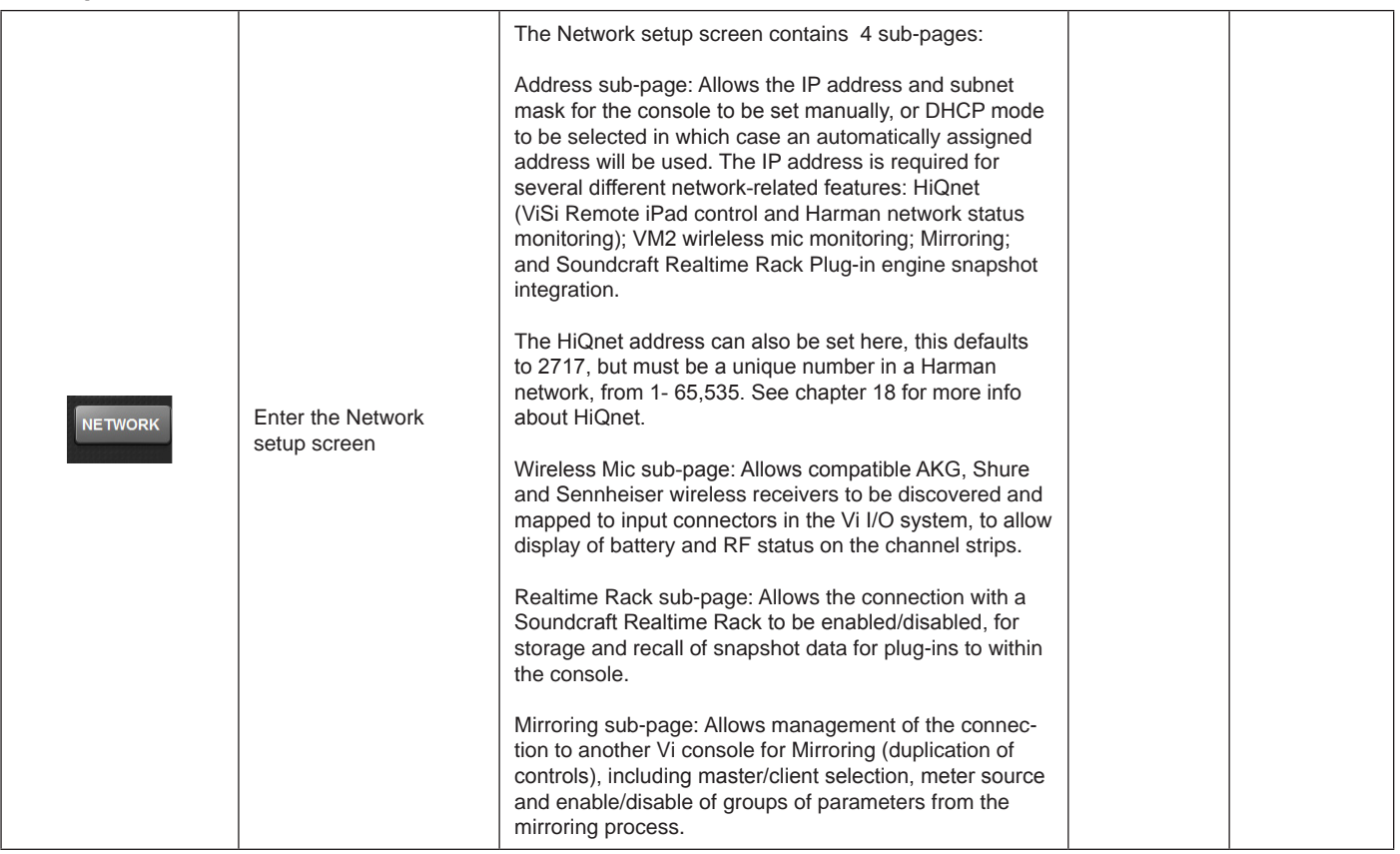

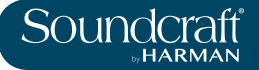

## **Lexicon FX**

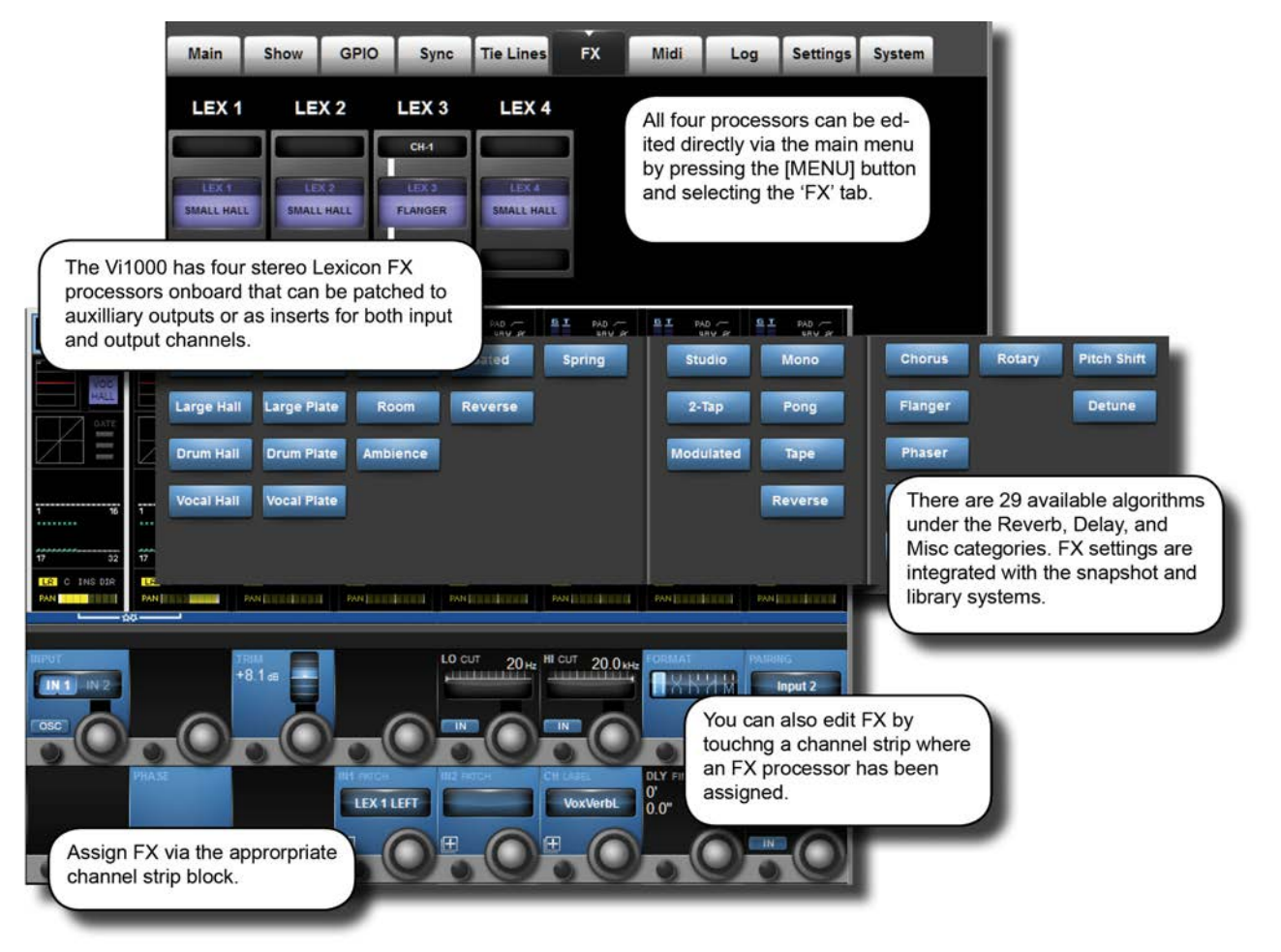

The Vi1000 comes with Lexicon FX processors. Each FX Unit can be inserted into any Output/Main Master bus or into any Input Channel, or it can be patched as an FX Return to an Input Channel or fed from an Aux send.

Each FX Unit supports up to 30 different professional LEXICON® Effects with algorithm and parameter adjustment integrated into the console's Vistonics II environment - editable either from the relevant channel's bay, or from the Master Bay via the FX Overview page in the main menu.

All Parameters from the four Effects Units and for all Effects Type are stored in the desk Snapshots.

### **LEXICON® Effects Format**

Depending on the selected effect type, the FX processor works internally in one of three formats: Mono, Mono In/ Stereo Out, or Stereo In/Stereo Out.

The FX processor always has Stereo Inputs and Outputs. If the FX Type needs only a Mono Input, the Left and Right Input Signal are summed together. If the FX Type outputs only a Mono Signal then the Output Signal is distributed to both the Left and Right Outputs. The MIX Parameter adjusts the ratio between the original (dry) signal and the effects (wet) signal. The stereo format of the dry signal wil be maintained.

### Vi1000 USER MANUAL

17.0: FX

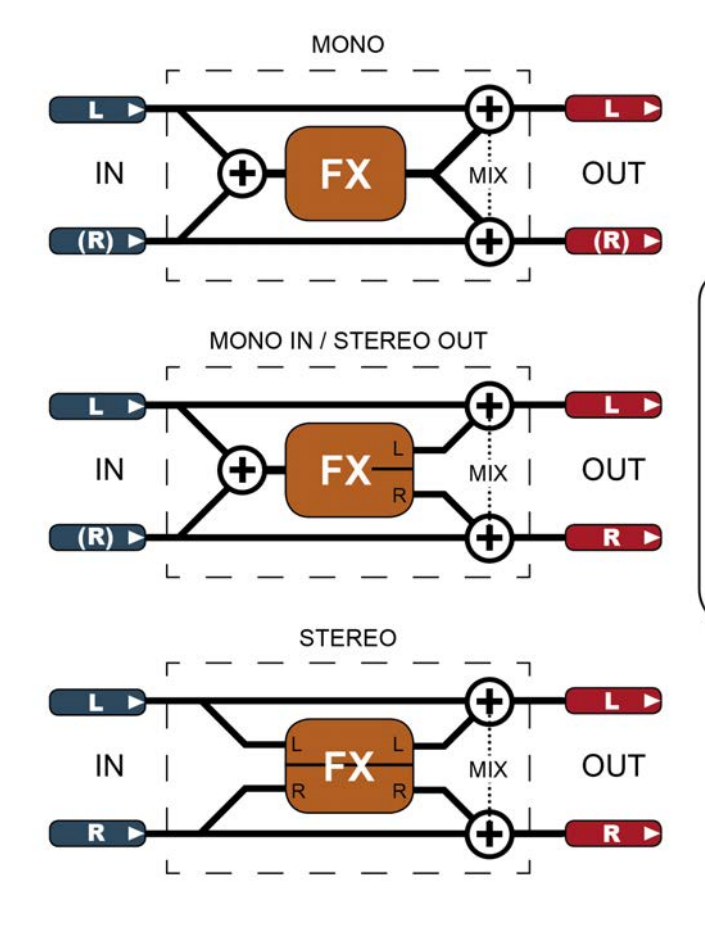

The Lexicon FX processors work in three different formats.

An FX processor always has stereo inputs and outputs. For a mono-input effect, the left and right input signals<br>are summed together. For a mono output, the single output signal is<br>distributed to both left and right outputs.

'MIX' represents the effect's own wet/dry mix parameter.

17.0 17.0: FX

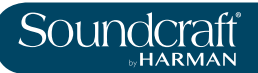

# **Using The Lexicon FX Processors**

Each FX processor can be patched in three ways. Aux Masters can be patched to the inputs of FX units; input channel inputs can be patched to the outputs of FX units; and both input and output insert points can be patched to FX units.

Patching status is visible in the FX overview page, though actual patching of FX units takes place in the relevant source / destination channel strips. For example, to patch an FX unit to an input channel you would go to that input channel's channel strip (input block).

So, to use an FX unit in a traditional aux send / return setup you would patch an aux output to the inputs of an FX unit, then patch an input channel to the outputs of the same unit.

As well as the VST {tap tempo} button, the console's F-Keys can be assigned to the tap tempo function (see below for details).

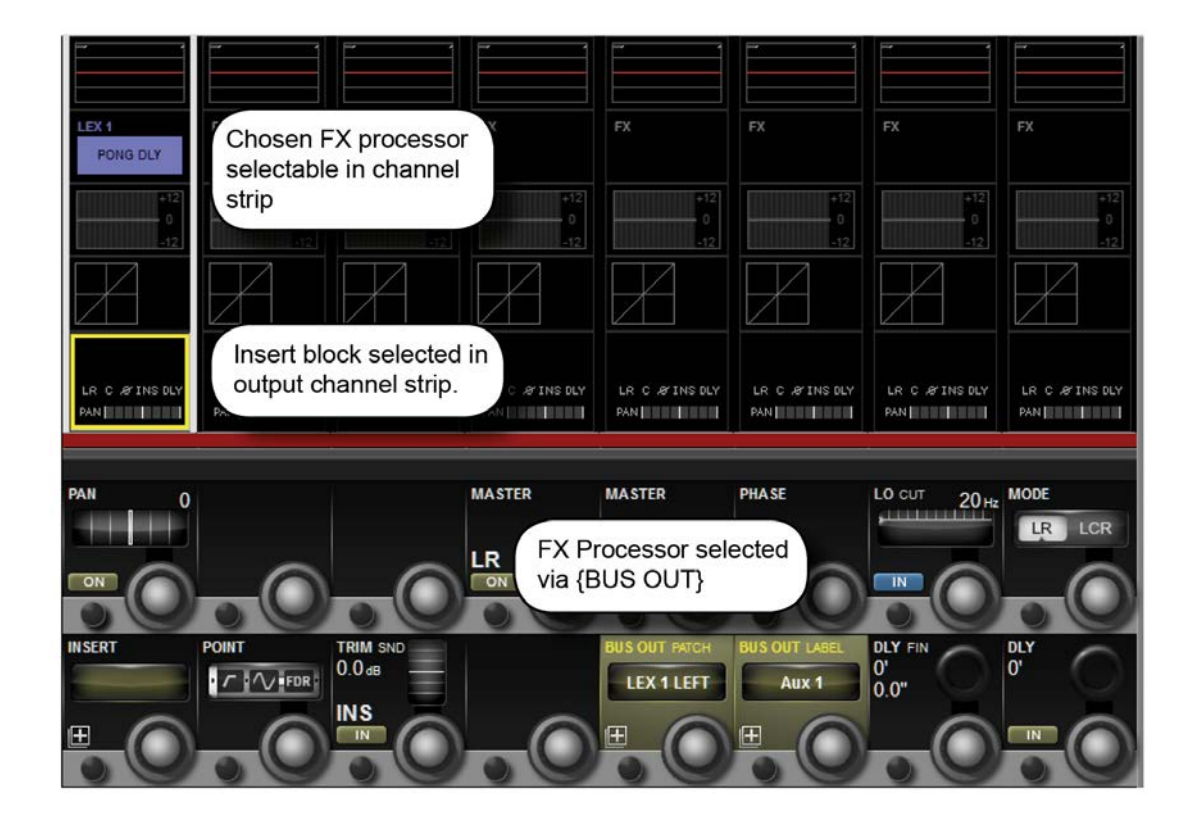

# **As An Aux Send**

To patch an FX unit as an Aux send destination, you must first select either the output or the insert point of the chosen Aux master. A fast way to get to the aux channel strips is to press the [All BUSSES] button. See the Outputs reference chapter 7 for more options).

If you use the insert point of the aux bus you can then patch the output of that aux directly to the master LR bus, for example. Once assigned as an insert, you will be able to edit the select FX unit directly by touching the FX block in the output channel's touch screen channel strip.

If you patch the main output of the aux bus to the input of an FX unit, you then need to select an input to patch to the output of that FX unit.

Touch the Insert/output/delay block in the channel strip, then use the BUS OUT PATCH or INS PATCH options in the VST section to bring up the relevant patching options onto the touch screen. Simply select the Lexicon In page from the options on the right hand side of the touch screen and then select the required FX unit.

If you are patching the output of a stereo aux bus, then left and right buttons will appear in the patch screen. For normal routing you should assign each to the corresponding inputs of an FX unit.

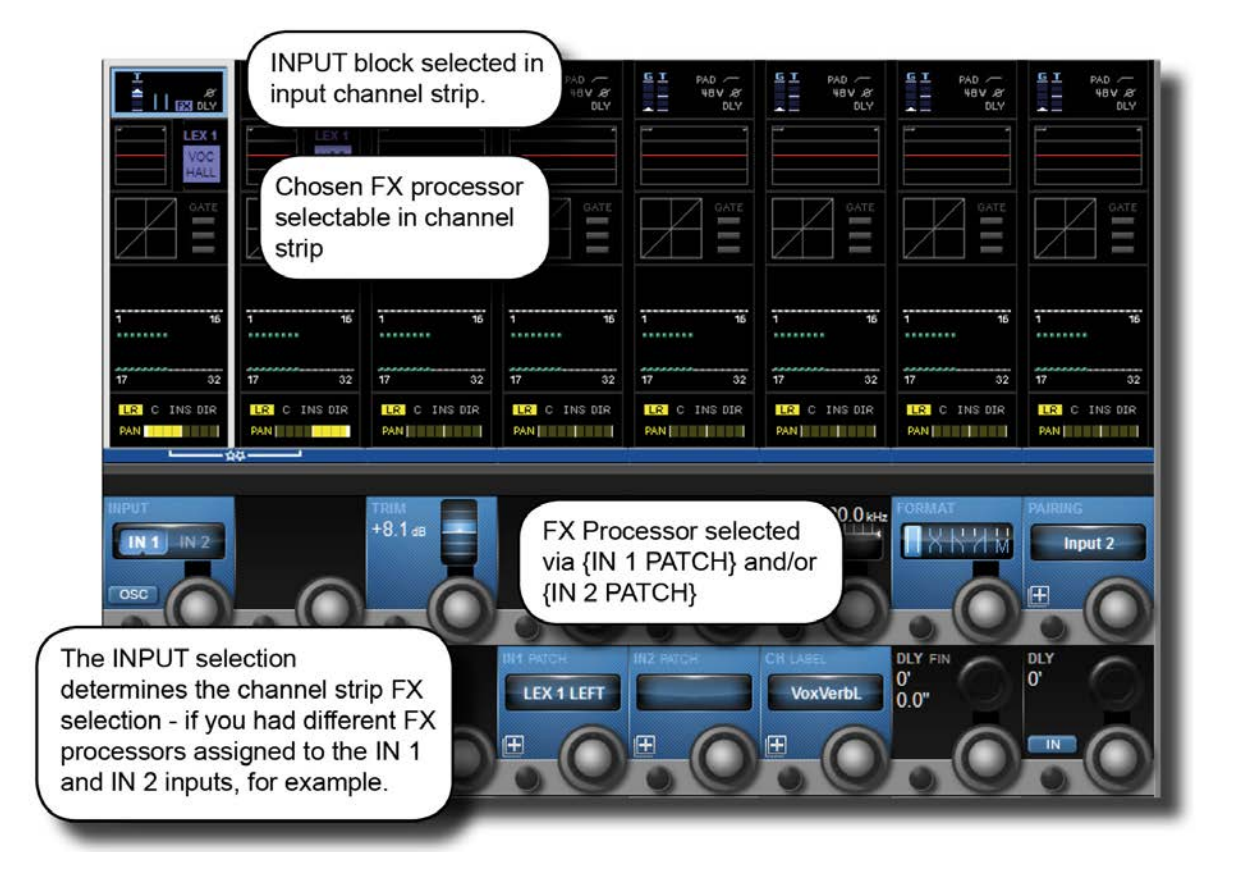

# **As An FX Return**

To patch an input channel as an FX return, select that input's input block from the top of the touch screen channel strip, then use either the {IN 1 PATCH} or {IN 2 PATCH} option to assign the output of an FX unit to that channel.

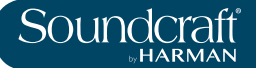

# **As An Insert**

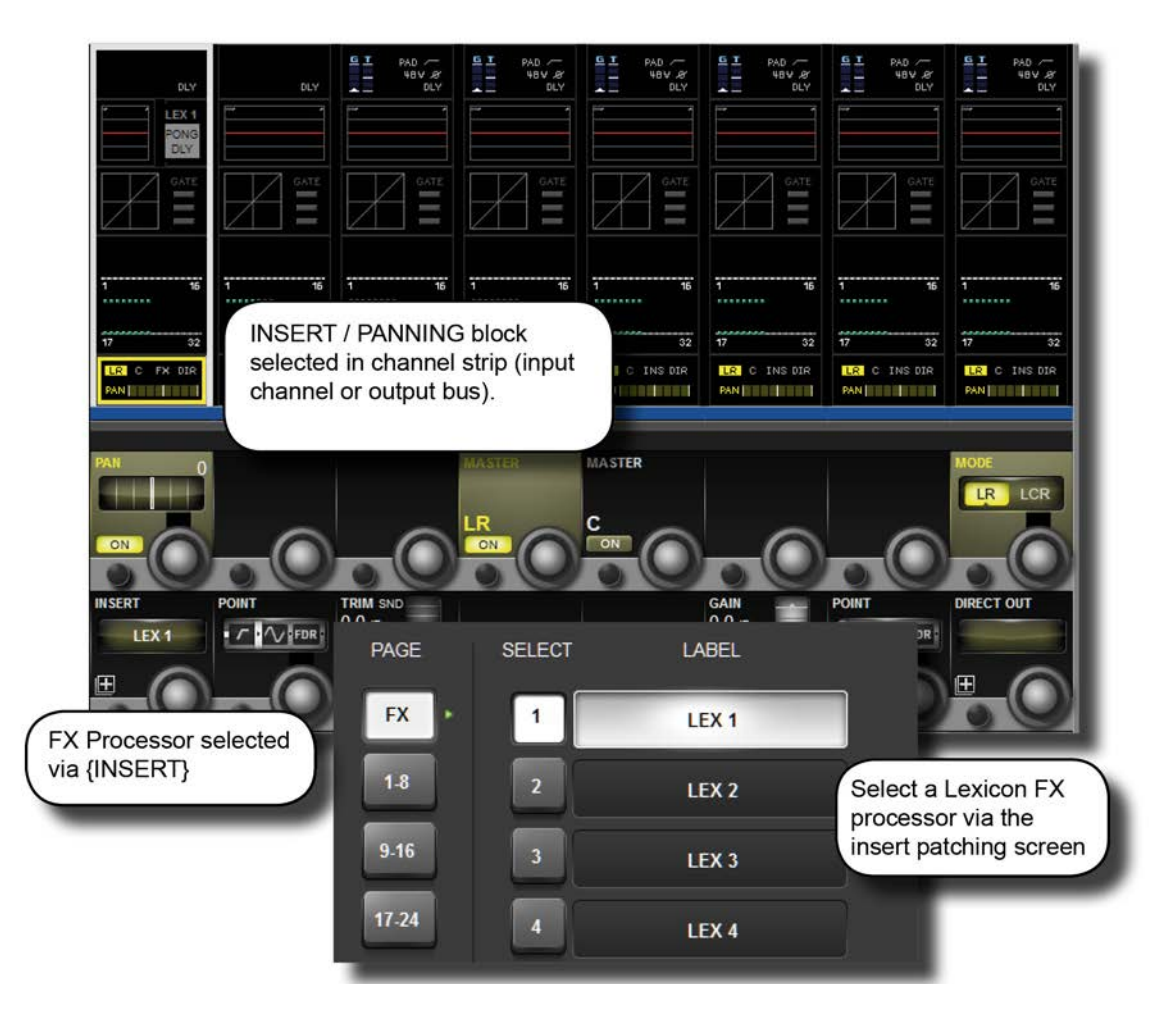

To patch an FX unit into the insert point of an input channel, select the Panning/Insert block from the bottom of the touch screen channel strip, then use the {INSERT} patch option to select an FX Unit. Touch the (FX) button on the top left of the touch screen to show the available FX selections.

Once assigned you will be able to edit the selected FX unit directly by touching the FX block in the input channel's touch screen channel strip.

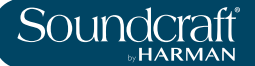

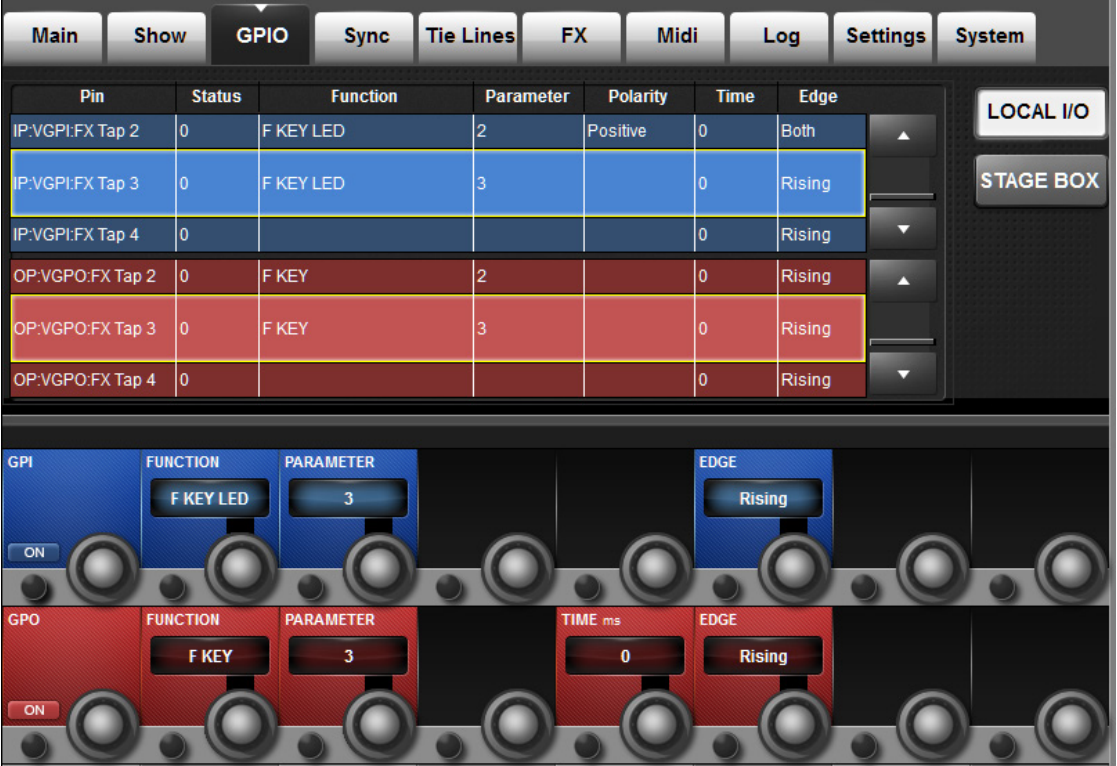

# **Tap Tempo Functionality**

For each effect that offers TAP Tempo (Tempo synchronisation using key press), the bottom left key {TEMPO} is used as the TAP button.

In live situations it is often advantageous to be able to easily control the TAP function from a large button which is permanently accessible on the console surface. The large F1-4 keys below the master screen are assigned by default on Vi1000 to the tap function of FX1-4, so no further setup is needed as long as shows are built from the Vi1000's internal default shows. However if you are importing a show from a Vi 4 or 6 console, only the first two of these F keys may be mapped to the tap function. The information that follows will allow any F key to be mapped to the tap function of any FX unit in the event that a Vi4 or 6 show is being used.

In order to assign the TAP functions of FX units to the F-keys, proceed as follows (refer to the screenshot above):

. Press the [MENU] button and select the {GPIO} menu tab.

. Ensure the {LOCAL I/O} button is selected and scroll the input and output sections down to the VGPI and VGPO Pin settings. For LEX3, select VGPI Lex Tap3 and VGPO Lex Tap3.

. Set the parameters for the VGPI and VGPO as shown in the above picture, and ensure the input and output are switched ON.

Use a similar procedure for other FX units.

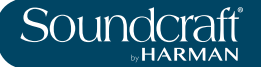

## **FX Algorithms and Parameters**

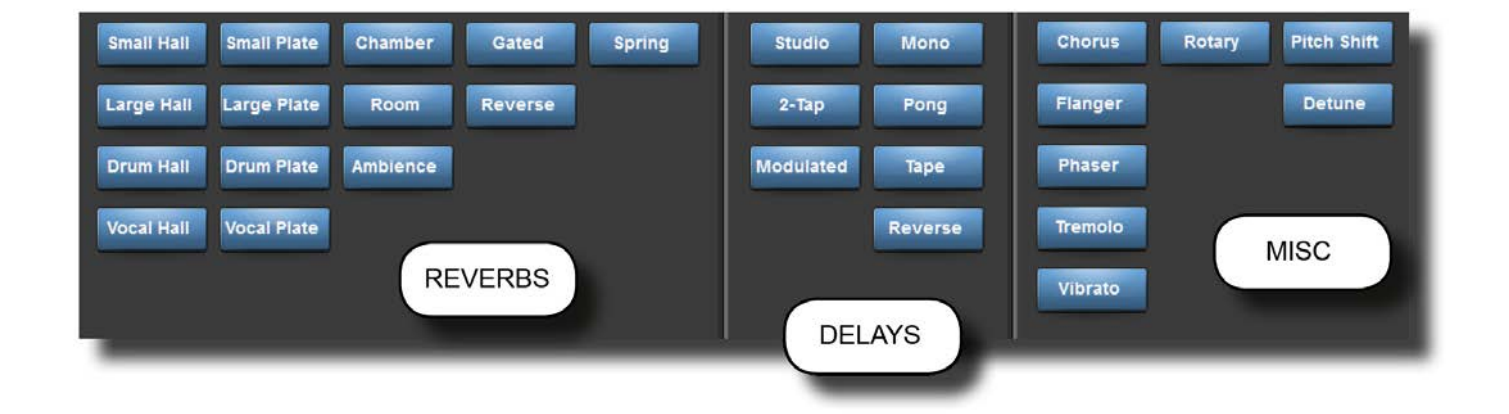

For each of the four FX processors an individual FX Type can be selected. The FX Types are grouped into the following categories: Reverb, Delay, and Miscellaneous. You can select algorithms by hitting the {TYPE} button in the VST section of any FX page.

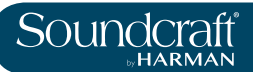

### **Reverbs**

Reverberation (or "reverb" for short) is the complex effect created by the way we perceive sound in an enclosed space. When sound waves encounter an object or boundary, they don't just stop. Some of the sound is absorbed by the object, but most of the sound is reflected or is diffused. In an enclosed space, reverb is dependent on many features of that space, including the size, shape and the type of materials that line the walls. Even with closed eyes, a listener can easily tell the difference between a cupboard, a locker room and a large auditorium. Reverb is a natural component of the acoustic experience, and most people feel that something is missing without it.

## **Halls**

### *SMALL HALL, LARGE HALL, DRUM HALL, VOCAL HALL - Stereo*

A Hall reverb is designed to emulate the acoustics of a concert hall – a space large enough to contain an orchestra and an audience. Because of the size and characteristics,Halls are the most natural-sounding reverbs, designed to remain "behind" the direct sound – adding ambience and space, but leaving the source unchanged. This effect has a relatively low initial echo density which builds up gradually over time.

Vocal Hall and Drum Hall reverbs are specifically tailored for those uses. Vocal Hall has as lower overall diffusion which works well with program material that has softer initial transients like a voice. Drum Hall has a higher diffusion setting which is necessary to smooth out faster transient signals found in drums and percussion instruments.

In addition to general instrumental and vocal applications, the Hall program is a good choice for giving separate tracks in a mix the sense of belonging to the same performance.

# **Plate Reverbs**

### *SMALL PLATE, LARGE PLATE, DRUM PLATE, VOCAL PLATE - Stereo*

A Plate reverb is a large, thin sheet of metal suspended upright under tension on springs. Transducers attached to the plate transmit a signal that makes the plate vibrate, causing sounds to appear to be occurring in a large, open space. The Plates in the Vi4 FX units model the sound of metal plates with high initial diffusion and a relatively bright, colored sound. Plate reverbs are designed to be heard as part of the music, mellowing and thickening the initial sound. Plate reverbs are often used to enhance popular music, particularly percussion.

### **Chamber Reverb**

### *Stereo*

Historically, recording studio chambers were oddly shaped rooms with a loudspeaker and set of microphones to collect ambience in various parts of the room. Chamber programs produce even, relatively dimensionless reverberation with little color change as sound decays. The initial diffusion is similar to the Hall programs. However, the sense of size and space is much less obvious. This characteristic, coupled with the low color of the decay tail, makes these programs useful on a wide range of material - especially the spoken voice, to which Chamber programs add a noticeable increase in loudness with low colour.

# **Room Reverb**

### *Stereo*

Room produces an excellent simulation of a very small room which is useful for dialogue and speech applications. Room is also practical when used judiciously for fattening up high energy signals like electric guitar amp recordings. Plate Reverbs

*SMALL PLATE, LARGE PLATE, DRUM PLATE, VOCAL PLATE - Stereo*

### **Ambience** Reverb

### *Stereo*

Ambience is used to simulate the effect of a small or medium sized room without noticeable decay. It is often used for voice, guitar or percussion.

# **Spring Reverb**

### *Mono* In*/Stereo Out*

A Spring reverb is created by a pair of piezoelectric crystals—one acting as a speaker and the other acting as a microphone—connected by a simple set of springs. The characteristic 'boing' of a spring is an important component of many classic rock and rockabilly guitar sounds.

### **Reverse Reverb**

### *Mono In*/*Stereo Out*

Reverse reverb works in the opposite fashion from normal reverb. Whereas a normal reverb has the loudest series of reflections heard first that then become quieter over time, the Reverse reverb has the softest reflections (essentially the tail of the reverb) heard first, and then grows louder over time until they abruptly cut off.

# **Spring Reverb**

### *Mono In/Stereo Out*

A Spring reverb is created by a pair of piezoelectric crystals—one acting as a speaker and the other acting as a microphone—connected by a simple set of springs. The characteristic 'boing' of a spring is an important component of many classic rock and rockabilly guitar sounds.
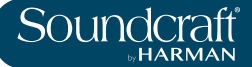

### **Reverb Parameters**

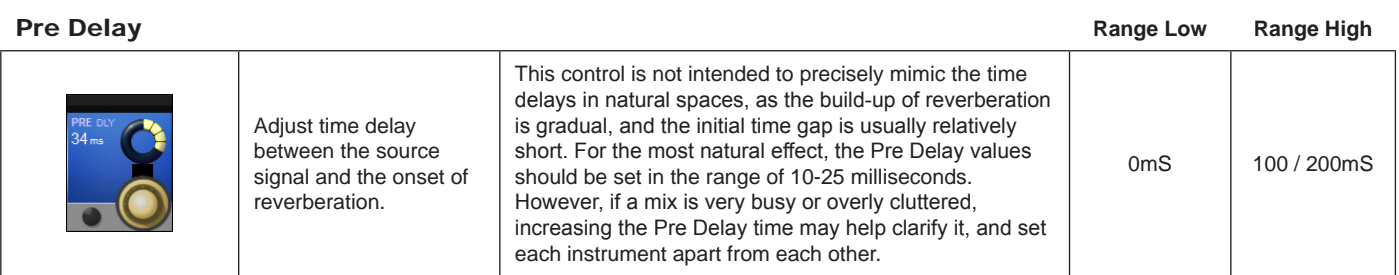

#### Reverb Time

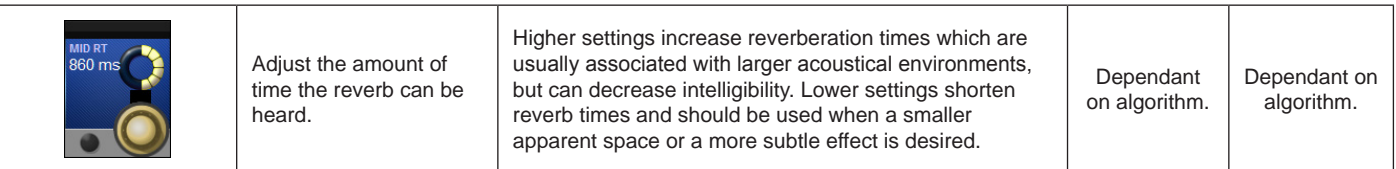

Size

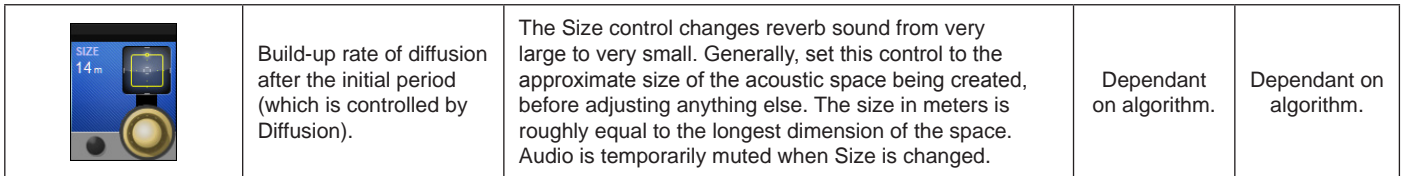

#### Diffusion

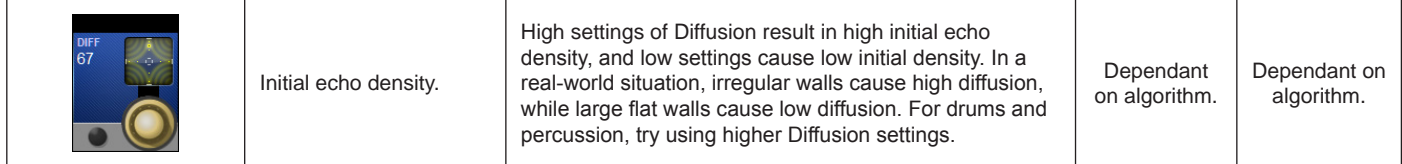

Shape

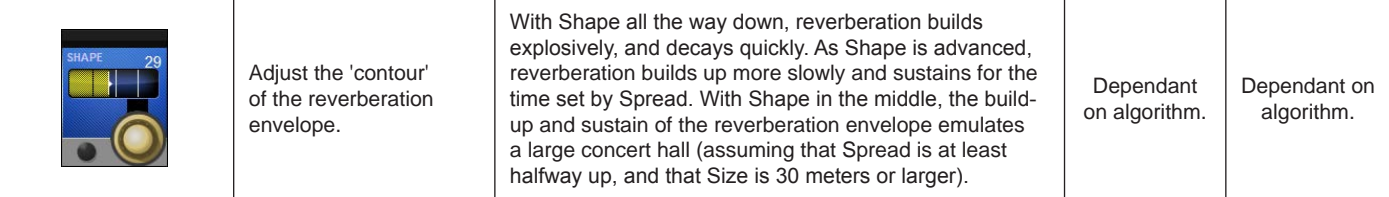

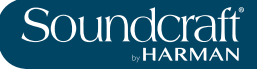

Spread

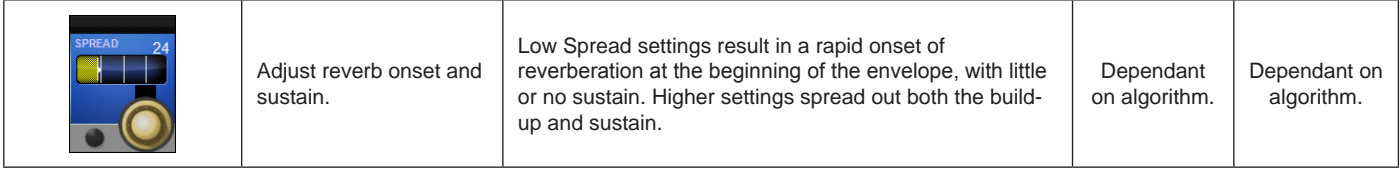

Reverb High

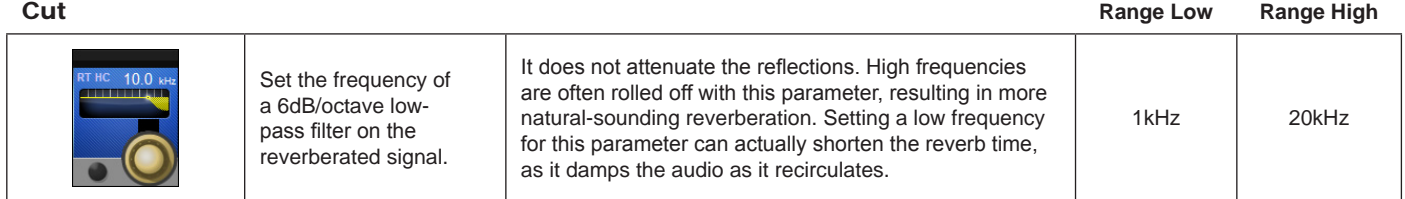

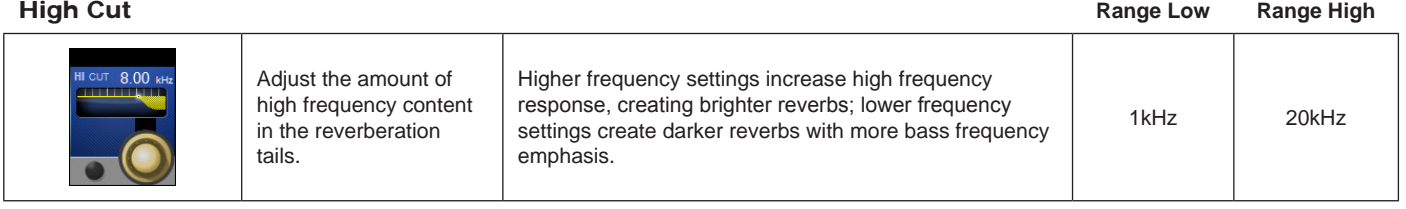

## Bass Boost

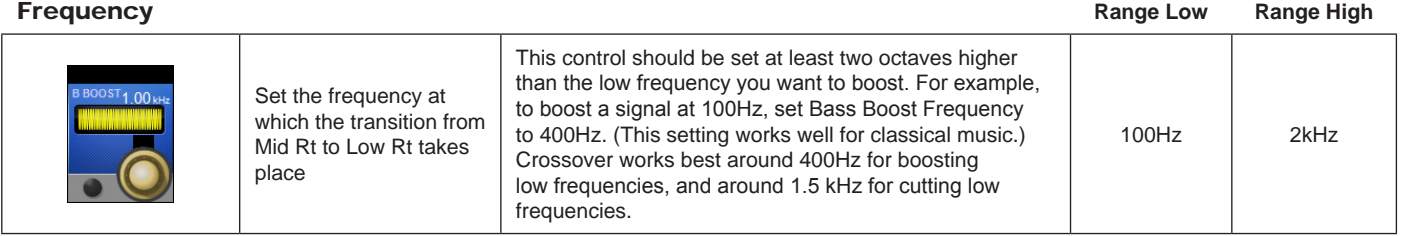

Bass Boost

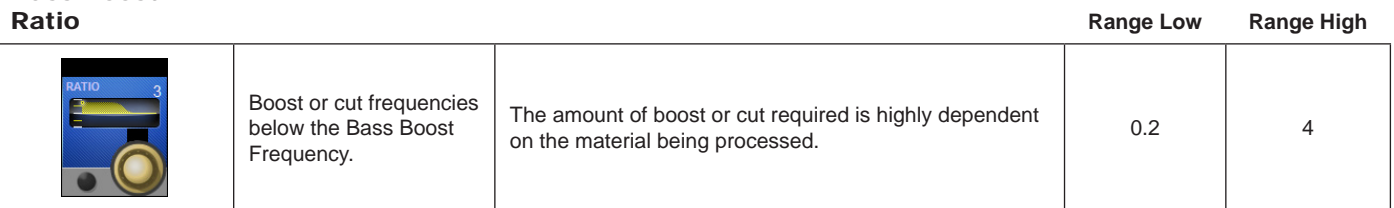

# **Early Reflec-**<br>tion Time

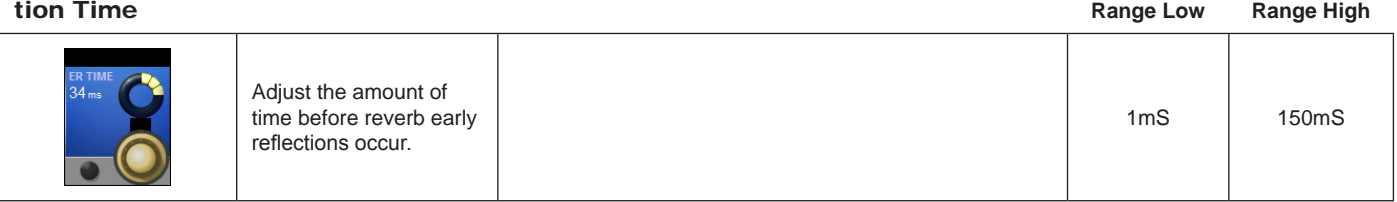

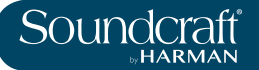

#### Early Reflections

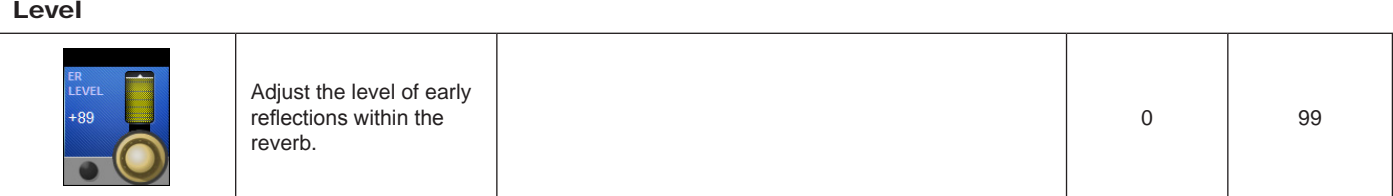

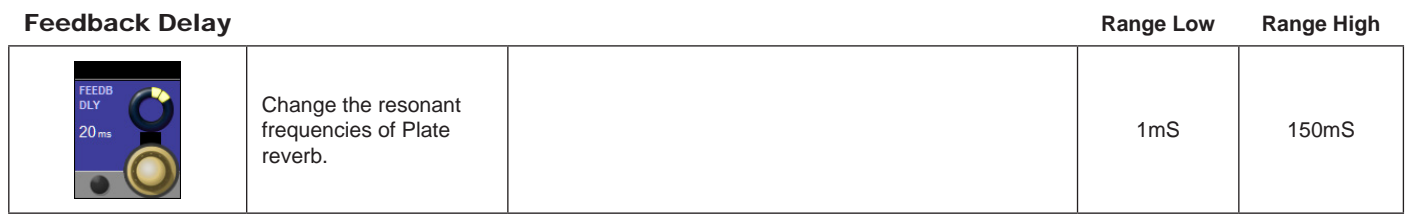

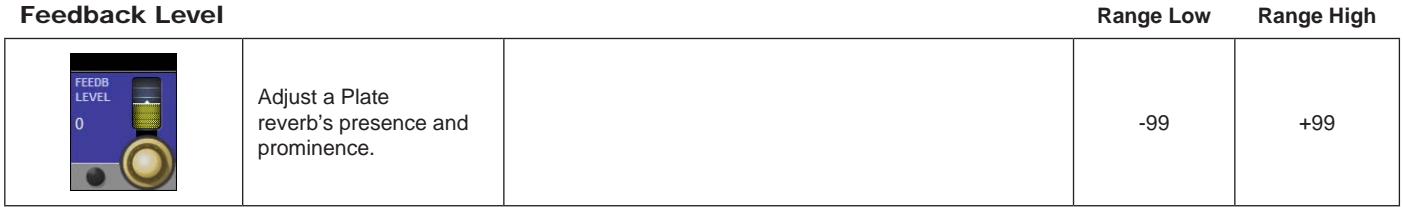

Boing

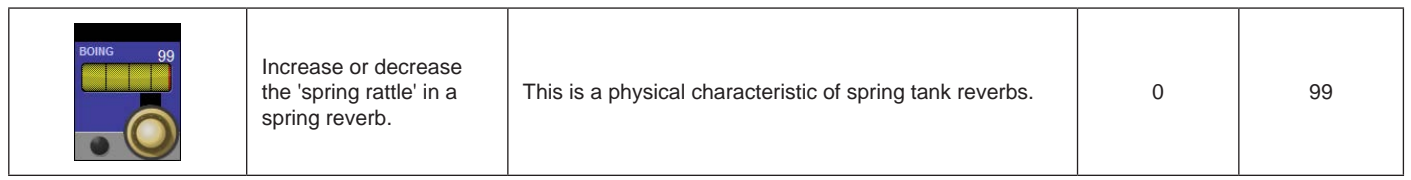

#### **DELAYS**

Delays repeat a sound a short time after it first occurs. Delay becomes echo when the output is fed back into the input (feedback). This turns a single repeat into a series of repeats, each a little softer than the last.

#### **Studio Delay**

#### *Stereo*

The Studio Delay features up to 1 second of stereo delay and offers a built-in ducker that attenuates the delay output whenever signal is present at the input. This can be used to keep the original signal from being muddied up by delay repeats.

#### **2-Tap Delay**

#### *Stereo*

The 2-Tap Delay is probably best described as an adjustable pong delay where each tap can be individually set in relation to the delay time. The 2 taps are a calculated percentage of the actual delay time from 1-100% (for example, if the delay time is 500ms and Tap 1 is set to 50% and Tap 2 is set to 100%, Tap 1 time would be 250ms and Tap 2 time would be 500ms). Narrow spacing of the tap percentages can widen the stereo image of the delay while wider tap spacing can create rhythmic delay lines.

#### **Modulated Delay**

#### *Stereo*

The Modulated Delay is enhanced by an LFO (low frequency oscillator) that produces a chorusing effect on the delay repeats. This is a great delay for guitar and instrument passages that need that "special something."

#### **Mono Delay**

#### *Mono In/Stereo Out*

The Mono Delay is the cleanest, most accurate of the delay programs, with up to 1 second of mono delay with panned output, and the built-in ducking feature.

#### **Pong Delay**

#### *Mono In/Stereo Out*

This delay effect pans the delay repeats from left to right, while the input signal remains at its original(center) position.

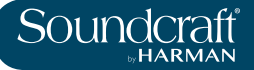

### **Tape Delay**

#### *Mono In/Stereo Out*

In the days before digital, delays were created using a special tape recorder in which the magnetic recording tape was looped, with closely-spaced recording and playback heads. The delay effect was created by the tape moving in the space between the record and playback heads – while delay time was adjusted by changing the speed of the tape loop. Although very musical-sounding, wow and flutter combined with a significant loss of high frequencies, and to some extent also low frequencies, are all elements commonly associated with tape recordings.

### **Reverse Delay**

#### *Mono In/Stereo Out*

This delay effect emulates the old studio trick of flipping a tape over, playing it backwards through a tape delay, and recording the effect. The delays "build up" from softer to louder – creating the sensation that the delays come before the signal.

#### **Delay Parameters**

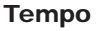

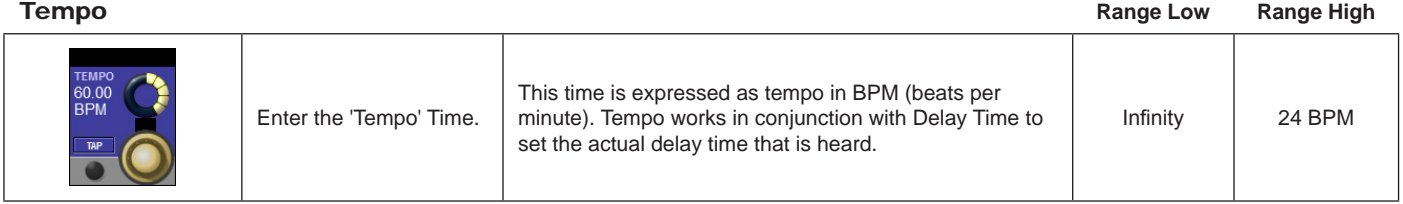

#### Tap Tempo

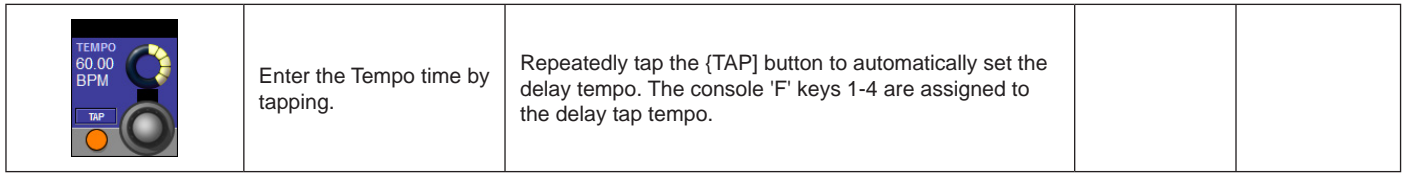

Delay Time

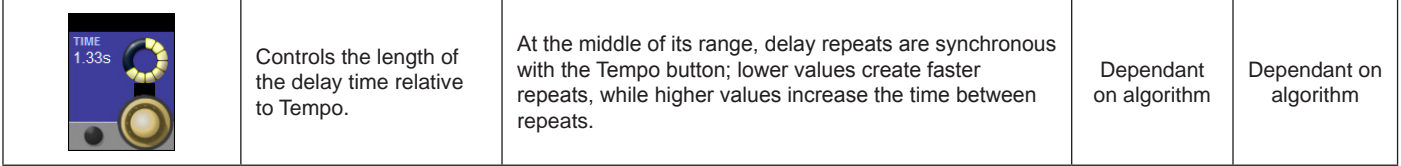

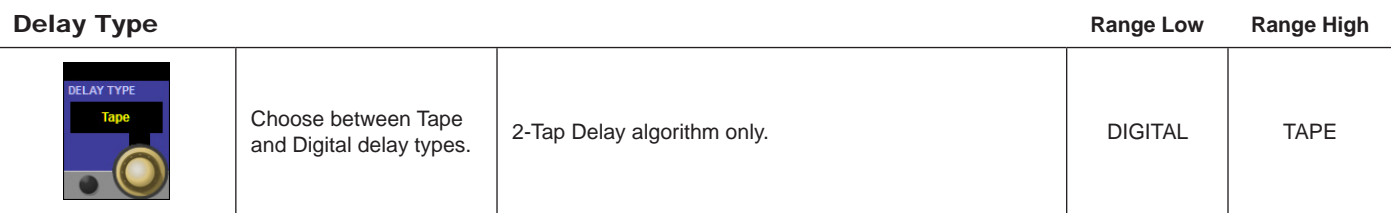

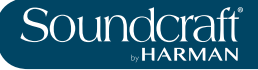

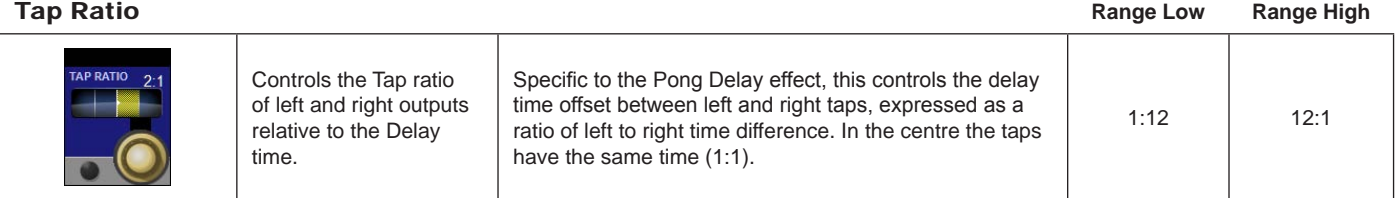

#### Tap Swap **Range Low Range High**

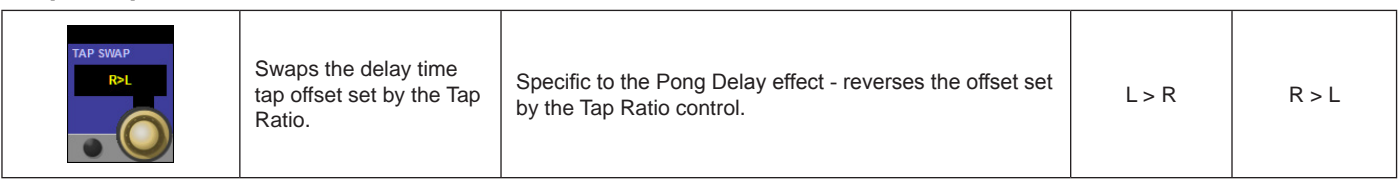

#### Delay Feedback

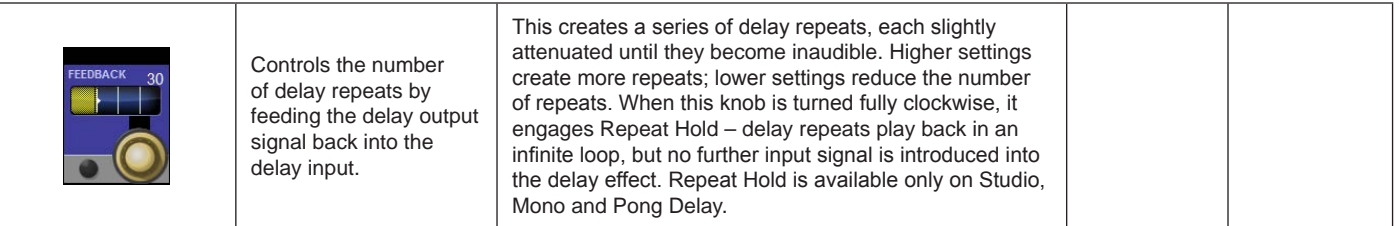

## Low Cut Filter

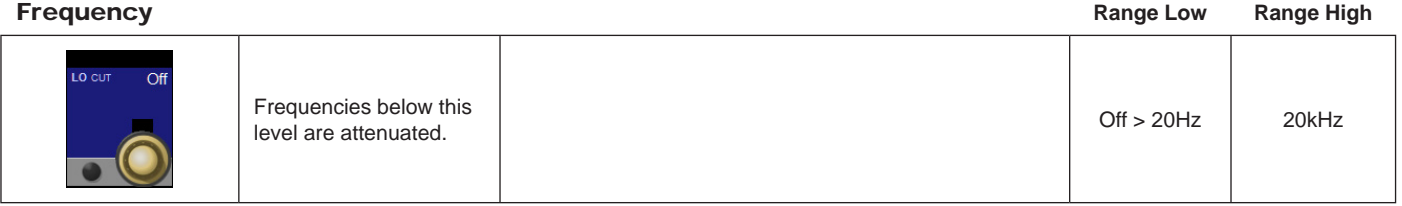

#### High Cut Filter **Frequency**

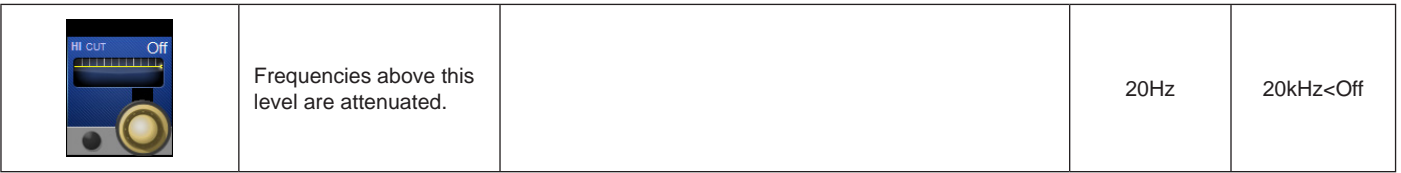

Smear

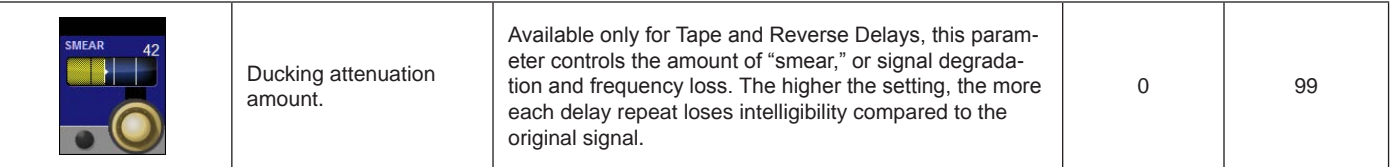

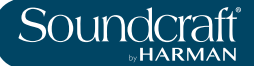

## Ducker

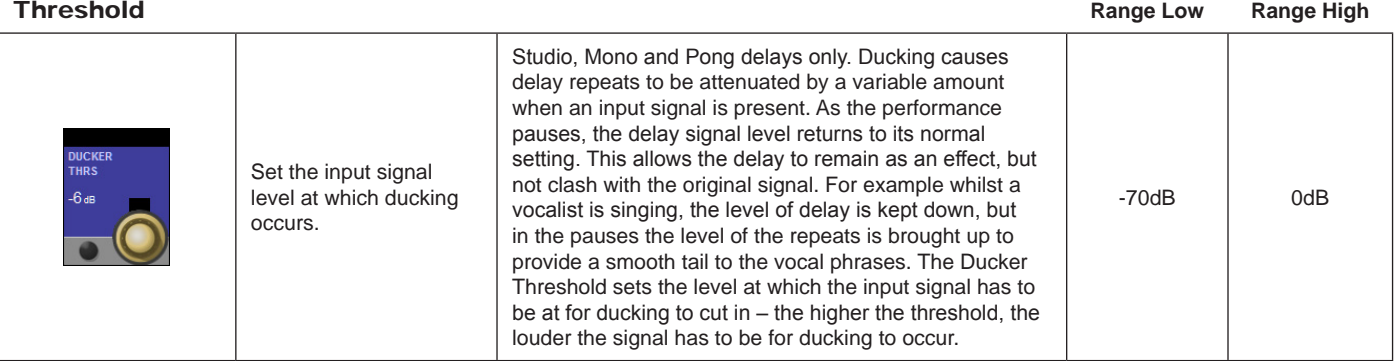

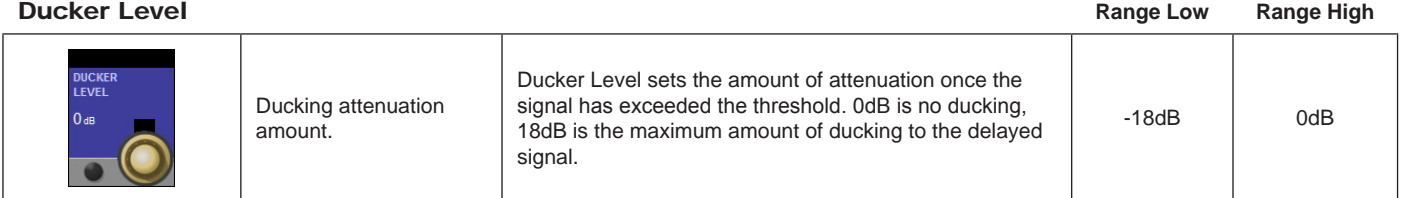

#### TAP 1 & 2

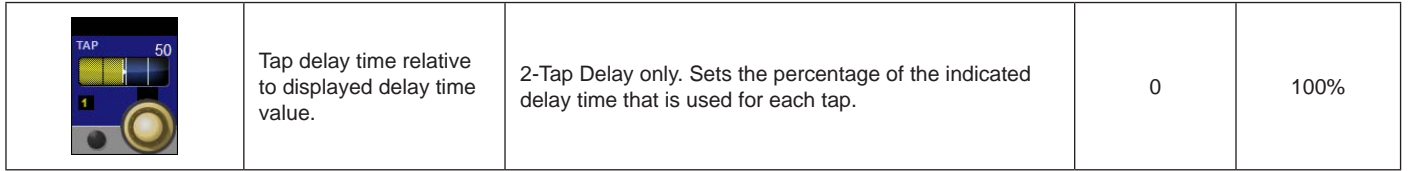

### Tap Level

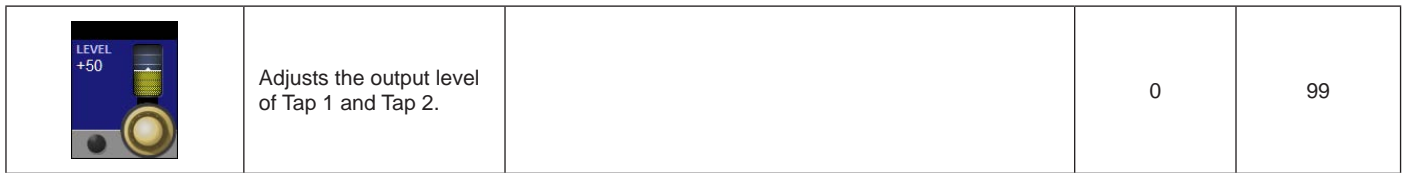

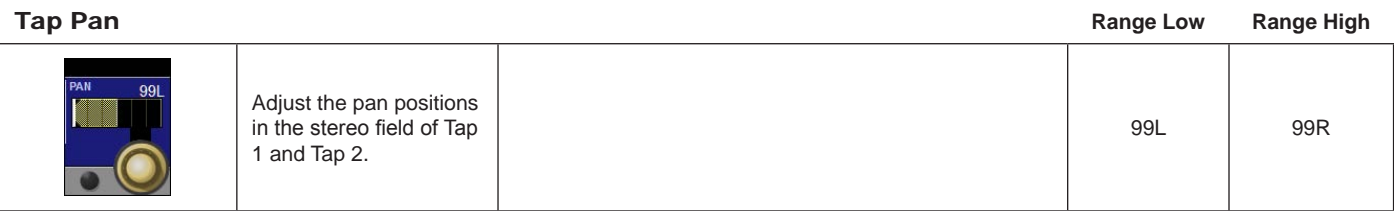

#### Modulation Depth

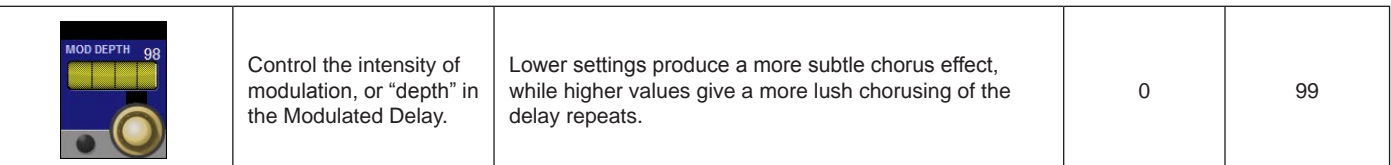

#### **Miscellaneous FX**

The MISC category provides primarily modulated and pitch-varying effects.

#### **Chorus**

#### *Stereo*

Chorus creates a lush, full sound by combining two or more signals together where one is unaffected and the other signals vary in pitch ver+5y slightly over time. Chorus is commonly used to fatten up tracks and to add body to guitars without coloring the original tone. Chorus can also be used with discretion to thicken a vocal track.

#### **Flanger**

#### *Stereo*

This effect was originally created by simultaneously recording and playing back two identical programs on two tape recorders, then using hand pressure against the flange of the tape reels to slow down first one machine, then the other. The result was a series of changing phase cancellations and reinforcements, with characteristic swishing, tunneling, and fading sounds.

#### **Phaser**

#### *Stereo*

The Phaser automatically moves frequency notches up and down the spectrum of the signal by means of a low frequency oscillator (LFO), creating an oscillating "comb filter" type effect. This effect is very useful on keyboards (especially pad presets) and guitars.

#### **Tremolo**

#### *Stereo (Wet Only)*

Tremolo/Pan creates rhythmic changes in signal amplitude. Tremolo is obtained by setting Phase to 0 degrees, and affects both channels' amplitude simultaneously. If the Phase is set to 180 degrees, an AutoPanner effect is generated, with the amplitude of one channel being raised whilst that of the other channel is lowered. Speed settings below 1Hz are recommended in this case.

#### **Vibrato**

#### *Stereo (Wet Only)*

Vibrato is obtained by smoothly varying the pitch of the signal just sharp and flat of the original at a determined rate. Phase controls whether the pitch of both channels is modulated together, or in an opposite direction.

#### **Rotary**

#### *Mono In/Stereo Out (Wet Only)*

Rotary speaker cabinets were designed to provide a majestic vibrato/choir effect for electronic theater and church organs. The most well known rotary speaker is the Leslie™ Model 122, which has two counterrotating elements: a high-frequency horn and a low-frequency rotor with slow and fast speeds. The sound generated as the spinning elements change speed is truly magical. The swirling, spacious effect is difficult to describe – but clearly recognizable.

The Rotary effect is modeled after a Leslie-style cabinet. The input signal is split into high and low-frequency bands. The rotation effect is created by a synchronized combination of pitch shifting, tremolo, and panning. Like the physical cabinet, the high (horn) and low (rotor) frequencies are "spun" in opposite directions. Horn and rotor speeds are independent, and designed with acceleration and deceleration characteristics to simulate the inertia of the original mechanical elements. A virtual necessity for organ music, Rotary also sounds remarkable with guitar and electric piano rhythm parts. In fact, this program is a great alternative to the Chorus and Tremolo effects for any sound source.

#### **Pitch Shift**

#### *Stereo*

This effect shifts the frequency spectrum of the input signal. Altering the pitch of a sound produces a wide range effects - from subtle detunes to full interval shifts up or down a two octave range. The Pitch Shift effect is a chromatic shifter, meaning all notes of the scale are shifted by the same interval. Pitch Shift is very useful with guitar tracks, monophonic synth lines, or where special vocal effects are needed.

#### **Detune**

#### *Stereo*

Detune adds a slightly pitch-shifted version of the original source, thickening the sound. This creates a particularly effective simulation of "double-tracking." This effect is also a great alternative to the Chorus effect, adding the richness of a chorus without the audible sweep caused by the chorus rate. It is also useful for creating a wide stereo signal from a mono source, by setting a small detune amount up on one output and down on the other, and panning the two outputs hard left and right.

### **Misc FX Parameters**

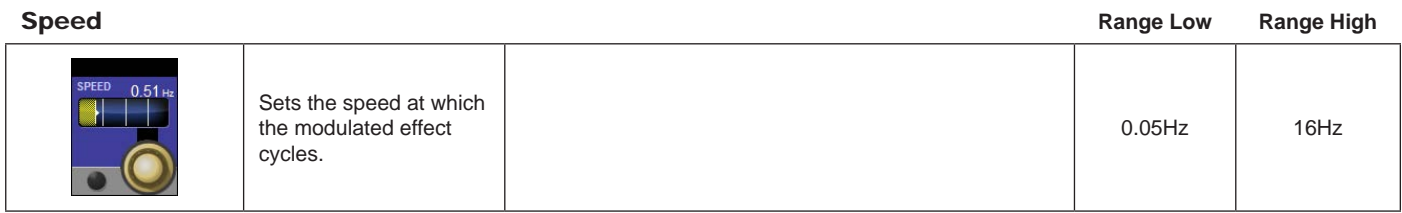

#### LFO Depth

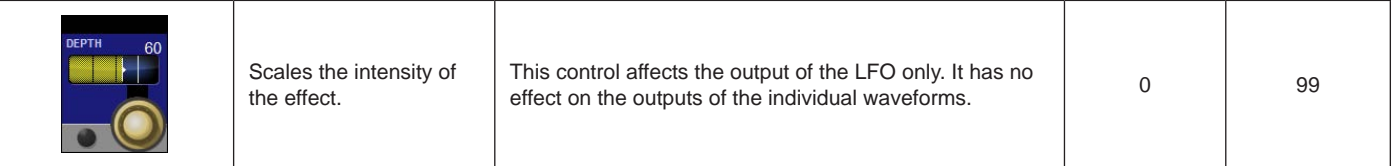

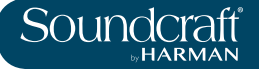

#### Number Of

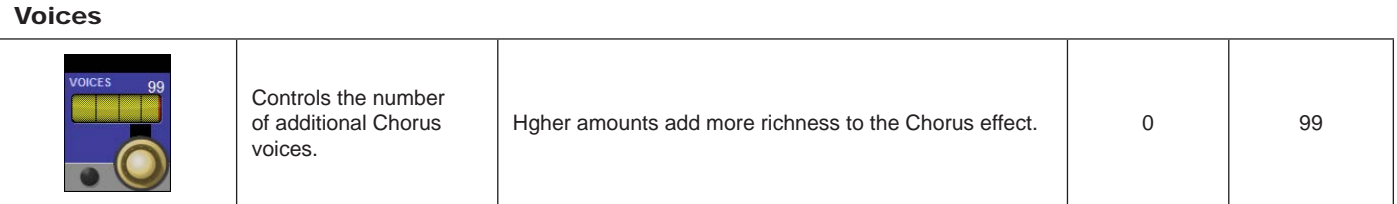

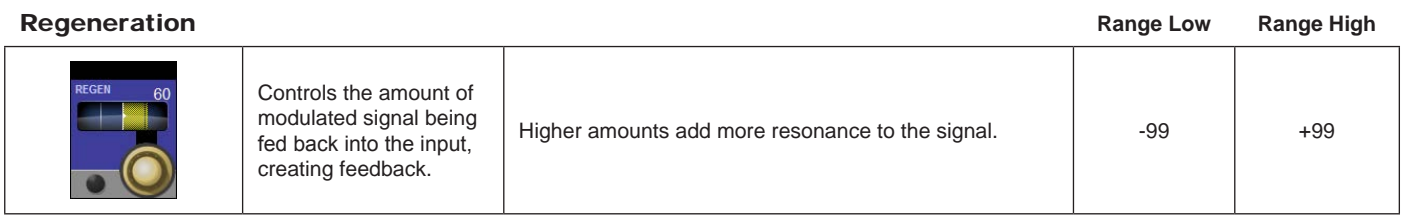

#### Diffusion

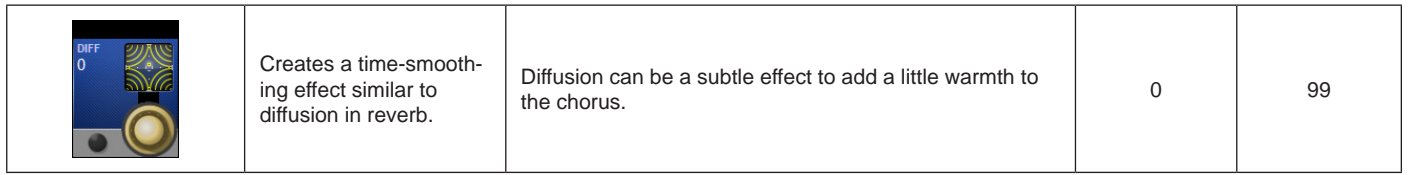

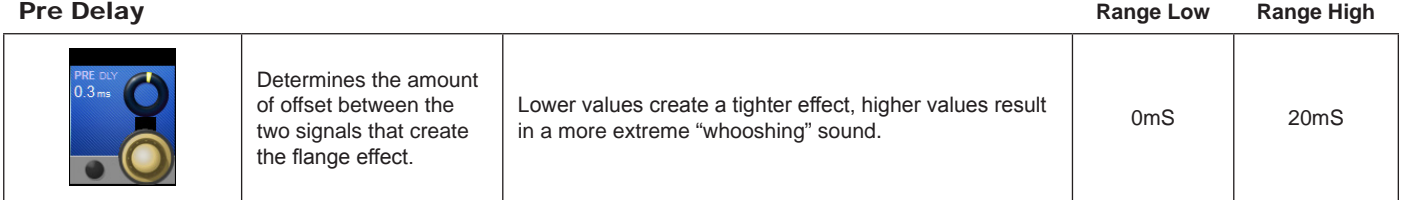

#### LFO Waveform

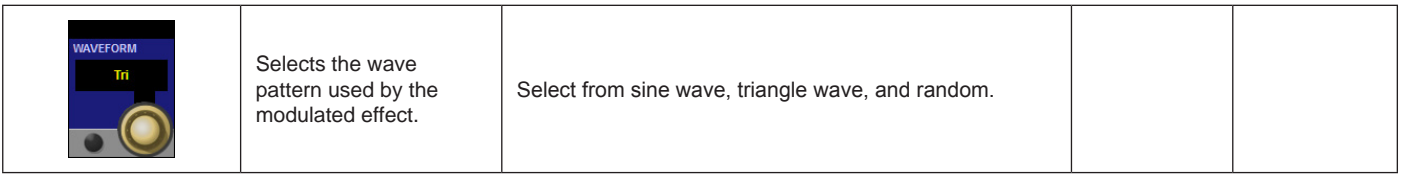

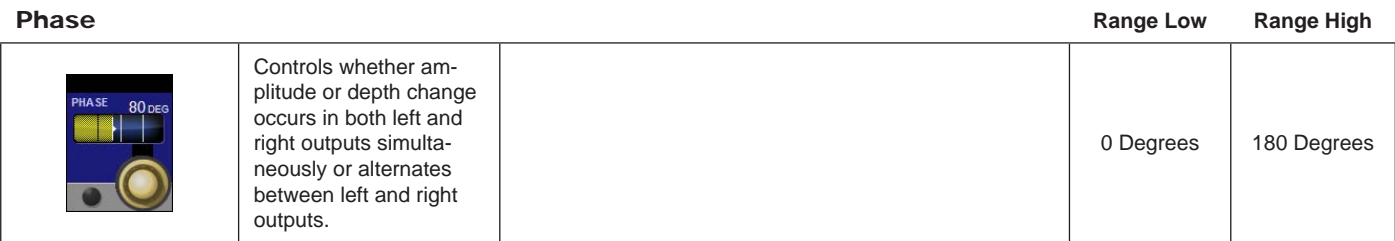

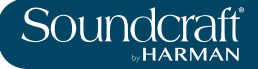

#### Phase Stages

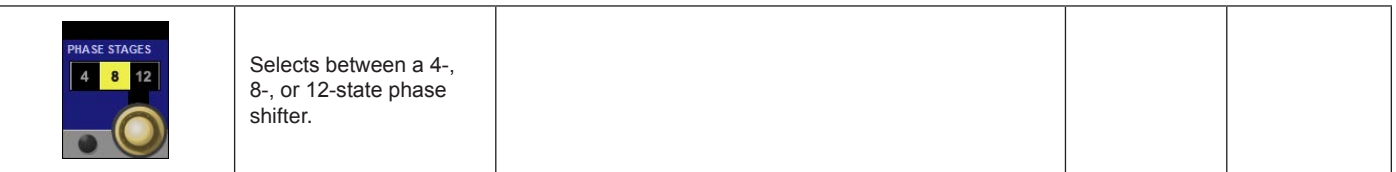

#### Horn Min

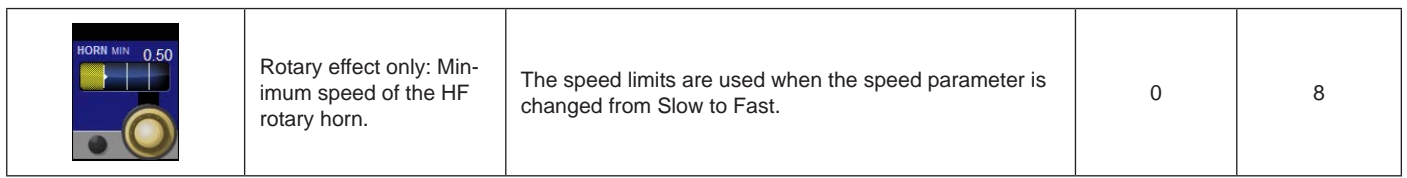

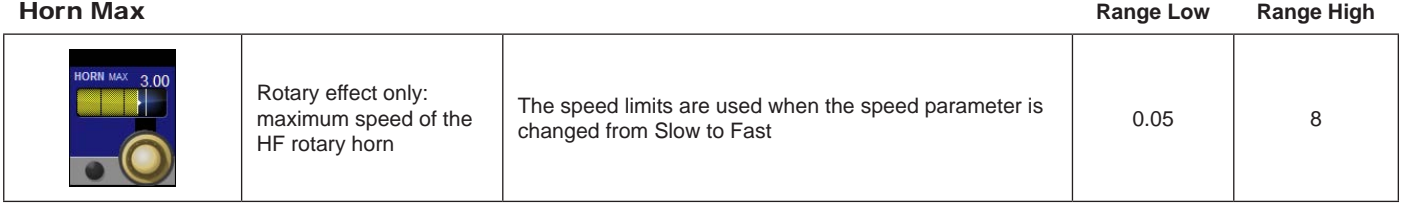

#### Stereo Spread

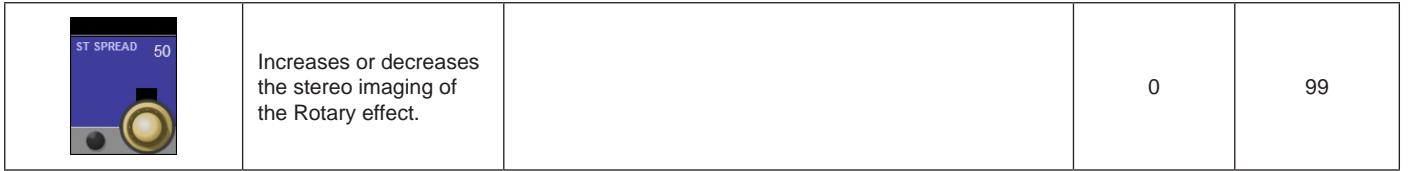

#### Overdrive Gain

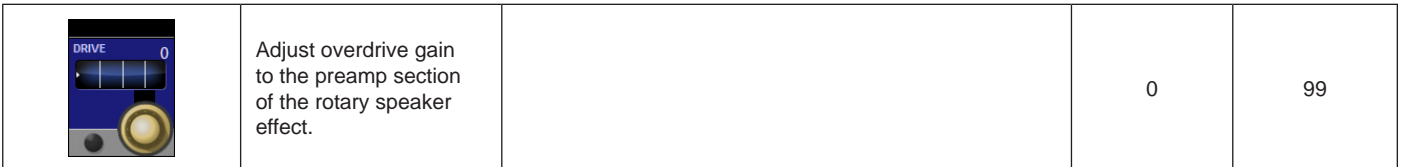

#### Minimum Rotor Speed

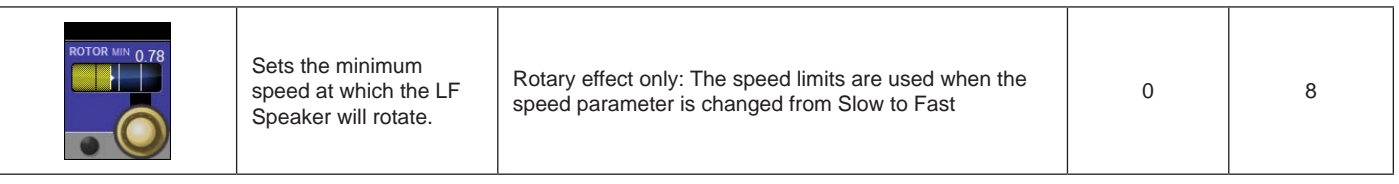

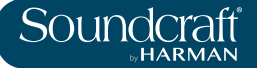

#### Maximum Rotor

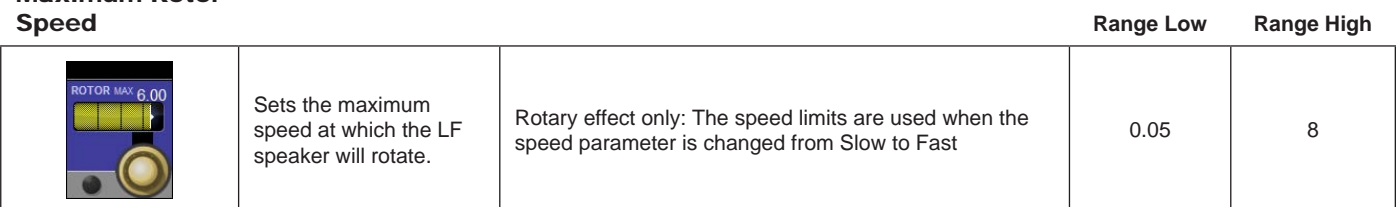

#### Doppler Effect

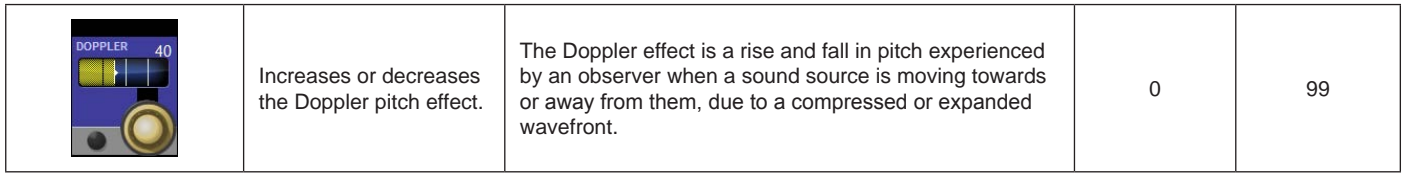

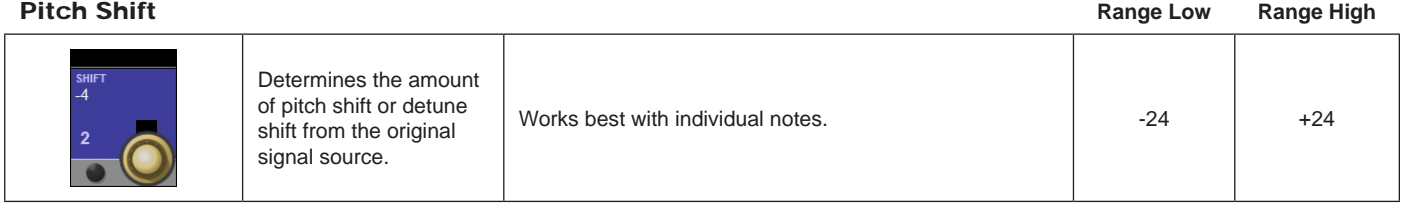

#### **Shift Delay Range Low Range High**

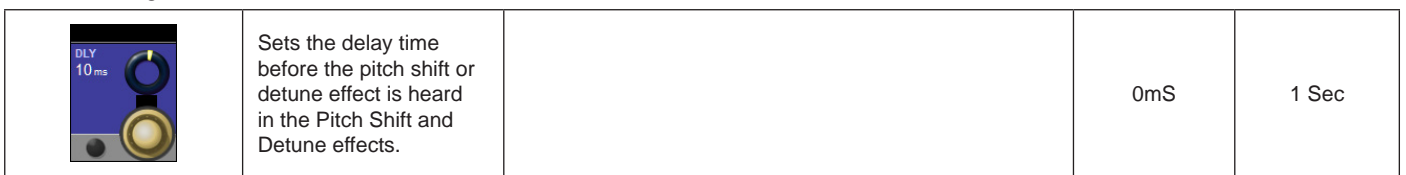

#### Feedback

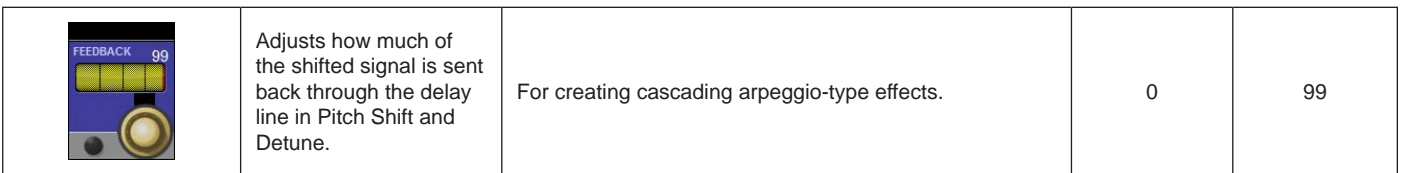

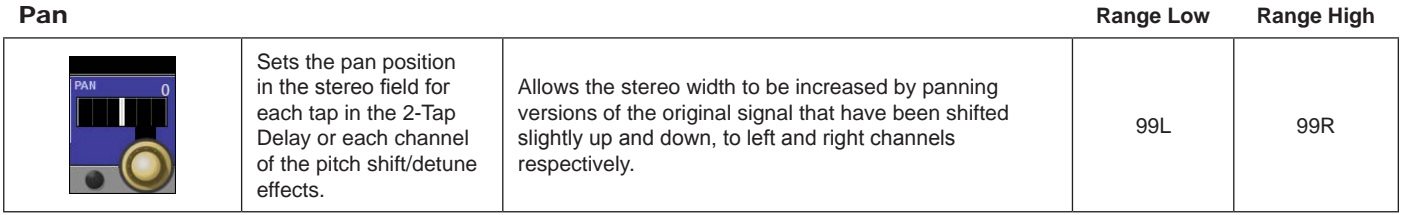

### **VM² - Wireless System Monitoring**

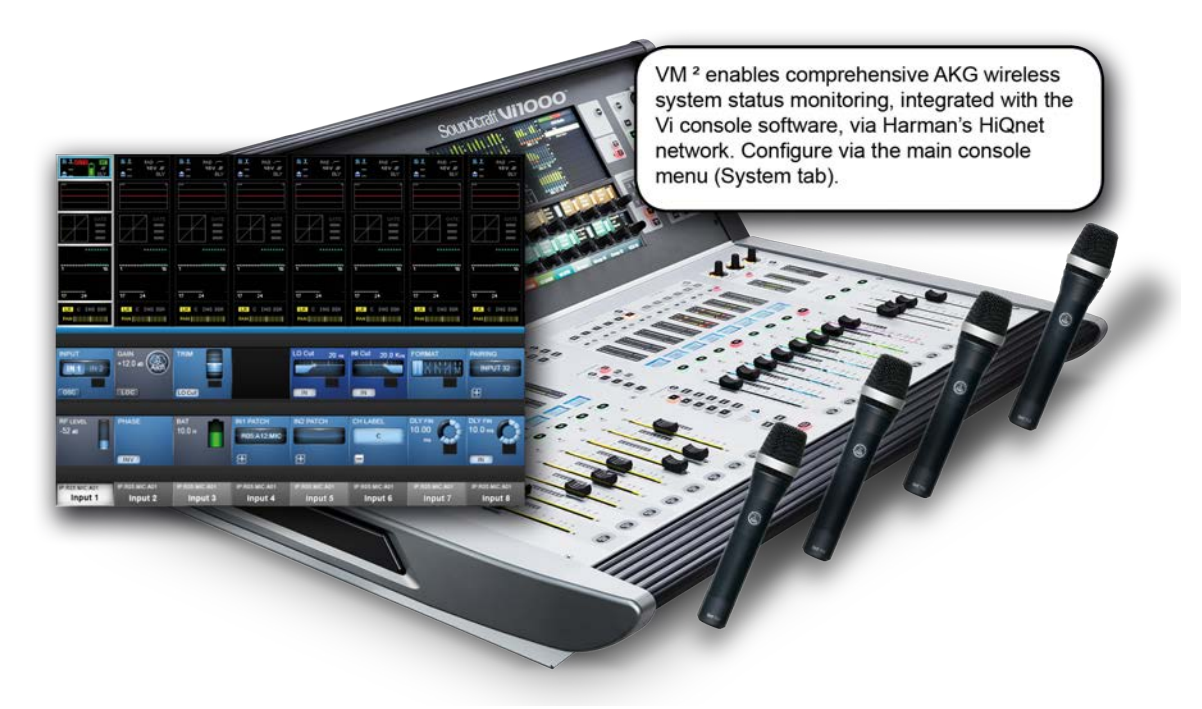

VM² is a patented feature that allows the status information for HiQnet-enabled AKG Wireless Microphone systems as well as certain models of SHURE and Sennheiser wireless microphone systems, to be displayed directly within the channel strip that they are connected to. This feature brings many benefits including streamlining of the workflow and increase in speed of problem diagnosis.

HiQnet-enabled AKG wireless receivers can be connected to the HiQnet network directly, via the AKG Hub4000Q (HiQnet merge device), from a shared network via an Ethernet Switch. SHURE and Sennheiser receivers are connected directly to the console via the receiver's Dante or Ethernet port, or via an Ethernet Switch in the case of multiple receivers.

On the Vi1000, the HiQnet network setup is located in the main menu ([MENU]) under the (System) tab.

Available VM² status', including battery level, RF level, mute and audio clipping status of the microphone tramsmitter are shown in the input channel's input block in the touchscreen, and in the VST section when that input block is selected. Also, the microphone names appear in the channel label display in the touch screen.

#### **About HiQnet**

HiQnet is a network communications protocol developed by Harman which enables various professional audio products within the Harman Pro-audio range to communicate with each other and provides remote control and monitoring of Harman devices such as power amplifiers, powered speakers, DSP processors and microphones. Ethernet is normally used as the transport method for HiQnet control, as it provides a robust and standardised method of connecting multiple devices in a network configuration. A Windows application called Audio Architect provides a master control and monitoring program that allows all equipment on the HiQnet network to be controlled from a single user interface.

On the Vi Series of consoles HiQnet allows error messages generated by other Harman devices to be displayed in the console's message log – for example thermal overload messages generated by Crown amplifiers. In addition the consoles are able to transmit a Venue Preset recall - the HiQnet equivalent of a MIDI Program Change – to all other devices in the network.

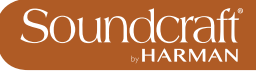

#### HiQnet **Connector**

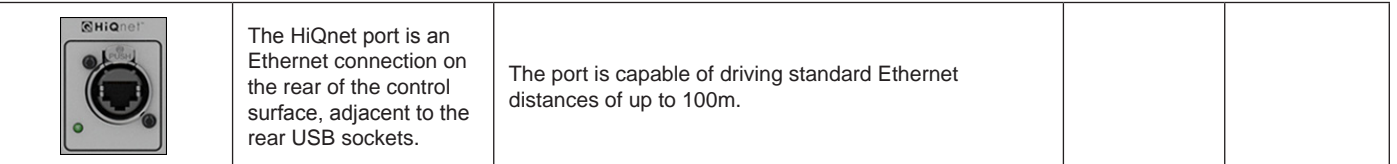

#### Menu Button

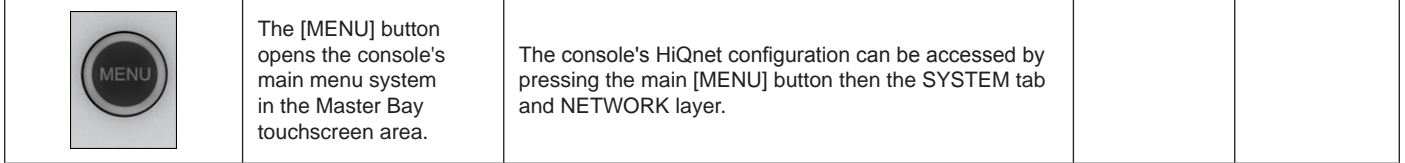

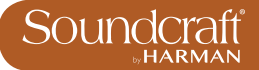

#### **HiQnet Network Configuration**

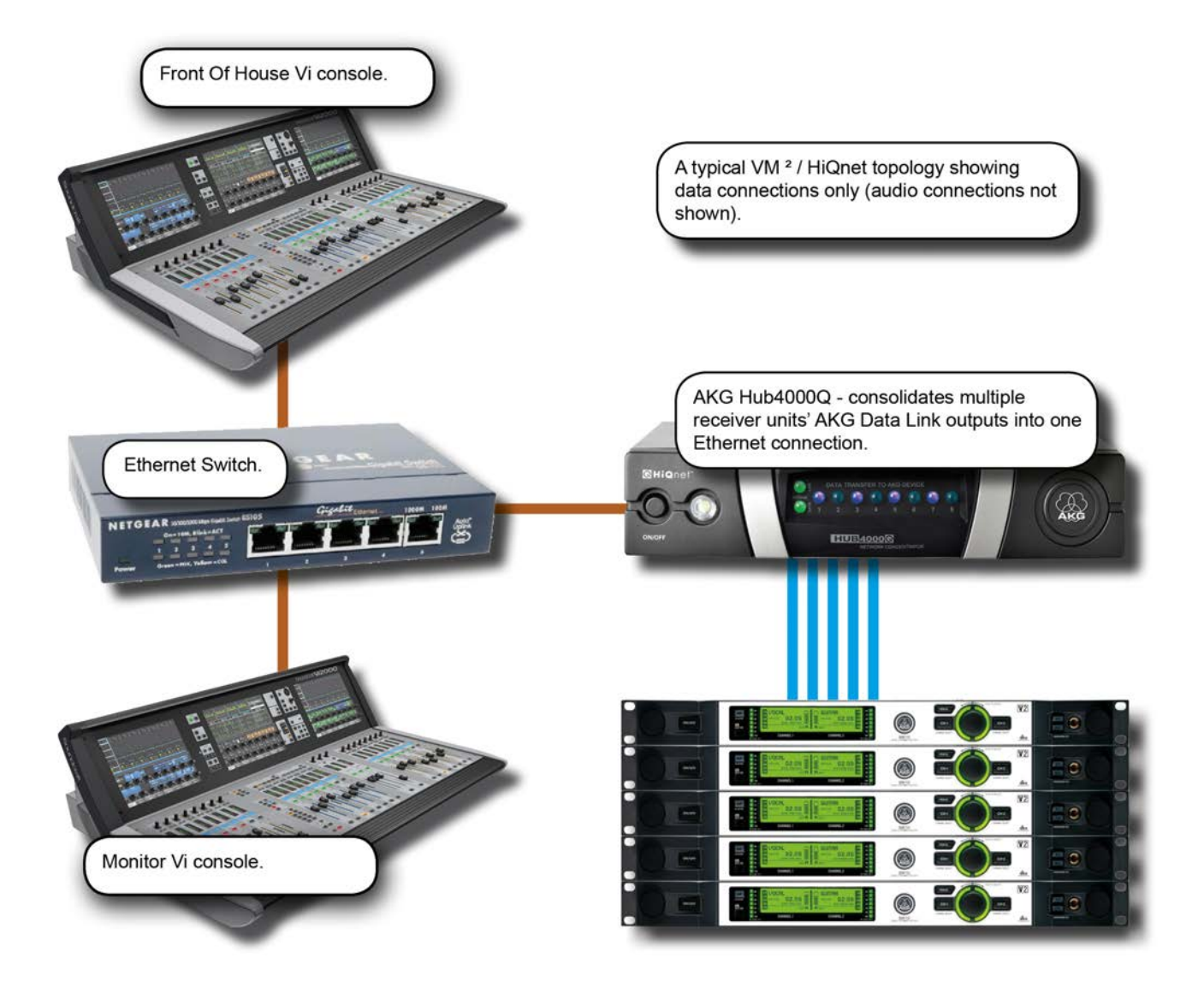

If only one console is being used, and there is no other HiQnet-connected equipment, the Hub4000Q can be directly connected to the console without using a switch, but in most cases it is better to use one. A computer running Audio Architect or Tour Manager software may also be connected to the switch, and if a wireless router is included in the network, the AKG wireless iPhone app may be used for additional monitoring of the microphone data. The same wireless router or

access point can be used to connect the ViSi Remote iPad app for remote control of the Vi1000 console.

Setup of the console involves basic network setup (console IP address and HiQnet Node Address) and assignment of detected devices to the physical inputs they are connected to.

## IP

## **Configuration Range High Range Low Range High Range Low Range High**

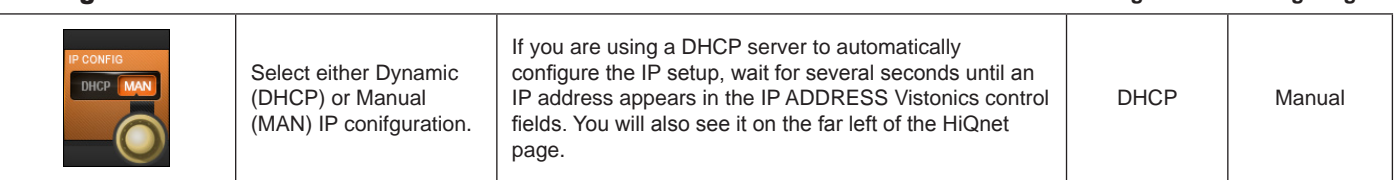

#### IP Address Entry

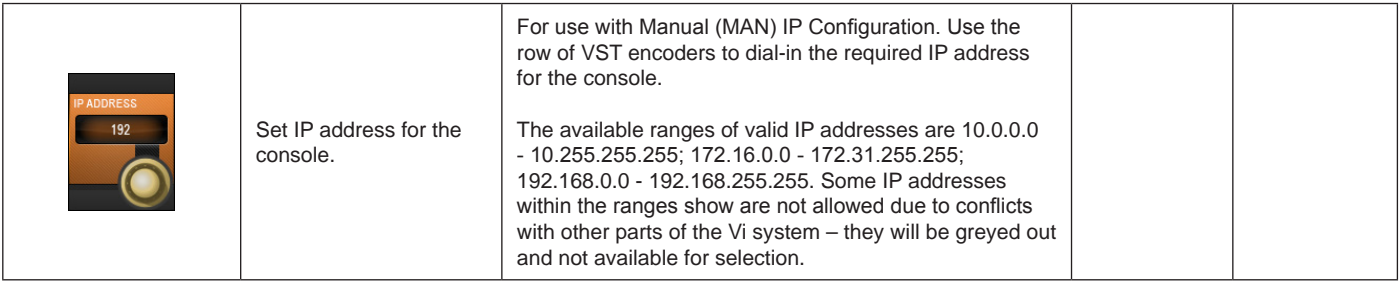

#### Subnet Mask Entry

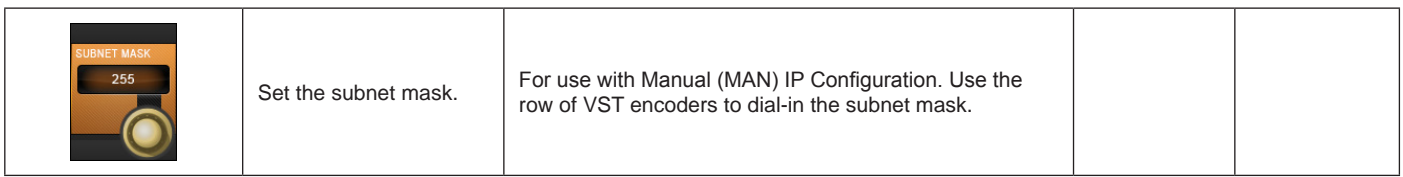

#### HiQnet node address entry **Active**

 $\blacktriangleright$ 

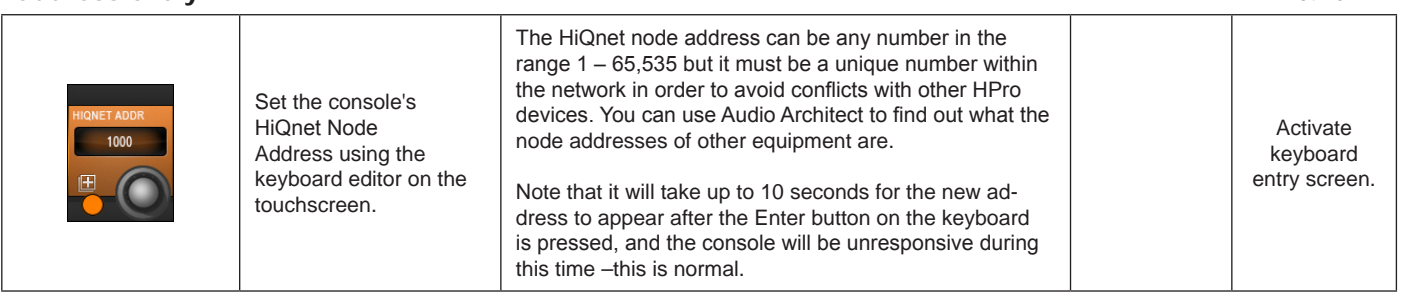

#### HiQnet On **Inactive Active**

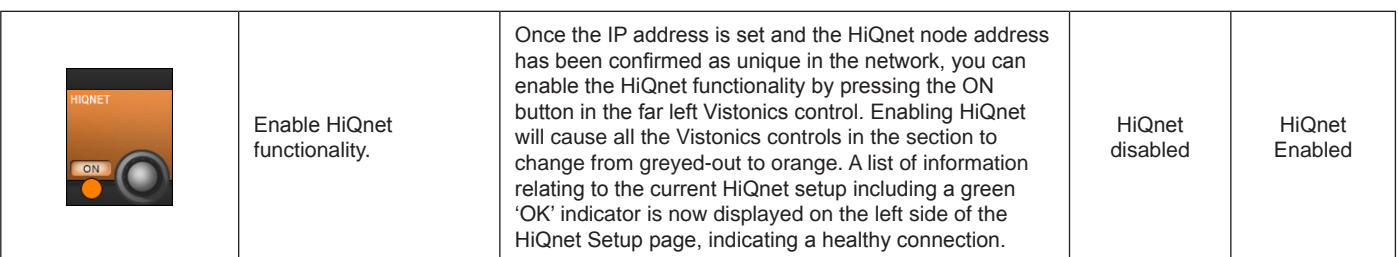

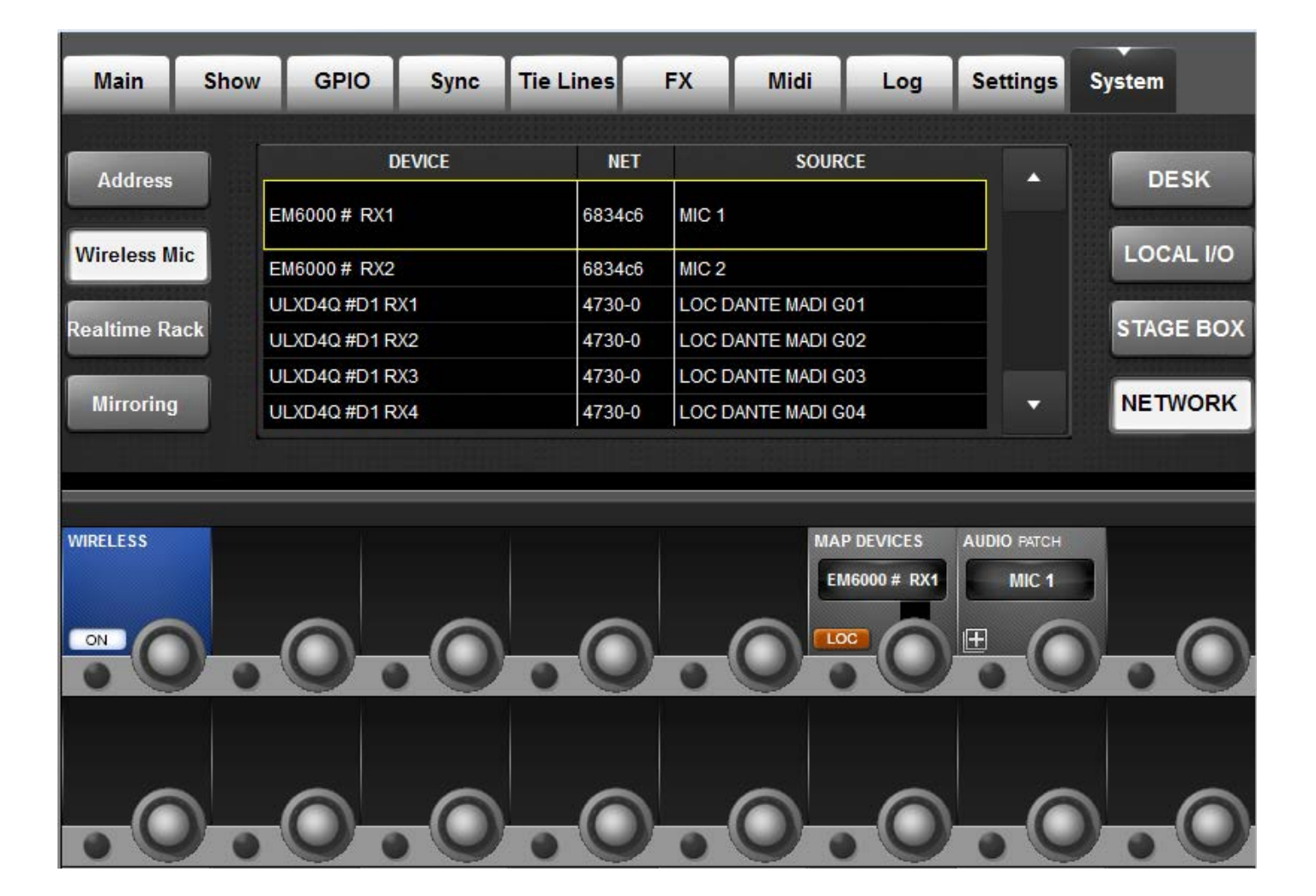

#### **VM² Device List**

The Device list occupies the centre of the HiQnet Setup page, and will initially be completely empty. Once HiQnet has been turned on, and a HiQnet network is attached to the console, the console will search for any attached AKG microphones and display a list of the microphones found on the network in the left-hand column of the Device List.

Note: It may take up to 30 seconds to discover the mics.

The **DEVICE** column shows the names of all of the AKG, SHURE or Sennheiser microphones that have been discovered on the network. This column is automatically populated.

The **NET** column in the list shows the HiQnet node address of the AKG Hub4000Q to which each microphone is connected.

In the example shown above there is only one Hub4000Q connected, but it is possible for multiple Hub4000Qs to be connected to the network, and in this case the number in the NET column will enable groups of mics attached to these different Hubs to be distinguished from one another.

The **SOURCE** column in the list indicates the connector to which each microphone is associated. In order for the

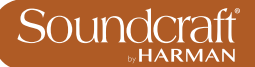

console to know on which channel strip to display the VM² monitoring information, it is necessary to associate each of the microphone devices with a physical connector, which will correspond to the connector that the microphone's audio output is connected to.

The LOC button activates the Locate function on the selected receiver. Pressing this will cause the front panel display of the chosen receiver to flash, allowing it to be more easily identified among a rack of others.

#### MAP Devices (Scroll List)

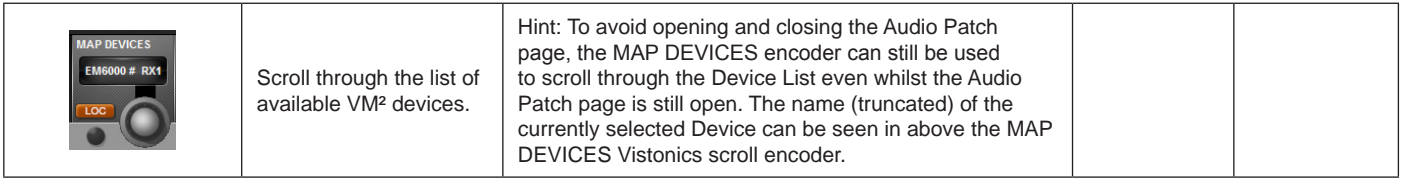

#### Locate Devices

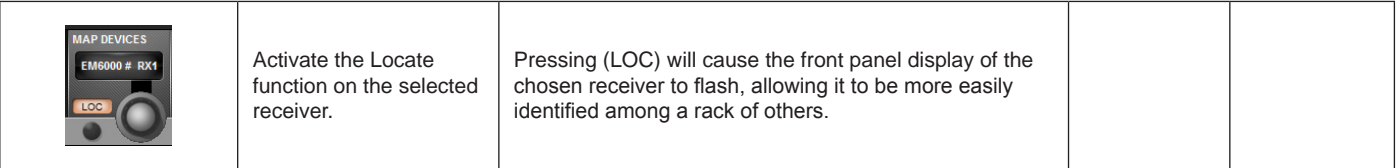

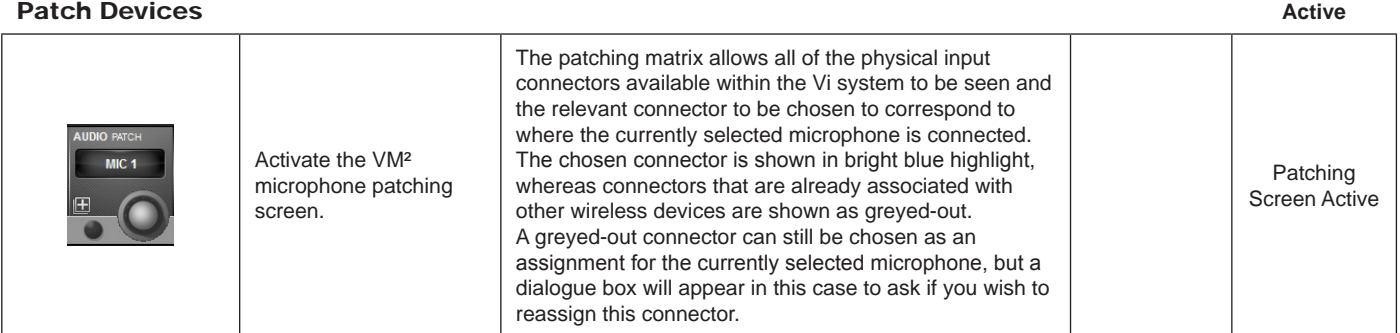

#### Wireless

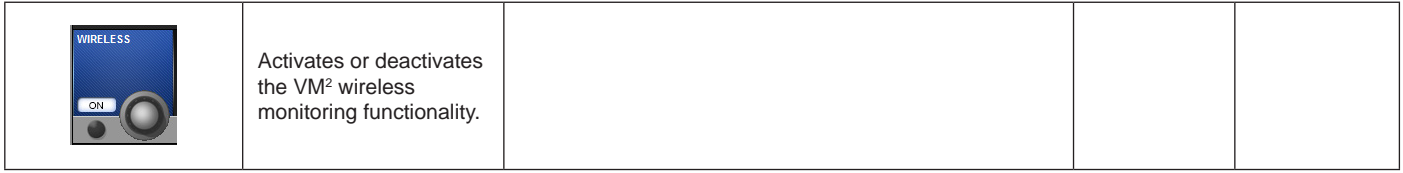

### **Status Displays**

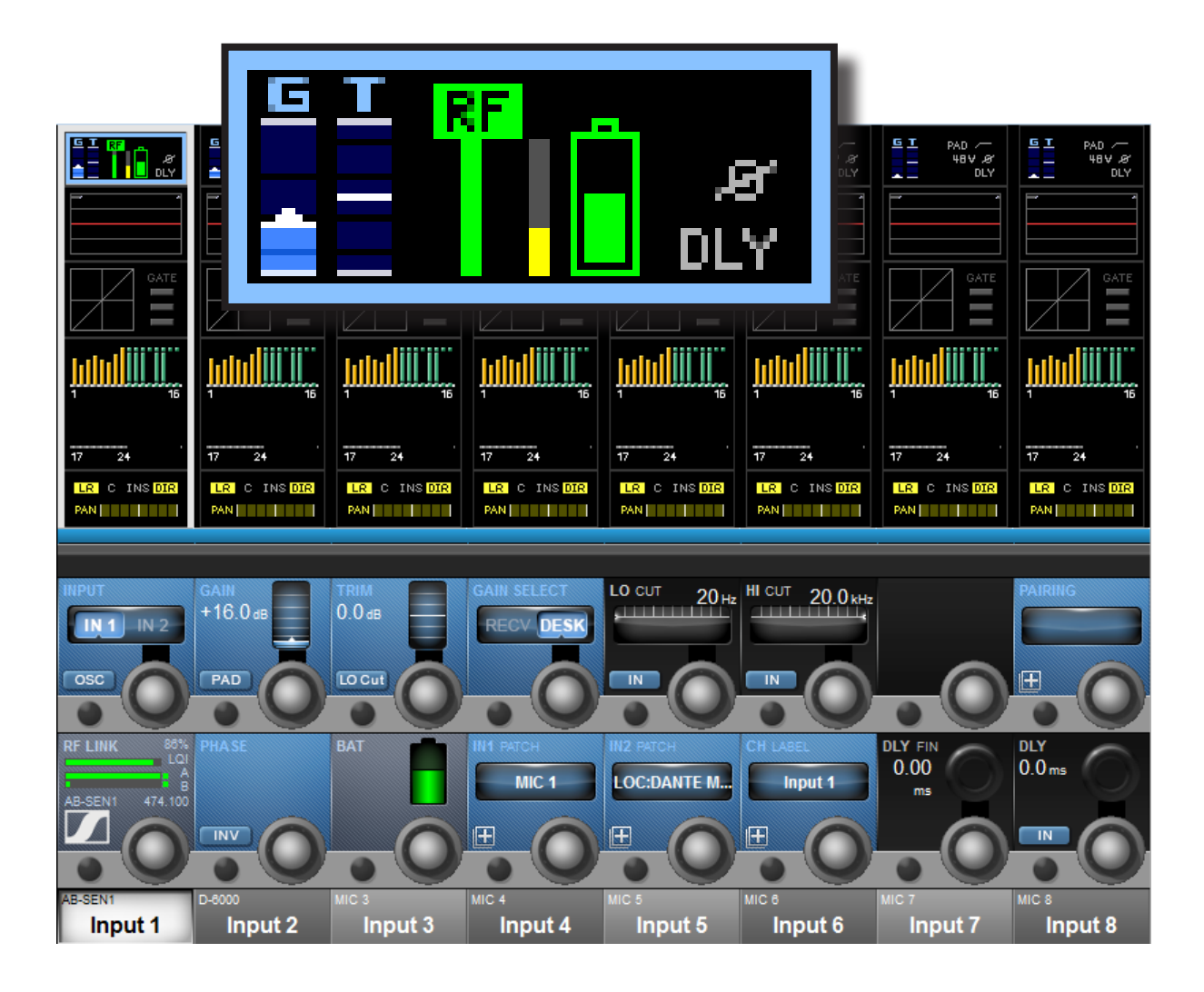

The console displays VM² wireless system status information in two places - the main channel strip display in the input channel touch screen area (input block), and in the VST area when the channel's input block has been selected.

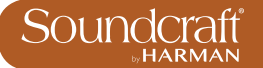

### **Channel Strip Status (Touch Screen Input Block)**

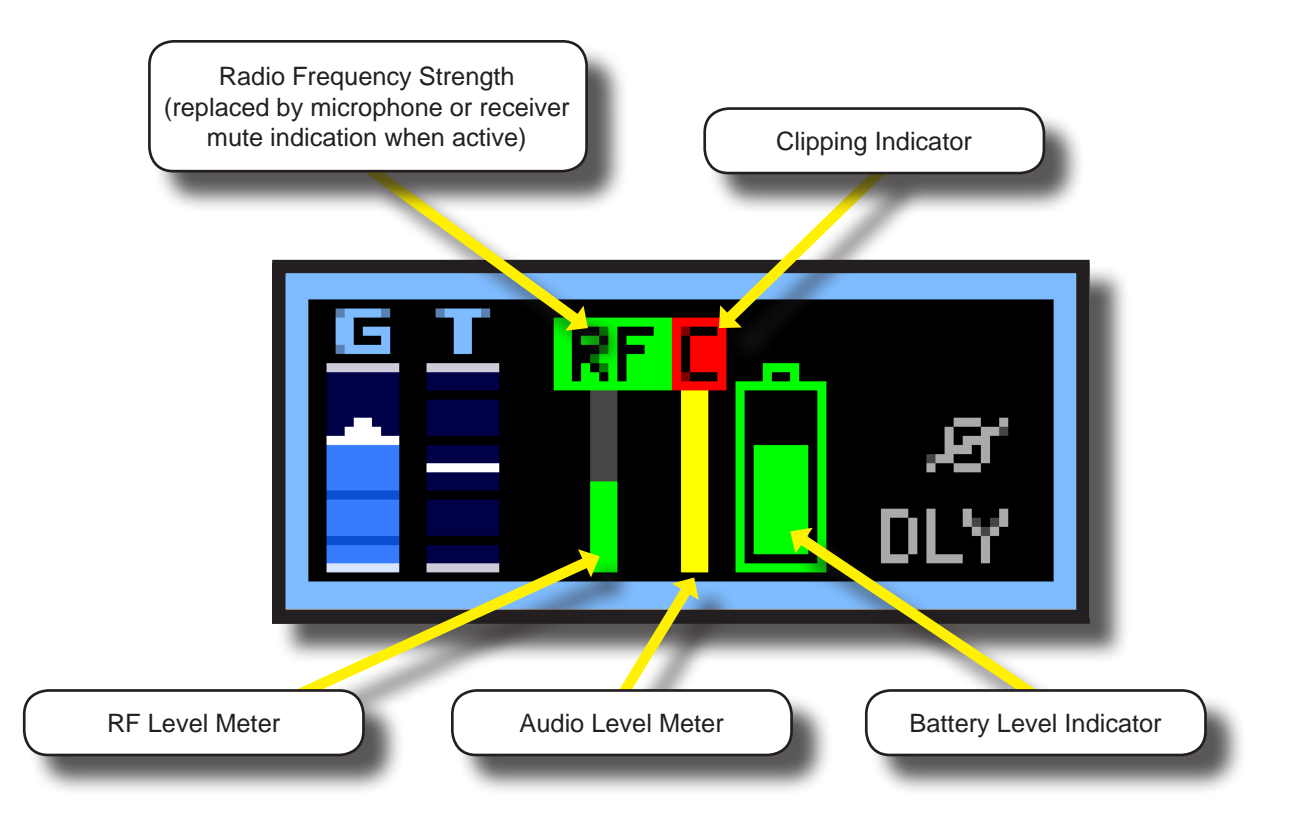

The input channel Input block graphic - shown at the top of the channel strip in the Vistonics touchscreen area, provides instant feedback on the status of VM² microphones via icons for each of the monitoring elements.

#### Microphone Muted

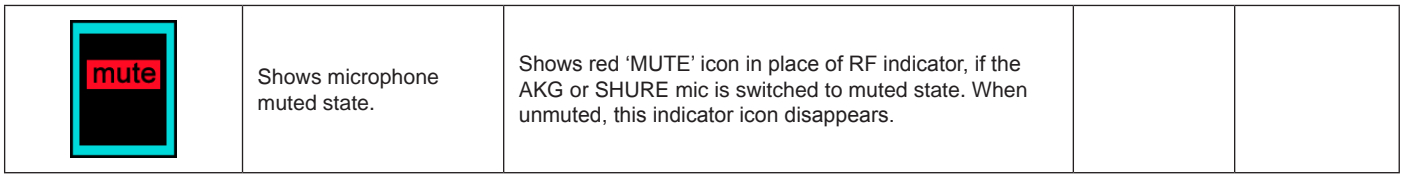

Microphone clipping

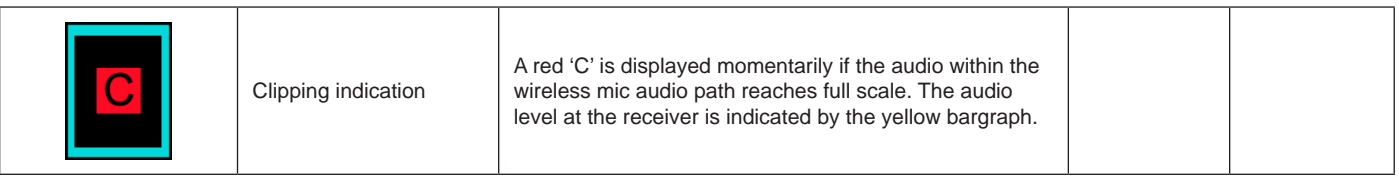

RF Strength

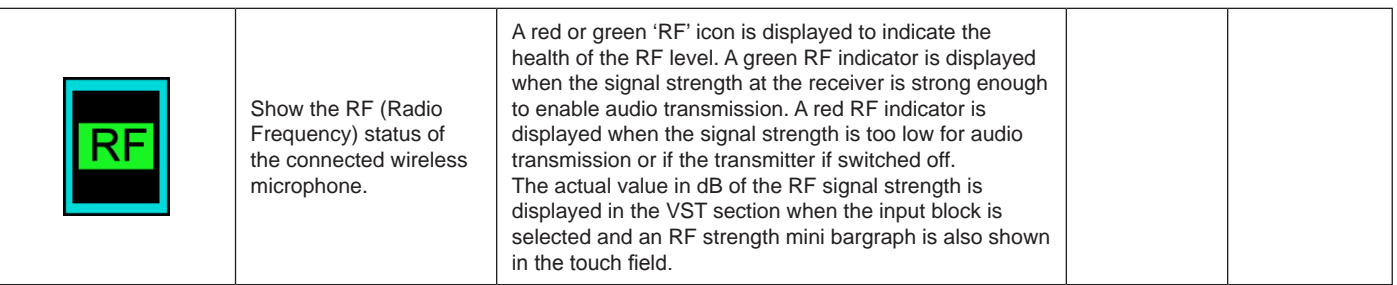

#### Battery Level

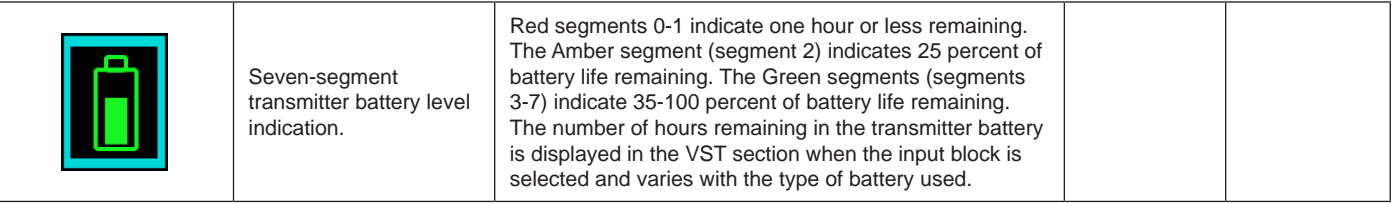

# **VM² VST Section Information**

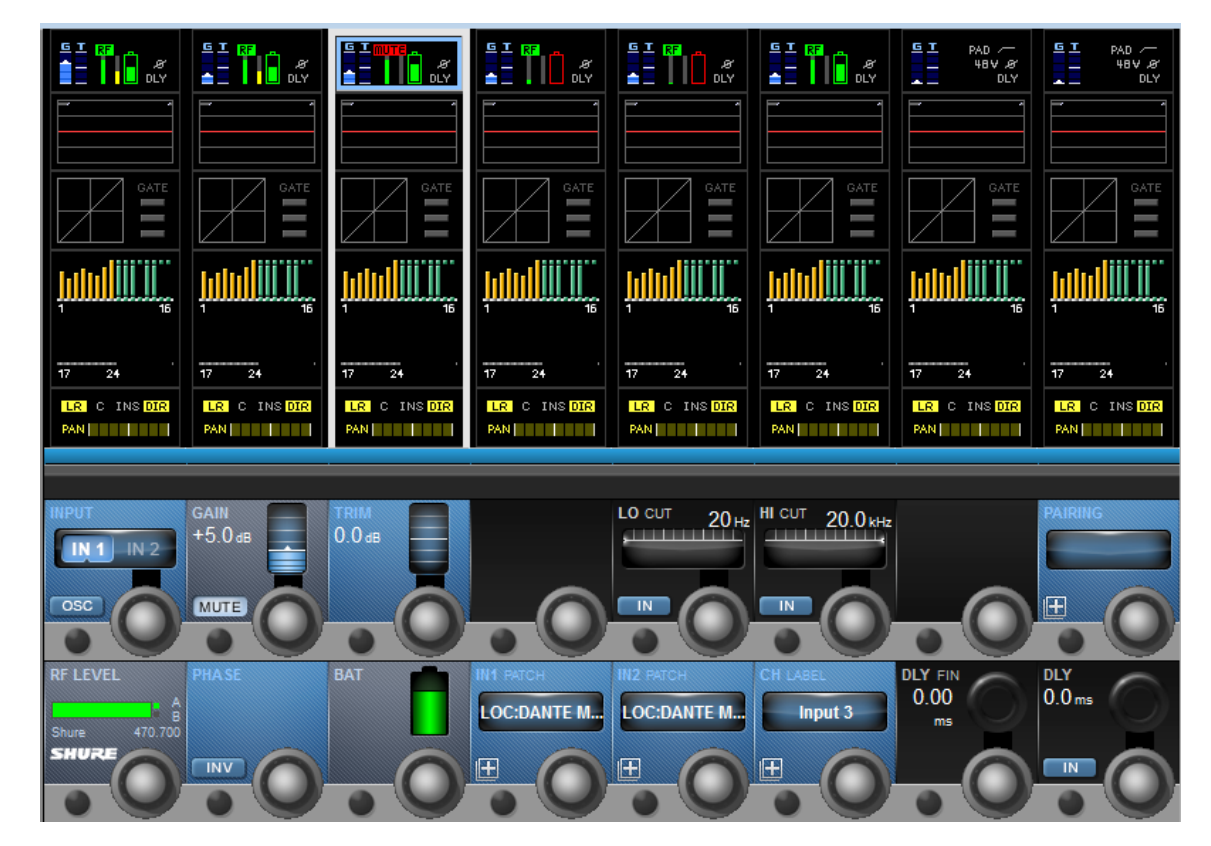

To see more detailed information about the Wireless Microphones, the Input section of the channel strip can be zoomed by touching the Input touch field at the top of the strip. Three special Vistonics fields are added to the zoom view of channels that are patched to Wireless-associated connectors, giving more detailed information of RF level(bargraph and numerical signal strength in dB), Battery level (bargraph icon plus numerical readout of remaining battery life in hours), and the internal gain of the microphone.

The RECV/DESK GAIN switch allows the Vistonics GAIN control to either adjust the console's mic preamp gain (DESK setting), or, if supported, the wireless receiver's output level (RECV setting, SHURE and Sennheiser only). In the case of AKG receivers, in the RECV position, the gain control displays the current setting of the transmitter's internal gain, which is not remotely controllable.

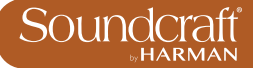

#### Gain Display

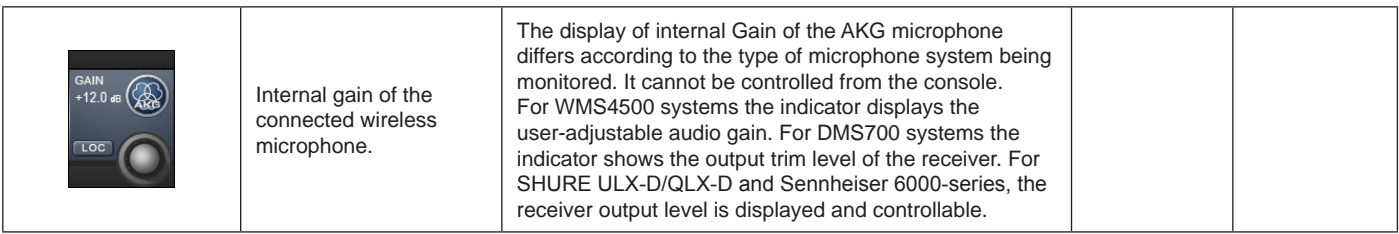

#### Locate

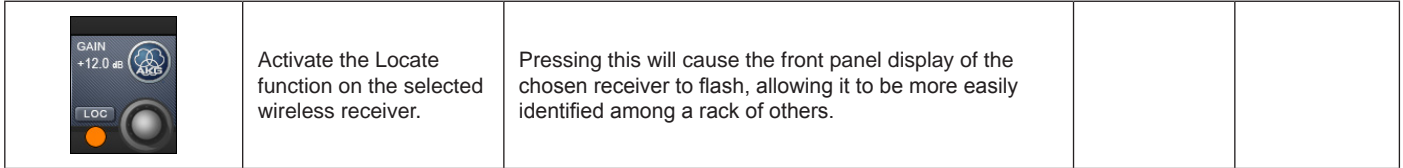

#### RF Strength

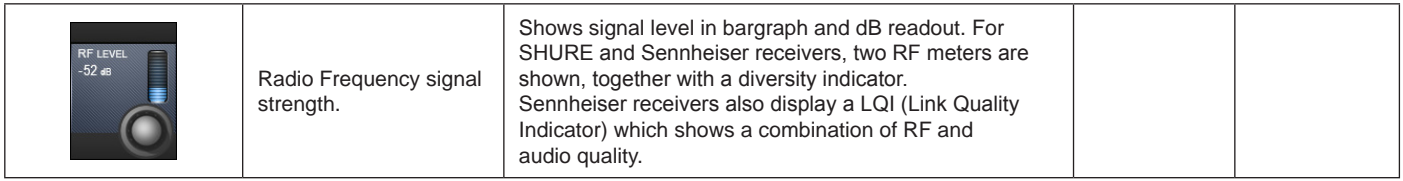

#### Battery Level

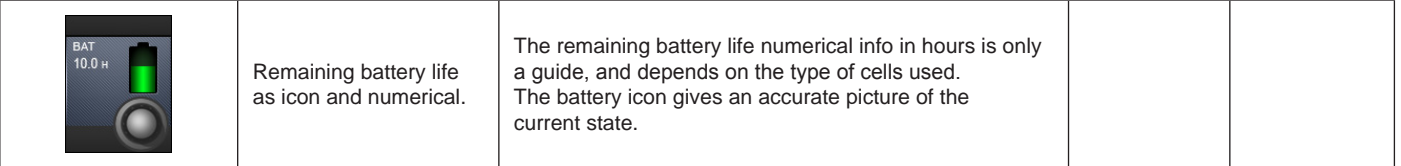

#### RECV/DESK GAIN

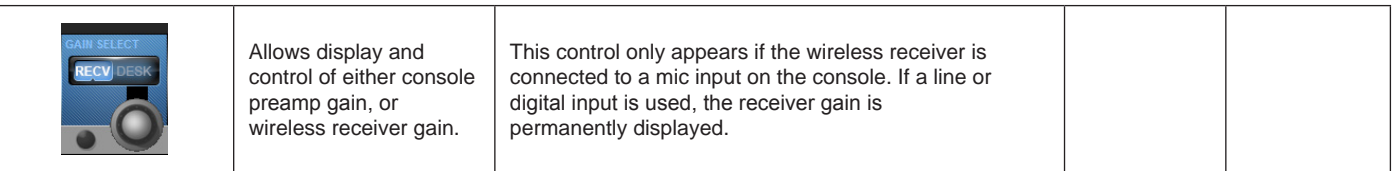